# **MODEL 372XXA VECTOR NETWORK ANALYZER**

# **MAINTENANCE MANUAL**

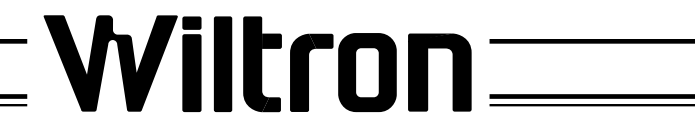

490 JARVIS DRIVE ● MORGAN HILL, CA 95037-2809

P/N: 10410-00153 REVISION: B PRINTED: JULY 1996 COPYRIGHT 1995 WILTRON CO.

# **WARRANTY**

The WILTRON product(s) listed on the title page is (are) warranted against defects in materials and workmanship for one year from the date of shipment.

WILTRON's obligation covers repairing or replacing products which prove to be defective during the warranty period. Buyers shall prepay transportation charges for equipment returned to WIL-TRON for warranty repairs. Obligation is limited to the original purchaser. WILTRON is not liable for consequential damages.

# **LIMITATION OF WARRANTY**

The foregoing warranty does not apply to WILTRON connectors that have failed due to normal wear. Also, the warranty does not apply to defects resulting from improper or inadequate maintenance by the Buyer, unauthorized modification or misuse, or operation outside of the environmental specifications of the product. No other warranty is expressed or implied, and the remedies provided herein are the Buyer's sole and exclusive remedies.

# **TRADEMARK ACKNOWLEDGEMENTS**

V Connector and K Connector are registered trademarks of WILTRON Company. ANACAT is a registered trademark of EEsof, Inc. Ink Jet and Think Jet are registered trademarks of Hewlett-Packard Co. MS-DOS is a registered trademark of Microsoft Corporation.

## **NOTICE**

WILTRON Company has prepared this manual for use by WILTRON Company personnel and customers as a guide for the proper installation, operation and maintenance of WILTRON Company equipment and computer programs. The drawings, specifications, and information contained herein are the property of WILTRON Company, and any unauthorized use or disclosure of these drawings, specifications, and information is prohibited; they shall not be reproduced, copied, or used in whole or in part as the basis for manufacture or sale of the equipment or software programs without the prior written consent of WILTRON Company.

# *Table of Contents*

#### **Chapter 1 — General Service Information**

This chapter provides a general description of Series 37200A Vector Network Analyzer systems, system serial numbers, and frequency ranges. It explains the level of maintenance covered in this manual and the service strategy used throughout this manual. It also contains static-sensitive component handling precautions and a list of recommended test equipment.

#### **Chapter 2 — Replaceable Parts**

This chapter lists all replaceable subassemblies and components for all 372XXA models. It explains the WILTRON exchange assembly program and provides parts ordering information.

#### **Chapter 3 — Operational Tests**

This chapter contains procedures that provide a means of fully testing the 372XXA VNA system for proper operation and signal stability. These tests are intended to be used as a periodic check of the operational functionality of the 372XXA.

#### **Chapter 4 — Performance Verification Procedures**

This chapter provides detailed procedures for verifying that the performance of the 372XXA meets minimum performance standards.

#### **Chapter 5 — Troubleshooting**

This chapter provides information for troubleshooting Series 37200A Vector Network Analyzer systems. The troubleshooting procedures contained in this chapter support fault isolation down to a replaceable subassembly.

#### **Chapter 6 — Adjustments**

This chapter provides adjustment procedures for all models of Series 37200A Vector Network Analyzer systems. These procedures are used after replacement or repair of one or more critical subassemblies, or as indicated by the Performance Verification Procedures contained in Chapter 4.

#### **Chapter 7 — System Description**

This chapter provides descriptions of the functional operation of the major assemblies contained in Series 37200A Vector Network Analyzer systems. The operation of all major circuit blocks is described so that the reader may better understand the function of each assembly as part of the overall operation.

#### **Chapter 8— Removal and Replacement Procedures**

This chapter describes how to gain access to all of the major assemblies and major parts for troubleshooting and/or replacement.

#### **Appendix A — Diagnostic Menus**

This appendix contains descriptions and usage information for the Diagnostic Menus that are available via the front panel Option Menu key.

#### **Appendix B — Error Codes/Messages**

This appendix contains a listing of the Error Codes/Messages. Also included is a description of the information fields that are part of the error messages.

### **Appendix C — Connector Maintenance Check Procedures**

This appendix contains procedures and information needed to perform maintenance checks (including pin-depth measurements) for the connectors on all WILTRON supplied Calibration/Verification Kit components, Through-cables, and other associated RF/microwave components.

## **Appendix D — Performance Specifications**

This appendix contains performance specifications for all models in the 372XXA Series Vector Network Analyzer.

### **Appendix E — Verification Software Users Guide**

This appendix contains the Model 360X/372XXA VNA Performance Verification Software Users Guide, P/N: 10410-00162. This Software Users Guide explains in detail the procedures to be used for the installation and operation of the 372XXA VNA Verification Software on your computer/controller.

**Index**

# *Chapter 1 General Information*

# *Table of Contents*

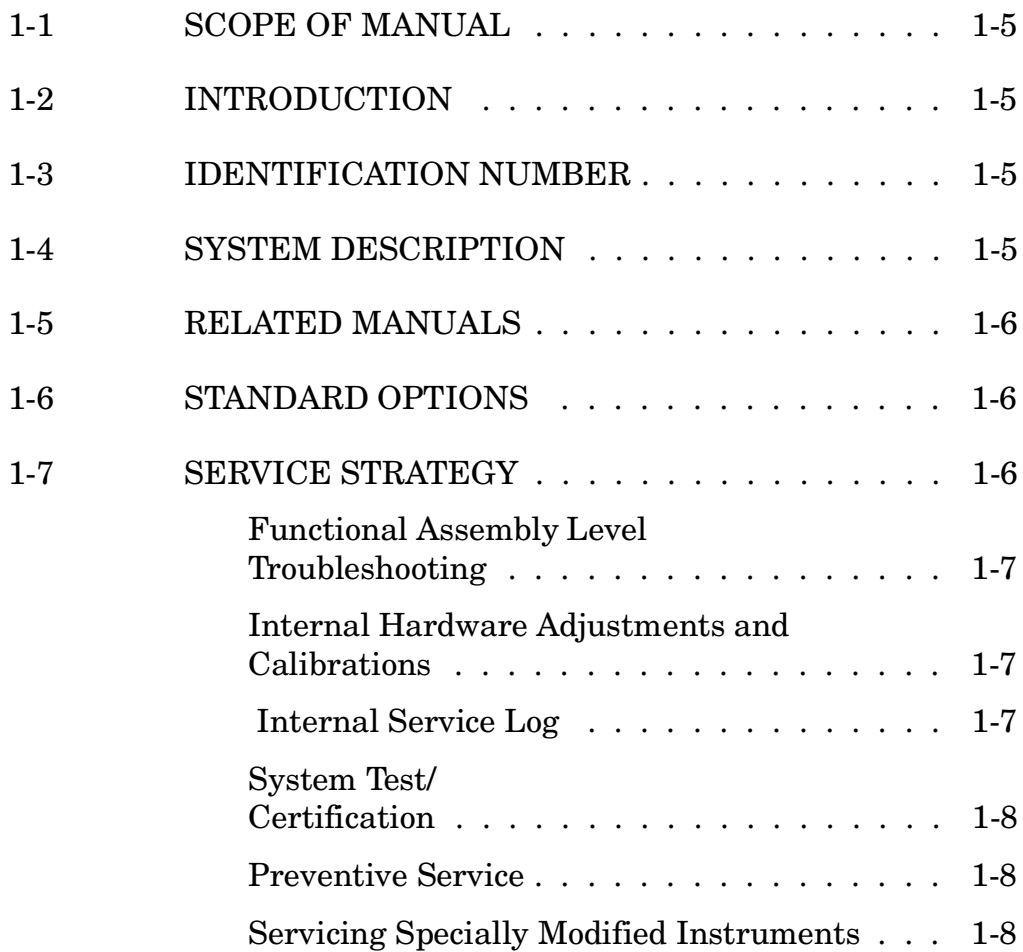

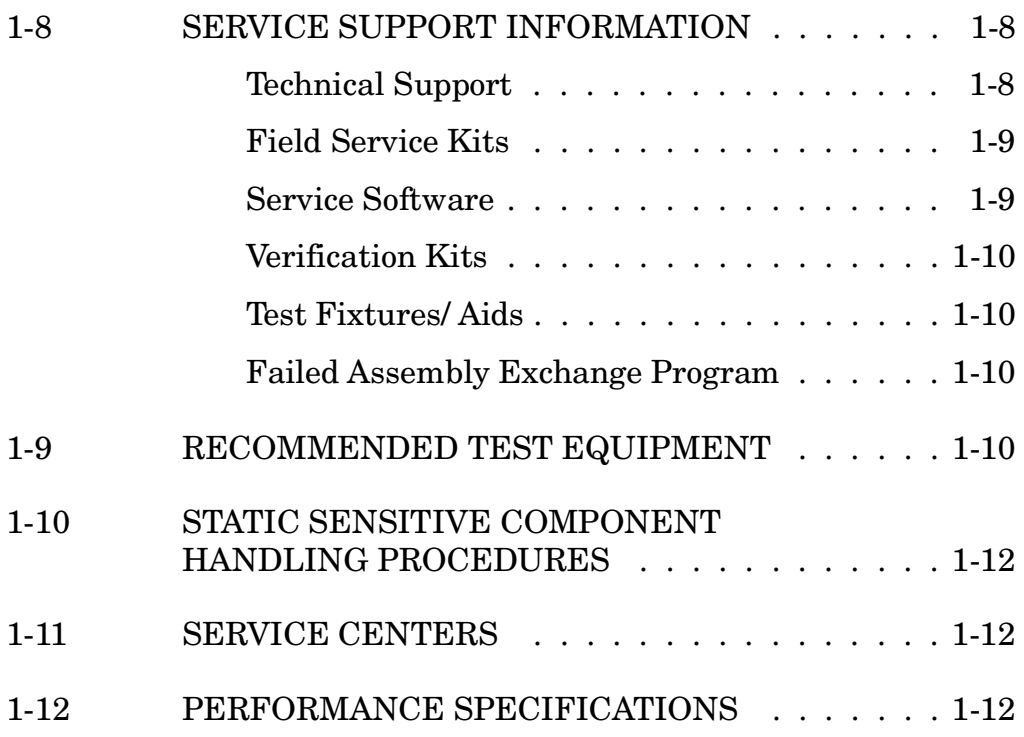

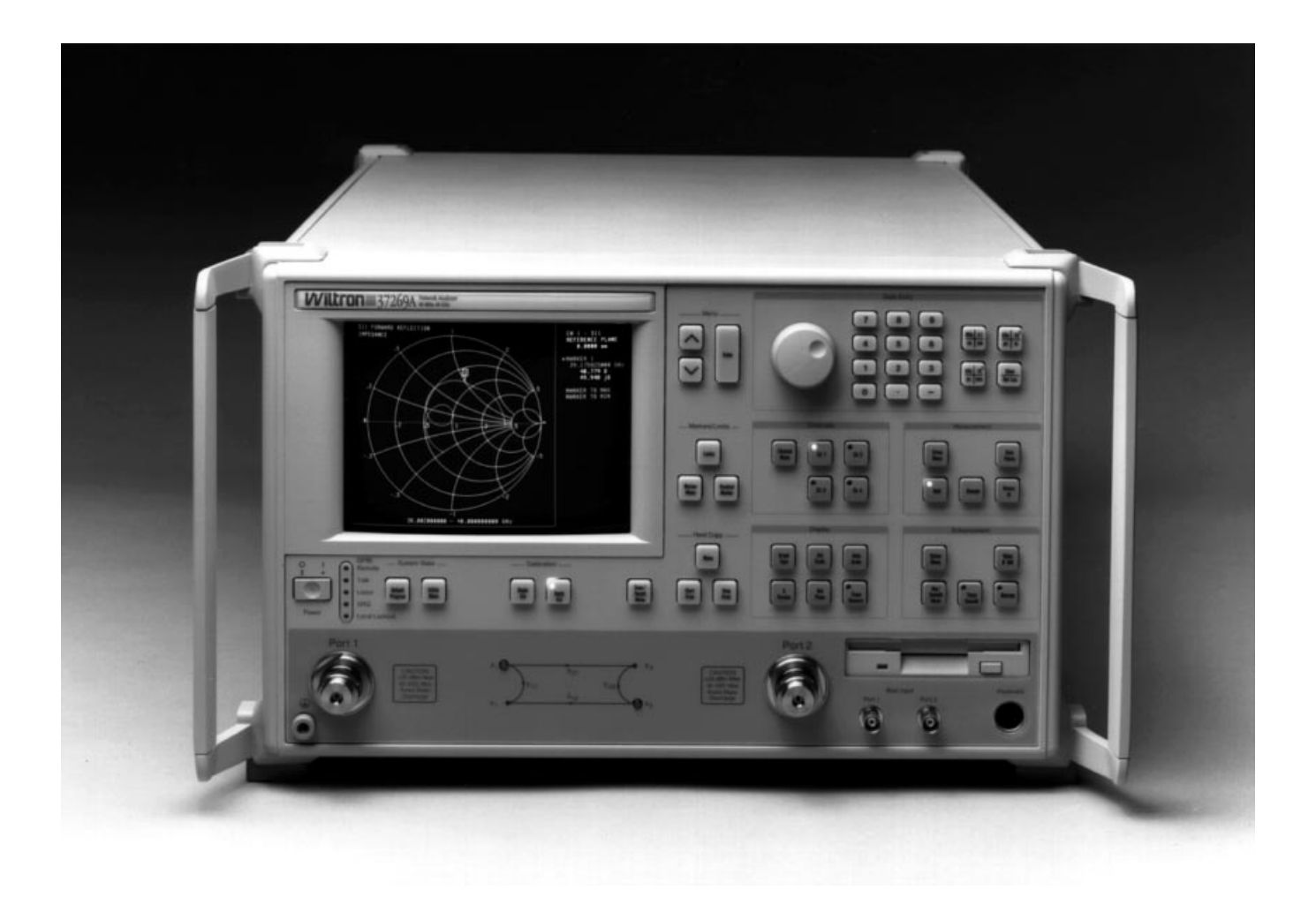

*Figure 1-1. Series 37200A Vector Network Analyzer System*

# <span id="page-7-0"></span>*Chapter 1 General Information*

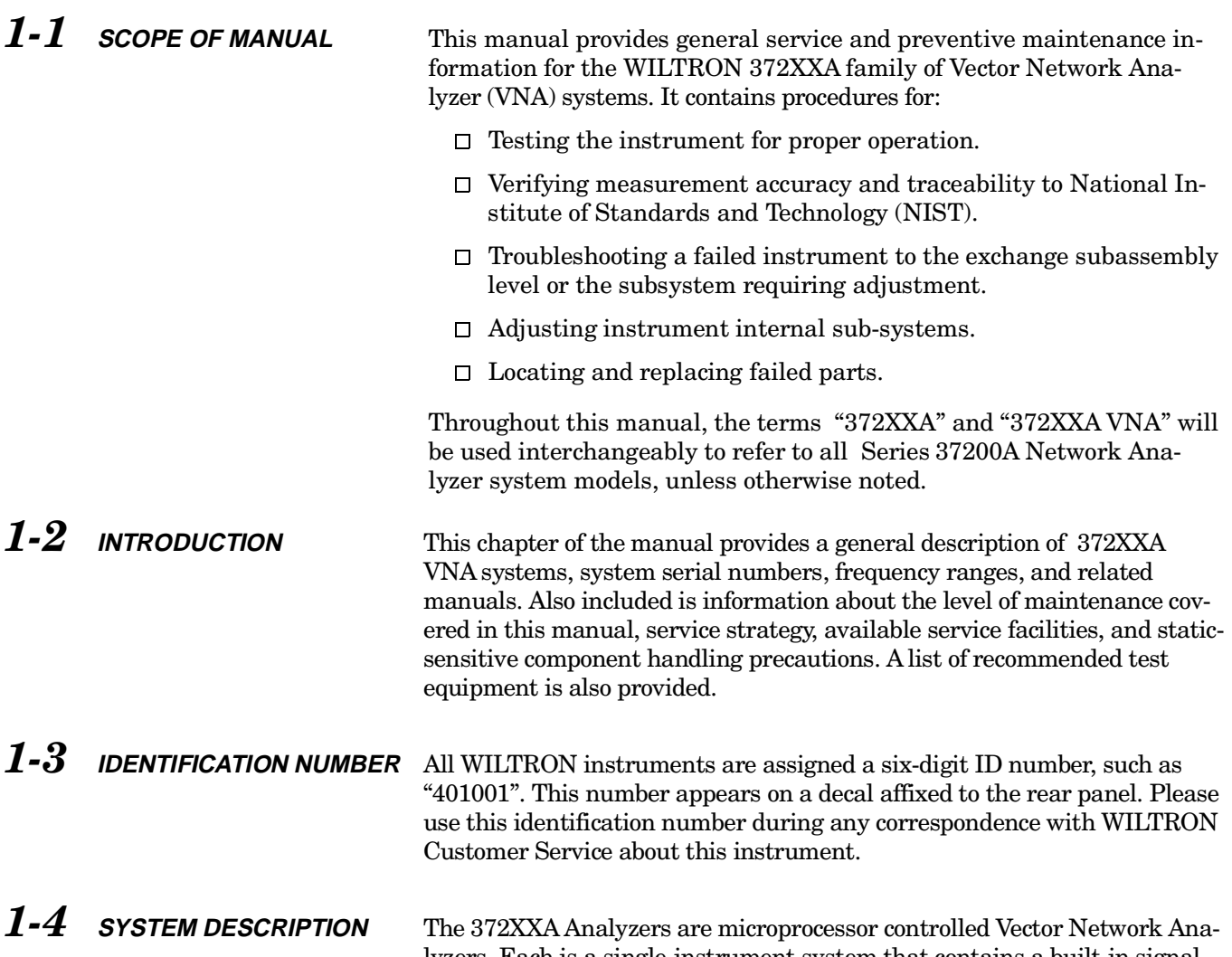

*372XXA Model Frequencies*

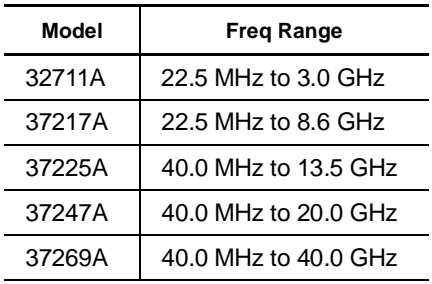

lyzers. Each is a single-instrument system that contains a built-in signal source, a test set, and an analyzer subsystem. A typical model (37269A) is shown in Figure 1-1 (facing page). These analyzers are produced in five models that cover a range of from 22.5 MHz to 40 GHz. The table at left lists the frequencies for each model.

<span id="page-8-0"></span>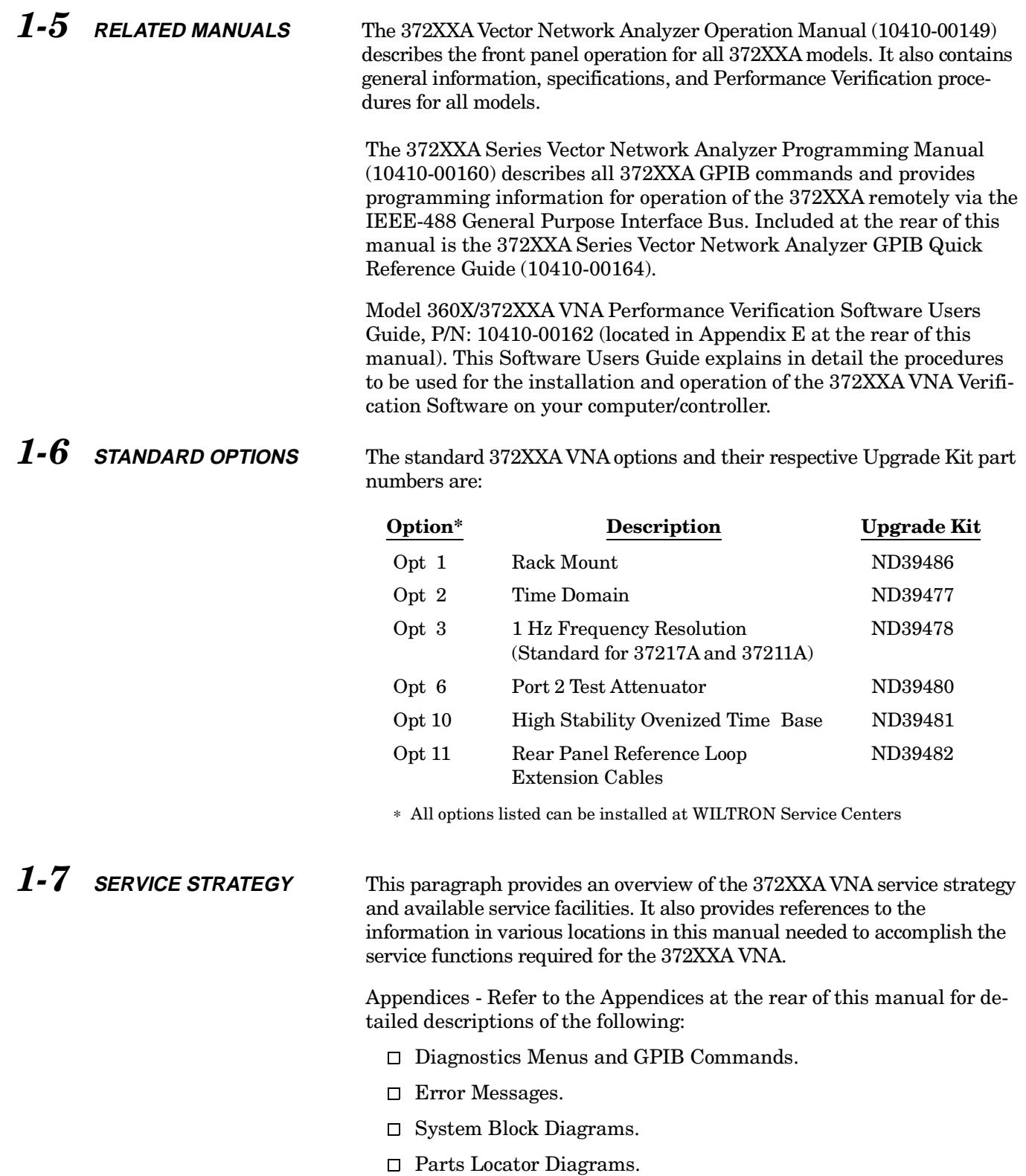

<span id="page-9-0"></span>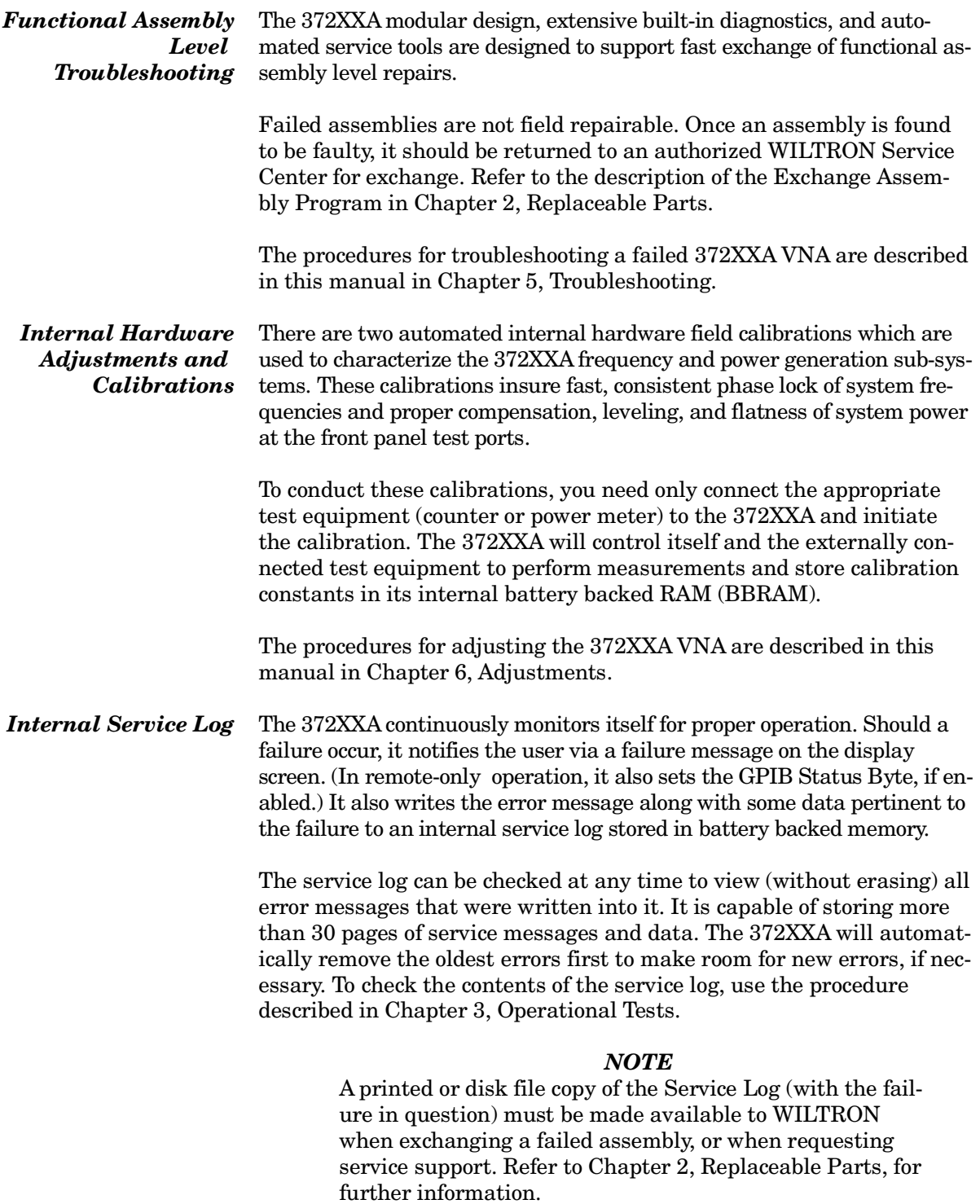

<span id="page-10-0"></span>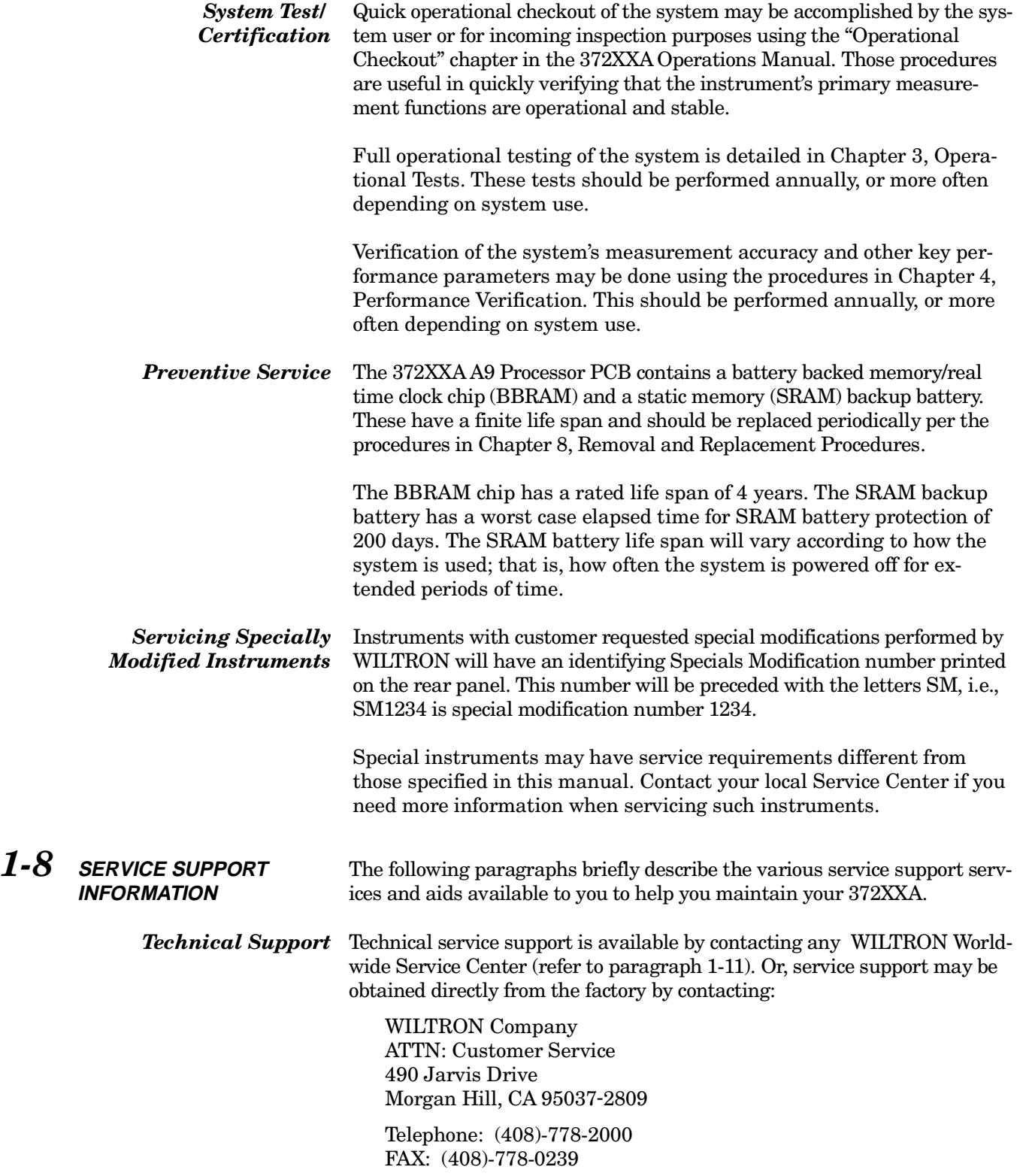

<span id="page-11-0"></span>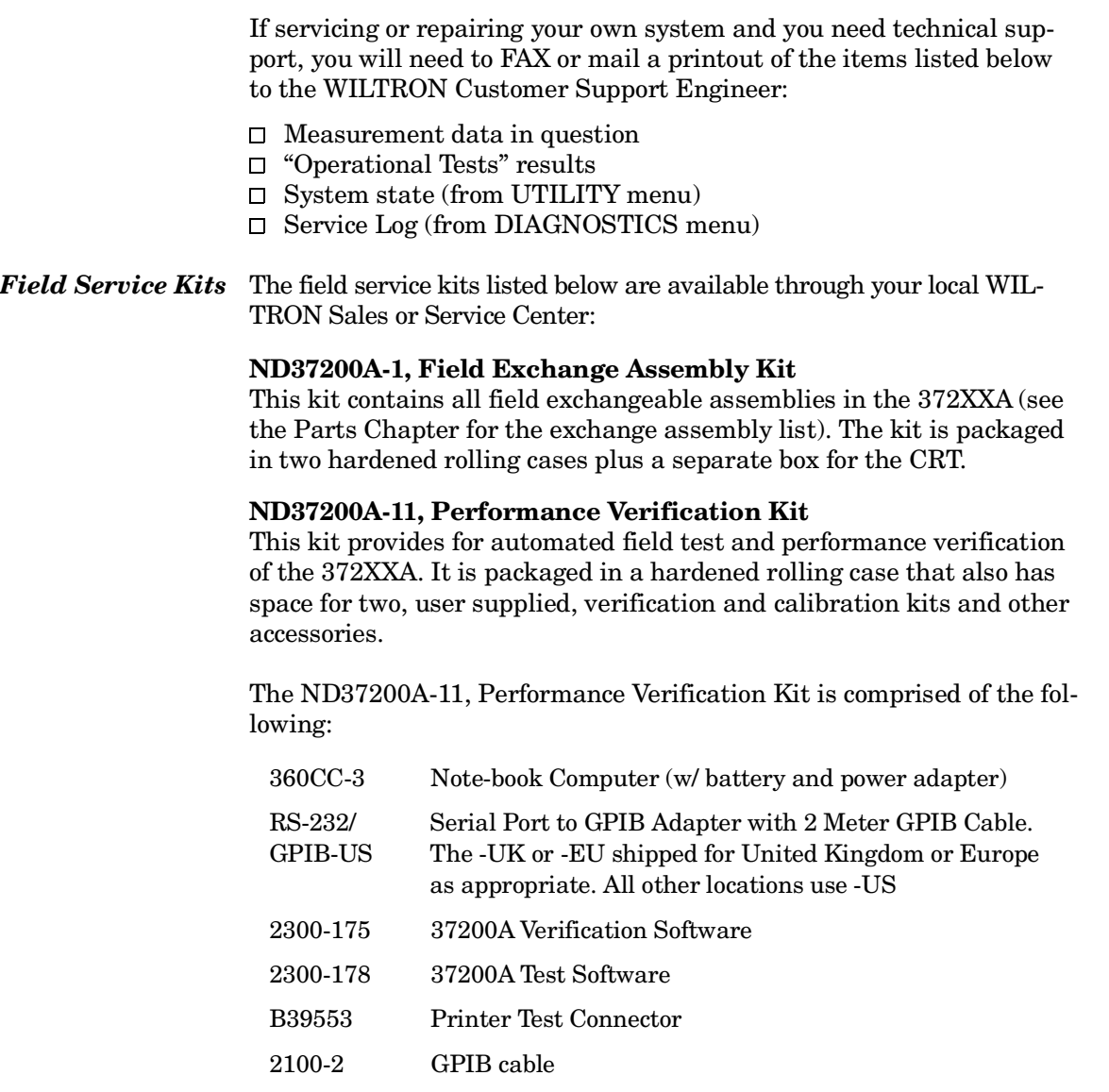

*Service Software* The service software listed below is contained on the diskette located at the rear of this manual:

#### **Wiltron 37200A Test Software (2300-178).**

This software contains a series of automated tests designed to insure the 372XXA signal paths are functioning properly and capable of supporting stable calibrations and measurements. See Operational Tests Chapter for details.

#### **Wiltron 37200A Performance Verification Software (2300-175).**

This software is used to verify the 372XXA published measurement accuracy and traceability to the U.S. National Institute of Standards and Technology (NIST). See Chapter 4, Performance Verification, for details.

# <span id="page-12-0"></span>*INFORMATION TEST EQUIPMENT*

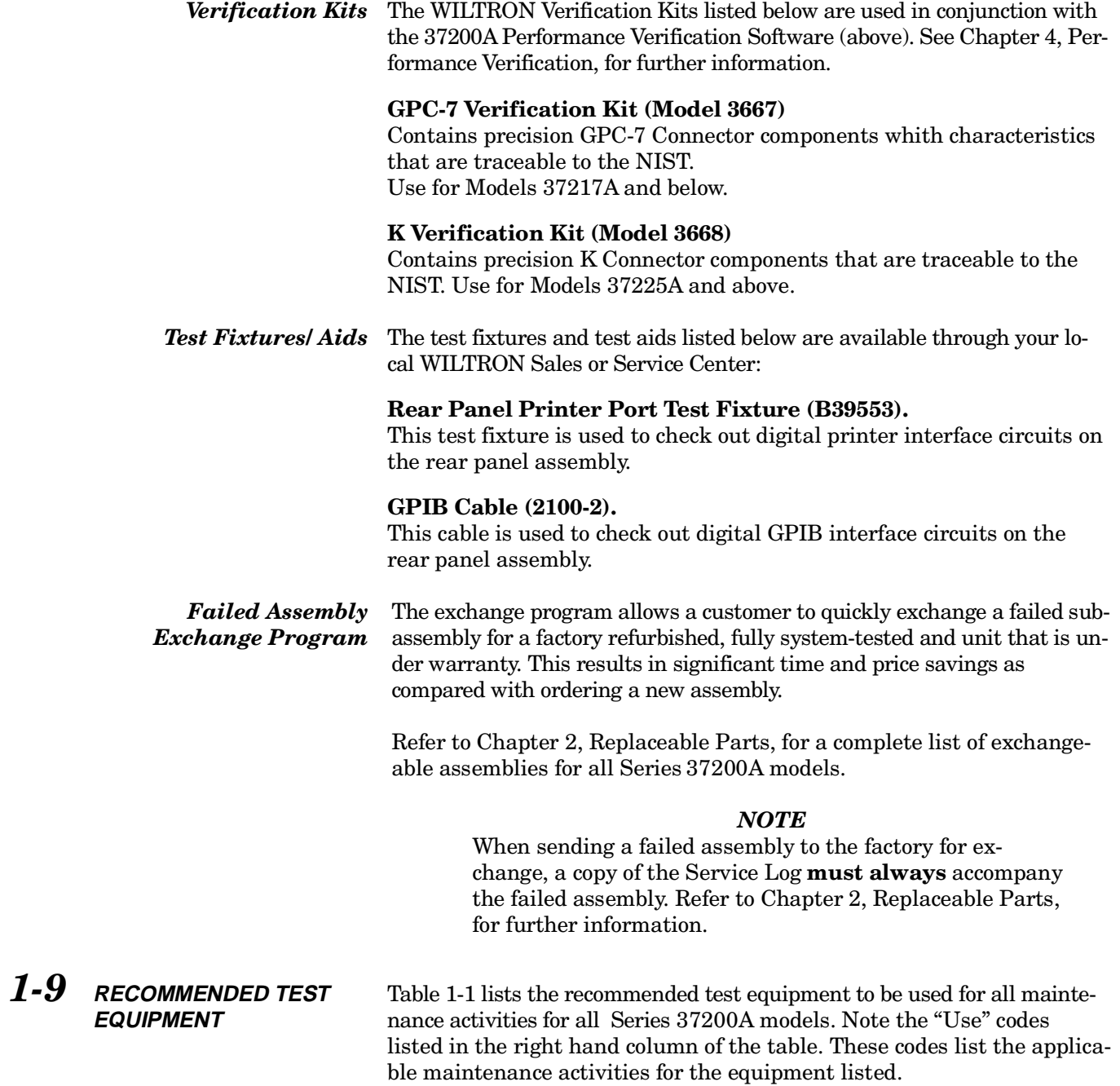

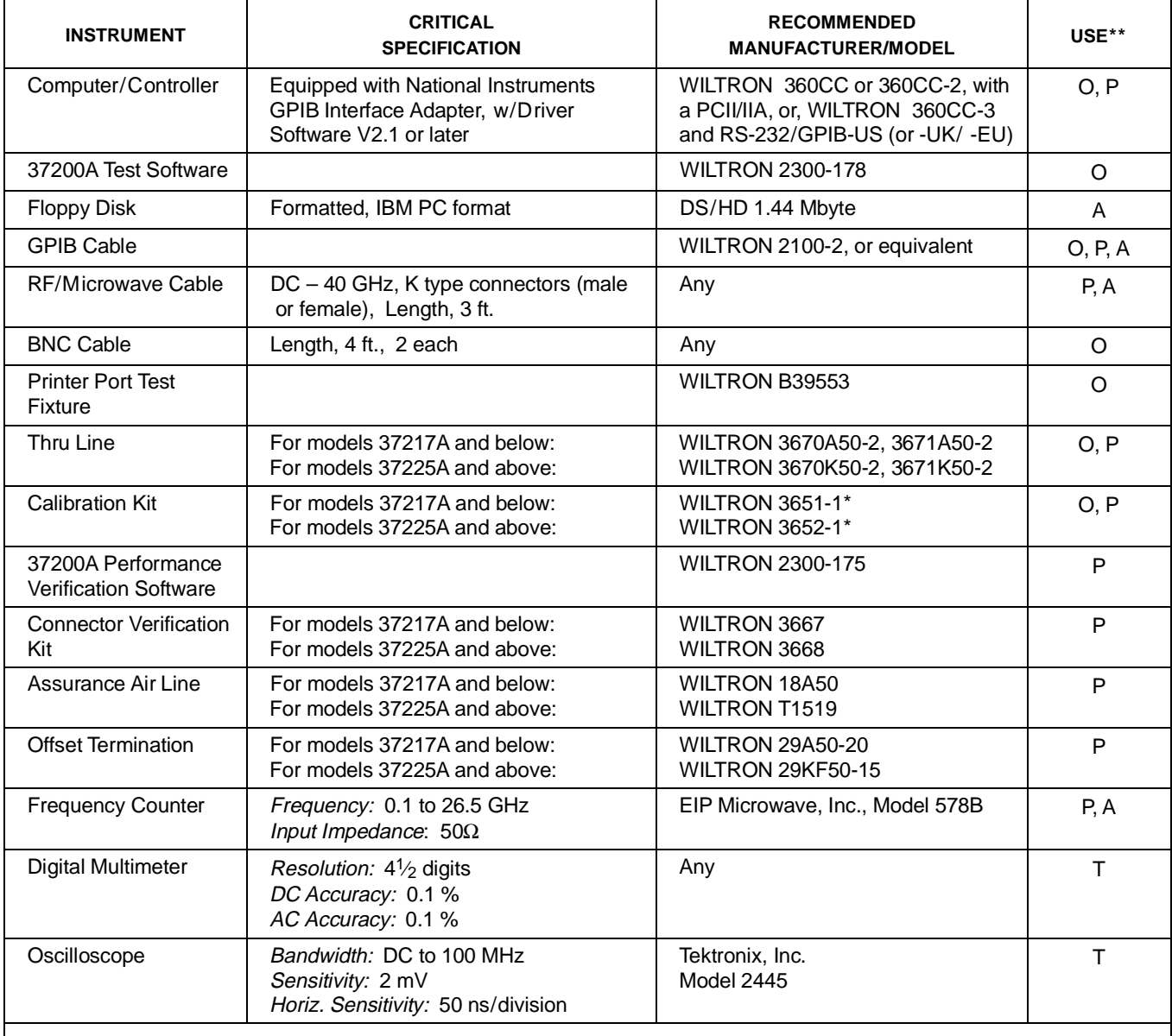

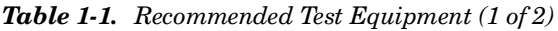

∗ Calibration Kit sliding load (Option {-1}), required for Performance Verification only.

∗∗ USE CODES:

- A Adjustment / Internal Hardware Calibration
- O Operational Testing
- P Performance Verification

T Troubleshooting

<span id="page-14-0"></span>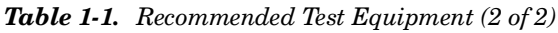

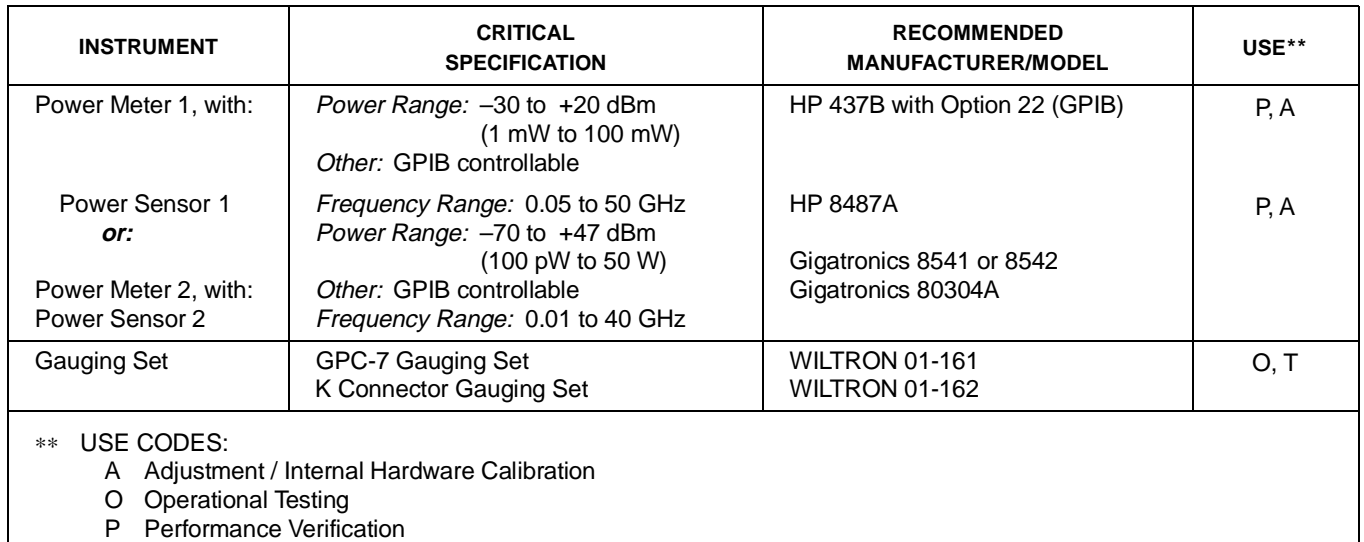

T Troubleshooting

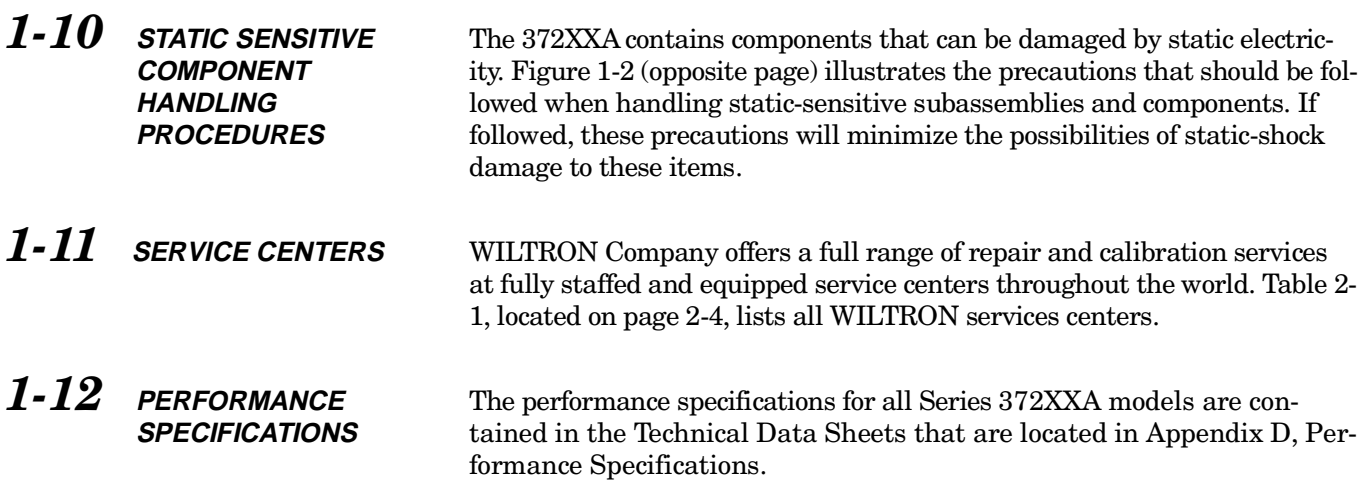

# *COMPONENT HANDLING GENERAL*

# *INFORMATION*

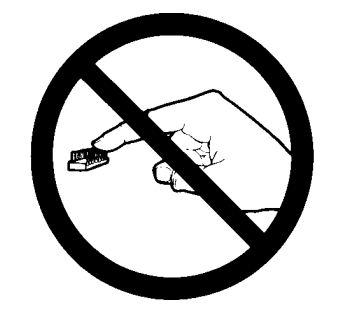

1. Do not touch exposed contacts on any static sensitive component.

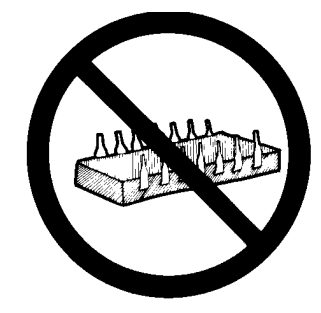

**2.** Do not slide static sensitive component across any surface.

> ø. **ATTENTION** Static Sensitive **Devices** Handle Only at<br>Static Safe Work **Stations** Reusable Container<br>Do Not Destroy

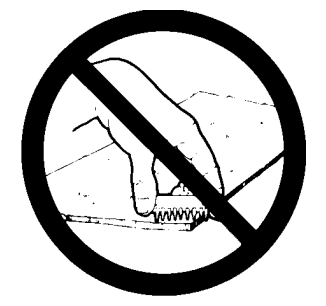

**3.** Do not handle static sensitive components in areas where the floor or work surface covering is capable of generating a static charge.

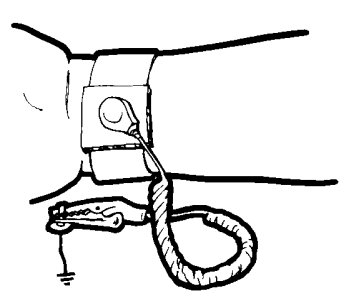

**4.** Wear a static-discharge wristband when working with static sensitive components.

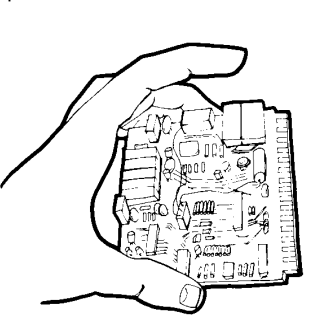

**7.** Handle PCBs only by their edges. Do **8.** not handle by the edge connectors.

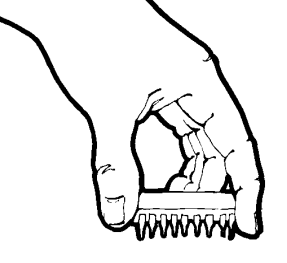

**8.** Lift & handle solid state devices by their bodies – never by their leads.

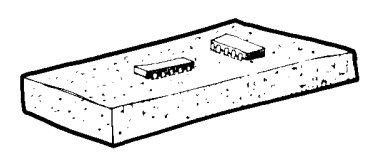

**5.** Label all static sensitive devices. **6.** Keep component leads shorted together whenever possible.

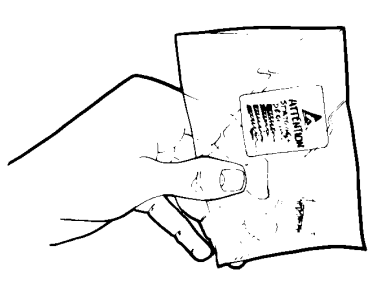

**9.** Transport and store PCBs and other static sensitive devices in staticshielded containers.

- **10.** ADDITIONAL PRECAUTIONS:
	- Keep workspaces clean and free of any objects capable of holding or storing a static charge.
	- Connect soldering tools to an earth ground.
	- Use only special anti-static suction or wick-type desoldering tools.

*Figure 1-2. Static Sensitive Component Handling Procedures*

# *372XXA MM 1-13*

# *Chapter 2 Replaceable Parts*

# *Table of Contents*

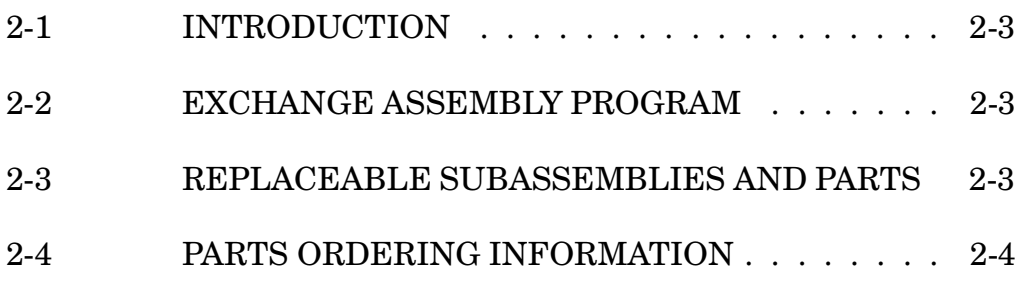

# <span id="page-17-0"></span>*Chapter 2 Replaceable Parts*

*2-1* **INTRODUCTION** This chapter provides replaceable parts information for all 372XXA models. The major replaceable 372XXA assemblies and parts are listed in Tables 2-2 through 2-7. The locations of these assemblies/parts are shown in Figures 2-1 through 2-3.

**PROGRAM** WILTRON maintains a module exchange program for selected subassemblies. If a malfunction occurs in one of these subassemblies, the defective item can be exchanged. Upon receiving your request, WILTRON will ship the exchange subassembly to you, typically within 24 hours. You then have 45 days in which to return the defective item. All exchange subassemblies or RF assemblies are warranted for 90 days from the date of shipment, or for the balance of the original equipment warranty, whichever is longer.

### *NOTE*

When sending a failed assembly to the factory for exchange, a copy of the Service Log **must always** accompany the failed assembly. This copy may be a printout, or a saved disk copy. Due to the importance of the service log information to the WILTRON factory Service Engineers, the exchange prices are only valid if the service log data is included with the failed assembly.

Please have the exact model number and serial number of your unit available when requesting this service, as the information about your unit is filed according to the instrument's model and serial number. For more information about the program, contact your local sales representative or call WILTRON Customer Service direct (refer to paragraph 2-4.

*2-3* **REPLACEABLE SUBASSEMBLIES AND PARTS** Tables 2-2 through 2-5, (starting page 2-5) list the major replaceable subassemblies and parts for the 372XXA. These assemblies/parts are presently covered by the WILTRON exchange assembly program. Table 2-6 (page 2-6) lists disposable parts for the 372XXA, and Table 2-7 lists factory-repairable parts for the 372XXA. (The parts listed in Tables 2-6 and 2-7 are not presently on the exchange assembly program.)

### *NOTE*

The 372XXA A17 Motherboard PCB Assembly is not a field-replaceable item.

*2-2* **EXCHANGE ASSEMBLY**

## <span id="page-18-0"></span>*2-4* **PARTS ORDERING INFORMATION**

All parts listed in Tables 2-2 through 2- 7 may be ordered from your local WILTRON service center (Table 2-1). Or, they may be ordered directly from the factory at the following address:

WILTRON Company ATTN: Customer Service 490 Jarvis Drive Morgan Hill, CA 95037-2809

Telephone: (408)-778-2000 FAX: (408)-778-0239

#### *Table 2-1. WILTRON Service Centers*

#### **UNITED STATES**

WILTRON COMPANY 490 Jarvis Drive Morgan Hill, CA 95037-2809 Telephone: (408) 778-2000 FAX: (408) 778-0239

ANRITSU WILTRON COMPANY 685 Jarvis Drive Morgan Hill, CA 95037-2809 Telephone: (408) 776-8300 FAX: (408) 776-1744

ANRITSU WILTRON COMPANY 10 Kingsbridge Road Fairfield, NJ 07004 Telephone: (201) 227-8999 FAX: (201) 575-0092

#### **AUSTRALIA**

WILTRON PTY. LTD. Level 2, 410 Church Street North Parramatta NSW 2151 Australia Telephone: 026-30-81-66 Fax: 026-83-68-84

#### **BRAZIL**

ANRITSU WILTRON ELECTRONICA LTDA. Praia de Botafogo, 440-SL 2401-Botafogo 2225-Rio de Janeiro-RJ-Brasil Telephone: 021-28-69-141 Fax: 021-53-71-456

#### **CANADA**

ANRITSU WILTRON INSTRUMENTS LTD. 215 Stafford Road, Unit 102 Nepean, Ontario K2H 9C1 Telephone: (613) 828-4090 FAX: (613) 828-5400

#### **CHINA**

WILTRON BEIJING SERVICE CENTER

416W Beijing Fortune Building 5 Dong San Huan Bei Lu Chao Yang Qu, Beijing 100004, China Telephone: 86-1-50-17-559 FAX: 86-1-50-17-558

#### **FRANCE**

ANRITSU WILTRON S.A 9 Avenue du Quebec Zone de Courtaboeuf 91951 Les Ulis Cedex Telephone: 016-44-66-546 FAX: 016-44-61-065

#### **GERMANY**

ANRITSU WILTRON GmbH Rudolf Diesel Strabe 17 8031 Gilching Telephone: 08-10-58-055 FAX: 08-10-51-700

#### **INDIA**

MEERA AGENCIES (P) LTD. A-23 Hauz Khas New Delhi 110 016 Telephone: 011-685-3959 FAX: 011-686-6720

#### **ISRAEL**

TECH-CENT, LTD Haarad St. No. 7, Ramat Haahayal Tel-Aviv 69701 Telephone: (03) 64-78-563 FAX: (03) 64-78-334

#### **ITALY**

ANRITSU WILTRON Sp.A Roma Office Via E. Vittorini, 129 00144 Roma EUR Telephone: (06) 50-22-666 FAX: (06) 50-22-4252

#### **JAPAN**

ANRITSU CORPORATION

1800 Onna Atsugi-shi Kanagawa-Prf. 243 Japan Telephone: 0462-23-1111 FAX: 0462-25-8379

#### **KOREA**

WILTRON CORPORATION #2103 Korea World Trade Center 159-1 Samsung-Dong Kangnam-ku, Seoul Telephone: (02) 551-2250 FAX: (02) 551-4941

#### **SINGAPORE**

ANRITSU WILTRON (SINGAPORE) PTE LTD 3 Shenton Way #24-03 Shenton House Singapore 0106 Telephone: 011-65-2265206 FAX: 011-65-2265207

#### **SWEDEN**

ANRITSU WILTRON AB Box 247 S-127 25 Skarholmen Telephone: (08) 74-05-840 FAX: (08) 71-09-960

#### **TAIWAN**

WILTRON CO., LTD. 8F, No. 96, Section 3 Chien Kuo N. Road Taipei, Taiwan, R.O.C. Telephone: (02) 515-6050 FAX: (02) 509-5519

#### **UNITED KINGDOM**

ANRITSU WILTRON LTD. 200 Capability Green Luton, Bedfordshire LU1 3LU, England Telephone: 05-82-41-88-53 FAX: 05-82-31-303

| <b>Reference</b><br><b>Designator</b> | 372XXA<br><b>Option</b> | <b>Assembly / Part</b>                             | <b>Part Number</b> |
|---------------------------------------|-------------------------|----------------------------------------------------|--------------------|
| A <sub>1</sub>                        |                         | LO <sub>1</sub>                                    | D40949-3           |
| A2                                    |                         | LO <sub>2</sub>                                    | D38502-3           |
| A <sub>3</sub>                        |                         | Test A IF                                          | D38503-4           |
| A4                                    |                         | Reference IF                                       | D38504-3           |
| A <sub>5</sub>                        |                         | A/D                                                | D38505-3           |
| A6                                    |                         | Test B IF                                          | D38503-5           |
| A7                                    |                         | LO <sub>3</sub>                                    | D38507-3           |
| A7                                    | Opt 10                  | LO <sub>3</sub>                                    | D38507-4           |
| A8                                    |                         | Source Lock/ Separation Control                    | D38508-3           |
| A <sub>9</sub>                        |                         | Main Processor                                     | B38509             |
| A13                                   |                         | $I/O$ #1                                           | D38513-3           |
| A14                                   |                         | $I/O$ #2                                           | D38514-3           |
| A15                                   |                         | <b>Graphics Processor</b>                          | D38515-3           |
| A16                                   |                         | Hard Disk (w/ PCB)                                 | D41041-3           |
| A18                                   |                         | Rear Panel PCB                                     | D38518-3           |
| A19**                                 |                         | Front Panel Switch PCB                             | P/O ND39473        |
| A20**                                 |                         | <b>Front Panel Control PCB</b>                     | P/O ND39473        |
| A21A1                                 |                         | Source YIG/Bias Control (p/o Signal Source Module) | D38521-3           |
| A21A2                                 |                         | Source Control (p/o Signal Source Module)          | D38522-3           |
| A24                                   |                         | <b>VME Bus Terminator</b>                          | D38524-3           |

*Table 2-2. Printed Circuit Board Assemblies\**

 $\overline{\mathbf{r}}$ 

 $\top$ 

∗ These PCB assemblies are used for all models of WILTRON Series 37200A VNA systems.

∗∗ These PCB's are part of the Front Panel Assembly (refer to Table 2-5).

| <b>Assembly / Part</b>           | 372XXA Model / Option | <b>Part Number</b>    |
|----------------------------------|-----------------------|-----------------------|
| Transfer Switch                  | All                   | D <sub>27030</sub> -2 |
| Step Attenuator, 70 dB           | All                   | 4612K                 |
| Low Frequency Bridge w/ Bias Tee | 37211A, 37217A        | D28066                |
| Coupler w/ Bias Tee              | 37225A and higher     | D <sub>28477-1</sub>  |
| Power Amplifier                  | All                   | D <sub>25035-1</sub>  |
| 20 GHz Quad Buffer Amp/Sampler   | 37247A and below      | D <sub>25014</sub>    |
| 40 GHz Quad Buffer Amp/Sampler   | 37269A only           | D26815                |

*Table 2-3. Test Set Assembly RF/Microwave Components (1 of 2)*

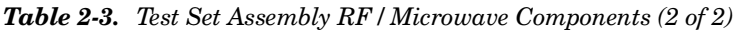

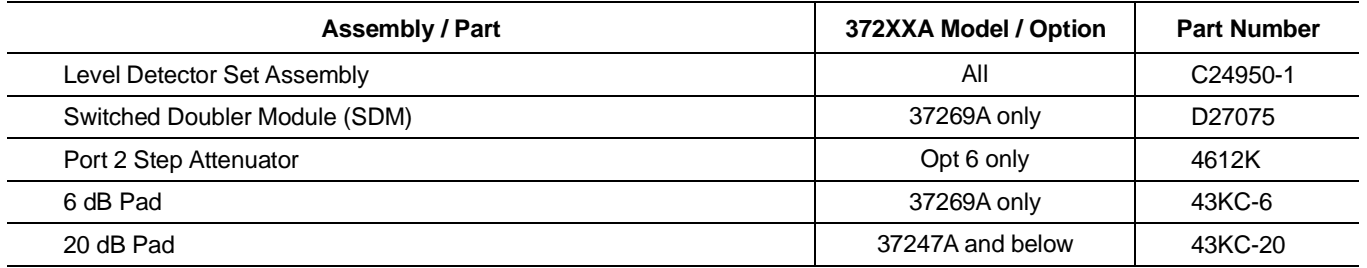

*Table 2-4. Signal Source Module RF/Microwave Components* 

| <b>Assembly / Part</b>      | 372XXA Model / Option | <b>Part Number</b> |
|-----------------------------|-----------------------|--------------------|
| YIG Oscillator (2 - 20 GHz) | Αll                   | C21620-1           |
| Down Converter              | All                   | D27532             |
| <b>Switched Filter</b>      | Αll                   | D <sub>26805</sub> |

*Table 2-5. Miscellaneous /Integrated Assemblies*

| <b>Assembly / Part</b>                                                                    | 372XXA Model / Option | <b>Part Number</b> |
|-------------------------------------------------------------------------------------------|-----------------------|--------------------|
| 10 MHz Ovenized Oscillator                                                                | Opt 10 only           | ND39476            |
| Power Supply Module                                                                       | All                   | 40-55              |
| VGA Monitor                                                                               | All                   | 2000-322           |
| Floppy Disk Assy                                                                          | All                   | C38550             |
| Front Panel Assy (w/ Front Panel, A19 and A20 PCB's, and all Model<br><b>ID Overlays)</b> | All                   | ND39473            |
| Fan Assembly, Rear Panel                                                                  | All                   | B38533             |

### *Table 2-6. Consummsable Parts*

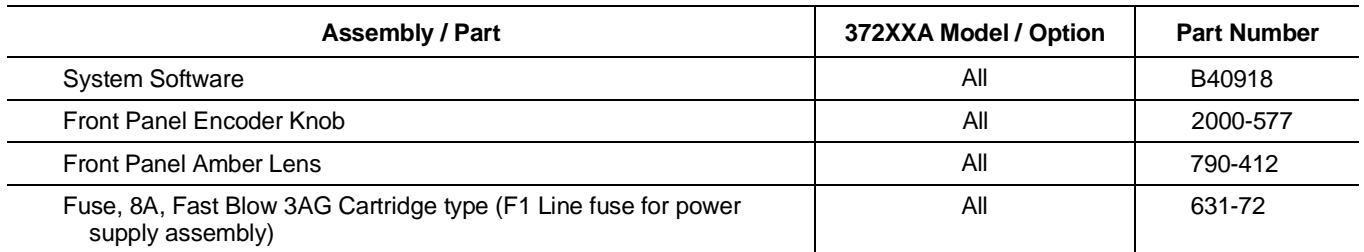

# *MAJOR ASSEMBLIES REPLACEABLE LOCATION DIAGRAM PARTS*

*Table 2-7. Factory Repairable Non-Exchange Parts*

| <b>Assembly / Part</b>      | 372XXA Model / Option | <b>Part Number</b> |
|-----------------------------|-----------------------|--------------------|
| Test Port Connector. K-Male | 37225A and higher     | 34UK50             |

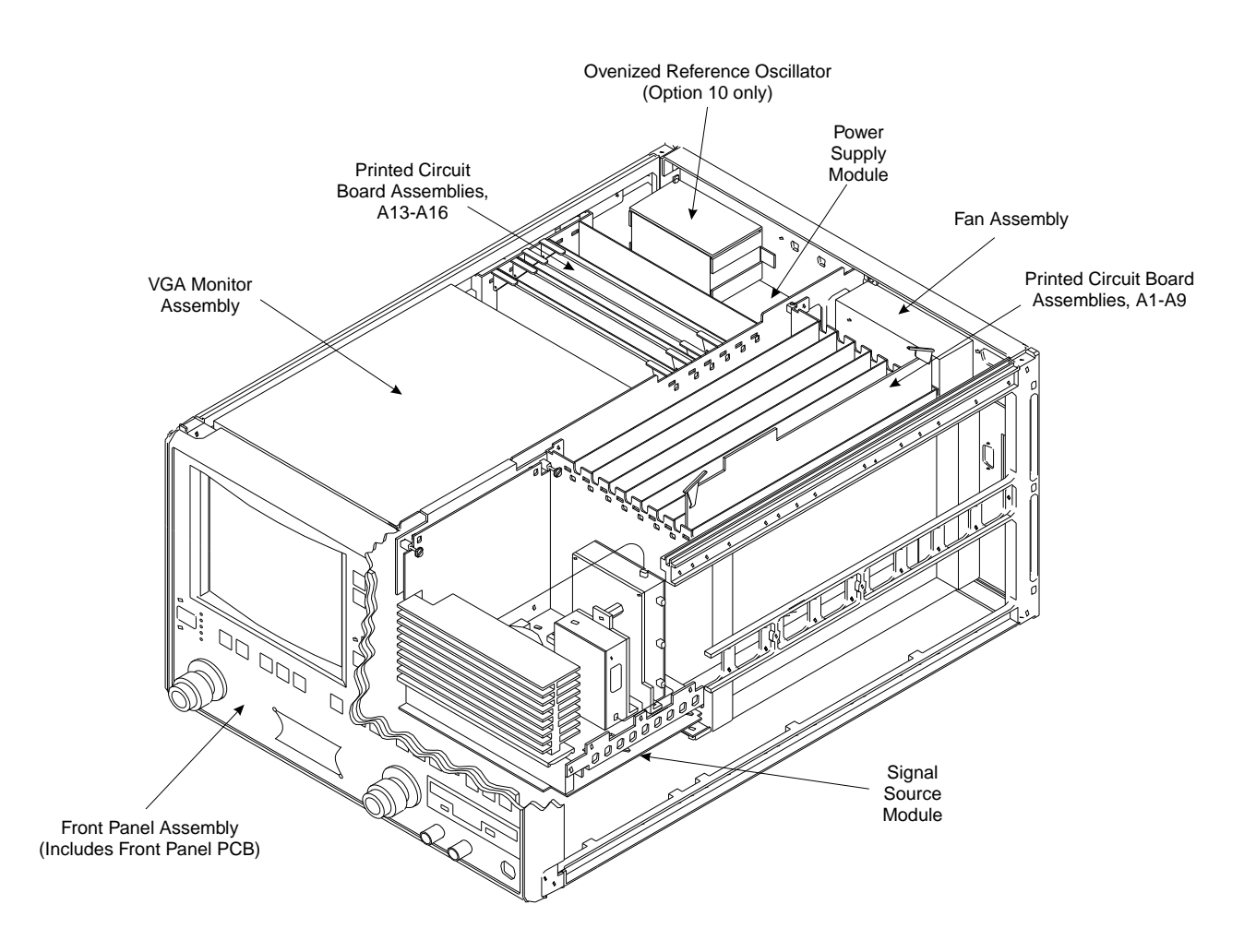

*Figure 2-1. 372XXA Major Assemblies Location Diagram (Top* 3⁄4 *View)*

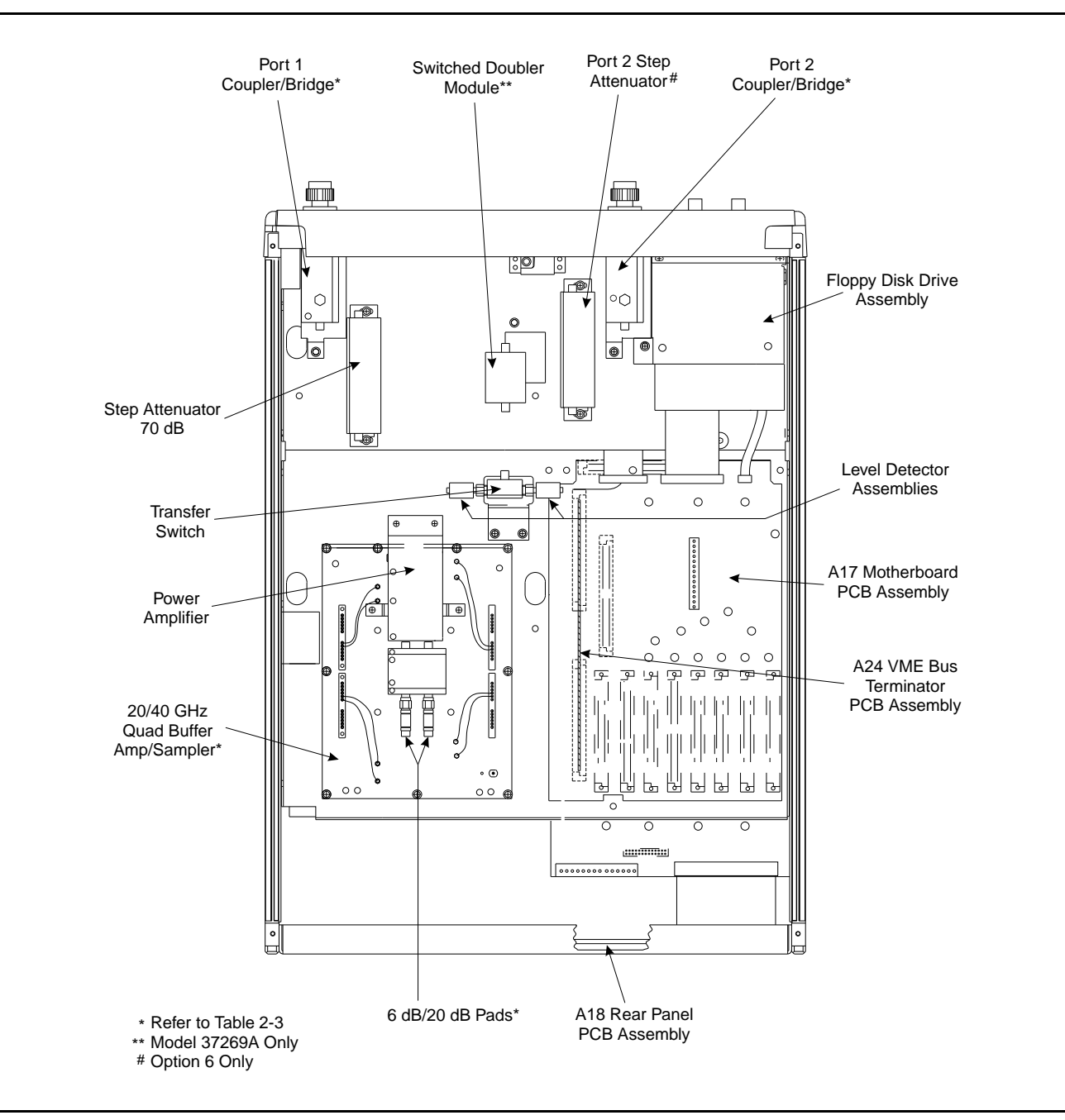

*Figure 2-2. 372XXA Major Assemblies Location Diagram (Bottom View)*

# *MAJOR ASSEMBLIES REPLACEABLE LOCATION DIAGRAM PARTS*

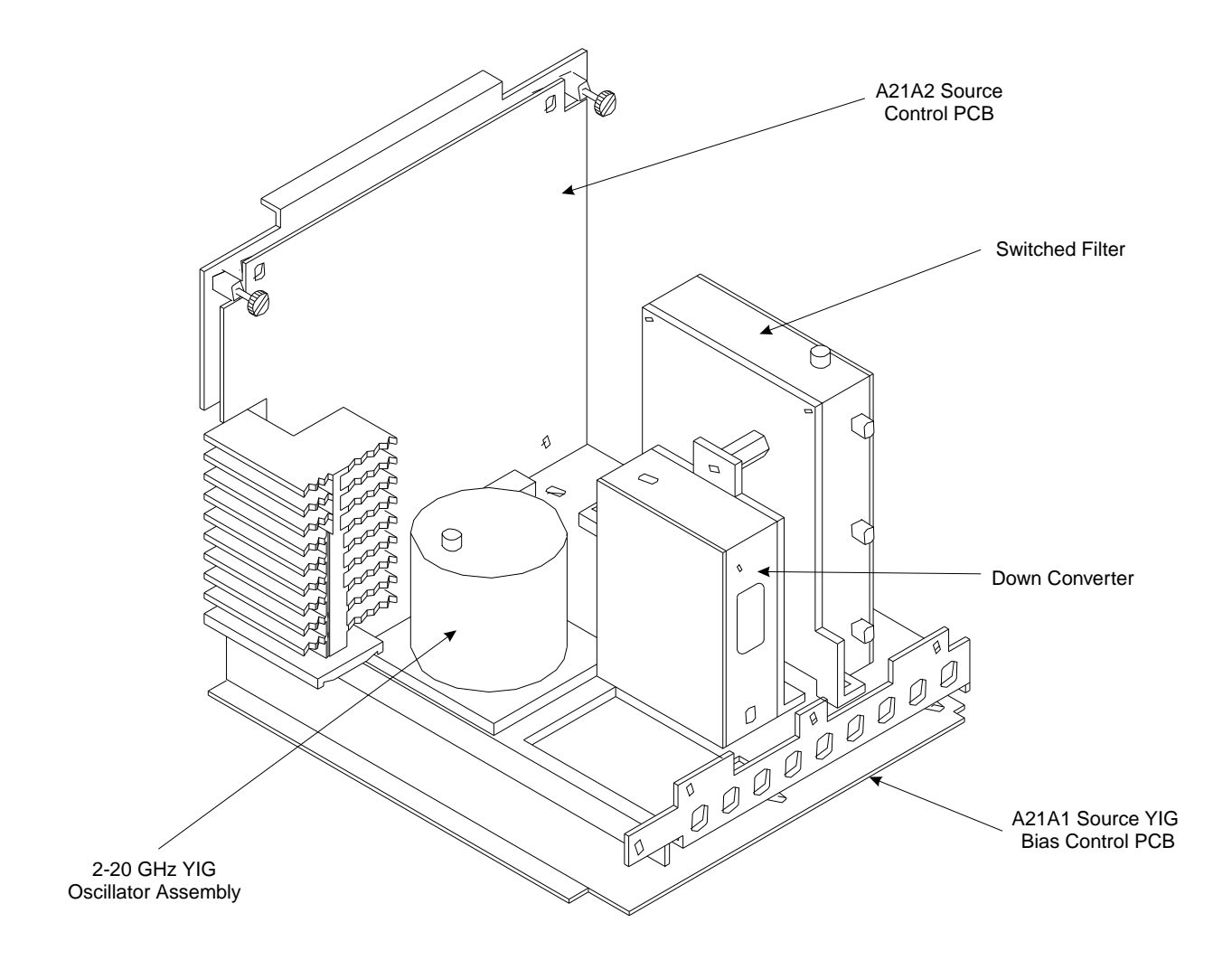

*Figure 2-3. Signal Source Parts Location Diagram* 

# *Chapter 3 Operational Tests*

# *Table of Contents*

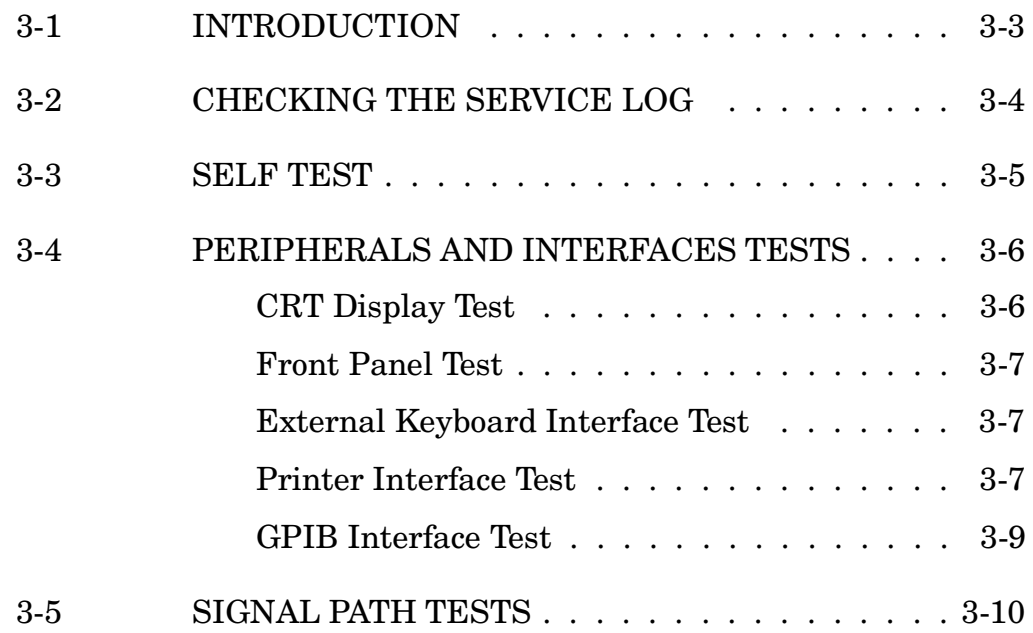

# <span id="page-25-0"></span>*Chapter 3 Operational Tests*

*3-1* **INTRODUCTION** The tests in this section provide a means of fully testing the 372XXA VNA system for proper operation and signal stability. These tests are intended to be used as a periodic check of the operational functionality of the 372XXA.

> The tests should be performed in their entirety at least once annually. Although there is no requirement to do so, the tests should generally be run in the sequence presented.

### *NOTE*

The procedures presented in Chapter 4, Performance Verification, provide the means to test the *accuracy* of the tests performed by the 372XXA.

Please ensure you have read and fully understand the servicing concepts for the 372XXA presented in Chapter 1 prior to continuing with this chapter.

Operational Tests for the 372XXA consist of the following:

- □ Checking the Service Log
- Self Test
- □ Peripherals and Interface Testing
- $\square$  Signal Path Tests (includes Checking the Service Log and Self Test.)

These tests are described in paragraphs 3-2 through 3-5, which start on the next page.

<span id="page-26-0"></span>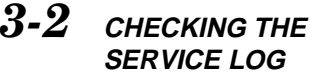

Checking the service log consists of viewing the entries written into the log.

## *CAUTION*

The service log contains historical information about instrument condition and any failures that may have occurred. It should be cleared only by a qualified service engineer. Such clearing shuld be accomplished only upon determining that the errors need not be saved to disk, or printed out for service purposes.

### *Procedure:*

- **Step 1.** Press the Option Menu key (Enhancement key group) to display the OPTIONS menu.
- *Step 2.* Select **DIAGNOSTICS** from menu (left); then select **READ SERVICE LOG** from the DIAGNOSTICS menu.

The 372XXA will now display the contents of the service log. The display consists of a header and an error listing. The header contains a variety of system service information. The error listing contains error messages for failures that may have occurred during operation.

#### *NOTE*

- Errors 7201–7209, GPIB remote operation programming errors, report that one or more external GPIB programming errors has been detected. These messages do not indicate a 372XXA system fault.
- Informational messages 0000–0099 report the pass/fail status of a peripheral access. These messages do not indicate a 372XXA system fault.

Any other error messages in the service log may indicate an instrument problem and should be investigated. Refer to the Chapter 5, Troubleshooting, for further information.

### *CAUTION*

The **CLEAR SERVICE LOG** menu selection will immediately and permanently clear all the error message entries from the service log. (However, it will not clear the header information.) See Caution message at top of page.

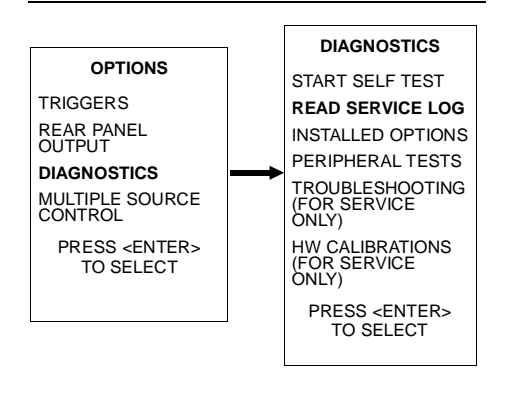

<span id="page-27-0"></span>3-3 **SELF TEST** The self test performs a series of tests that verify that various internal 372XXA circuits are functional and operating properly.

### *To start the self test:*

- **Step 1.** Press the Option Menu key (Enhancement key group) to display the OPTIONS menu.
- *Step 2.* Select **DIAGNOSTICS** from menu; then select **START SELF TEST** (below).

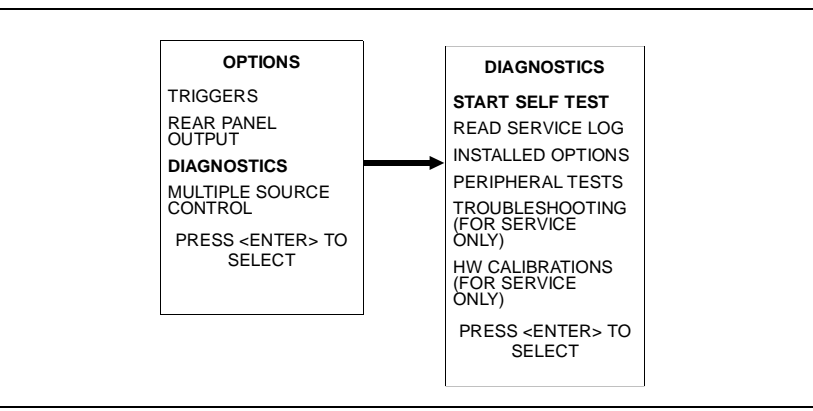

**Step 3.** Wait for test sequence to complete. (Once invoked, this test requires no user interaction or external equipment.)

Upon completion, the net pass/fail result of the self test is shown on the CRT display. If the 372XXA is in remote-only operation, the results are reported via the GPIB output buffer. If the self test fails, detailed error messages will be written into the service log.

### *If self test fails:*

Check the service log to view failure messages.

Proceed to Chapter 5, Troubleshooting.

#### <span id="page-28-0"></span>*3-4* **PERIPHERALS AND INTERFACES TESTS** These tests are used to verify the operation of the CRT display, front panel keys, and peripheral devices that are used with the 372XXA. They consist of the following:

- □ CRT Display Test
- □ Front Panel Test
- External Keyboard Interface Test
- $\Box$  Printer Interface Test
- GPIB Interface Test

*CRT Display Test* This test verifies that the 372XXA CRT display is functioning correctly.

#### *NOTE*

The External VGA Out Connector can also be tested when using this procedure if an external VGA monitor is connected.

#### *Procedure:*

- **Step 1.** Press the Option Menu key (Enhancement key group) to display the OPTIONS menu.
- *Step 2.* Select **DIAGNOSTICS** from menu; then in sequence select: **PERIPHERAL TESTS**, and then **CRT DISPLAY**. See diagram below.

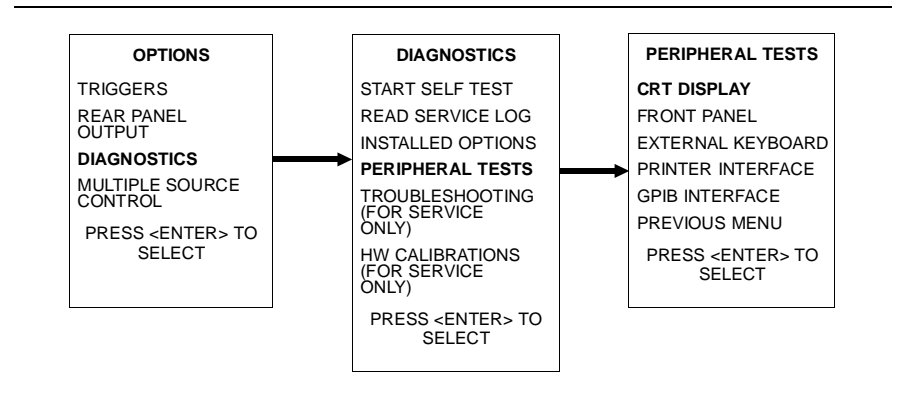

*Step 3.* Follow instructions on the CRT screen until test is completed.

If test fails, proceed to Chapter 5, Troubleshooting.

# <span id="page-29-0"></span>*PERIPHERALS AND OPERATIONAL INTERFACES TESTS TESTS*

*Front Panel Test* This test verifies that the control keys in each of the 372XXA key groups are functioning correctly.

### *Procedure:*

- **Step 1.** Press the Option Menu key (Enhancement key group) to display the OPTIONS menu.
- *Step 2.* Select **DIAGNOSTICS** from menu; then in sequence select: **PERIPHERAL TESTS**, and then **FRONT PANEL**. See diagram below.

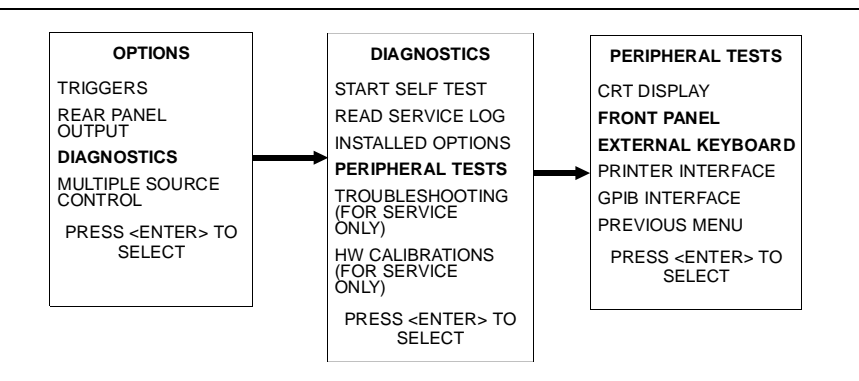

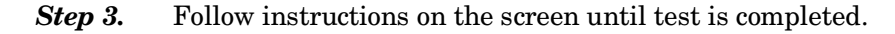

If test fails, proceed to Chapter 5, Troubleshooting.

*External Keyboard Interface Test* This test verifies that the 372XXA external keyboard interface is functioning correctly.

#### *Equipment Required:*

An IBM compatible keyboard is required for this test.

#### *Procedure:*

- **Step 1.** Press the Option Menu key (Enhancement key group) to display the OPTIONS menu.
- **Step 2.** Select **DIAGNOSTICS** from menu; then in sequence select: **PERIPHERAL TESTS**, and then **EXTERNAL KEY-BOARD**. See diagram above.
- **Step 3.** Follow instructions on the screen until test is completed.

If test fails, proceed to Chapter 5, Troubleshooting.

*Printer Interface Test* This test verifies that the 372XXA printer interface is functioning correctly.

## *Equipment Required:*

Printer Test Fixture (WILTRON PN: B39553)

#### *Procedure:*

- **Step 1.** Press the Option Menu key (Enhancement key group) to display the OPTIONS menu.
- *Step 2.* Select **DIAGNOSTICS** from menu; then in sequence select: **PERIPHERAL TESTS**, and then **PRINTER INTERFACE**. See diagram below.

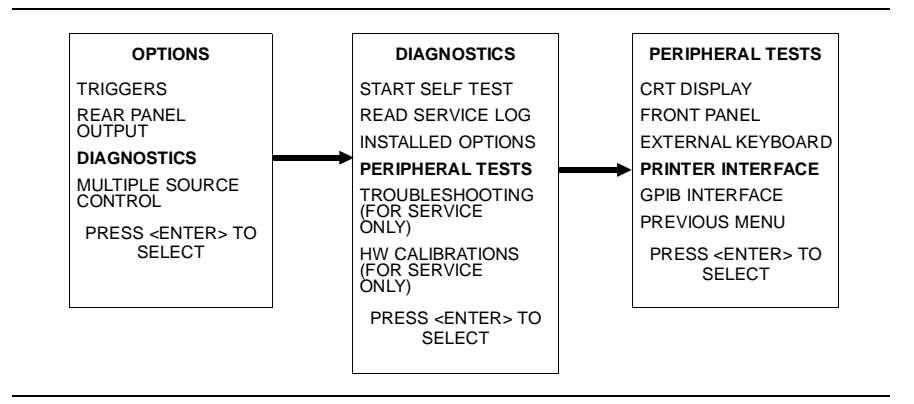

**Step 3.** Follow instructions on the screen until test is completed.

If test fails, proceed to Chapter 5, Troubleshooting.

# <span id="page-31-0"></span>*PERIPHERALS AND OPERATIONAL INTERFACES TESTS TESTS*

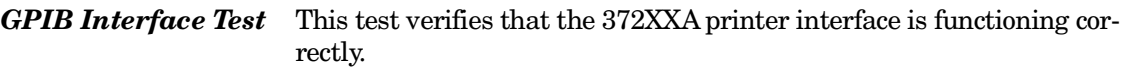

### *Equipment Required:*

GPIB cable (WILTRON PN: 2100-2), or equivalent

### *CAUTION*

Insure that no other cables are connected to either of the two rear panel GPIB ports when performing this test.

#### *Procedure:*

- **Step 1.** Press the Option Menu key (Enhancement key group) to display the OPTIONS menu.
- *Step 2.* Select **DIAGNOSTICS** from menu; then in sequence select: **PERIPHERAL TESTS**, and then **GPIB INTERFACE**. See diagram below.

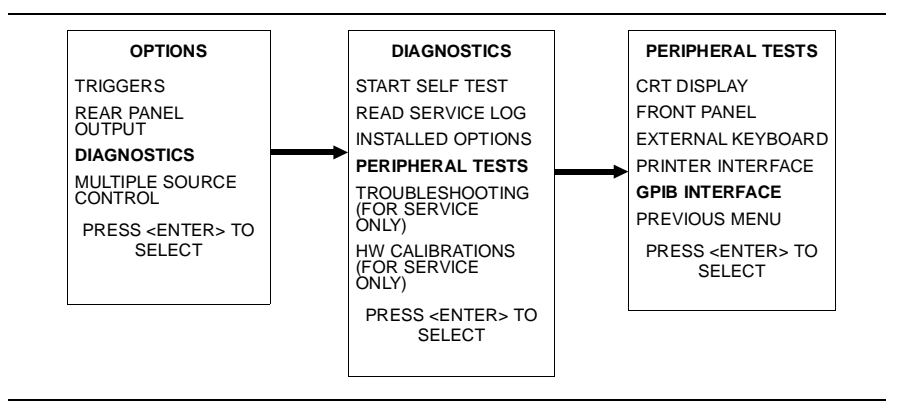

**Step 3.** Follow instructions on the screen until test is completed.

If test fails, proceed to Chapter 5, Troubleshooting.

<span id="page-32-0"></span>*3-5* **SIGNAL PATH TESTS** These are a series of automated tests designed to insure the 372XXA internal signal paths are functioning properly and are capable of supporting stable calibrations and measurements. These test are performed using a software test program and an external computer/controller.

The test software performs the following operations and tests:

- □ Service Log Check
- Self Test
- □ Basic Sweep Operation and Speed Test
- High Level Noise Test
- □ System Stability Test
- RF Power Generation and Control Test
- $\Box$  Step Attenuators Accuracy and Repeatability Test
- Video IF Bandwidth Filters Operation Test
- □ Sampler Efficiency and Stability Test
- □ LO1/LO2 Linearity Test
- □ Source FM/Lock Signal Linearity Test

### *Equipment required:*

372XXA Test Software (WILTRON PN: 2300-178)

IBM Compatible PC with VGA Graphics Adapter and Mouse

External computer/controller; refer to Table 1-1 located on page 1-9.

GPIB cable (WILTRON PN: 2100-2), or equivalent

#### *Procedure:*

- *Step 1.* Using the GPIB cable, connect the external computer/controller to the IEEE 488.2 GPIB Interface port on the 372XXA rear panel.
- *Step 2.* Install test software (WILTRON PN: 2300-178) to the hard drive. (Insert software disk in floppy drive and — depending on whether 3.5-inch floppy is A: or B: — at the DOS prompt, type **A:\INSTALLA or B:\INSTALLB.**
- *Step 3.* Change to directory 372ADIAG, and type **372atest** at the DOS prompt. (Note: Program will not run from the floppy disk.)
- *Step 4.* After entering operator name and instrument information, select Individual Tests. Then select Transmission Tests.

*Step 5.* Follow the directions displayed on the computer screen to perform all tests.

If any tests fail, refer to the Troubleshooting and Help selections of the Test Software menu for assistance.

## *NOTE*

To exit the program, simultaneously press keys  $\langle$ Ctrl + C $\rangle$ or  $\lt$ Ctrl + Break>.

# *Chapter 4 Performance Verification*

# *Table of Contents*

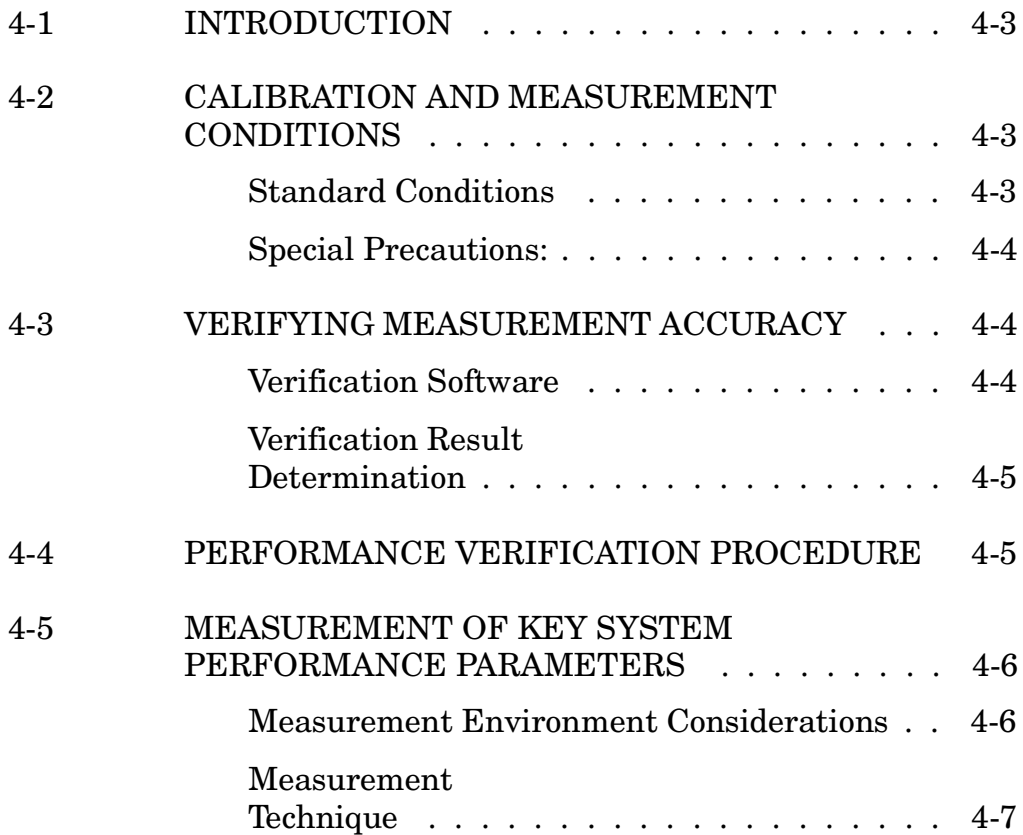

# <span id="page-35-0"></span>*Chapter 4 Performance Verification*

*4-1* **INTRODUCTION** This chapter provides specific procedures to be used to verify that the 372XXA is making accurate, traceable S-parameter measurements. You should perform the verification procedures in paragraph 4-3, "Verifying Measurement Accuracy," at least once annually.

> Additionally, this chapter includes procedures that may be used to measure the following key system performance parameters:

- □ Effective Source Match
- $\Box$  Effective Directivity
- System Dynamic Range
- □ Frequency Accuracy
- □ Power Level Accuracy

The Operational Tests described in Chapter 3 should be performed prior to verifying system performance.

Please ensure you have read and fully understand the servicing concepts for the 372XXA presented in Chapter 1 prior to continuing with this chapter.

#### *4-2* **CALIBRATION AND MEASUREMENT CONDITIONS** Extremes in the surrounding environmental conditions and the condition and stability of the test port connectors, through-cable, and calibration kit determine system measurement integrity to a large extent.

These are all user controlled conditions, and as such, should be evaluated periodically for impact on system performance. If these conditions vary significantly with time, the system verification procedures should be performed more often than the recommended annual cycle.

### *Standard Conditions* The standard conditions specified below must be observed when performing any of the operations in this chapter — both during calibration and during measurement.

Warm-up Time: One hour minimum.

Environmental Conditions: Temperature: 23 +/- 3 deg C Relative Humidity: 20-50% recommended.
## *PERFORMANCE VERIFYING VERIFICATION MEASUREMENT ACCURACY*

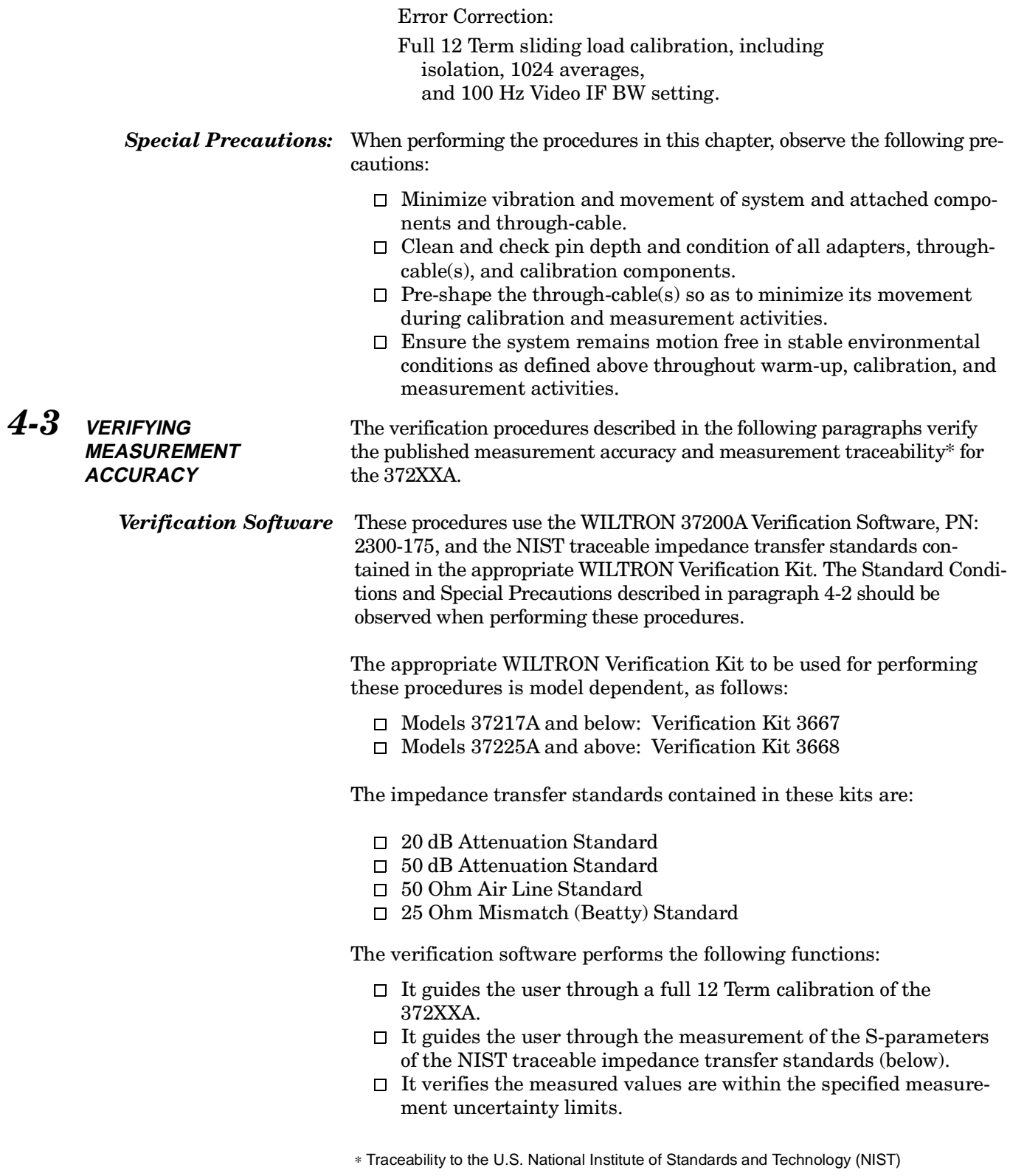

## *PERFORMANCE PERFORMANCE VERIFICATION PROCEDURE*

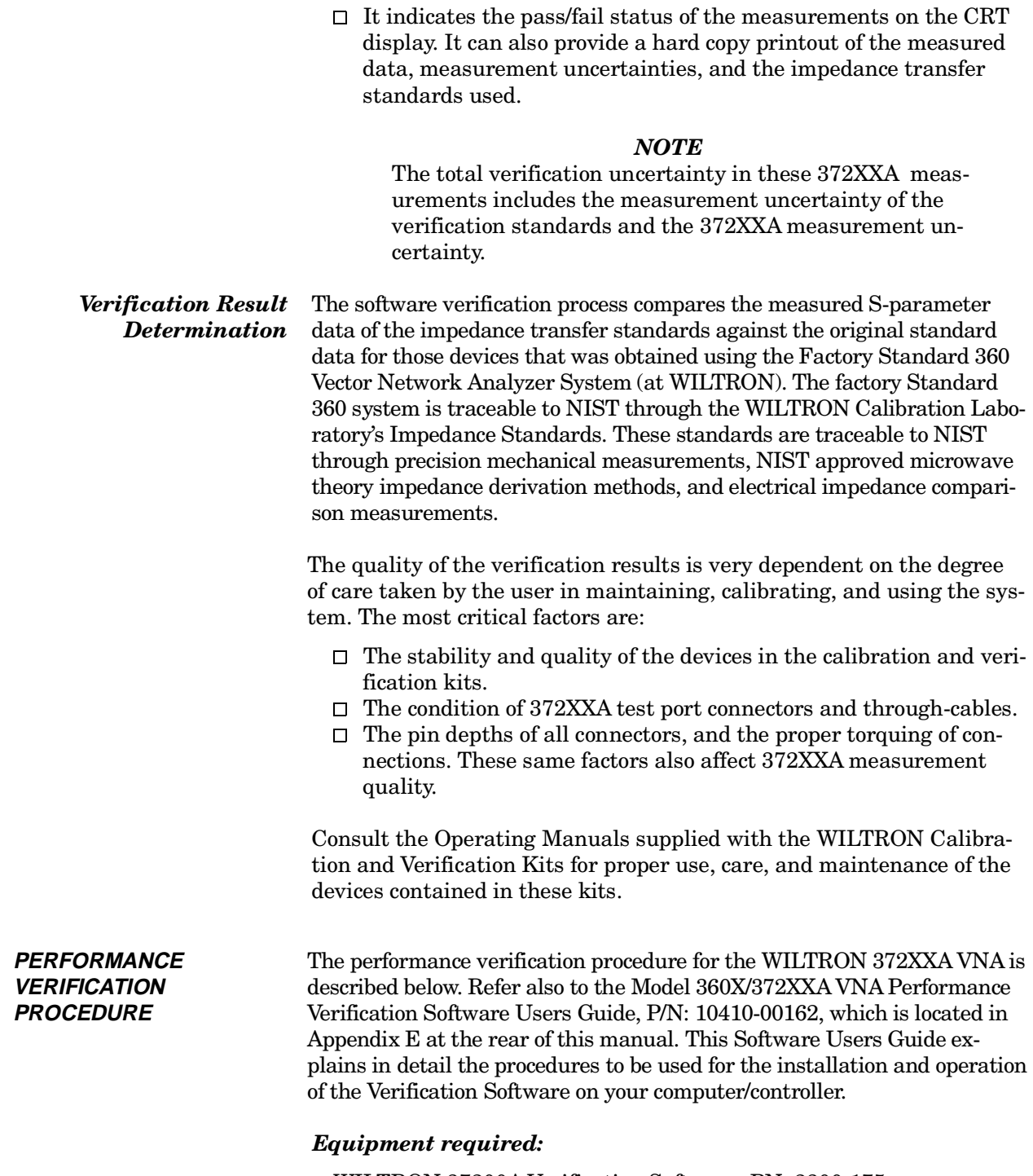

WILTRON 37200A Verification Software, PN: 2300-175

External computer/controller; refer to Table 1-1 located on page 1-9.

*4-4* **PERFORMANCE**

## *PERFORMANCE MEASUREMENT OF KEY SYSTEM VERIFICATION PERFORMANCE PARAMETERS*

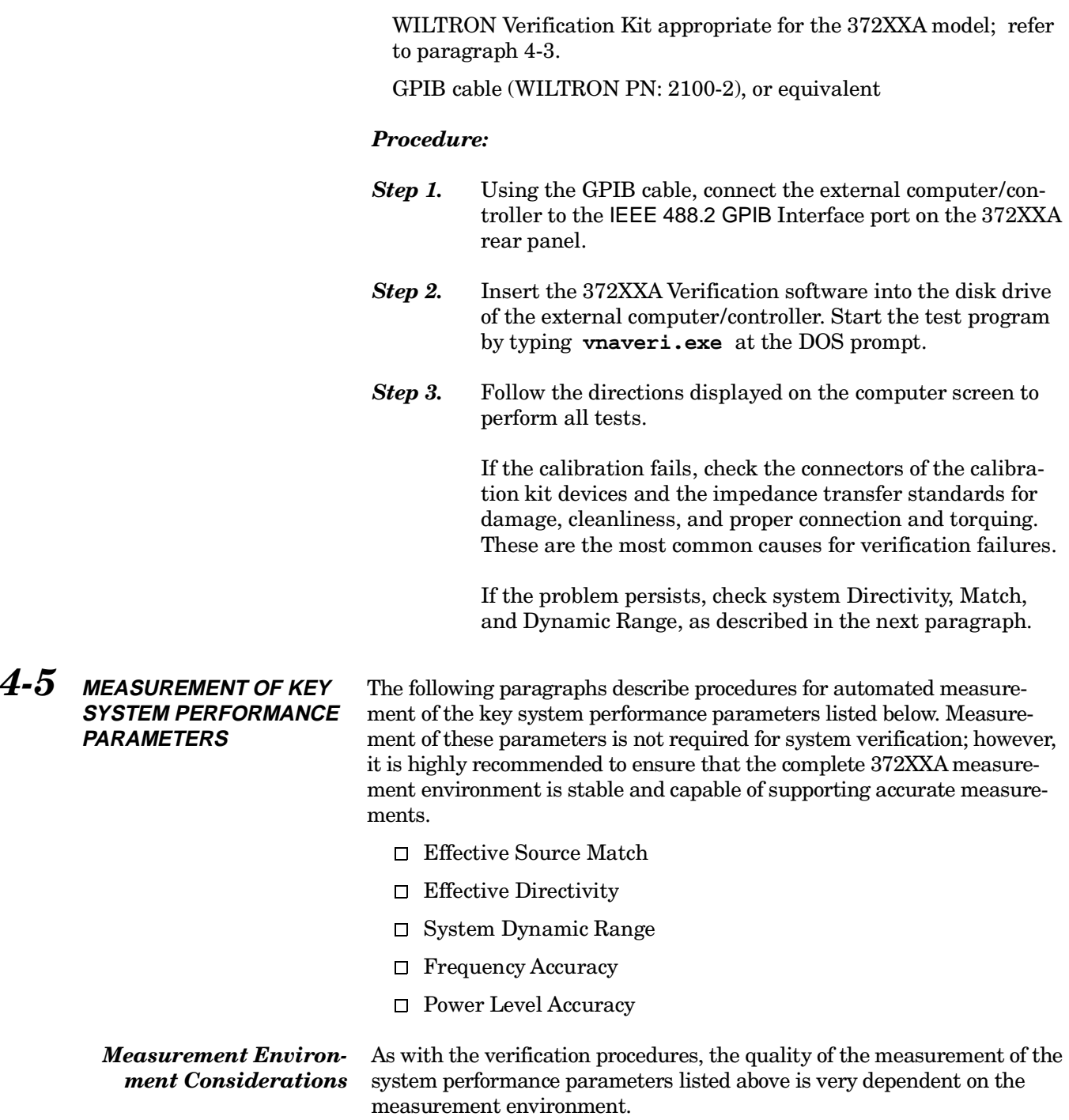

## *MEASUREMENT OF KEY SYSTEM PERFORMANCE* **PERFORMANCE PARAMETERS**

The complete 372XXA measurement environment consists of:

- $\Box$  Condition and stability of the test ports, through-cable, and calibration kit mating connectors.
- $\Box$  Settings and stability of the surrounding environment, especially temperature, humidity, and vibration. To maintain the highest system performance, avoid changing these conditions, especially temperature, during warm-up, calibration, and when making measurements on your DUT.
- $\Box$  The use of proper microwave connector mating techniques.

*Measurement Technique* The measurements of the key system performance parameters are performed using the WILTRON 37200A Test Software, PN: 2300-178.

#### *NOTE*

The Standard Conditions and Special Precautions described in paragraph 4-2 should be observed when performing these measurements.

The software will use the following standards to determine system performance values:

- Assurance Air Line Set
- Offset Termination
- □ Frequency Counter
- Power Meter

#### *Equipment required:*

372XXA Test Software (WILTRON PN: 2300-178)

IBM Compatable PC with VGA Graphics Adapter

External computer/controller; refer to Table 1-1 located on page 1-9.

GPIB cable (WILTRON PN: 2100-2), or equivalent

#### *Measurement Procedure:*

- *Step 1.* Using the GPIB cable, connect the external computer/controller to the the 372XXA IEEE 488.2 GPIB rear panel connector.
- *Step 2.* Install test software (WILTRON PN: 2300-178) to the hard drive. (Insert software disk in floppy drive and — depending on whether your 3.5-inch floppy is A: or B:  $-$  at the DOS prompt, type **A:\INSTALLA or B:\INSTALLB.**)
- *Step 3.* Change directory to 372A DIAG and type **372atest**.
- **Step 4.** Follow the directions displayed on the computer screen to perform all tests.

### *NOTE*

The first test selected *must* be the 12-Term Calibration. The software will guide you through this calibration.

If any tests fail, refer to the Troubleshooting and Help selections of the Test Software menu for assistance.

### *NOTE*

To exit the program, simultaneously press keys  $<$  Ctrl + C  $>$  or  $<$  Ctrl + Break  $>$ .

# *Chapter 5 Troubleshooting*

# *Table of Contents*

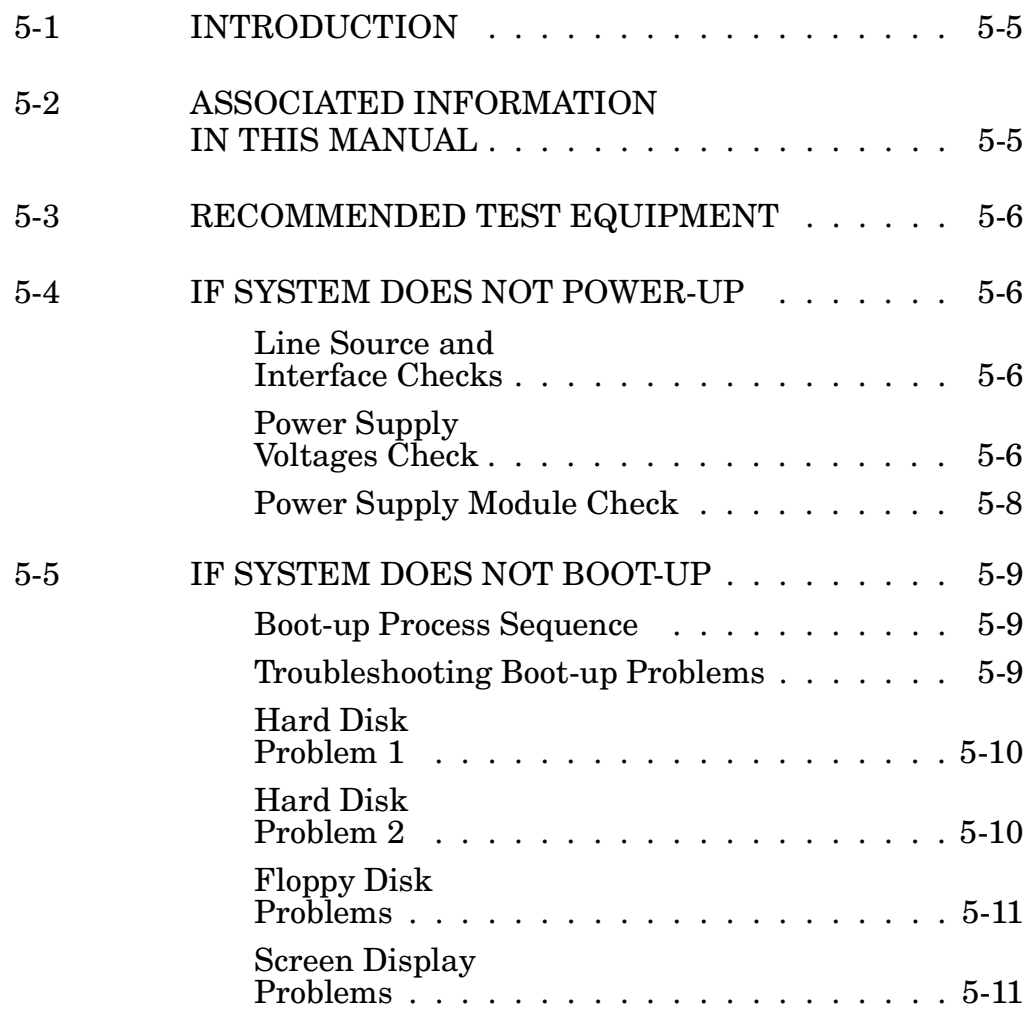

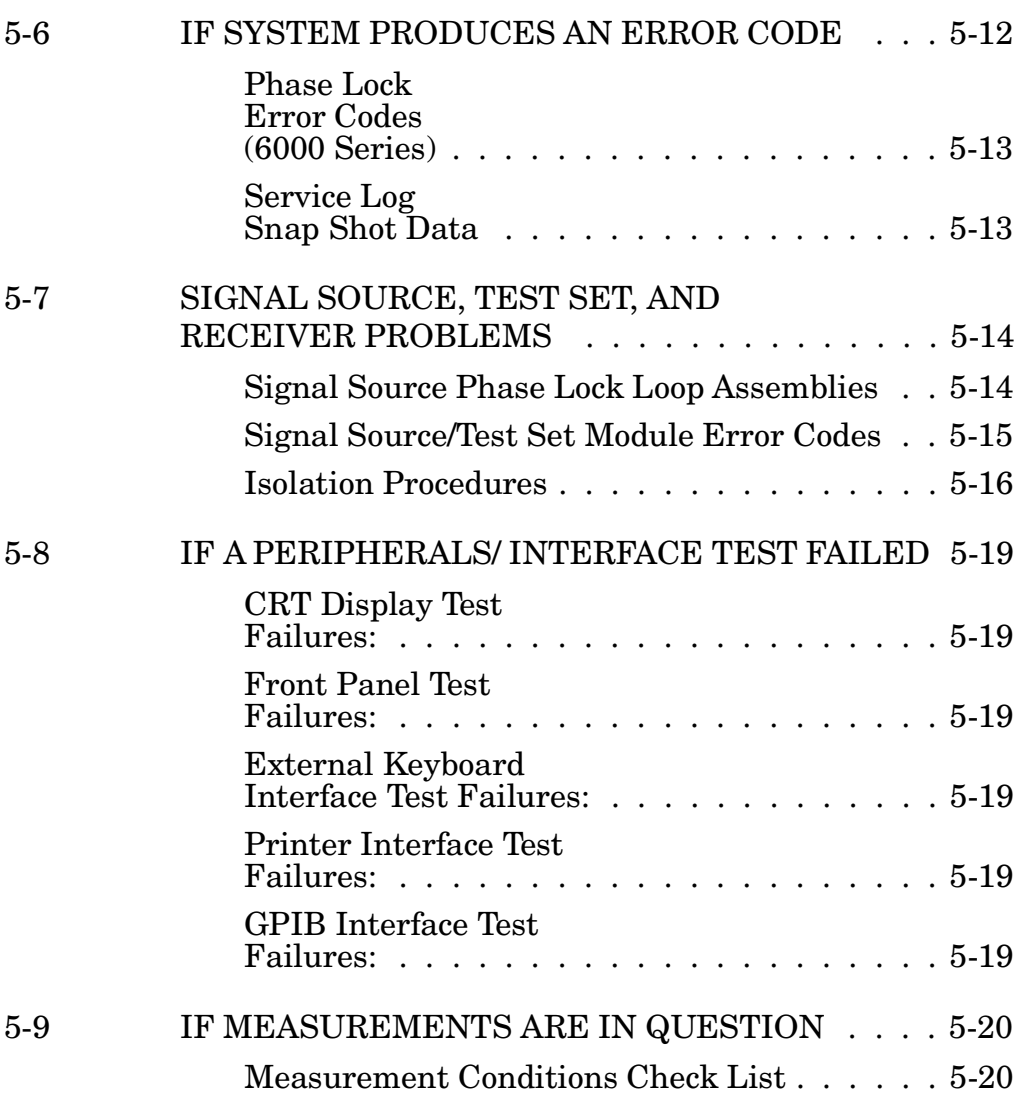

Many of the troubleshooting procedures presented in this chapter require the removal of instrument covers to gain access to printed circuit assemblies and other major assemblies.

#### *WARNING*

Hazardous voltages are present inside the instrument when ac line power is connected. Turn off the instrument and remove the line cord before removing any covers or panels. Trouble shooting or repair procedures should only be performed by service personnel who are fully aware of the potential hazards.

#### *CAUTION*

Many assemblies in the 372XXA contain static-sensitive components. Improper handling of these assemblies may result in damage to the assemblies. *Always* observe the static-sensitive component handling precautions described in Chapter 1, Figure 1-2.

#### *CAUTION*

Never operate the 372XXA with connector J3 of the A21A2 Source Control PCB disconnected. Operation in this mode may cause damage the A31 Buffer Amplifier/Sampler assembly.

# <span id="page-44-0"></span>*Chapter 5 Troubleshooting*

*5-1* **INTRODUCTION** This chapter provides specific procedures to be followed when troubleshooting 372XXA VNA systems. While performing these procedures, always observe the warnings and cautions on the opposite page.

To use the troubleshooting procedures in this chapter:

- 1. Select the paragraph heading (starting with paragraph 5-4) that best describes the nature of the 372XXA VNA system fault. Refer to the Table of Contents page.
- 2. Perform the procedure contained in the selected paragraph. In general, the steps within each procedure should be followed in the order presented.
- 3. When removing and replacing the various assemblies and components specified by the troubleshooting procedures in this chapter, refer to Chapter 8, Remove and Replace Procedures, as necessary.
- 4. If a step cannot be successfully completed, stop; correct the immediate problem, and then continue on to the next step until all the appropriate steps in the procedure are completed.
- 5. After troubleshooting and correcting a problem, perform the procedures in Chapter 3, (Operational Tests) and Chapter 4 (Performance Verification), as appropriate. This should be done to insure that the system has been fully and correctly restored to proper operation.

The procedures described in this chapter provide a general approach to troubleshooting 372XXA VNA problems. They are particularly useful for problems where the 372XXA is only partially functional. The Internal Diagnostic Menus described in Appendix A are very useful for evaluating 372XXA system performance. They may be used alone, or in conjunction with the procedures in this chapter.

Please ensure you have read and fully understand the servicing concepts for the 372XXA presented in Chapter 1 prior to continuing with this chapter.

*5-2* **ASSOCIATED INFORMATION IN THIS MANUAL**

While using the troubleshooting procedures in this chapter, refer also the the following information:

 $\Box$  Appendix A, Diagnostics Menus, fully describes the 372XXA Diagnostics menu tree, including the SERVICE LOG menu.

<span id="page-45-0"></span>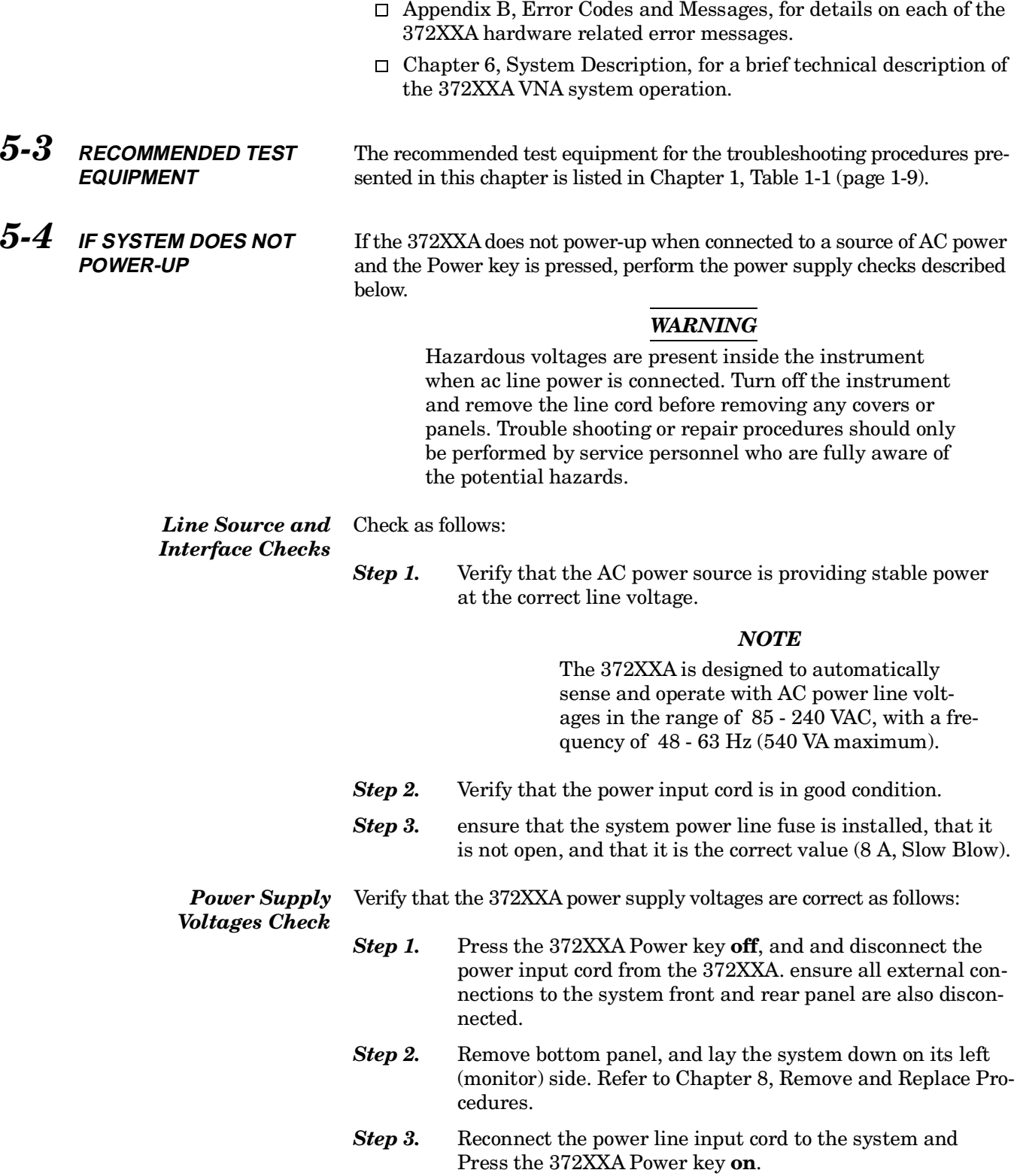

|                | <b>Connect To:</b> |            | <b>DC Supply Voltage</b> |                | <b>AC Ripple and</b><br><b>Noise</b> |
|----------------|--------------------|------------|--------------------------|----------------|--------------------------------------|
| Conn           | Com (Pin)          | Meas (Pin) |                          |                |                                      |
| J13            | 8                  | 16         | 160 Vdc                  | $± 50$ mV      | 50 mVpp                              |
| J13            | 8                  | 1          | $+4.8$ Vdc               | $+1\% / -0\%$  | 50 mVpp                              |
| J <sub>4</sub> | 4                  |            | $+9$ Vdc                 | $+5\% / -0\%$  | 100 mVpp                             |
| J4             | 4                  | 6          | $+18$ Vdc                | $+10\% / -0\%$ | $100 \text{ mVpp}$                   |
| J4             | 4                  | 10         | $-18$ Vdc                | $+10\% / -0\%$ | 100 mVpp                             |
| J <sub>4</sub> | 4                  | 12         | $+27$ Vdc                | $+5\% / -0\%$  | 100 mVpp                             |
| J4             | 4                  | 14         | $-27$ Vdc                | $+5\% / -0\%$  | 100 mVpp                             |

*Table 5-1. 372XXA DC Power Supply Voltage Checks*

- *Step 4.* Using a DMM or an oscilloscope, measure the DC power supply voltages listed in Table 5-1. Connect the DMM/oscilloscope to the top of the cable connectors at J13 and J4 on the Motherboard (A17). Refer to Figure 5-1 and Table 5-1.
- *Step 5.* Connect the common lead of the oscilloscope to J13, pin 8. Measure the Power Supply Sync signal (PS\_SYNC) on J13, pin 14:

*Specification:* 2-4 vpp Sine Wave at 109.89 KHz

#### *NOTE*

The power supply module will power-up without the PS\_SYNC signal being present. However, the lack of this signal will introduce signal purity problems when the system is performing measurements.

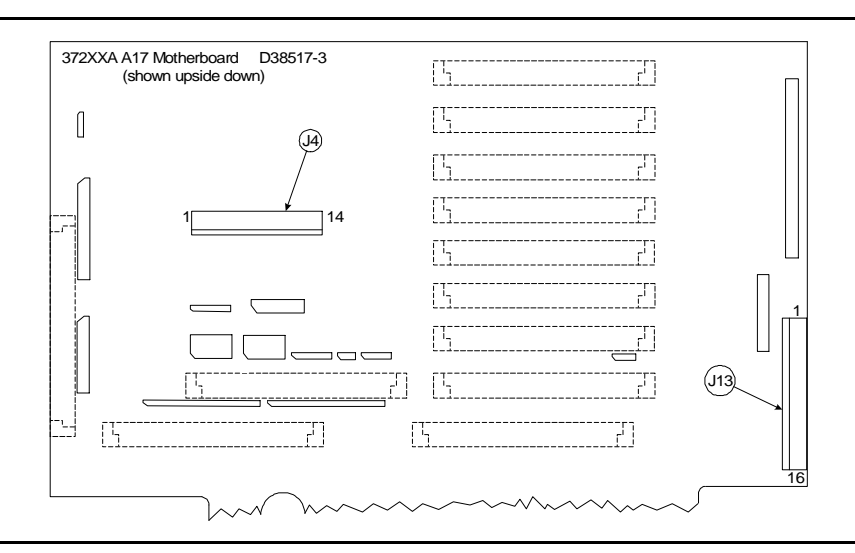

*Figure 5-1. Location of Connectors for Power Supply Voltage Checks*

<span id="page-47-0"></span>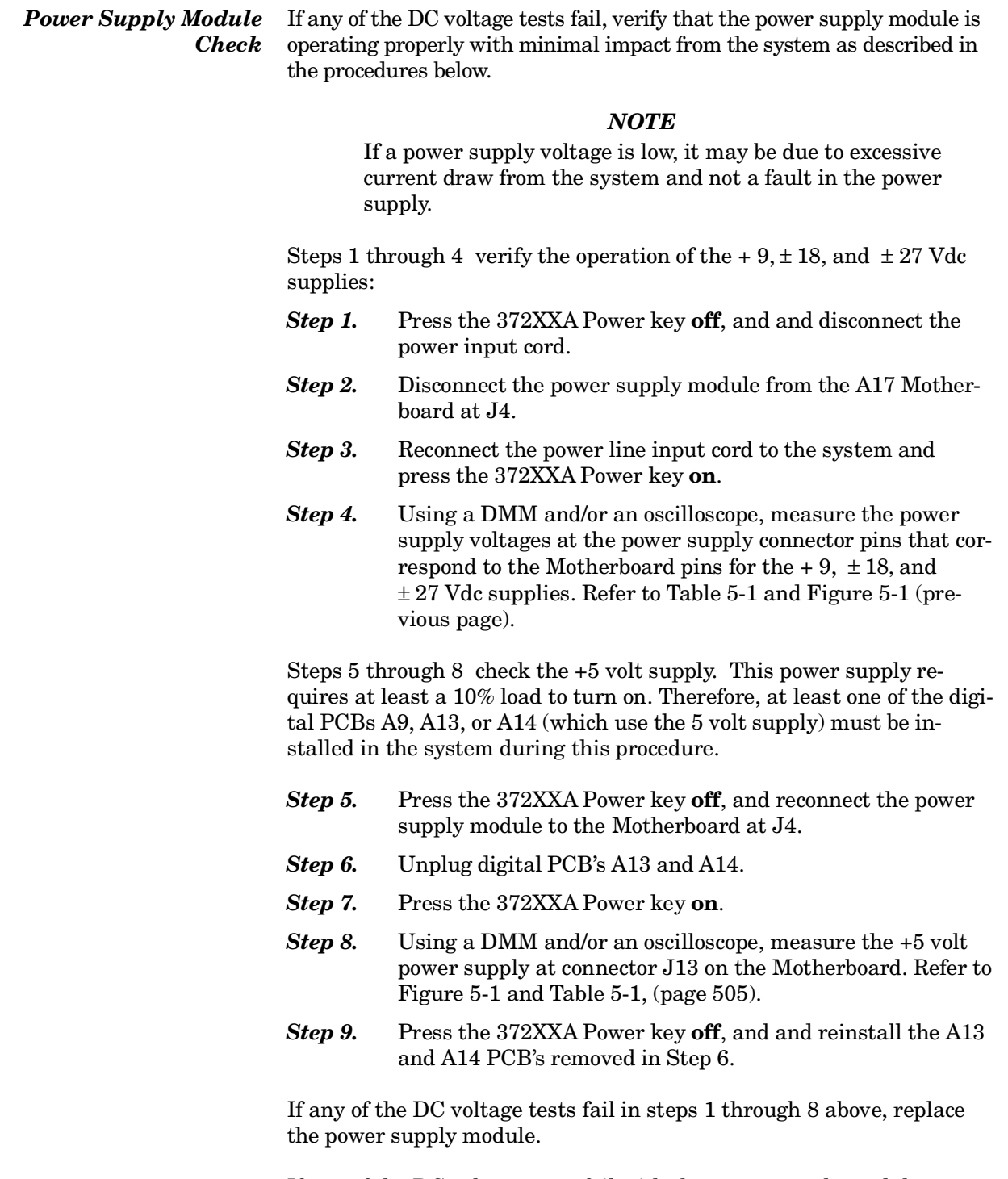

If any of the DC voltage tests fail with the power supply module connected to the 372XXA Motherboard — but pass with it disconnected then the most probable cause of the failure is that one of the 372XXA

<span id="page-48-0"></span>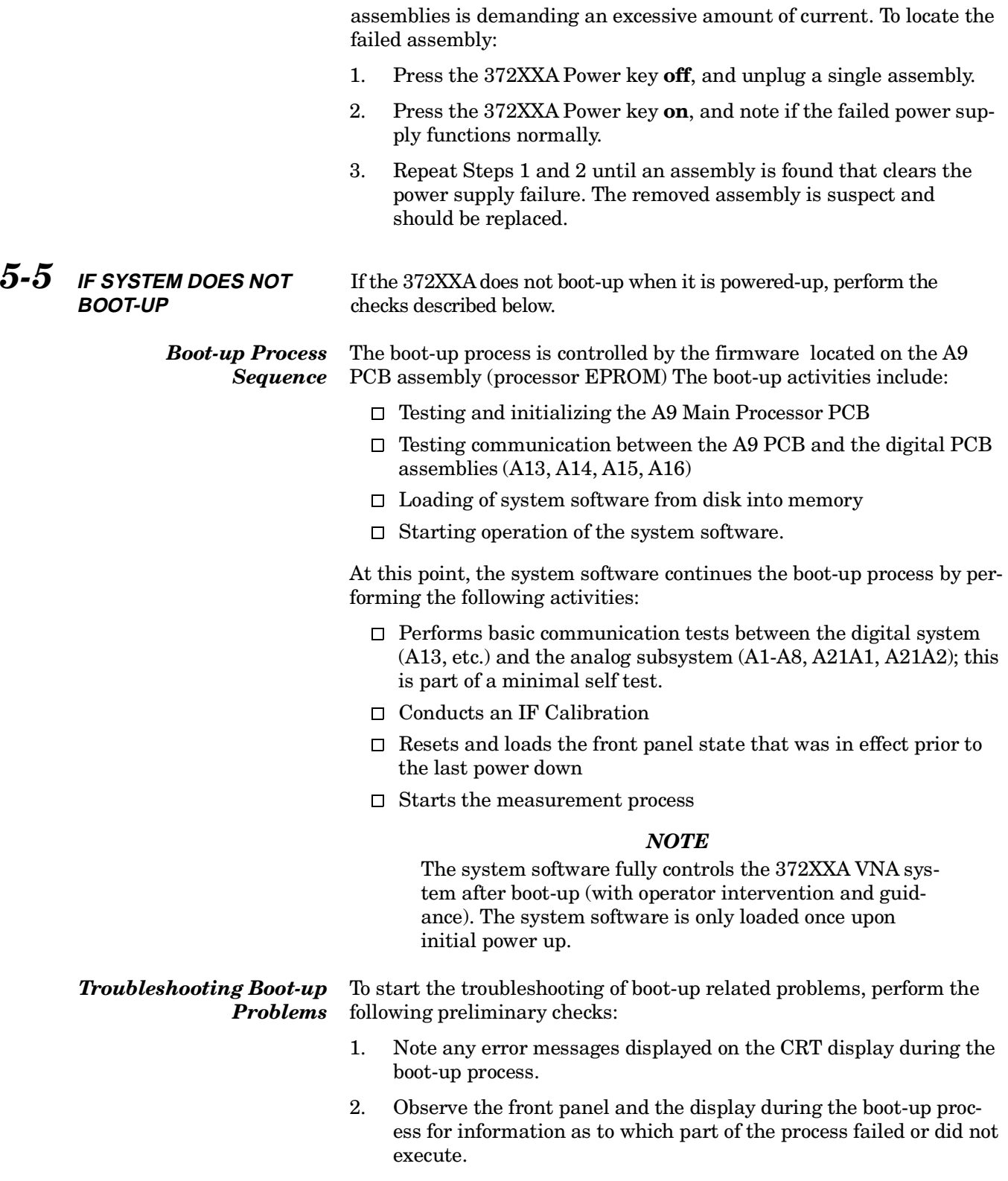

<span id="page-49-0"></span>3. Verify that the system power supplies are working properly as per paragraph 5-4, above. Note particularly the operation of power supplies immediately after power-up.

Upon completion of the preliminary checks (above), perform the following procedures, as appropriate.

- *Hard Disk Problem 1* If a hard disk problem is indicated during bootup from a floppy disk, but the system can bootup correctly from the hard disk:
	- **Step 1.** Boot up from the hard disk, then format the Hard Disk using the procedure below.

#### *CAUTION*

Formatting the hard disk will erase all files on the hard disk. Before starting the disk formatting process, copy any files you wish to save to a floppy disk.

- **Step 2.** Press the Utility Menu key (System State key group) to display the **UTILITY FUNCTIONS OPTIONS** menu. From menu, select **GENERAL DISK UTILITIES** (see below).
- *Step 3.* If **FLOPPY DISK UTILITIES** menu appears, select **HARD DISK UTILITIES**.
- *Step 4.* From **HARD DISK UTILITIES** menu, select **FORMAT HARD DISK**.

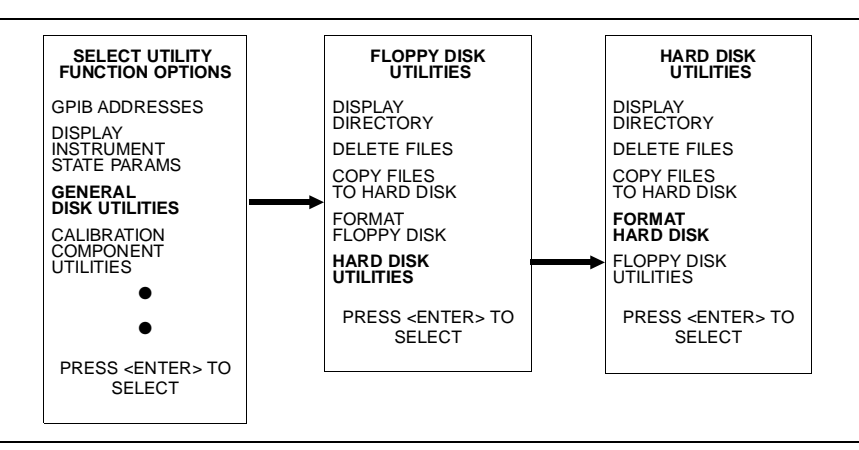

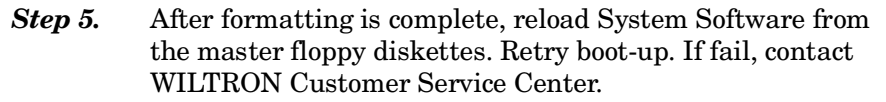

*Hard Disk Problem 2* If system does not bootup from hard disk but indicates that the SCSI Driver is initialized:

- *Step 1.* Replace the A16 Hard Disk PCB.
- **Step 2.** Retry boot-up. If fail, contact WILTRON Customer Service Center.

<span id="page-50-0"></span>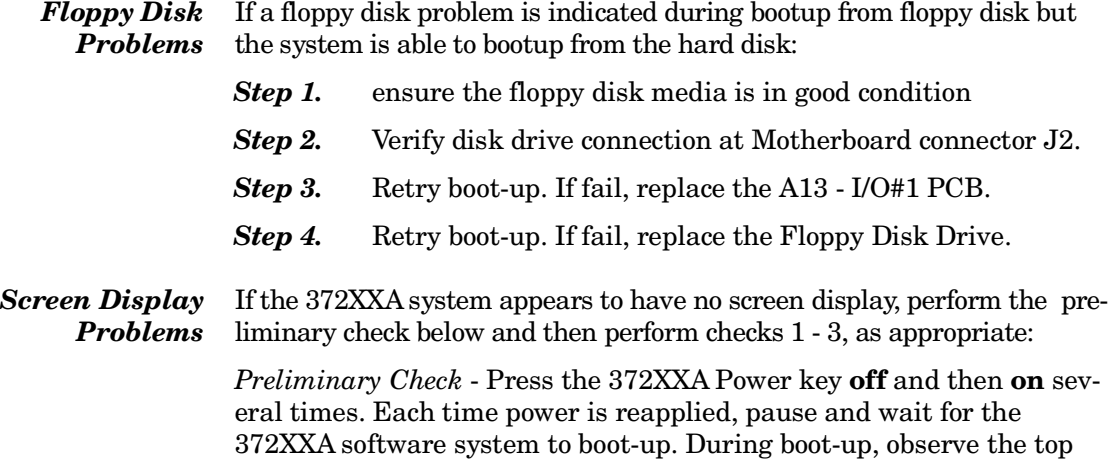

#### *NOTE*

An alternative method to reset and re-boot the software system is to press the red button on the A9 Main Processor PCB.

- *Check 1:* During preliminary check (above): note if several blue message lines are displayed on the screen, but are quickly erased after power up. If present, this condition indicates that the A9 Processor PCB is OK, but is unable to complete its power up check of the I/O boards. Proceed as follows:
	- *Step 1.* Replace the A13, I/O#1 PCB.

left hand portion of the CRT display.

- **Step 2.** Retry boot-up. If fail, replace A14, I/O#2 PCB.
- *Step 3.* Retry boot-up. If fail, contact WILTRON Customer Service Center.
- *Check 2:* If during boot-up the 372XXA does not attempt to display any messages at all, proceed as follows:
	- **Step 1.** Replace the A15 Graphics Processor PCB.
	- **Step 2.** Retry boot-up. If fail, replace the Internal VGA Monitor.
	- **Step 3.** Retry boot-up. If fail, replace the A9, Main Processor PCB.
	- **Step 4.** Retry boot-up. If fail, contact WILTRON Customer Service Center.
- *Check 3:* Observe the messages displayed on the screen during the boot-up process. Verify that the following messages are present :
	- $\Box$  Messages having to do with setup of: serial port, vector table, and SCSI drive

<span id="page-51-0"></span>If the messages are not displayed, or if they are displayed but are not erased at end of bootup:

- **Step 1.** Replace the A9 Main Processor PCB.
- **Step 2.** Retry boot-up. If fail, contact WILTRON Customer Service Center.

*5-6* **IF SYSTEM PRODUCES AN ERROR CODE** If the 372XXA detects a problem during normal operation, an error message consisting of an error code followed by a brief error message will be displayed on the screen. The error code will also be written to the service log along with some of the operating data gathered from the system at the time of failure.

> System error codes in the range 0100 - 3999 identify the suspected failed subassembly in the two most-significant digits of the error code. For example: error codes 0200 - 0299 are related to the A2, LO2 PCB assembly. This error code assignment scheme allows for quick identification of suspect assemblies.

#### *NOTE*

Refer to Appendix B, Error Codes/Messages, for a list of the error codes/messages for 37200A VNA systems.

There are cases when a fault on one assembly will cause a different assembly to be identified as faulty (per the error code designated). This happens when a failure occurs on an assembly that provides a stimulus or a calibration signal to other assemblies in the system. Example: the A7 LO3 PCB provides the IF Calibration signal to the A3, A4, and A6 PCB's. If the IF Cal signal is faulty, error codes will be reported for the A3, A4, A6, and A7 PCB's.

#### *NOTE*

An aide to troubleshooting system failures using error codes is a good understanding of system and subassembly operation. Refer to the descriptions of system and subassembly operation and block diagrams located in Chapter 7, System Description.

*Self Test Error Codes* Error codes 0100 - 3999, with few exceptions, are produced as a result of a failure when the system self test is run. These error codes will **not** be displayed on the CRT screen. Only the overall result of the self test (PASS/FAIL) will be displayed at the conclusion of the self test. However, any error codes due to the self test will be written to the service log as the self test is executed.

#### *NOTE*

The exceptions are error codes with 00 in the two least-significant digits, for example: 0500 A/D CONVERSION FAIL. These errors are produced at run time if a problem is encountered when the system is actively making measurements.

<span id="page-52-0"></span>*Phase Lock Error Codes (6000 Series)* The Phase Lock error codes (6000 - 6999) will have an alphabetical suffix (code) following the message. For example: 6079 PHS LCK FAIL ABCDG. This code consists of one or more letters from A - G that represent the sub assembly that was not locked and/or the nature of the failure. The phase lock failure mode suffixes are listed in Table 5-2.

| <b>Failure</b><br><b>Suffix</b> | <b>Failed Assembly/</b><br><b>Failure Mode</b> | <b>Failure</b><br><b>Suffix</b> | <b>Failed Assembly/</b><br><b>Failure Mode</b> |
|---------------------------------|------------------------------------------------|---------------------------------|------------------------------------------------|
| A                               | 10 MHz not present                             | Е                               | IF lock signal level too low                   |
| в                               | L01 unlocked                                   | F                               | Ext synthesizer unlocked                       |
| C                               | L02 unlocked                                   | G                               | L03 unlocked                                   |
| D                               | Source unlocked                                | none                            | Unknown                                        |

*Table 5-2. Phase Lock Error Message Failure Suffixes*

Note that most phase lock error codes will normally consist of a letter identifying the unlocked assembly and the **D** and/or **DE** letters that indicate the Source Module is also unlocked. This is normal since all components in the phase lock loop must be correctly locked in order for the Source Module to achieve lock.

Example 1: Any of the following error messages indicate that the LO1 PCB assembly was not able to lock:

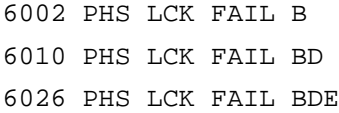

Also note that if the 10 MHz Reference fails, depending on the failure, the system will not be able to lock any of the phase lock loop components: A1, A2, A7, A8, or Source Module.

Example 2: Either of the following error messages indicate a 10 MHz Reference problem:

6001 PHS LCK A

6015 PHS LCK ABCDG

*Service Log Snap Shot Data*

Error codes will be written to the service log along with some data representing a "Snap Shot" of system conditions at the time of failure. Usually, the data included in the snap shot helps to provide faster diagnosis of the error condition. The common snap shot data items that will be useful in assembly level troubleshooting and fault diagnosis efforts are listed in Table 5-3.

*Table 5-3. Service Log Snap Shot Data Items (1 of 2)* 

| <b>Item</b> | <b>Description</b>                                                     |
|-------------|------------------------------------------------------------------------|
| <b>SWP</b>  | Sweep direction:<br>$F =$ forward (S11, S21), $R =$ reverse (S22, S12) |

## <span id="page-53-0"></span>*TROUBLE SIGNAL SOURCE, TEST SET, SHOOTING AND RECEIVER PROBLEMS*

| <b>Item</b> | <b>Description</b>                                                                                                    |  |
|-------------|----------------------------------------------------------------------------------------------------|--|
| <b>PWR</b>  | System source power setting                                                                                                    |  |
| <b>SYS</b>  | System frequency setting                                                                                                    |  |
| A           | The calibration results for the Test A Channel PCB (A3): This is a<br>series of 16 values divided into groups of four. Each group should<br>have values that are approximately $\frac{1}{4}$ that of those in the previous<br>group.                 |  |
|             | The first group data values should be approximately: 1.00 0.00<br>0.00 1.00. The values of the next group should be $\frac{1}{4}$ that of those<br>values i.e., 0.25 0.00 0.00 0.25. The same applies for the values<br>in the remaining two groups. |  |
| B           | The calibration results for the Test B Channel PCB (A6). See<br>description for "A" above.                                                                                                    |  |
| R           | The calibration results for the Reference A (or B) Channel PCB<br>(A4). See description for "A" above.                                                                                                    |  |
| <ovl></ovl> | Indicates the value was too far out of range to be measurable.                                                                                                    |  |

*Table 5-3. Service Log Snap Shot Data Items (2 of 2)*

#### *NOTE*

Some of the data included in the snap shot is useful only for factory troubleshooting activities.

*5-7* **SIGNAL SOURCE, TEST SET, AND RECEIVER PROBLEMS** Because of the 372XXA phase-lock loop structure, it is not easy to distinguish between failures that occur in the Source Module, the Test Set Module and the Receiver Module. In order to troubleshoot failures occurring in this group of modules, it is essential to be familiar with how each module functions and how it interacts with the other modules. Refer to Chapter 7, System description, for a functional description of each module.

> *Signal Source Phase Lock Loop Assemblies* The 372XXA assemblies that contain circuits that are part of the signal source phase-lock loop (Source Lock function) are listed in Table 5-4.

| <b>Assemblies</b>            | Location               |
|------------------------------|------------------------|
| A21A1 Source YIG/Bias PCB    | Source Module          |
| A21A2 Source Control         | Source Module          |
| YIG Oscillator               | Source Module          |
| <b>Switched Filter</b>       | Source Module          |
| Down Converter               | Source Module          |
| Switched Doubler Module SDM* | <b>Test Set Module</b> |

*Table 5-4. Phase Lock Loop Assemblies (1 of 2)*

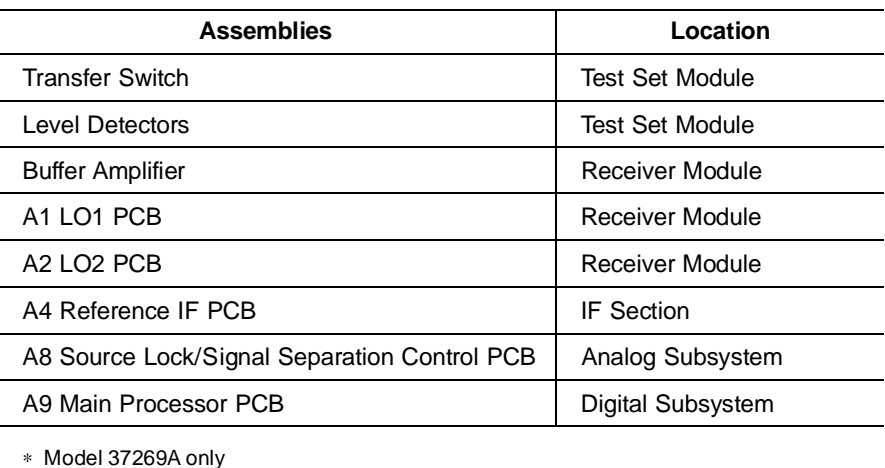

<span id="page-54-0"></span>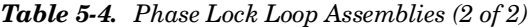

Failures occurring in the Source Module, Test Set Module and Receiver Module will generally cause the system to produce "Phase Lock Fail" error codes. Included with the Phase Lock Fail error codes are alphabetical suffixes that indicate the probable malfunctioned sub-assembly.

#### Example: **6008 PHS LCK FAIL D**

The letter "D" in the error code above indicates that the failure is possibly in the Source Module. (Refer to Table 5-3.)

#### *Signal Source/Test Set Module Error Codes*

Failures occurring in the Signal Source Module and Test Set Module will also produce the error codes listed in Table 5-5.

*Table 5-5. Signal Source/Test Set Module Error Codes*

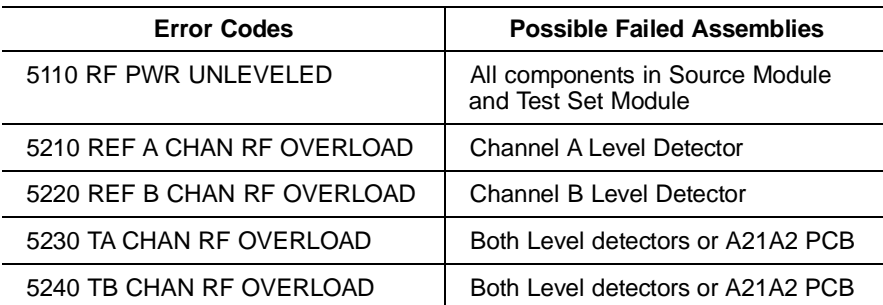

#### *NOTE*

The 372XXA has extensive built-in troubleshooting tools that are useful for troubleshooting the failures listed in Table 5-5. These and other troubleshooting tools are accessed from the Option Menu key, which is part of the enhancement keygroup. (From the select OPTIONS menu select **DIAGNOSTICS**, then select **TROUBLESHOOT-ING**). Refer to Appendix A.

<span id="page-55-0"></span>Troubleshooting tools that are available from the TROUBLESHOOT-ING menu that are useful for locating faults occurring in the Source Module, Test Set Module and Receiver Module are:

### *NOTE*

- The troubleshooting tools listed below are used to test the 372XXA to factory set limits when the WIL-TRON 37200A Test Software (2300-178) is run.
- When run from the TROUBLESHOOTING menu, not all tests will display limit lines (as is the case when the 37200A Test Software 2300-178 is used).

### **NON-RATIO PARAMETERS**

This function displays the output of each of the individual test set channels. It is especially useful for verifying the performance of the Buffer Amplifier and Power Amplifier.

#### *NOTE*

A through-line cable connecting Port 1 and Port 2 is required for this check.

By examining these displays in conjunction with other failure symptoms, the failed assembly can be located.

*Example:* Suppose the Non-Ratio Parameter screen display shows power holes above 270 MHz on all traces and in both sweep directions. A possible cause for this condition is a failure of the Power Amplifier assembly at certain frequencies. (Refer to Analog Subsystem Block Diagram in Figure 7-2 on page 7-6).

### **LO1**

This function allows user to verify whether the A1 LO1 PCB is operating properly.

### **LO2**

This function allows the user to verify whether the A2 LO2 PCB is operating properly.

### **SOURCE**

This function allows the user to verify whether the Source Module is operating properly.

*Isolation Procedures* The procedures in the following paragraphs will help you isolate the fault to the major assembly.

*Check #1* Proceed as follows:

**Step 1.** Press Option Menu key and select the DIAGNOSTICS menu option.

**Step 2.** Select the READ SERVICE LOG menu option to display the error entry associated with the system failure. Observe the snap shot data included as part of the error entry and note the sweep direction indication for each error code. (Refer to Table 5-3.)

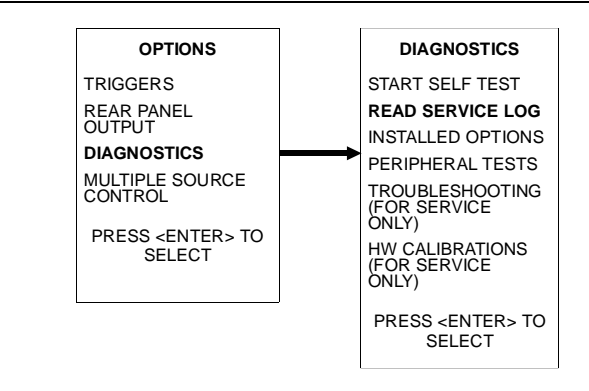

- **Step 3.** Determine whether the failure occurs during forward measurements (S11, S21) and/or reverse measurements (S22, S12):
	- $\Box$  If the problem occurs in both directions at all frequencies, the fault could be in the Receiver Module, Signal Source Module, or Test Set Module.
	- $\Box$  If the problem occurs in both directions at only certain frequencies, the fault could be in the Signal Source Module.
	- $\Box$  If the problem occurs in only one direction, the fault could be in the TEST SET MODULE.
- **Step 4.** Run the 37200A Test Software (2300-178) program to verify operation of the Buffer Amplifier, A1 LO1 PCB, A2 LO2 PCB, and Source control PCB.

Use the information obtained in steps  $1 - 4$  above to determine whether the failure occurs in the Source Module, Test Module or Receiver Module. Replace the suspected failed assembly, and perform any required adjustment(s). Then retest. If the 372XXA still fails, contact WILTRON Customer Service Center for further assistance.

#### *NOTE*

To obtain technical service support from your nearest WIL-TRON Customer Service Center, refer to Paragraph 1-8, Service Support Information.

*Check #2* If you have determined that the failure occurs in both sweep directions, *only at certain frequencies*, and that Error Code 5110 is recorded in the Service Log, use the following procedures to determine which assembly may have failed:

**Step 1.** Set the 372XXA Start and Stop frequencies for the following bands:

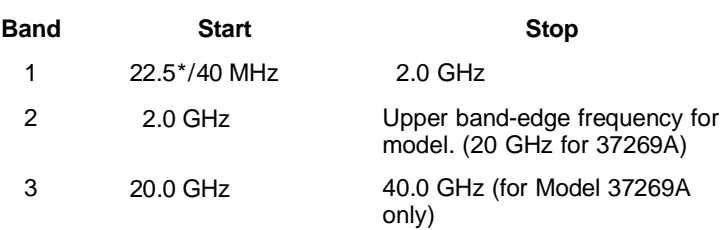

∗ Models 37211A and 37217A

**Step 2.** If the problem occurs in Band 1, replace the Down Converter assembly and repeat test.

If fail, contact WILTRON Customer Service Center.

**Step 3.** If the problem only occurs in Band 3, replace the Switched Doubler Module assembly and repeat test.

If fail, replace Switched filter and repeat test.

If fail, contact WILTRON Customer Service Center.

**Step 4.** If the problem only occurs in Band 2, replace Switched Filter assembly and repeat test.

If fail, contact WILTRON Customer Service Center.

#### *NOTE*

After replacing a component, perform a Frequency Calibration and a RF power/ALC Calibration. Refer to Chapter 6, Adjustments.

- *Check #3* If you have determined that failure occurs in both sweep directions, *at all frequencies* and Error Code 5110 is recorded in the Service Log, the failed component could be any of the following assemblies:
	- 1. Level Detector Assembly
	- 2. Transfer Switch
	- 3. Switched Doubler Module
	- 4. YIG Oscillator
	- 5. A21A1 YIG Bias PCB
	- 6. A21A2 Source Control PCB

Replace the components listed above in sequence. After each replacement recalibrate unit (see note above) and retest. If 372XXA still fails, contact your nearest WILTRON Customer Service Center.

## <span id="page-58-0"></span>*IF A PERIPHERALS/ TROUBLE INTERFACE TEST FAILED SHOOTING*

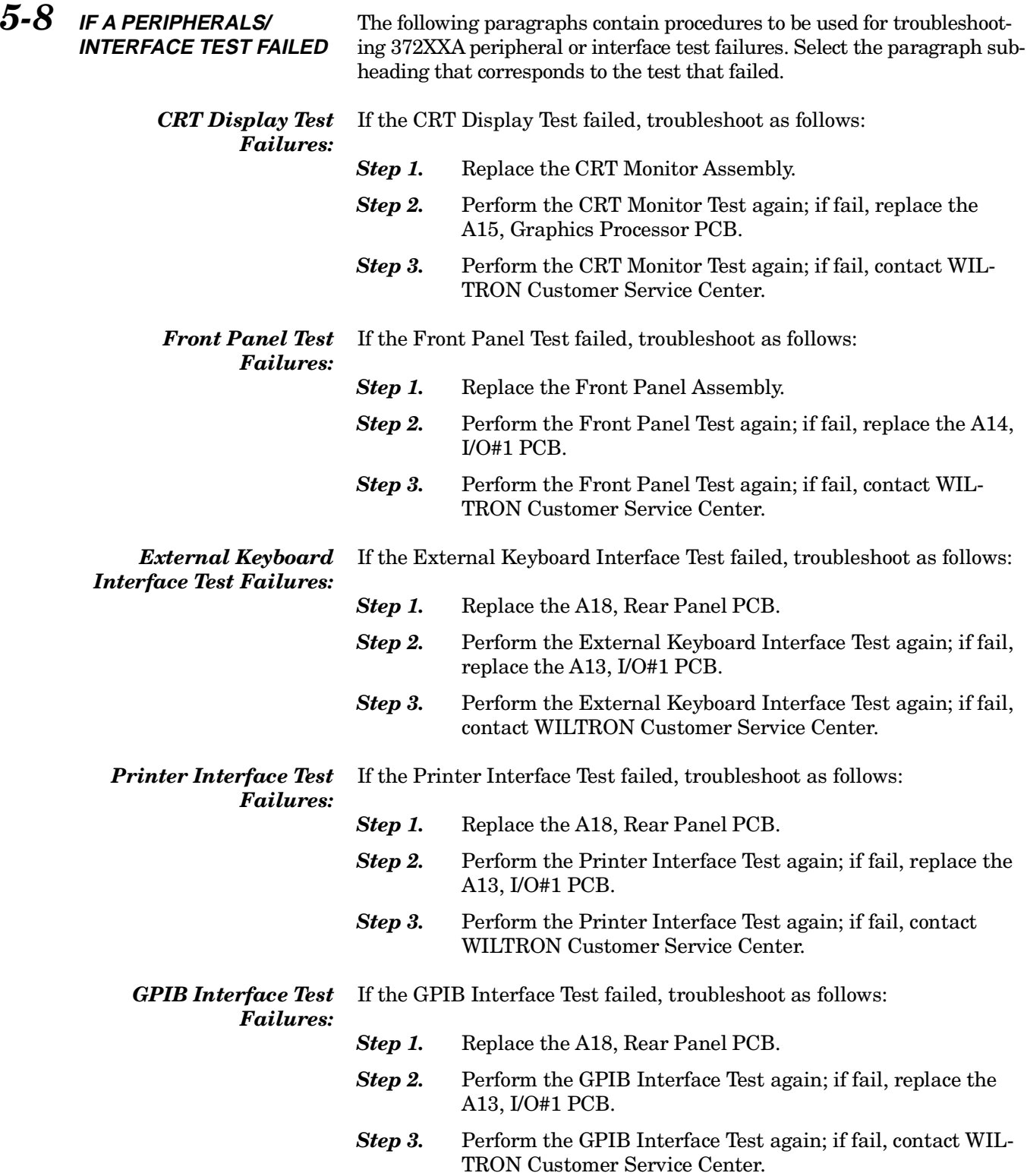

<span id="page-59-0"></span>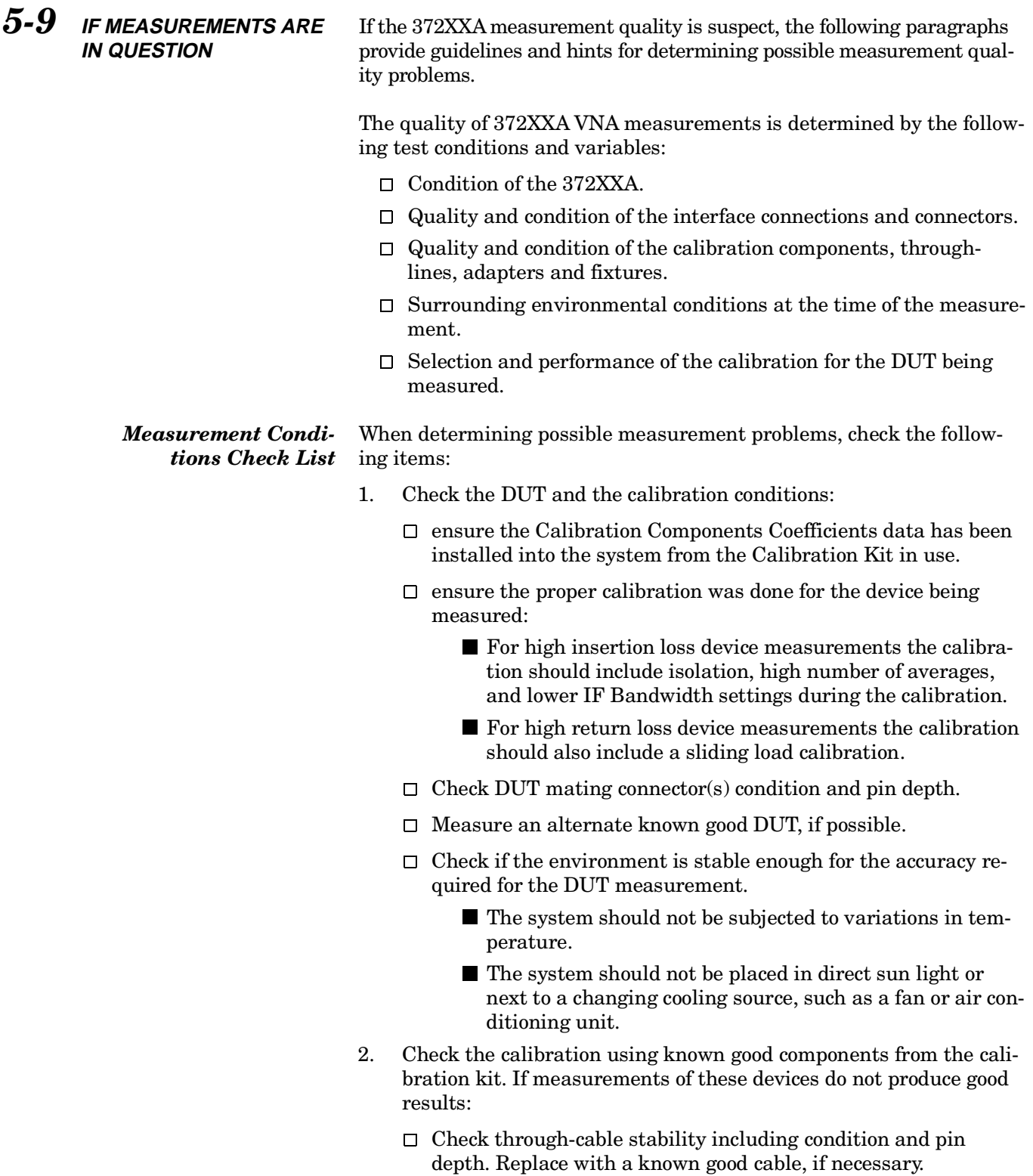

- $\Box$  Check condition and pin depth of calibration kit components. Replace with known good components, if necessary.
- $\Box$  Check condition and pin depth of test port connectors. Replace with known good ones if necessary.

### *NOTE*

The procedures for performing pin depth measurements for the connectors used on WILTRON products are contained in Appendix C, Connector Maintenance Check Procedures.

- 3. Check the system performance as follows:
	- $\Box$  Perform the Signal Path Tests that are part of the Operational Tests. Refer to Chapter 3, Operational Tests.
	- Check Match, Directivity, and Dynamic Range as described in Chapter 4, Performance Verification.
	- $\Box$  Complete the remaining checks described in Chapter 4 (Performance Verification).

# *Chapter 6 Adjustments*

# *Table of Contents*

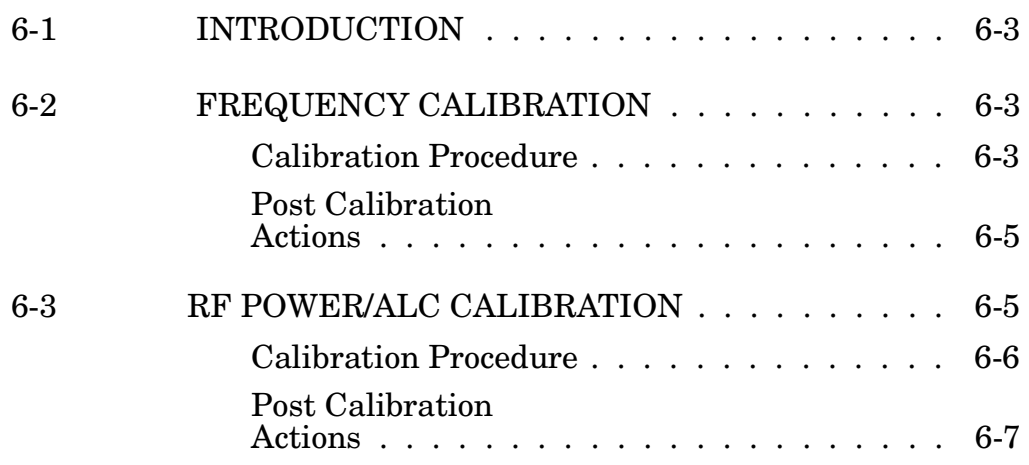

# <span id="page-62-0"></span>*Chapter 6 Adjustments*

*6-1* **INTRODUCTION** This chapter contains two procedures that are used to restore the calibration of the 372XXA signal source. Use these procedures after various signal source related assemblies have been replaced due to troubleshooting or repair activities.

> Please insure you have read and fully understand the servicing concepts for the 372XXA presented in Chapter 1 prior to continuing with this chapter.

This procedure uses the internal 372XXA diagnostics and calibration menus, in conjunction with a suitable frequency counter, to adjust the signal source frequencies throughout the range of the 372XXA model being calibrated. Perform this calibration procedure if:

- The Source FM/Lock Linearity test in Chapter 3, Operational Test, fails.
- $\Box$  Other testing or troubleshooting reveals a possible problem with the signal source frequency accuracy or phase lock loop.
- $\Box$  Any of the following assemblies are replaced:
	- A21A1 Source YIG/Bias
	- A21A2 Source Controller
	- Down Converter
	- YIG Oscillator
	- Switched Filter
- BBRAM chip on the A9 Processor PCB is replaced and the Source Calibration Data was not previously saved on disk (thus data could not be recalled from disk).

*Calibration Procedure* Perform the following steps:

#### *Equipment Required*

Refer to Table 1-1, located on page 1-9, for further information about the following equipment:

EIP Model 578B Frequency Counter, or equivalent.

RF/Microwave Cable

GPIB cable, WILTRON 2100-2, or equivalent

## *6-2* **FREQUENCY CALIBRATION**

### *NOTE*

Allow the 372XXA and Frequency Counter to warm-up at least 30 minutes prior to performing calibration.

#### *Procedure*

- **Step 1.** Press the Option Menu key (Enhancement key group) to display the OPTIONS menu.
- *Step 2.* Select **DIAGNOSTICS** from menu; then select in sequence: **H/W CALIBRATION**, and then **SOURCE FREQUENCY CALIBRATION** (below).

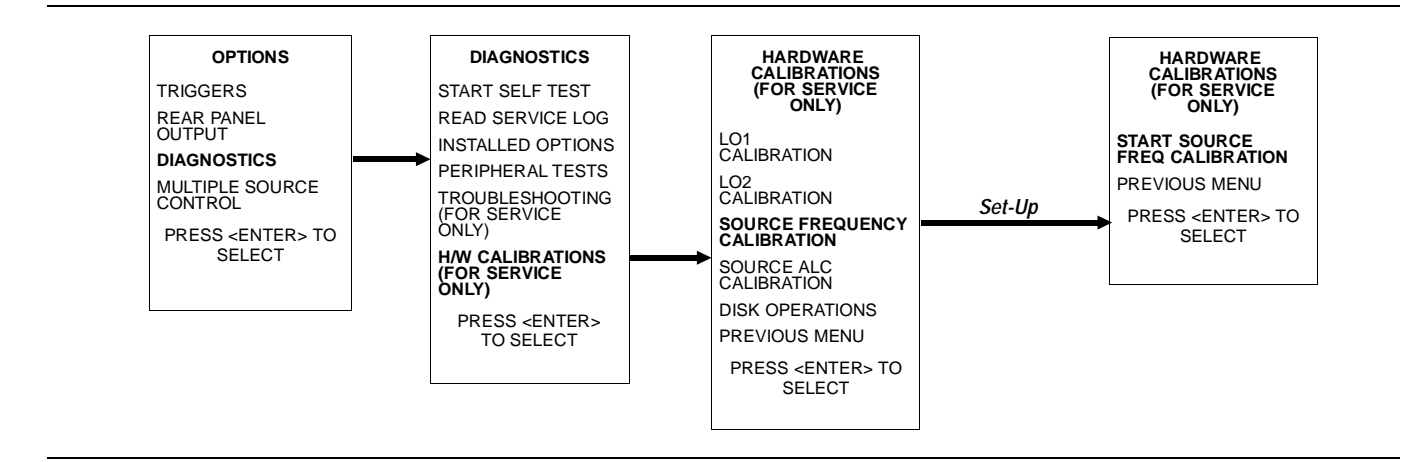

- **Step 3.** Follow the directions displayed on the screen to set-up and connect the frequency counter to the 372XXA. Refer also to Figure 6.1, below. Select **START SOURCE FREQ CALIBRATION** from menu (above).
- **Step 4.** Follow the directions displayed on the 372XXA CRT screen, until calibration is completed.

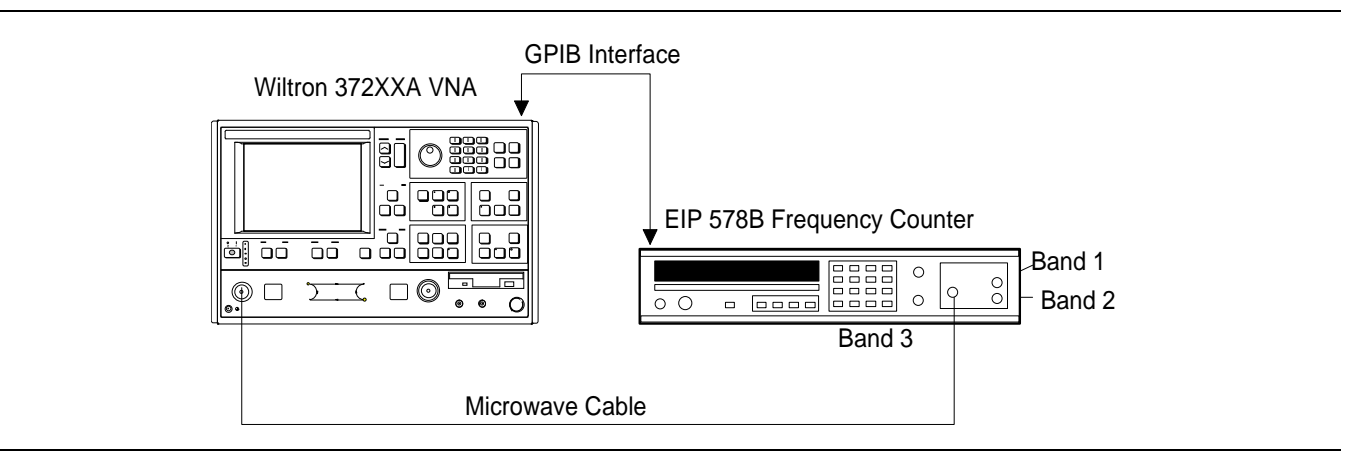

*Figure 6-1. Equipment Set-Up for Frequency Calibration* 

<span id="page-64-0"></span>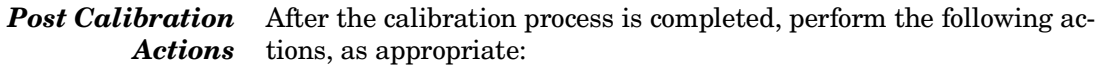

#### *If calibration passes:*

Save the calibration data to (hard) disk, as follows:

- **Step 1.** Press the Option Menu key (Enhancement key group) to display the OPTIONS menu.
- *Step 2.* Select **DIAGNOSTICS** from menu.Then select in sequence: **H/W CALIBRATIONS |DISK OPERATIONS |SAVE TO HARD DISK**.

#### *NOTE*

Also save the calibration data to floppy disk for archival purposes as a backup in case of a hard disk failure. Label the disk with calibration type (FRE), date, and system model and serial numbers. Set the copy protect tab on the disk. Properly safeguard the disk so that it will be available for later use, as needed.

Perform the Source FM/Lock Linearity test in Chapter 3, Operational Tests. If the test fails, proceed to Chapter 5, Troubleshooting.

#### *If calibration fails:*

- $\Box$  Verify that the frequency counter is functioning correctly, the cable is in good condition, and all connections are secure.
- $\Box$  Note which calibration step failed from the screen messages.
- $\Box$  Repeat the calibration. If it still fails, then proceed to Chapter 5, Troubleshooting.

This procedure uses the 372XXA internal diagnostics and calibration menus, in conjunction with a suitable power meter, to adjust the output power level of the signal source throughout the range of the 372XXA model being calibrated. Perform this calibration procedure if:

- $\Box$  The Source Power/ALC test in Chapter 3, Operating Test, fails.
- $\Box$  Other testing or troubleshooting reveals a possible problem with RF Power accuracy or the ALC loop.
- $\Box$  Any of the following assemblies are replaced:
	- A21A1 Source YIG/Bias
	- A21A2 Source Controller
	- Down Converter
	- YIG Oscillator
	- Switched Filter
	- **Level Detector Assembly**

*6-3* **RF POWER/ALC CALIBRATION**

- <span id="page-65-0"></span>**Transfer Switch**
- $\blacksquare$  SDM (37269A)
- Coupler (37225A and above)
- Bridge (37217A and below)
- Port 1 Source Step Attenuator
- □ BBRAM chip on the A9 Processor PCB is replaced and the Source Calibration Data was not previously saved on disk (thus data could not be recalled from disk).

*Calibration Procedure* Perform the following steps:

#### *Equipment Required*

Refer to Table 1-1, located on page 1-9, for further information about the following equipment:

HP 437B Power Meter with HP 8487A Power Sensor

or:

Gigatronics 8541/8542 with 80304A Power Sensor

GPIB cable, WILTRON 2100-2, or equivalent

#### *NOTE*

Allow the 372XXA and power meter to warm-up at least 30 minutes prior to performing calibration.

#### *Procedure*

- **Step 1.** Press the Option Menu key (Enhancement key group) to display the OPTIONS menu.
- *Step 2.* Select **DIAGNOSTICS** from menu; then select in sequence: **H/W CALIBRATIONS**, and then **SOURCE ALC CALI-BRATION** (below).

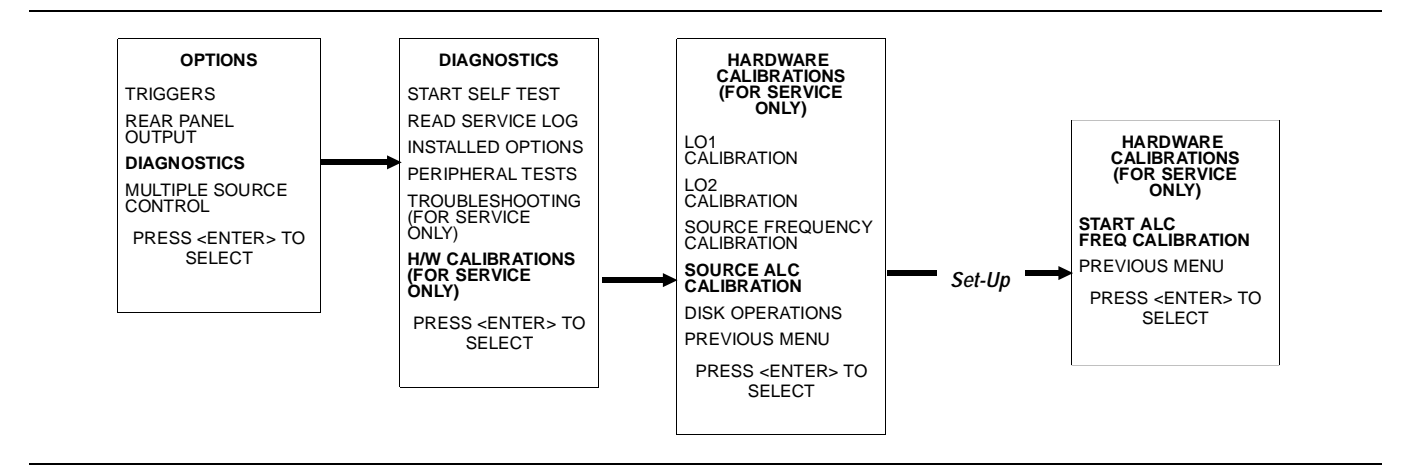

<span id="page-66-0"></span>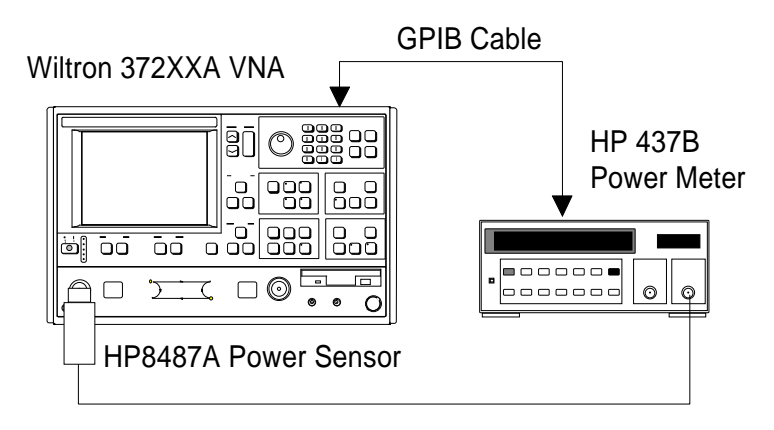

*Figure 6-2. Equipment Set-Up for RF Power/ALC Calibration* 

- **Step 3.** Follow the directions displayed on the screen to set-up and connect the power meter to the 372XXA. Refer also to Figure 6.2. Select **START ALC FREQ CALIBRATION** from menu.
- **Step 4.** Follow the directions displayed on the 372XXA CRT screen, until calibration is completed.

#### *Post Calibration Actions* After the calibration process is completed, perform the following actions, as appropriate:

#### *If calibration passes:*

Save the calibration data to (hard) disk, as follows:

- **Step 1.** Press the Option Menu key (Enhancement key group) to display the OPTIONS menu.
- **Step 2.** Select **DIAGNOSTICS** from menu. Then select in sequence: **H/W CALIBRATIONS |DISK OPERATIONS |SAVE TO HARD DISK.**

#### *NOTE*

Also save the calibration data to floppy disk for archival purposes as a backup in case of a hard disk failure. Label the disk with calibration type (ALC), date, and system model and serial numbers. Set the copy protect tab on the disk. Properly safeguard the disk so that it will be available for later use, as needed.

Perform the RF Power Generation and Control test in Chapter 3, Operational Tests. If the test fails, proceed to Chapter 5, Troubleshooting.

### *If calibration fails:*

- $\Box$  Verify that the power meter and sensor are functioning correctly, the cables are in good condition, and all connections are secure.
- $\hfill\Box$  Verify the correct power sensor data exists in the power meter.
- $\Box~$  Note the failed step in the calibration procedure from the screen messages.
- $\Box$  Repeat calibration. If it still fails then proceed to Chapter 5, Troubleshooting.

# *Chapter 7 System Description*

## *Table of Contents*

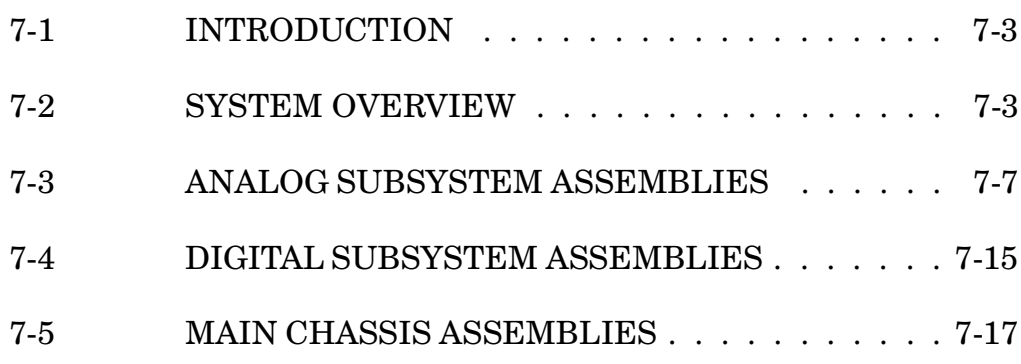

# <span id="page-69-0"></span>*Chapter 7 System Description*

*7-1* **INTRODUCTION** This chapter provides a brief overview of the functional assemblies and major parts that comprise a typical Series 37200A VNA system. It also briefly describes the operation of each major assembly.

7-2 **SYSTEM OVERVIEW** Series 37200A Vector Network Analyzers are ratio measurement systems used to measure complex vector signal characteristics (real/imaginary, magnitude/phase, etc) of devices and systems in the 22.5 MHz to 40 GHz frequency range.

> The 372XXA performs these measurements by sourcing a stimulus signal to the Device Under Test (DUT) that is connected to the front panel Port 1 and/or Port2 connectors. (See Figure 7-1 on page 7-5). It simultaneously measures the DUT response, which consists of reflected and/or transmitted (attenuated, or amplified) signals at the connectors of the DUT. The reflected and/or transmitted signal(s) and a sample of the stimulus signal, are down converted and then transformed into their real and imaginary vector components. The resultant vector components are measured and converted into digital information. This digital information is sent to the Main Processor PCB where the desired S-parameter data is normalized and then presented to the user via the front panel color display. The display information is also sent to the rear panel VGA Out connector for use with an external VGA monitor.

The normalized measurement information is also sent to the rear panel Printer Out connector for use with an external printer and/or plotter.

A front panel keypad, a rotary knob, and an IBM compatible keyboard interface provide user interaction with 372XXA Main Processor PCB.

The system is equipped with internal hard disk and floppy disk drives and battery backed internal memories for storage and retrieval of data and front panel setup information.

The 372XXA implements an IEEE 488.2 interface. This GPIB interface allows an externally connected instrument controller to control the 372XXA system in the "Remote-Only" mode. All 372XXA measurement and input/output operations may be controlled remotely in this mode.

An internal service log stores a record of system failures, data about the failures, and other key system service information. The service log is implemented using internal battery-backed SRAM memory.

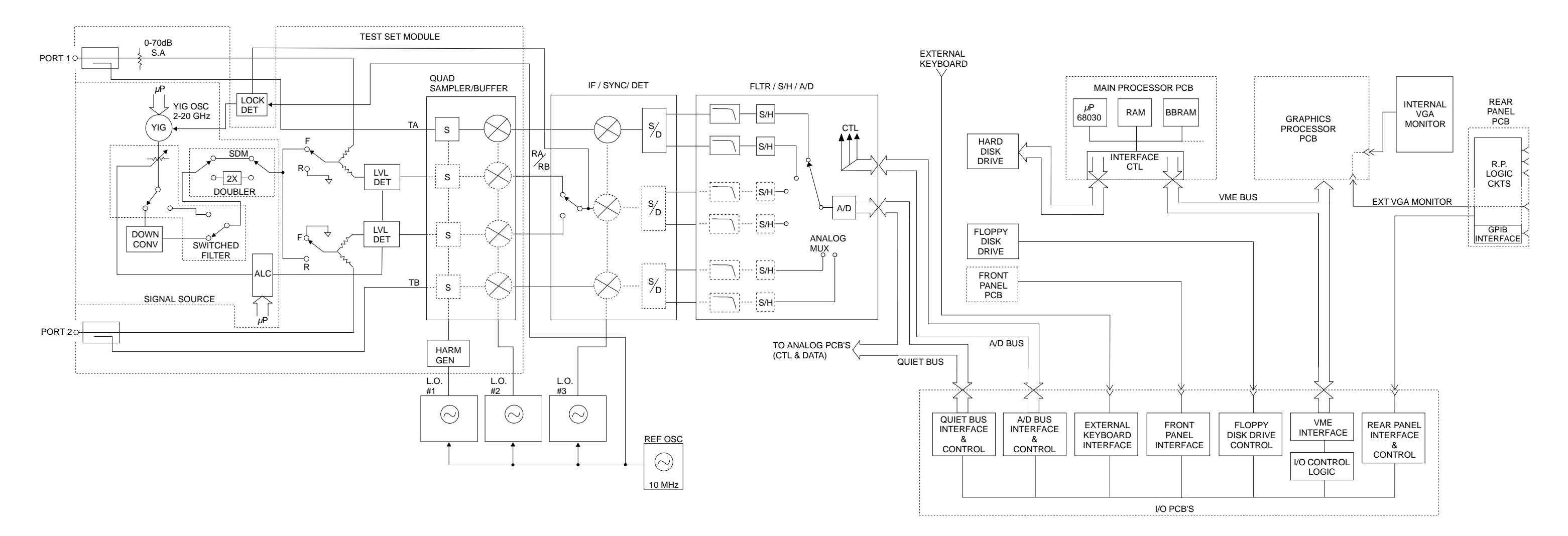

*Figure 7-1. Overall Block Digram of 372XXA VNA System*

<sup>\*</sup> MODEL 37269A ONLY

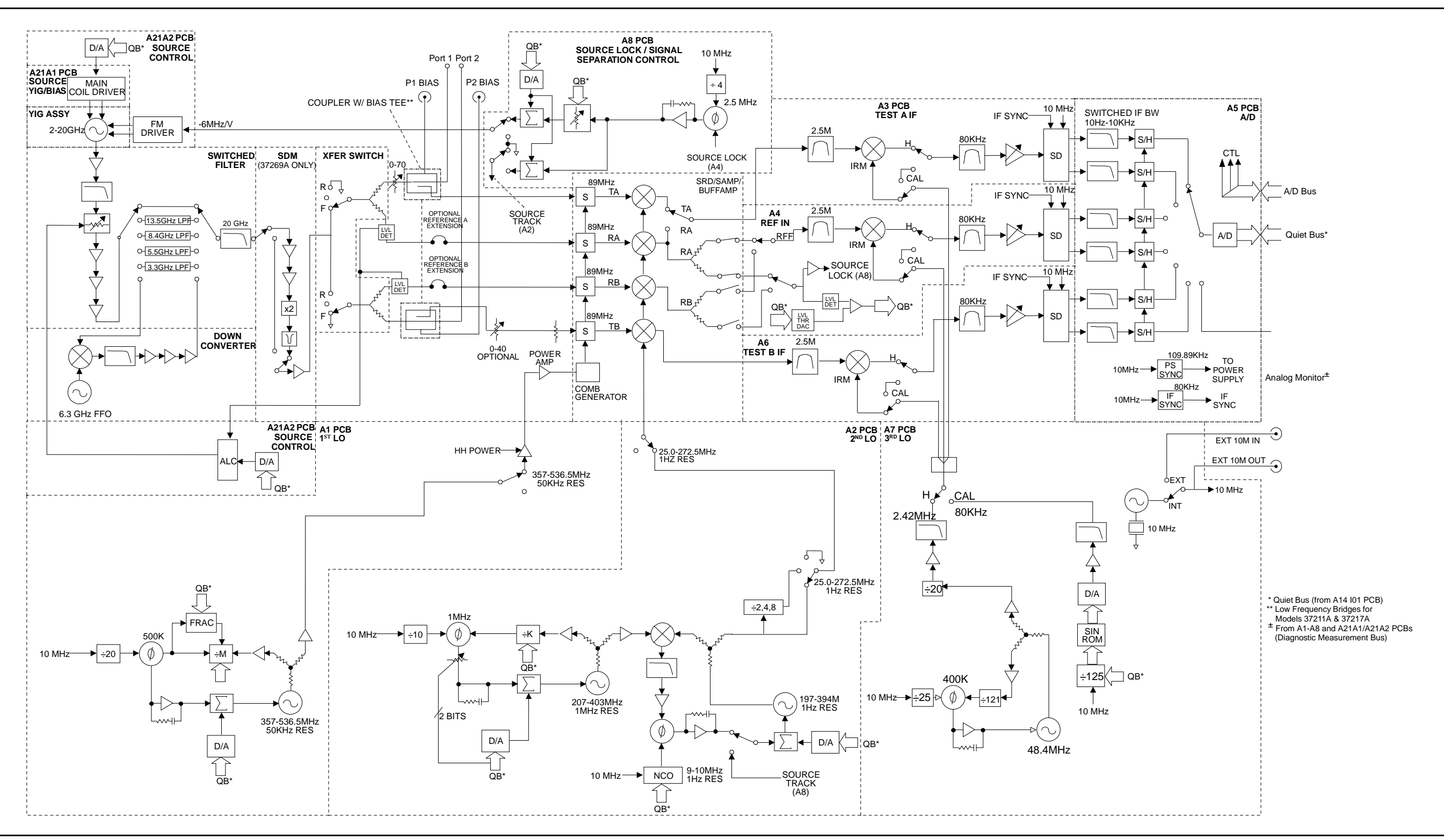

*Figure 7-2. Analog Subsystem Block Diagram*

*7-6 372XXA MM*

## *SYSTEM ANALOG SUBSYSTEM DESCRIPTION BLOCK DIAGRAM*
# *7-3* **ANALOG SUBSYSTEM ASSEMBLIES**

The following paragraphs briefly describe the major assemblies that comprise the 372XXA Analog Subsystem. Descriptions of the functions performed by each assembly are also included.

*Signal Source Module* The Signal Source Module consists of the items listed below; refer to the block diagram of the Analog Subsystem (Figure 7-2) at left.

- 2-20 GHz YIG Oscillator Assembly
- A21A1 YIG/Bias Controller PCB
- □ A21A2 Source Control PCB
- □ Switched Filter Assembly
- □ Down Converter Assembly

The Signal Source Module is a swept frequency signal generator that produces a phase locked (and leveled) output signal within a range of 22.5 MHz to 20 GHz. All Series 372XXA VNA models employ phaselock control of the signal source module so that the output frequency is accurate and stable. The output signal is phase locked by the –6 MHz/volt control signal fed back from the A8 Source Lock/Separation Control PCB Assembly (which is described in following paragraphs).

All Series 372XXA VNA models use a single YIG-tuned oscillator to produce fundamental frequency source signals from 2.0 to 20 GHz. All other output frequencies are derived from the fundamental frequencies generated by the YIG-tuned oscillator. The signal source output frequencies for the low end portion of the frequency range (22.5 MHz to 2.0 GHz) are produced by down converting YIG fundamental signals in the range of 6.3225 to 8.3 GHz.

For Model 37269A, the signal source output frequencies for the high end portion of the frequency range (20 to 40 GHz) are produced by the Switched Doubler Module that doubles the YIG fundamental signals in the range of 10 to 20 GHz. The Switched Doubler Module (SDM) is located in the Test Set Module (described below.) The A21A2 Source Control PCB assembly provides all bias and control signals for the SDM.

The YIG-tuned oscillator generates a high-power RF output signal that has low broadband noise and low spurious content. The frequency of the YIG-tuned oscillator is controlled by means of :

- $\Box$  The YIG main tuning coil
- The YIG FM (fine tuning) coil

The system A9 Main Microprocessor PCB sends the data that represents the desired operating frequency to the A21A2 (Source Control) PCB, which converts the frequency data to analog signals. These signals are then sent to the A21A1 YIG/Bias Controller PCB. This PCB converts the analog signals to YIG main tuning coil current.

The main tuning coil current from A21A1 YIG/Bias Controller PCB coarsely tunes the YIG-tuned Oscillator to within a few megahertz of the final output frequency. The YIG phase-lock loop then fine tunes the YIG-tuned oscillator to the exact output frequency via the FM (fine tuning) coil.

The fundamental frequency source signal is leveled by a PIN Diode attenuator that is part of the Switched Filter Assembly. This attenuator is controlled by the Automatic Leveling Control (ALC) circuits that are located on the A21A2 Source Control PCB. The input to the ALC circuits is the DC feed-back signal from the leveling detectors located in the Test Set Module.

Depending on the frequency of operation, the fundamental signal is passed through one of four low-pass filters located in the Switched Filter Assembly. The cut-off frequencies for these filters are 3.3 GHz, 5.5 GHz, 8.4 GHz, and 13.5 GHz, respectively. The signal is then passed through a 20 GHz high pass filter before being routed either directly to the Test Set Module, or to the Down-Converter Assembly .

The signal is switched to the Down-Converter Assembly only when the 372XXA is operating in the low end portion of its frequency range. The frequency of the output signal from the Down-Converter Assembly is 22.5 MHz to 2 GHz for Models 37211A and 37217A and 40 MHz to 2 GHz for Models 37225A and above. The output signal from the Down-Converter Assembly is routed to the Test Set Module.

**Test Set Module** The Test Set Module consists of the items listed below; refer to Figure 7-2.

- □ Transfer Switch assembly
- Two parallel configured Leveling Detectors
- □ Port 1 Source 0-70 dB Step Attenuator
- □ Two Couplers with integrated bias tees (Models 37225A and above) or two Low Frequency Bridges with integrated bias tees (Models 37217A and below)
- □ Switched Doubler Module for 20-40 GHz operation (Model 37269A)
- $\Box$  Port 2 Test 0-40 dB Step Attenuator (Option 6)

In the Test Set Module, the 22.5 MHz – 20 GHz signal from the signal source module is switched (via the Transfer Switch) between the front panel Port 1 and Port 2 connectors. The Transfer Switch is controlled by the A9 Main Processor PCB to set the direction of signal flow for the desired test (Port  $1 =$  Forward; Port  $2 =$  reverse). For operation between 20 GHz and 40 GHz, the stimulus signal is routed to the Switched Doubler Module before being sent to the Transfer Switch.

The stimulus signal is output to the DUT via directional couplers mounted directly to the Port 1 and Port 2 front panel connectors. Note that bridges are used instead of couplers in RF Models 37211A and 37217A.

Each output circuit path from the Transfer Switch contains a splitter. One path from each splitter goes to the associated directional coupler (Port 1/Port 2) and the other path feeds the associated "Reference" input of the Receiver Module (RA/RB), via a level detector. The output generated by the two parallel configured level detectors is a DC signal that corresponds to the output level of the stimulus signal. This signal is the input signal for the ALC circuits located in the signal source module. Only the detector in the currently selected sweep direction actually generates the ALC control signal.

Both the couplers and bridges have integrated bias tees that accept user supplied DC bias signals for Ports 1 and 2 from front panel input connectors and the rear panel External I/O connector. The bias signals are injected onto the center conductors of the Port 1 and Port 2 connectors along with the stimulus signal on either Port 1 or Port 2, as appropriate for Forward/Reverse operation. This feature can be used for test devices that require bias on their connector center conductors. The 372XXA allows the bias signals and the RF stimulus signals to be independently turned off while in the Hold operating mode.

The Port 1 stimulus signal can be attenuated in 10 dB steps via the 0 – 70 dB Step Attenuator that is part of the Port 1 *source* signal path. The stimulus signal cannot be attenuated when routed out of Port 2.

The Test Set simultaneously receives the reflected and transmitted device-under-test (DUT) signals via the Port 1/Port 2 directional couplers. These two test signals, along with a sample of the output RF stimulus (Reference) signal, are sent to the Receiver Module.

#### *NOTES*

- For units equipped with Option 6, the Port 2 Test signal can be attenuated in 10 dB steps via a  $0 - 40$  dB Step Attenuator located in the Port 2 Test *receive* signal path. (A similar step attenuator is not provided in the Port 1 Test signal path.) This feature is useful for testing amplifiers and other active devices.
- For units equipped with Option 11, the RA and RB Reference signals are routed out of, and back into, the 372XXA via extension loops located on the rear panel. This allows for injection of user supplied reference signals in lieu of the internal reference signals.

*Receiver Module* The Receiver Module consists of the items listed below; refer to Figure 7-2.

- □ Quad Sampler/Buffer Amplifier with integrated SRD (step recovery diode)
- Power Amplifier
- A1, LO1 PCB
- $\Box$  A2, LO2 PCB

The Receiver Module is a four channel two stage Sampler/Buffer Amplifier and Down Conversion unit. It simultaneously converts the four 22.5 MHz - 40 GHz signals from the Test Set Module into three 2.5 MHz IF signals that are output to the IF Section.

The first stage of the Receiver Module uses harmonic sampling to down-convert the four 22.5 MHz – 40 GHz output signals from the Test Set Module down to 89 MHz signals. Any input signals below 270 MHz are passed directly through the four harmonic samplers to the second stage without down-conversion. The drive signal to each of the harmonic samplers is a comb of harmonics generated by a step recovery diode (SRD).

The Power Amplifier provides the signal that drives the SRD. The input to the Power Amplifier is the 357 – 536.5 MHz signal from the A1 First Local Oscillator (LO1) PCB. Regardless of the operating frequency, the Power Amplifier is biased on at all times to insure optimum thermal stability.

The second stage of the Receiver Module uses the 25.0 – 272.5 MHz signal from the A2 Second Local Oscillator (LO2) PCB to down-convert the 89 MHz signals into four 2.5 MHz IF signals TA, TB, RA, RB (two test signals and two reference signals). Either the Reference A or the Reference B IF signal is selected, as is appropriate for Forward/Reverse operation. The resultant three 2.5 MHz IF signals (Test A, Test B, and Reference A/B) are output to the IF Section. A buffered version of the Reference A/B signal is also fed to the A8 Source Lock/Signal Separation Control PCB as the Source Lock signal.

The Receiver Module can also select the Reference A IF signal that is output to the IF Section via the Test A switch path. This IF signal is used during Line Reflect Line (LRL) Calibrations to ratio the Reference A and Reference B signals.

*A8, Source Lock/ Signal Separation and Control PCB* The Source Lock Phase Comparator circuit on the A8 Source Lock/ Signal Separation Control PCB compares the Source Lock (Reference A/B) signal from the Receiver Module with a signal derived from the10 MHz reference oscillator. The output of this circuit is the –6 MHz/V correction signal, which is routed to the circuit on the A21A2 Source Control PCB that generates the FM coil tuning current signal. This signal is output to the A21A1 YIG/Bias Controller PCB to fine tune the YIG-tuned oscillator to the exact output frequency. When the YIG-tuned oscillator outputs the exact frequency, the two inputs to the phase comparator circuit on the A8 PCB match and the phase-lock loop is locked.

> The A8 PCB Assembly also provides bias and control signals to the Test Set and Receiver Modules for operating the following circuits:

- □ Transfer Switch
- Power Amplifier
- Quad/Sampler Buffer Amplifier
- □ Step Attenuators
- $\Box$  Bias Tee signal switching
- Front Panel Forward/Reverse LEDs
- *IF Section* The IF Section consists of the items listed below; refer to Figure 7-2.
	- A3 Test A IF PCB
	- A4, Reference IF PCB
	- A5, A/D Converter PCB
	- A6, Test B IF PCB
	- A7, Third Local Oscillator, LO3, PCB

The IF Section converts the three 2.5 MHz IF signals from the Receiver Module into six DC output signals. The A3 (Test A), A4 (Reference A/B), and A6 (Test B) PCBs down-convert the 2.5 MHz input IF signals to 80 kHz IF signals and then adjust their amplitude for input to the synchronous detector stage of each PCB. Each 80 kHz IF signal is synchronously detected and converted into a pair of DC signals that contain the information for the real and imaginary portions of the original 80 KHz IF signal. Thus, the three IF signals (two test signals and the reference signal) yield six DC signals that fully represent the real and imaginary vector components of the DUT's S-parameters.

The IF Section also checks the 2.5 MHz phase lock signal for proper power level by comparing it to a known reference level on the A4 PCB. A sample of the 2.5 MHz Reference A/B IF signal is sent to the A8 Source Lock/Separation Control PCB assembly for phase locking the signal source module. The A3 and A6 PCBs are functionally identical and physically interchangeable.

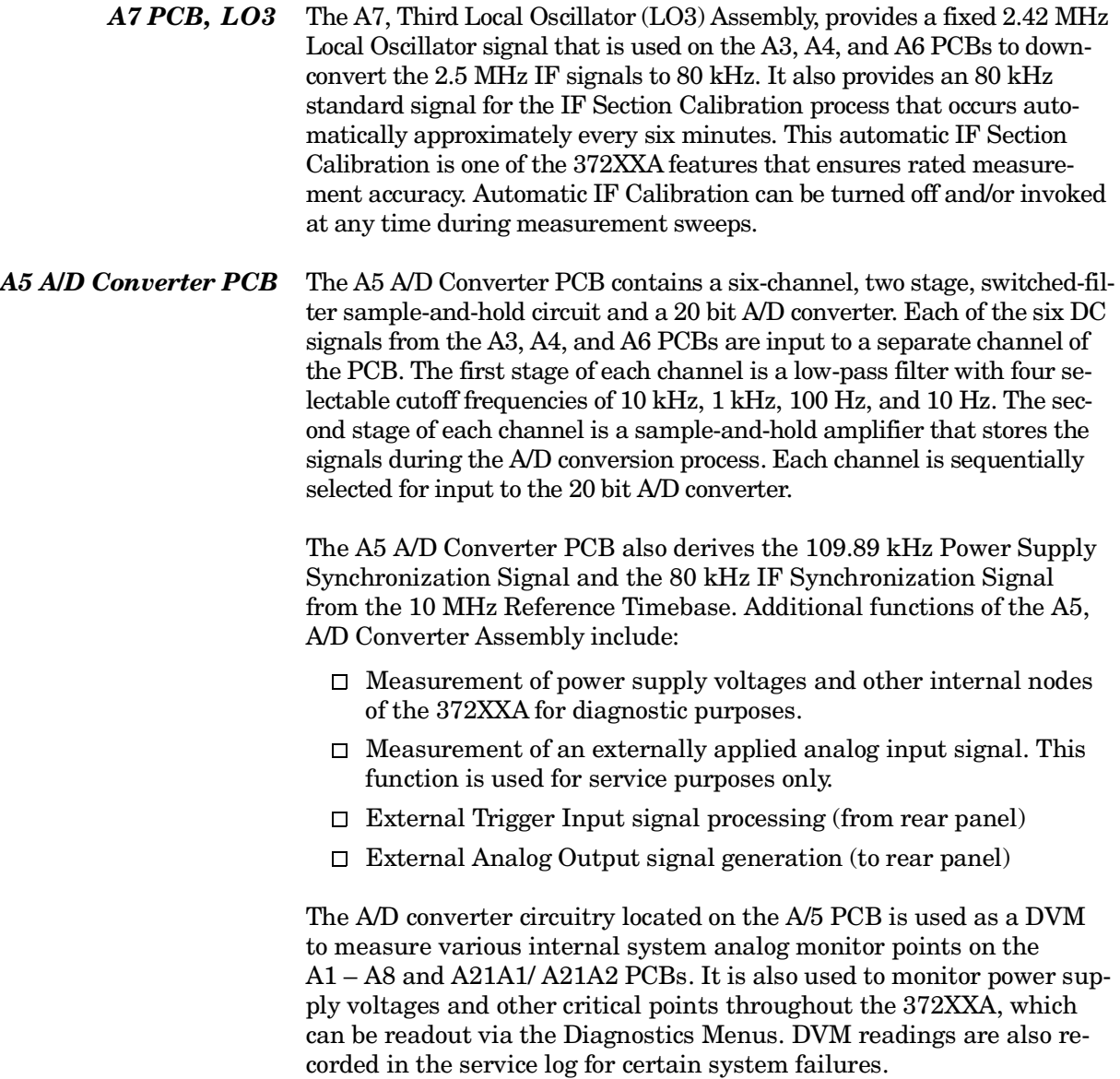

*A7 PCB, 10 MHz* Except for units equipped with Option 10, the A7 PCB contains the *Timebase* 10 MHz TCXO Reference Timebase that is the master timebase for the system. It also contains the signal distribution and switching functions for all External/Internal 10 MHz reference signals.

> The A7 PCB provides the fixed 2.42 MHz Local Oscillator signal and the 80 kHz Calibration signal to the IF PCBS (A3, A4, and A6). These signals are derived from the 10 MHz Reference Timebase.

Units equipped with Option 10 have a high-stability ovenized timebase mounted inside the rear panel directly above the Power Supply Module. This timebase replaces the standard 10 MHz timebase located on the A7 PCB. The output from this timebase is routed to the A7 PCB for distribution. It is powered by regulated +24 vdc from the A7 PCB.

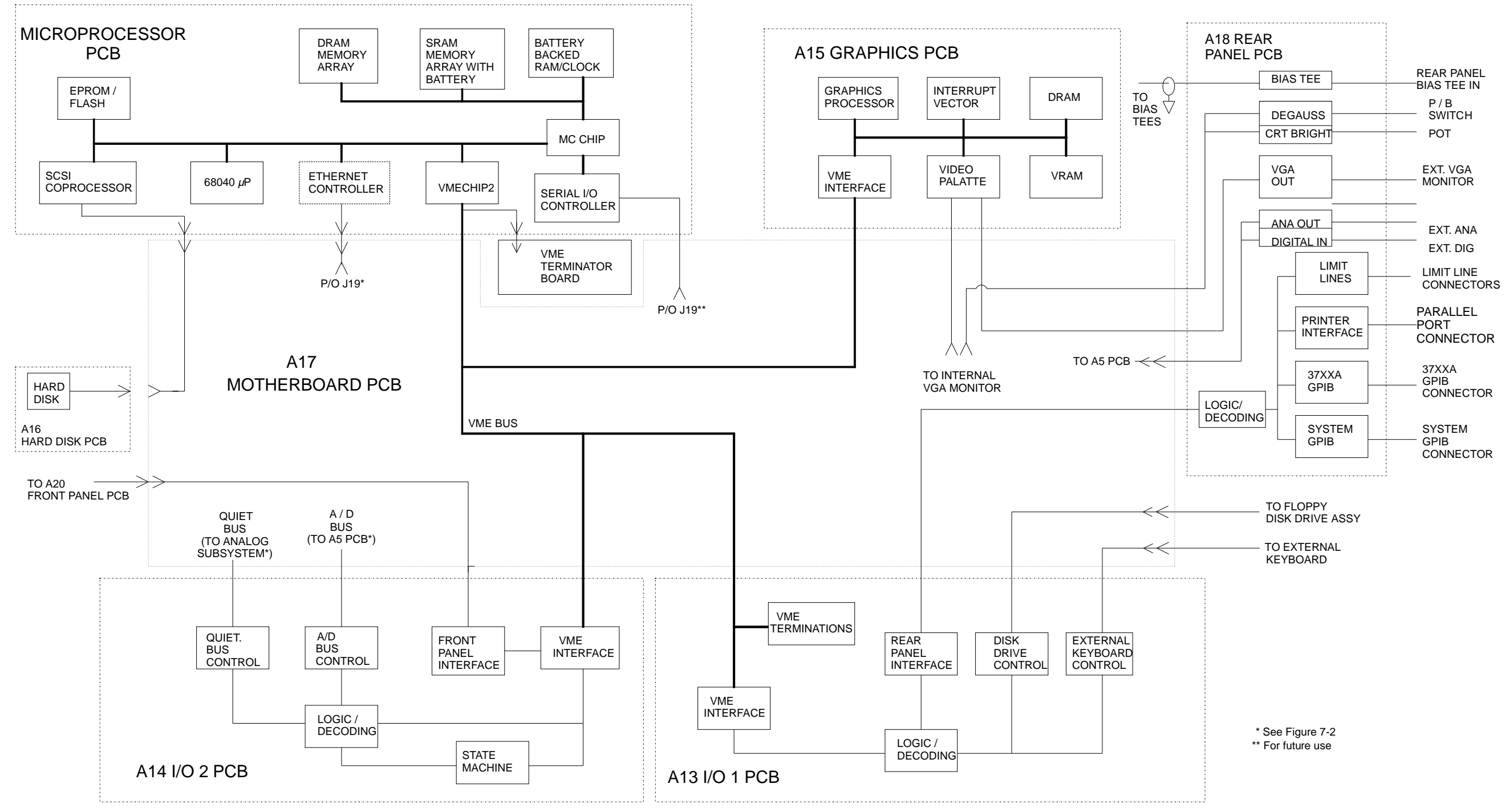

*Figure 7-3. DigitalSubsystem Block Diagram*

# *SYSTEM DIGITAL SUBSYSTEM DESCRIPTION BLOCK DIAGRAM*

*7-14 372XXA MM*

# *7-4* **DIGITAL SUBSYSTEM ASSEMBLIES**

*PCB Assembly*

The following paragraphs briefly describe the major assemblies that comprise the 372XXA Digital Subsystem. The digital subsystem provides all system control, I/O interface, digital signal processing, and data presentation functions.

The major assemblies that comprise the 372XXA digital PCB subsystem are listed below. Refer to Figure 7-3, at left.

- □ A9, Main Processor PCB
- A13, I/O Interface #1 PCB
- A14, I/O Interface #2 PCB
- A15, Graphics Processor PCB
- A16, Hard Disk PCB
- A18, Rear Panel Interface
- □ Rear Panel Assembly
- □ Front Panel Assembly
- $\Box$  Floppy Disk Assembly
- □ A24, VME Bus Terminator PCB

#### *A9 Main Processor* The major components that comprise the A9 Main Processor PCB are:

- $\Box$  68040 Microprocessor (w/ integrated co-processor) This is the CPU for the 372XXA system.
- $\Box$  4 MB DRAM This is the main system memory. This memory is volatile (non-battery backed). During normal operation, it stores the 372XXA software that is loaded from disk at power-up.
- $\Box$  8 KB BBRAM This auxiliary memory chip contains a back-up battery that is continuously recharged whenever power is applied. (The back-up battery has a four year minimum life span.) This chip also contains real time and date clock functions. It is used to store low level boot-up parameters, ALC calibration data, source frequency calibration data, and service log header data.
- $\Box$  512 KB SRAM This auxiliary memory is backed-up by a non-rechargeable Lithium battery that provides 200 days (maximum) of power-off protection. It is used to store current and saved front panel setups, trace/normalization data, current RF calibration data, current sweep frequency data, flat power calibration data, and the service log error list.
- $\Box$  VME Bus interface chip This chip is used to interface the Main Processor PCB to the A13, A14, and A15 digital PCBs (via the VME bus interface).
- $\Box$  SCSI Bus interface This chip is used to interface the Main Processor PCB to the A16 Hard Disk PCB.
- $\Box$  System boot-up EPROM This chip contains the boot-up instructions used by the system CPU at power-up.

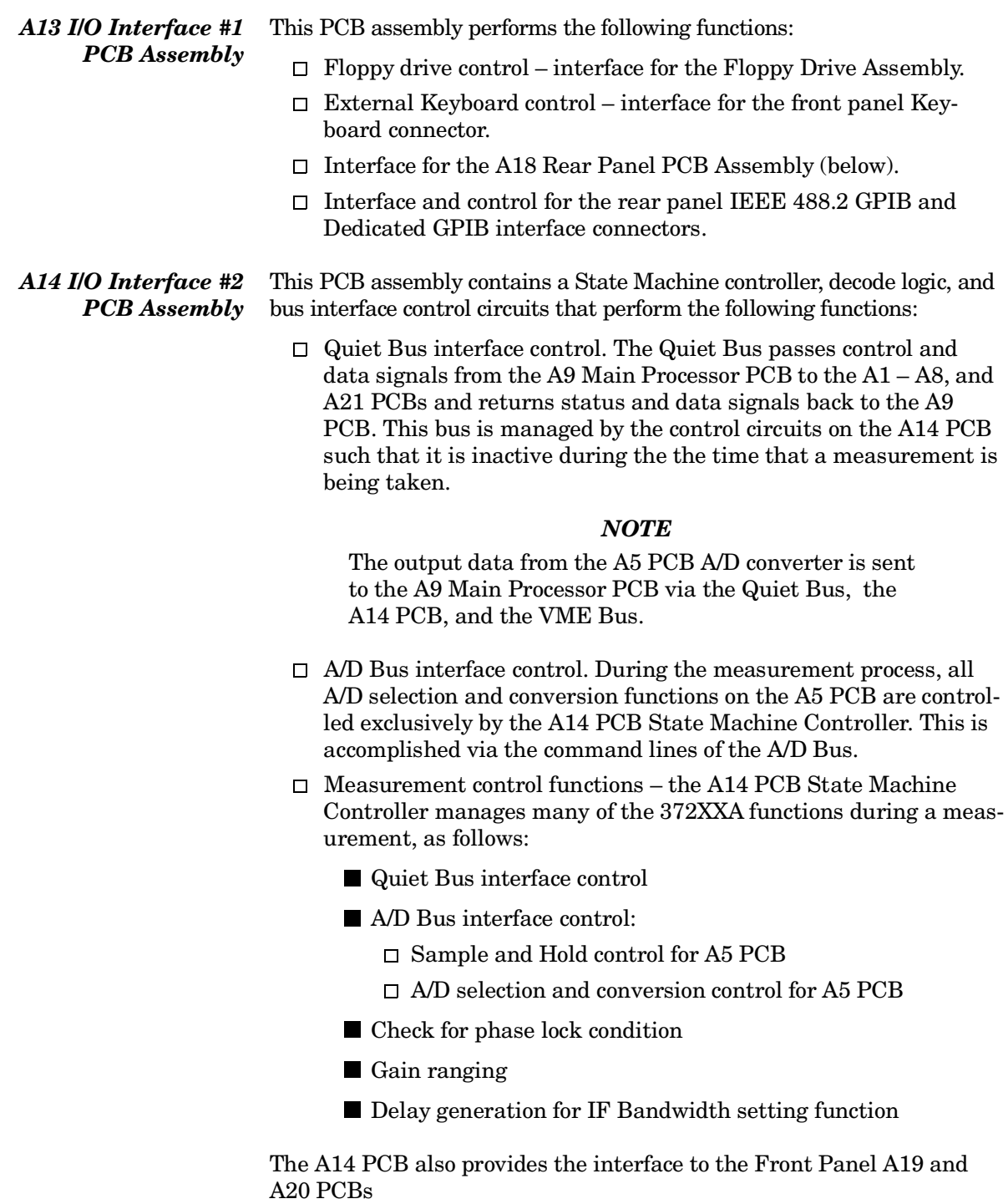

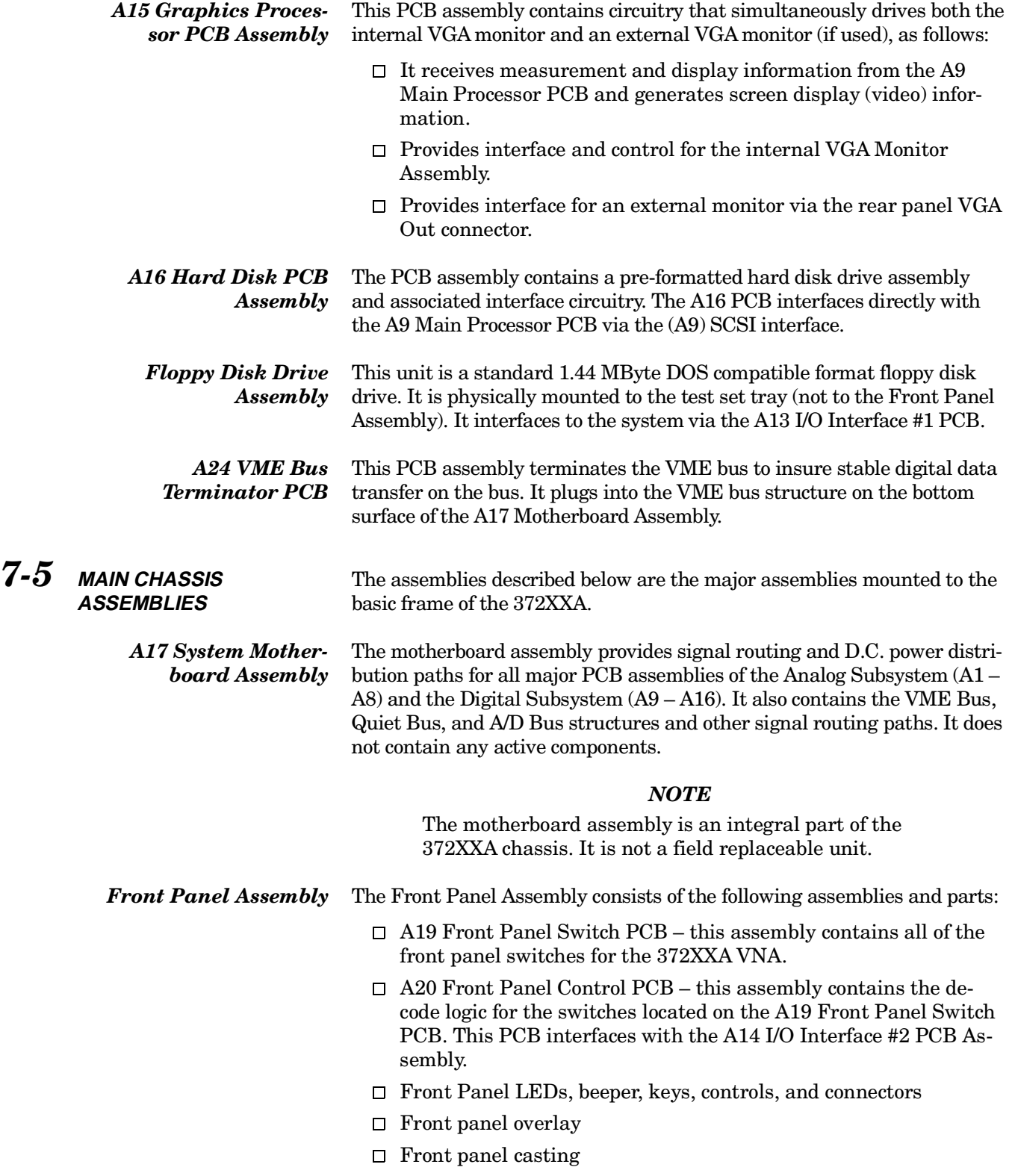

# **DESCRIPTION**

#### *NOTE*

The front panel is an integrated assembly that is replaceable only as a single unit.

**Rear Panel Assembly** The Rear Panel Assembly includes the following rear panel connectors:

- □ 10 MHz Reference In and Out BNC connectors
- External Trigger BNC connector
- External Analog Input BNC connector
- External Analog Output BNC connector

This assembly also includes:

- $\Box$  Bias Tee fuses
- □ Reference Channel Extension Loops (Option 11)
- □ Main system fan
- $\Box$  The A18 Rear Panel PCB and associated connectors, circuitry, and cables (below).

*A18 Rear Panel Interface PCB* This PCB assembly contains the rear panel connectors listed below. It also includes the associated circuitry and cabling interfaces that link these connectors (and the rear panel fan assembly) to the A17 Motherboard PCB and other assemblies within the 372XXA.

- $\Box$  IEEE 488.2 GPIB connector (with associated interface circuits)
- $\Box$  Dedicated GPIB connector (with associated interface circuits)
- $\Box$  Printer Out connector (with associated interface circuits)
- VGA Out connector
- $\Box$  CRT degauss and brightness controls
- $\Box$  I/O Connector (and associated interface circuits)– This 25 pin miniature D-sub connector contains:
	- Limits Testing Status TTL outputs
	- Port 1 and Port 2 Bias Inputs.
	- Ext Dig In signal (same as External Trigger BNC)
	- Ext Ana Out signal (same as External Analog Output BNC)

#### The A18 PCB also contains:

- $\Box$  Routing of -27 Vdc power to the rear panel system fan.
- $\Box$  Routing of External Analog Out and External Trigger Input signals to the Mother Board.
- □ Routing of Port 1 and Port 2 Bias Inputs (Front Panel and Rear Panel) to Test Set Module via rear panel fuses.
- **Power Supply Module** The Power Supply Module is a single self contained assembly mounted on the rear panel. This module provides:
- $\Box$  Unregulated +5, +9, ±18, and ±27 Vdc supply voltages to the other assemblies of the 372XXA.
- □ Dedicated AC line connection for the Internal VGA Monitor.
- $\Box$  Thermal and over-current shutdown protection circuitry
- $\square$  Sensing and input power regulation for operation with 85 – 264 VAC, 48 – 63 Hz, universal AC line input power.
- $\Box$  Internal fan cooling (for power supply module)
- $\square$  Supply voltages distribution

Table 7-1 identifies all 372XXA DC power supply voltages and lists their usage by the various PCB assemblies. Unless otherwise indicated, supply voltages are regulated on the assembly using them. The analog and digital power supply grounds are isolated.

#### *NOTE*

All power supply voltages listed in Table 7-1 can be accessed via the A/D bus for measurement by the the A/D converter circuitry (e.g., DVM) located on the A5 A/D PCB assembly.

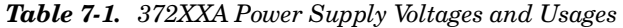

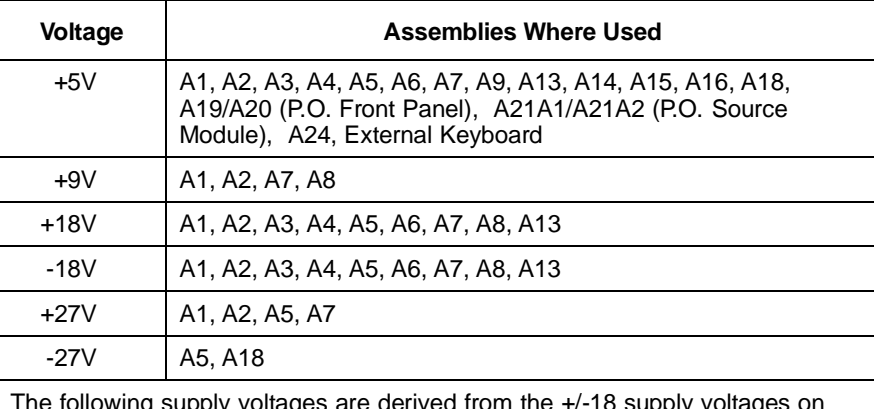

ages are derived from the  $+$ /-18 supply voltages on the A13 I/O #1 PCB:

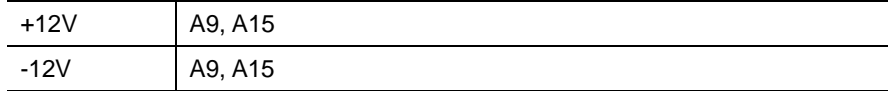

*Internal VGA Monitor* The internal monitor assembly is powered from a dedicated AC Line from the Power Supply Module. The degaussing and brightness controls for the internal monitor are located on the rear panel for easy access by the operator. There are no internal adjustments for this unit.

#### *NOTE*

The internal monitor assembly is not a field repairable unit.

# *Chapter 8 Remove and Replace Procedures*

# *Table of Contents*

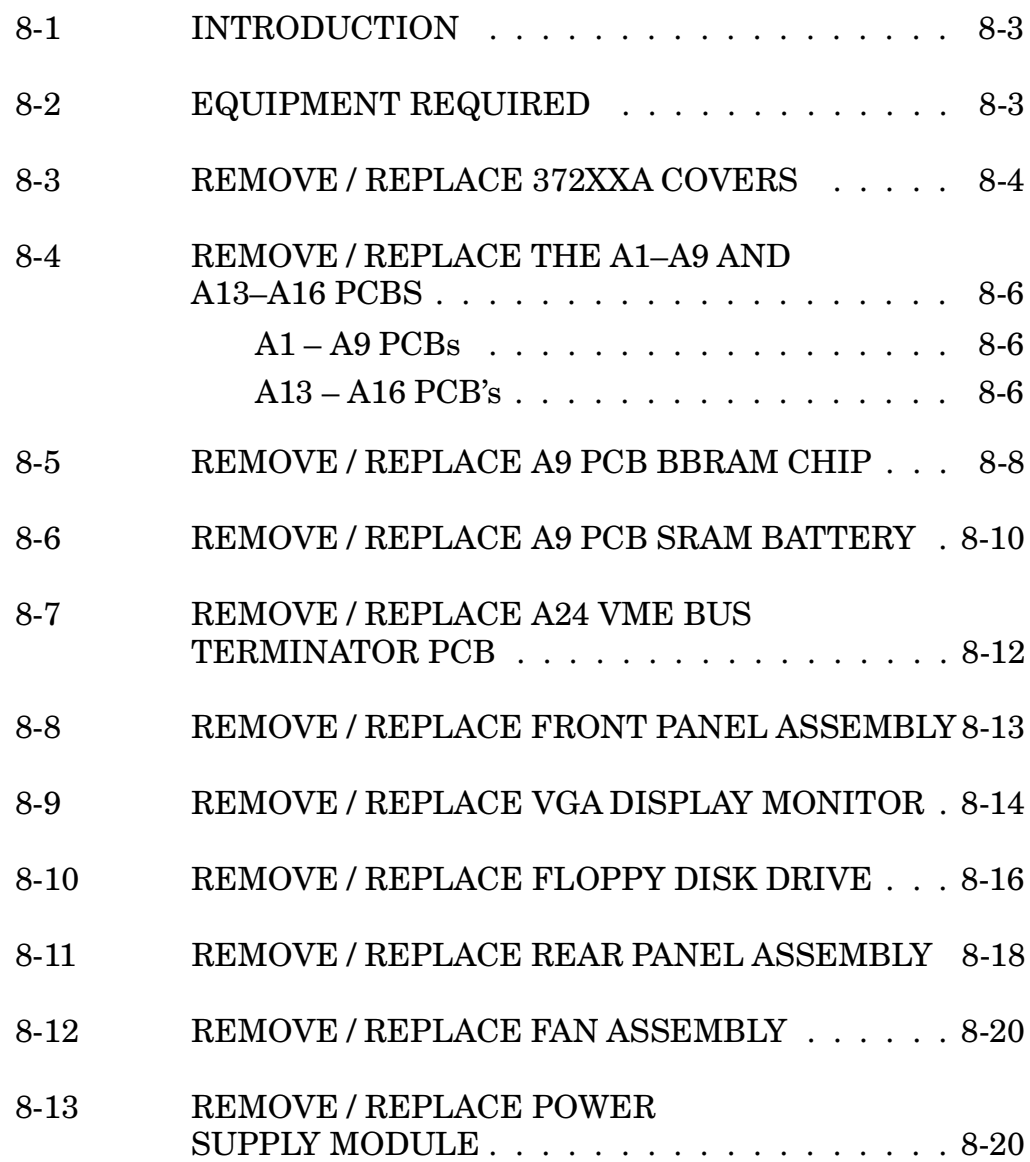

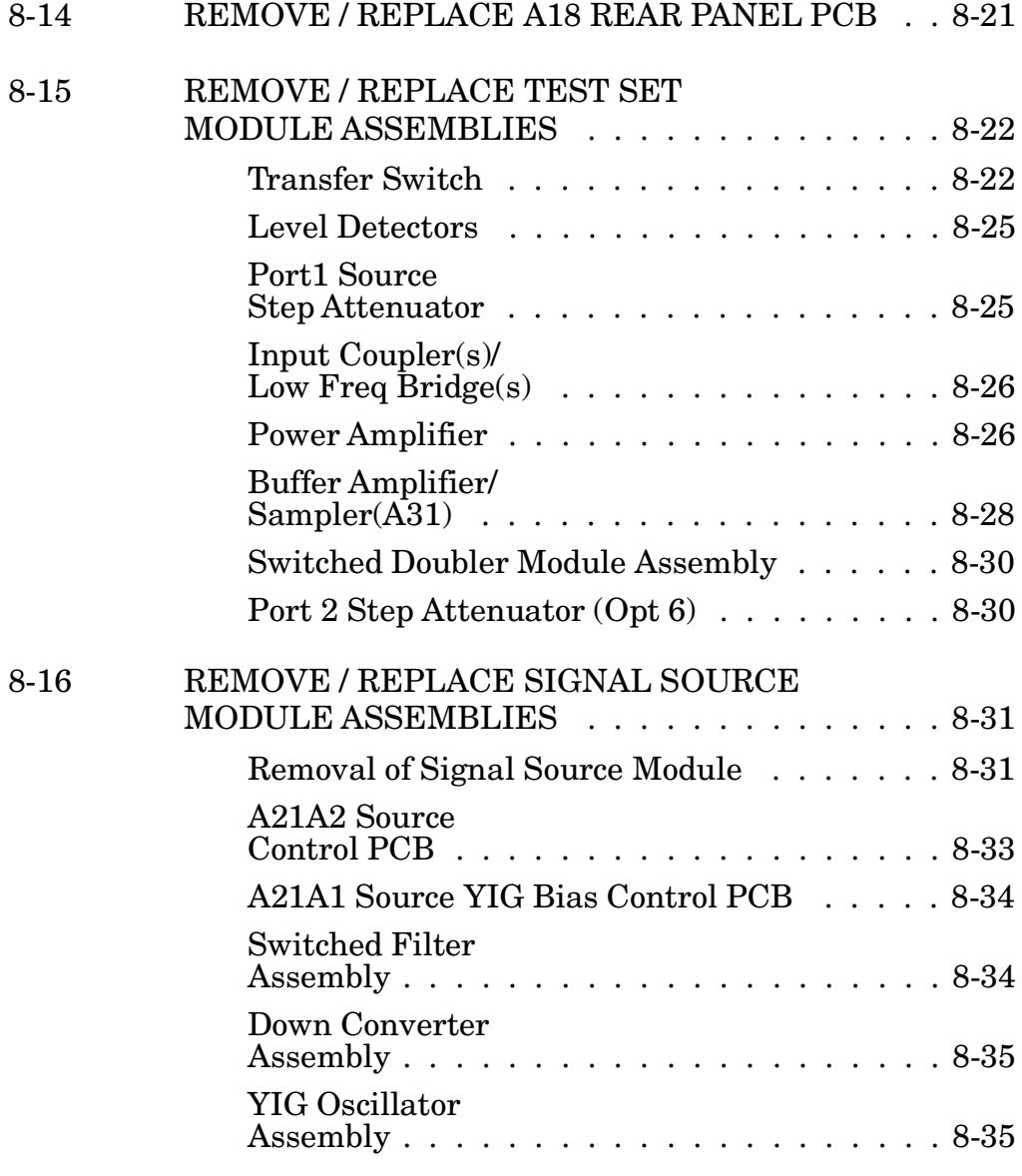

# <span id="page-88-0"></span>*Chapter 8 Remove and Replace Procedures*

*8-1* **INTRODUCTION** This chapter provides procedures for removing and replacing 372XXA field exchangeable assemblies and components. When using these procedures, please observe the warning and caution notices below.

# *WARNING*

Hazardous voltages are present inside the instrument when ac line power is connected. Turn off the instrument and remove the line cord before removing any covers or panels.

# *CAUTION*

Many assemblies in the 372XXA contain static-sensitive components. Improper handling of these assemblies may result in damage to the assemblies. *Always* observe the static-sensitive component handling precautions described in Chapter 1, Figure 1-2.

### *8-2* **EQUIPMENT REQUIRED** All procedures in this chapter require the use of either a #1 or #2 size Phillips type screw driver. Any additional tool requirements are specified at the beginning of each procedure.

# <span id="page-89-0"></span>*8-3* **REMOVE / REPLACE 372XXA COVERS**

Adjustment and troubleshooting operations require removal of the top cover. Replacement of some 372XXA assemblies and parts require removal of all covers. The following procedures describe this process.

### *NOTE*

It is only necessary to loosen the 372XXA handle assemblies to remove the top, bottom, or side covers. However, if the front panel is to be removed, remove the handle assemblies at this time.

#### *Preliminary:*

 $\square$  Switch the 372XXA power **off**. Remove the power cord.

#### *Procedure:*

- **Step 1.** Loosen (or remove) the right and left handle assemblies, as follows:
	- Place the 372XXA on its top (bottom-side up).
	- **Loosen/remove the screws at the sides of the handle as**semblies.
	- If removing handles, pull them away from unit and set aside.

#### *CAUTION*

The green headed screws have Metric threads.

- **Step 2.** To remove the top cover:
	- $\blacksquare$  Place the 372XXA in normal (top-side up) position.
		- Remove the feet from the two top corners at the rear of the 372XXA (Figure 7-1).
		- Remove the center screw from rear of the top cover.
		- Lift and slide the top cover away from the 372XXA.
- **Step 3.** To remove the bottom cover:
	- Place the 372XXA on its top (bottom-side up).
	- Remove the feet from the two bottom corners at the rear of the 372XXA.
	- Remove the center screw from rear of the bottom cover.
	- Lift and slide the top cover away from the 372XXA.
- **Step 4.** To remove the left cover:
	- Place the 372XXA on its right side (monitor down).

### If not already done, remove the feet from the two leftside corners at the rear of the 372XXA.

- Remove the center screw from rear of the left side cover.
- Lift and slide the side cover away from the 372XXA.
- **Step 5.** To remove the right cover:
	- Place the 372XXA its left side (monitor up).
	- If not already done, remove the feet from the two rightside corners at the rear of the 372XXA.
	- Remove the center screw from rear of the right side cover.
	- Lift and slide the side cover away from the 372XXA.

To replace the instrument covers, perform the steps above in the reverse order.

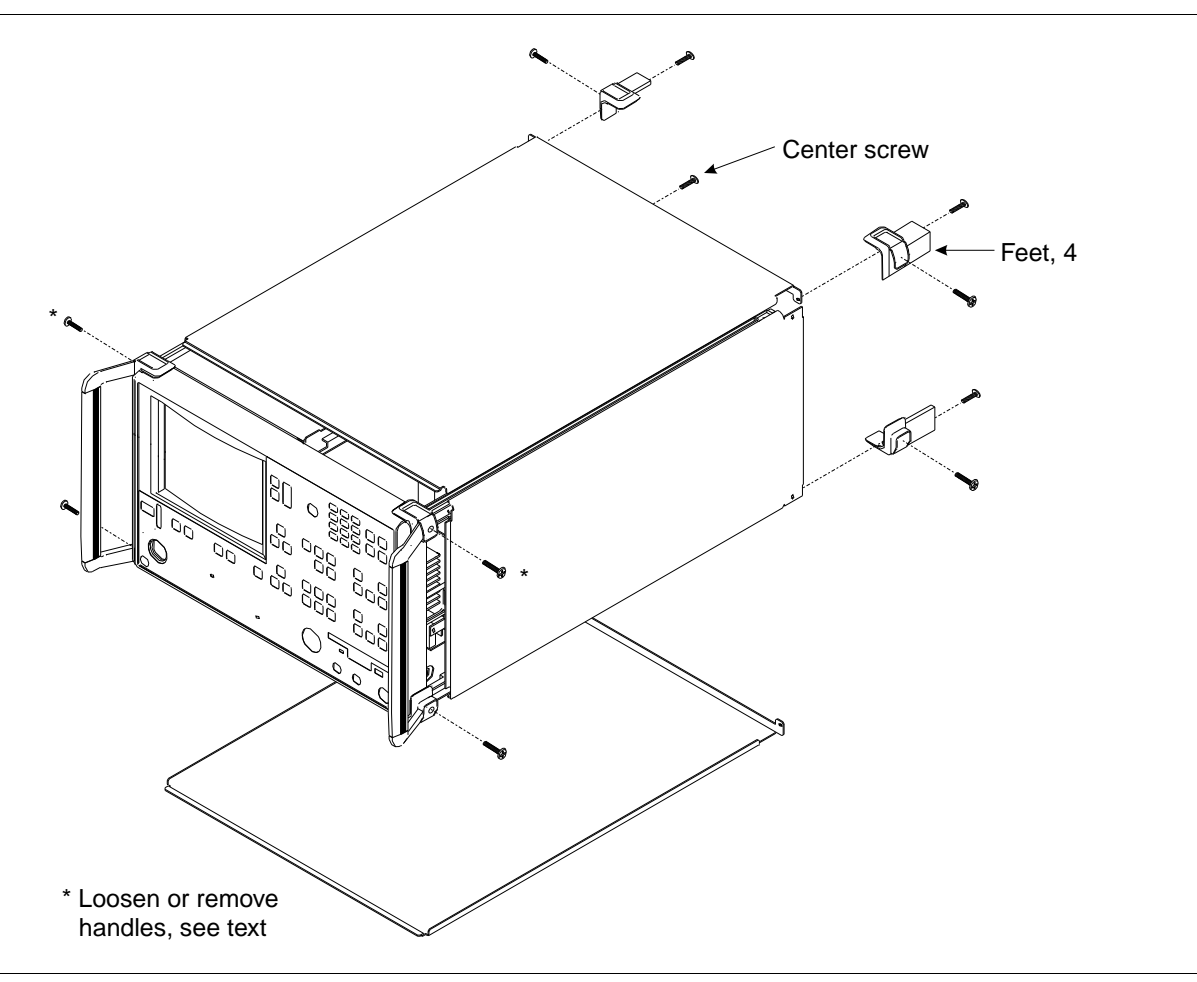

*Figure 8-1. Exploded View of 372XXA Chassis Covers* 

# <span id="page-91-0"></span>REMOVE AND REPLACE And the same of the same of the same of the same of the same of the same of the same of the same of the same of the same of the same of the same of the same of the same of the same of the same of the sam *PROCEDURES A13-A16 PCBs*

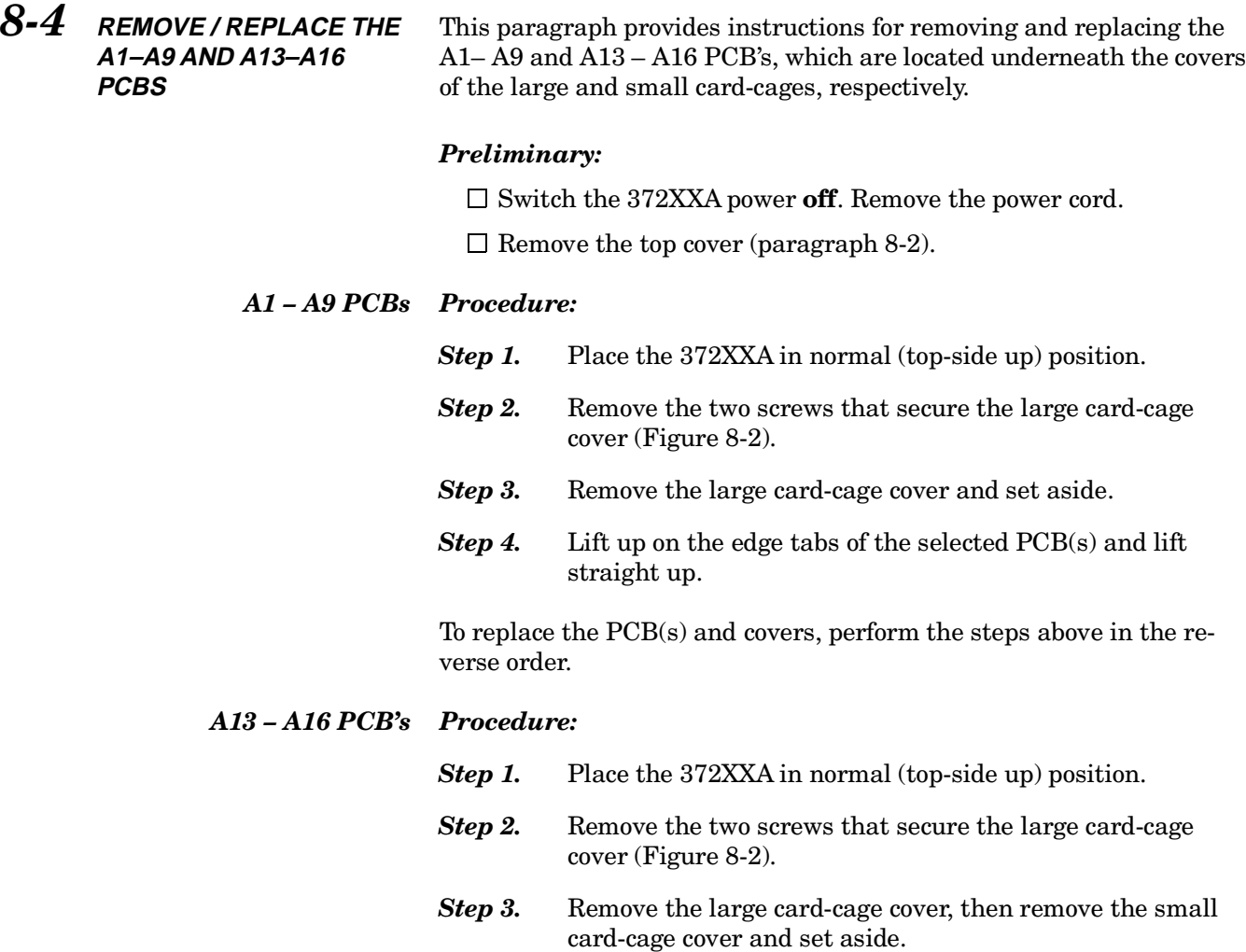

*Step 4.* Lift up on the edge tabs of the selected PCB(s) and lift straight up.

To replace the PCB(s) and covers, perform the steps above in the reverse order.

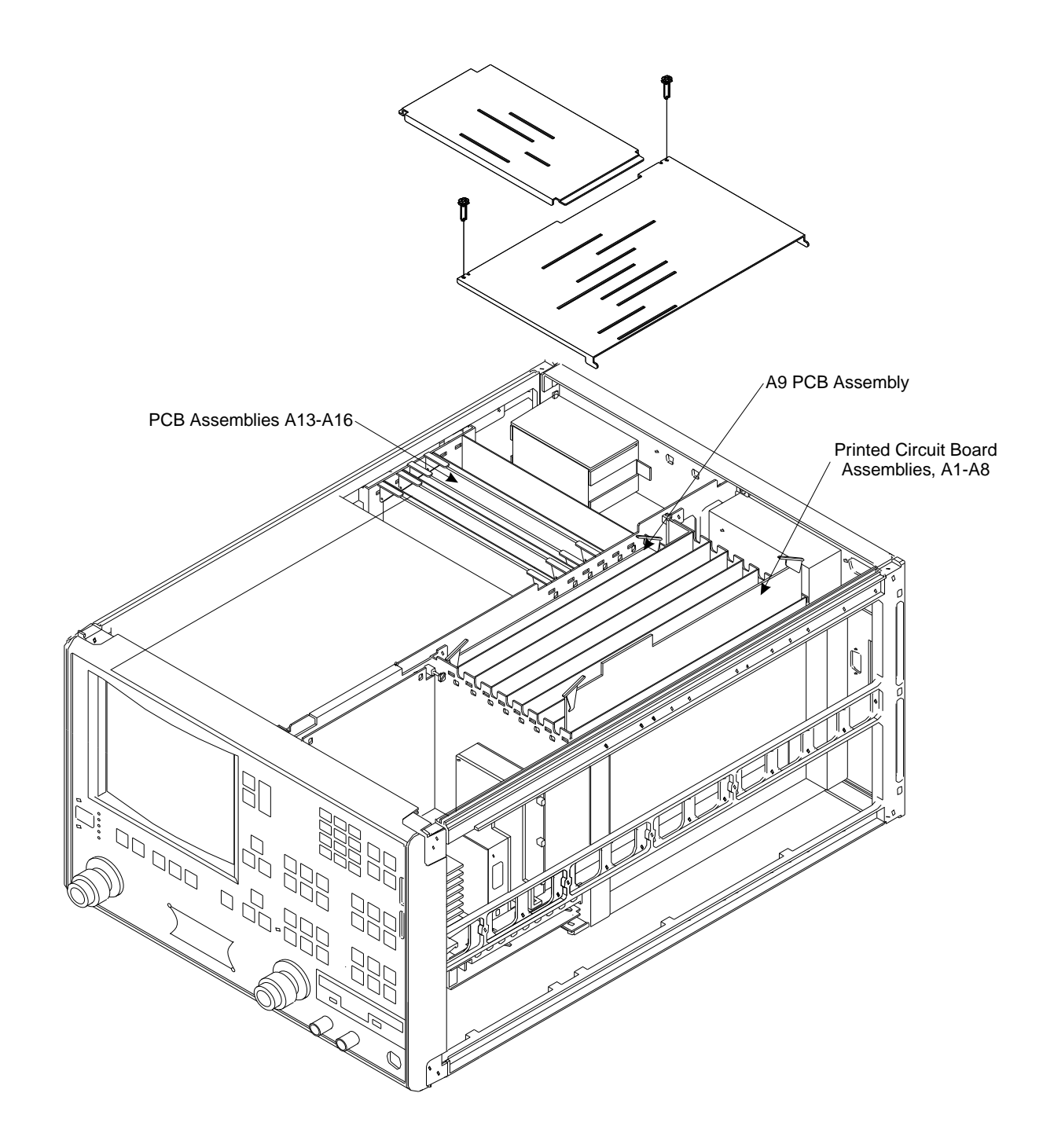

*Figure 8-2. A1-A9 and A13-A16 PCB Assemblies Removal Diagram*

# <span id="page-93-0"></span>*REMOVE AND REPLACE A9 PCB/* **PROCEDURES**

## *8-5* **REMOVE / REPLACE A9 PCB BBRAM CHIP**

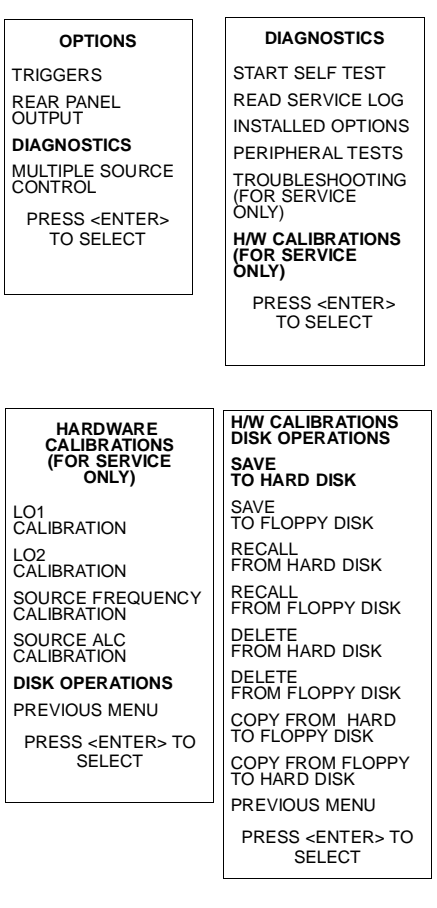

This paragraph provides instructions for removing and replacing the BBRAM Chip located on the A9 Main Processor PCB assembly.

#### *Preliminary:*

Before removing and replacing the BBRAM Chip it is necessary to save the signal source Frequency Calibration and ALC Calibration data to hard disk. Proceed as follows:

- **Step 1.** Press the Option Menu key (Enhancement key group) to display the OPTIONS menu (left).
- **Step 2.** Select DIAGNOSTICS from the menu. Then select in sequence: H/W CALIBRATIONS |DISK OPERATIONS |SAVE TO HARD DISK.

#### *NOTE*

Also save the calibration data to floppy disk. Label the disk with calibration type (FRE or ALC), date, and system model and serial numbers. Set the copy protect tab on the disk. Properly safeguard the disk so that it will be available for later use, as needed.

*Step 3.* Switch the 372XXA power **off**. Remove the power cord.

#### *Remove/Replace Procedure:*

- **Step 1.** Remove the top cover and the large card-cage cover to expose the A1 – A9 PCBs (refer to paragraph 8-3).
- **Step 2.** Remove the A9 PCB from the unit.
- *Step 3.* Locate and remove the BBRAM chip from the A9 PCB. See Figure 8-3.
- **Step 4.** Replace the BBRAM chip on the A9 PCB.
- **Step 5.** Reinstall the A9 PCB, the large card-cage cover, and the top cover.
- *Step 6.* Reconnect power cord. Switch 372XXA power **on**.

### *Post Replacement Procedure:*

Recall the signal source Frequency Calibration and ALC Calibration data from the floppy disk as follows:

**Step 1.** Insert the floppy disk with the previously saved Source Frequency and ALC Calibrations Data in the 372XXA floppy disk drive.

# *A9 PCB/ REMOVE AND REPLACE BBRAMCHIP PROCEDURES*

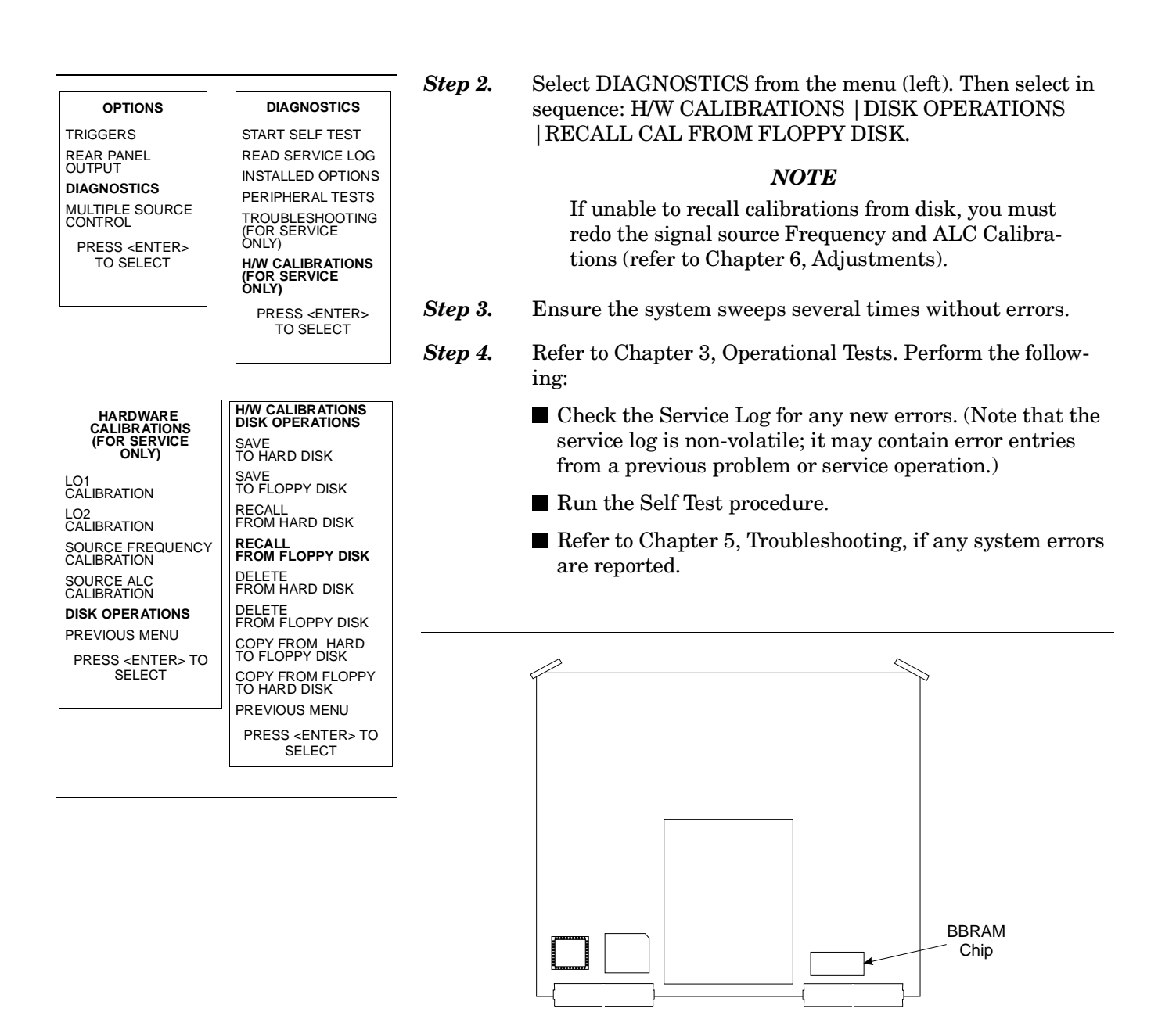

*Figure 8-3. Location of BBRAM Chip on the A9 PCB*

# <span id="page-95-0"></span>*REMOVE AND REPLACE A9 PCB/*

# *8-6* **REMOVE / REPLACE A9 PCB SRAM BATTERY**

This paragraph provides instructions for removing and replacing the SRAM Battery located on the A9 Main Processor PCB assembly.

#### *Preliminary:*

□ Switch the 372XXA power **off**. Remove the power cord.

### *CAUTION*

The SRAM battery incorporates flammable materials such as lithium and organic solvents. If lithium batteries, such as this one, are mistreated or incorrectly handled, they may *burst open and ignite.* This can result in possible injury or fire. When handling the SRAM battery, carefully following the following precautions:

- DO NOT short circuit.
- DO NOT disassemble, deform, or apply excessive pressure.
- DO NOT heat or incinerate.
- DO NOT apply solder directly.
- DO NOT mix model or new and old batteries.
- DO NOT charge.
- ALWAYS check that proper polarity is observed.

#### *Remove/Replace Procedure:*

**Step 1.** Remove the top cover and the large card-cage cover to expose the A1 – A9 PCBs (refer to paragraph 8-3). **Step 2.** Remove the A9 PCB from the unit. *Step 3.* Locate and carefully remove the SRAM battery from the A9 PCB. See Figure 8-4. **Step 4.** Replace the SRAM battery on the A9 PCB, as follows: - Insure that the pins are clean. - Note the polarity and carefully press the batterly into the socket. **Step 5.** Reinstall the A9 PCB, the large card-cage cover, and the top

#### *Post Replacement Procedure:*

cover.

- *Step 1.* Connect power cord. Switch 372XXA power **on**.
- **Step 2.** Ensure the system sweeps several times without errors.
- **Step 3.** Refer to Chapter 3, Operational Tests. Perform the following:

# **SRAM BATTERY**

# *A9 PCB/ REMOVE AND REPLACE*

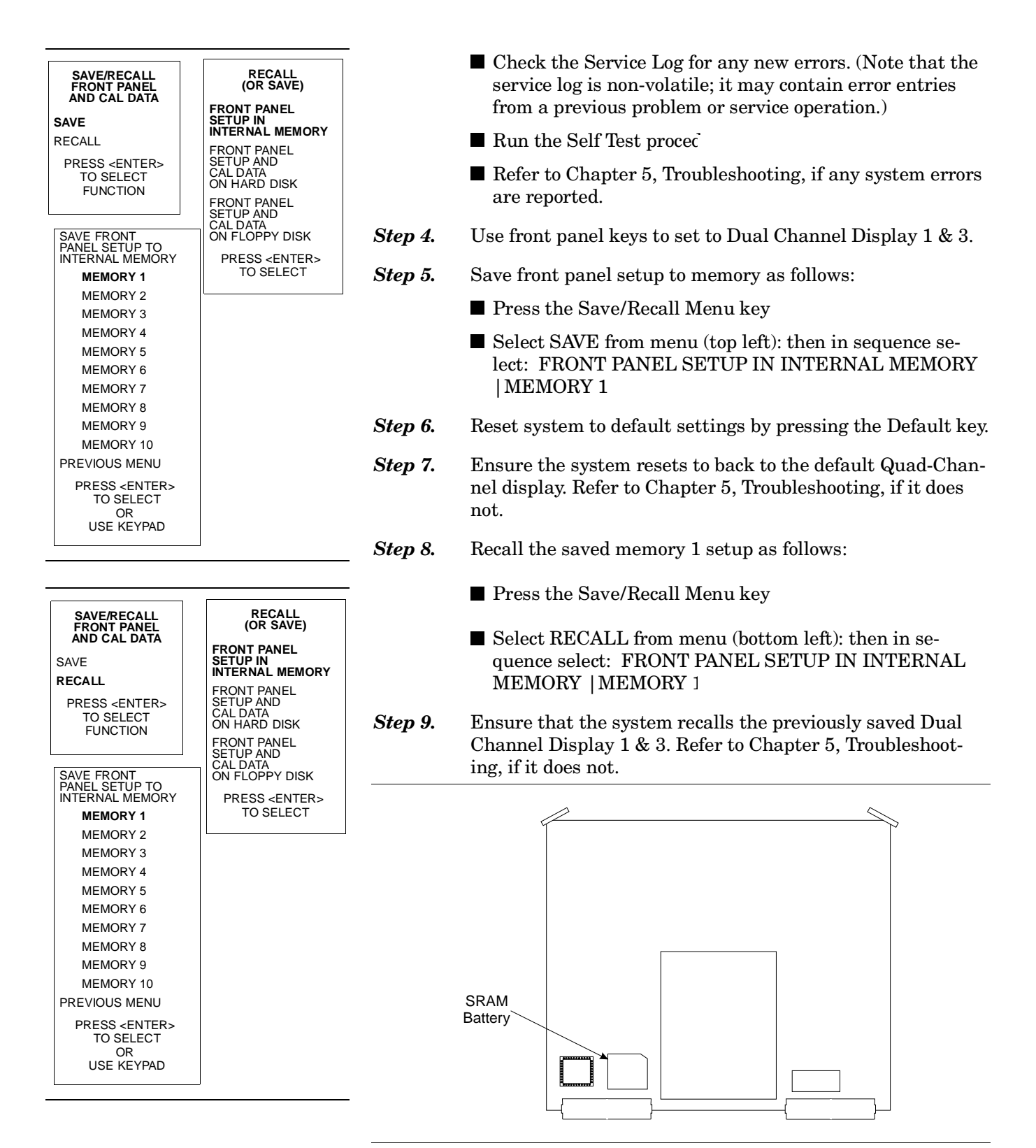

*Figure 8-4. Location of SRAM Battery on the A9 PCB*

# <span id="page-97-0"></span>REMOVE AND REPLACE A24 VME BUSS<br>PROCEDURES TERMINATOR PCB

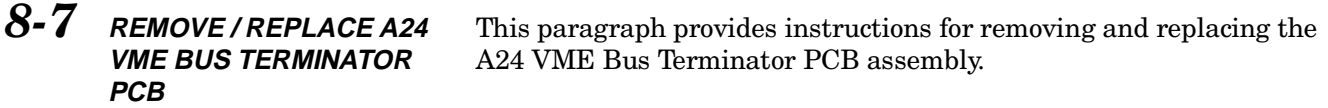

#### *Preliminary:*

- $\square$  Switch 372XXA power **off**. Remove the power cord.
- $\Box$  Remove bottom cover (paragraph 8-2).

#### *Remove/Replace Procedure*

- **Step 1.** Place the 372XXA on its top (bottom-side up).
- *Step 2.* Locate the A24 PCB assembly (Figure 8-5). Unplug A24 PCB assembly from the A17 Motherboard PCB by gently pulling straight up on each side.

#### *CAUTION*

Be careful not bend or disturb the hard co-ax lines located near right edge of A24 PCB.

To replace the A24 PCB assembly, perform the steps above in the reverse order.

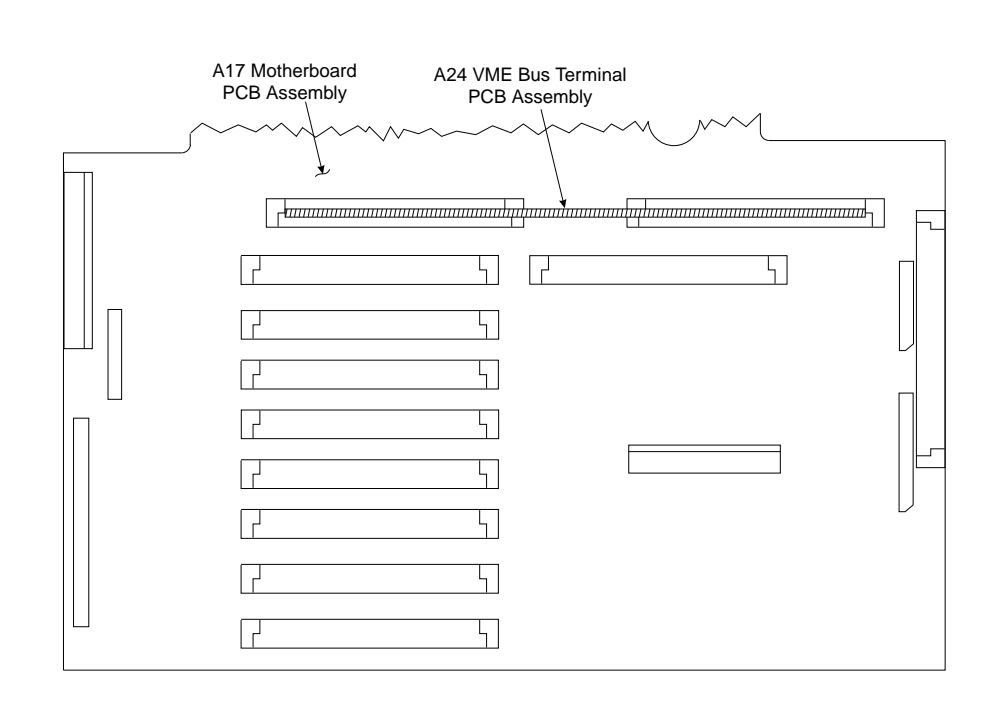

*Figure 8-5. Location of the A24 VME Bus Terminator PCB Assembly*

### <span id="page-98-0"></span>*8-8* **REMOVE / REPLACE FRONT PANEL ASSEMBLY**

This paragraph provides instructions for removing and replacing the 372XXA Front Panel assembly.

### *Equipment Required:*

□ Open-end wrench, 1 in.

### *Preliminary:*

□ Switch 372XXA power **off**. Remove the power cord.

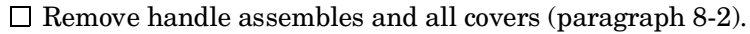

## *Remove/Replace Procedure:*

- **Step 1.** Place the 372XXA in normal (top-side up) position.
- **Step 2.** Remove the four corner screws and the top center screw that secure the front panel assembly to the chassis (see Figure 8-6).
- **Step 3.** Place the 372XXA on its top (bottom-side up).
- **Step 4.** Remove the screw that fastens the front panel casting extension lip to the Test Set Module tray. (See diagram at left.)

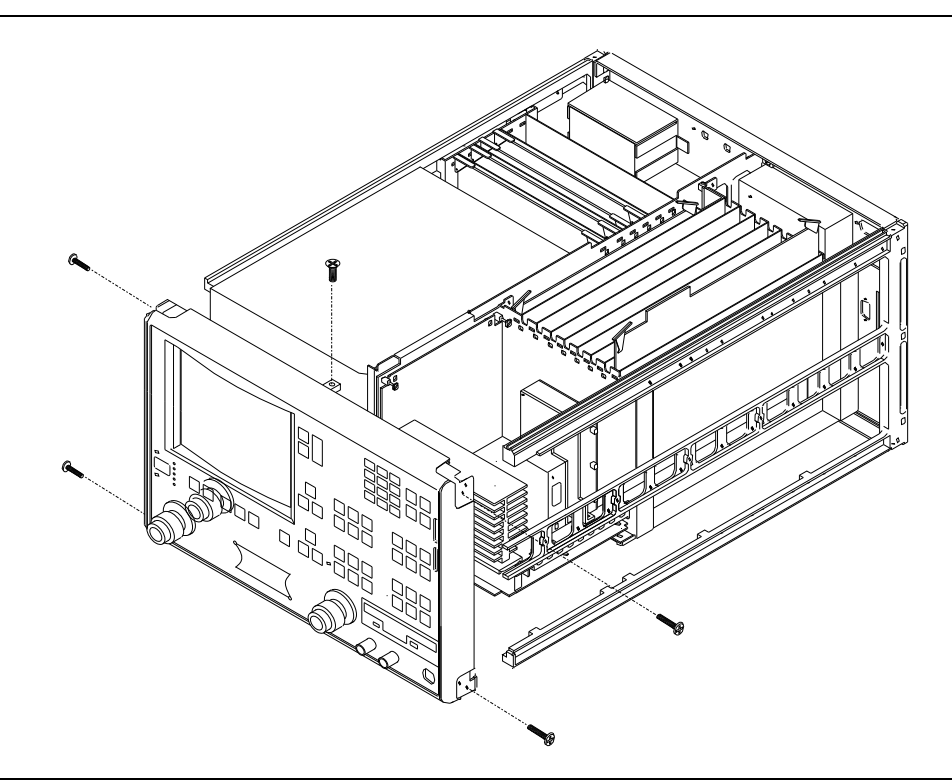

*Figure 8-6. Removal of Front Panel Assembly*

<span id="page-99-0"></span>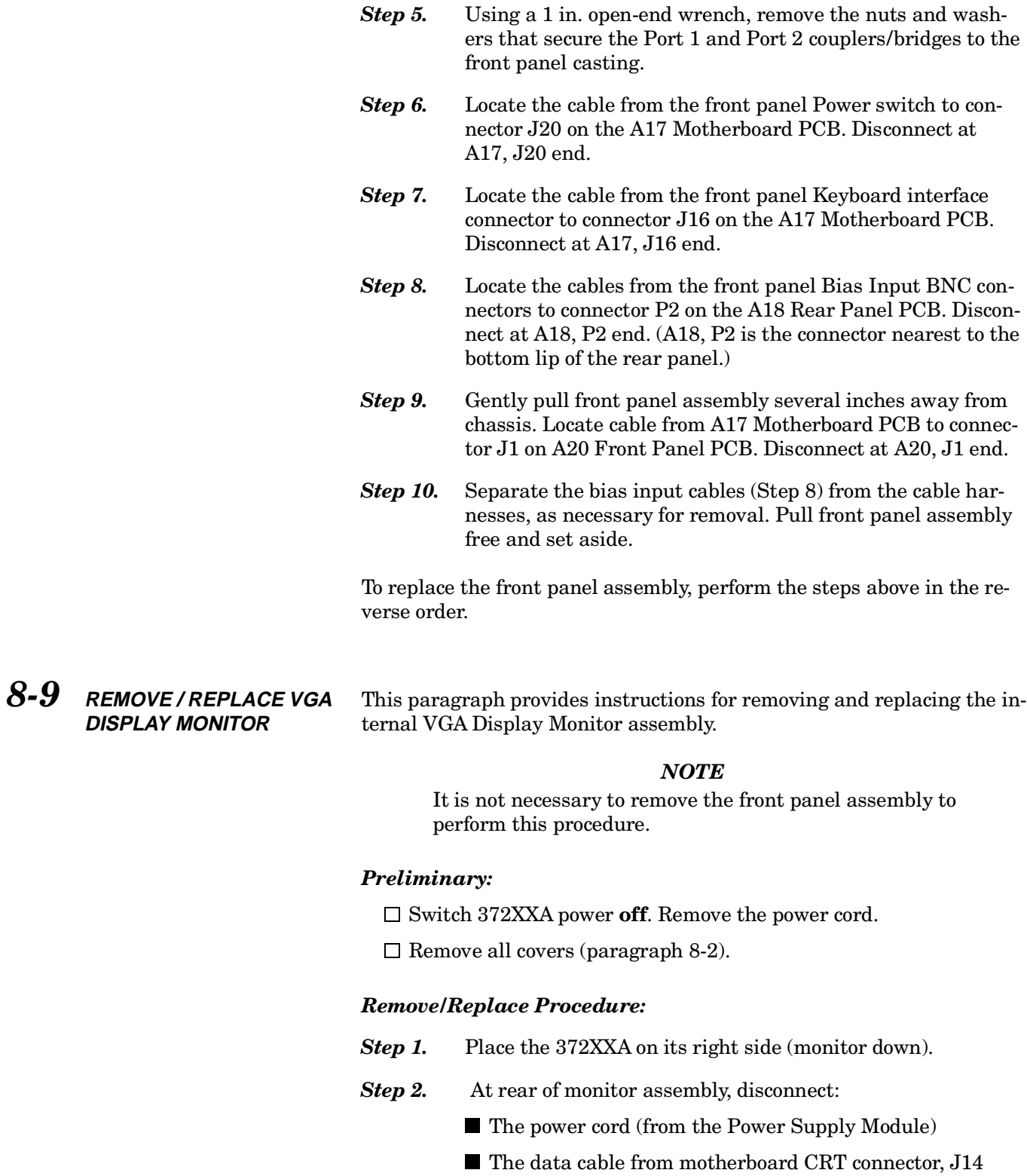

■ The two cables from motherboard BRITE/DEGAUSS connector, J15.

#### *NOTE*

All the the cables mentioned above have keyed connectors.

- **Step 3.** Remove the four screws that fasten the monitor assembly to the chassis (see Figure 8-7). Do **not** unfasten the screw with the blue plastic washer under the screw head.
- **Step 4.** Gently move the monitor assembly to the rear and lift away from chassis, with cables still attached. Place on work surface next to unit.

 To replace the Internal VGA Display Monitor assembly, perform the steps above in the reverse order.

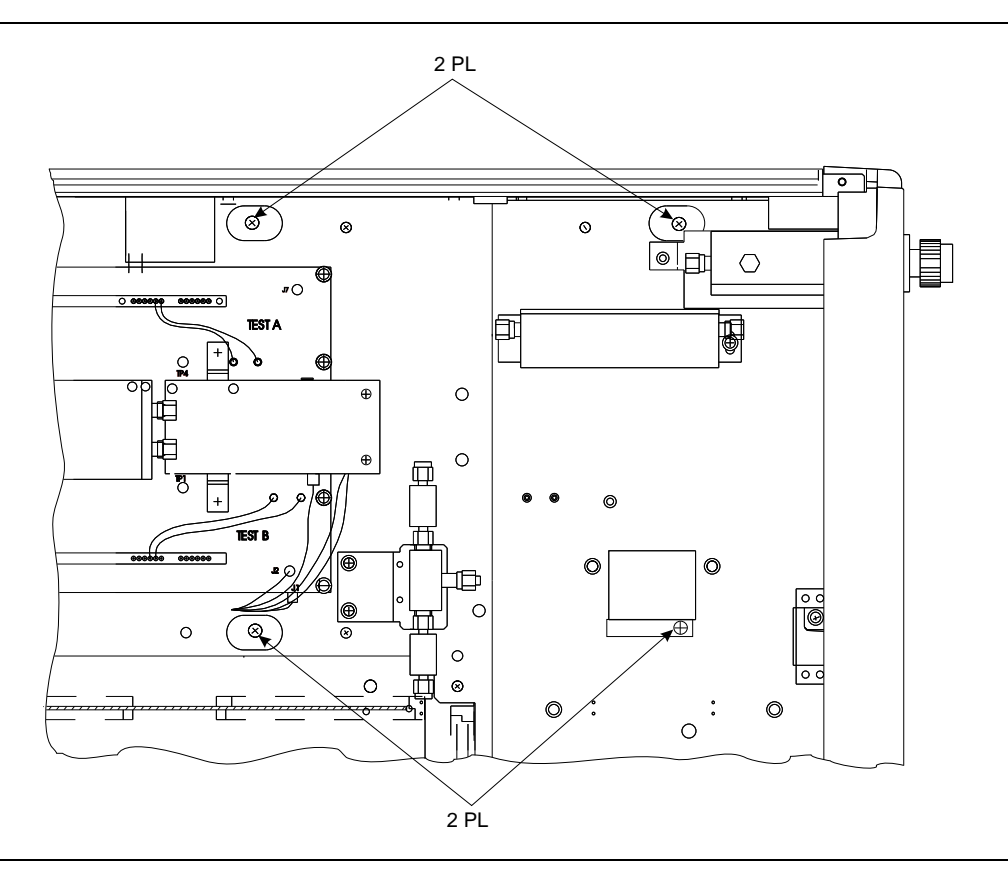

*Figure 8-7. Location of Internal VGA Monitor Assembly Mounting Screws*

<span id="page-101-0"></span>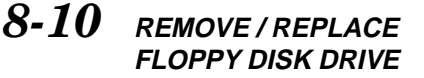

This paragraph provides instructions for removing and replacing the Floppy Disk Drive assembly.

#### *NOTE*

It is not necessary to remove the front panel assembly to perform this procedure.

#### *Preliminary:*

- □ Switch 372XXA power **off**. Remove the power cord.
- $\Box$  Remove all covers (paragraph 8-2).

#### *NOTE*

All the the cables mentioned in the following procedure have "keyed" connectors.

#### *Remove/Replace Procedure:*

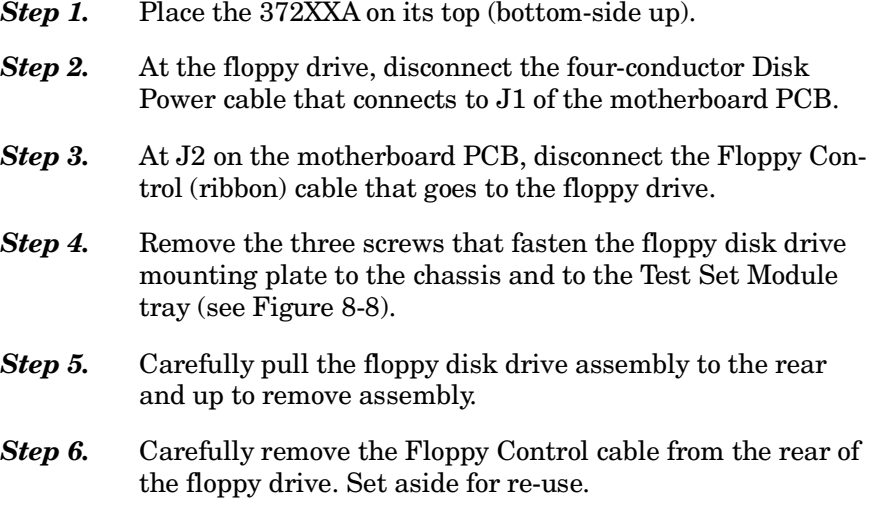

To replace the Floppy Disk Drive assembly, perform the steps above in the reverse order.

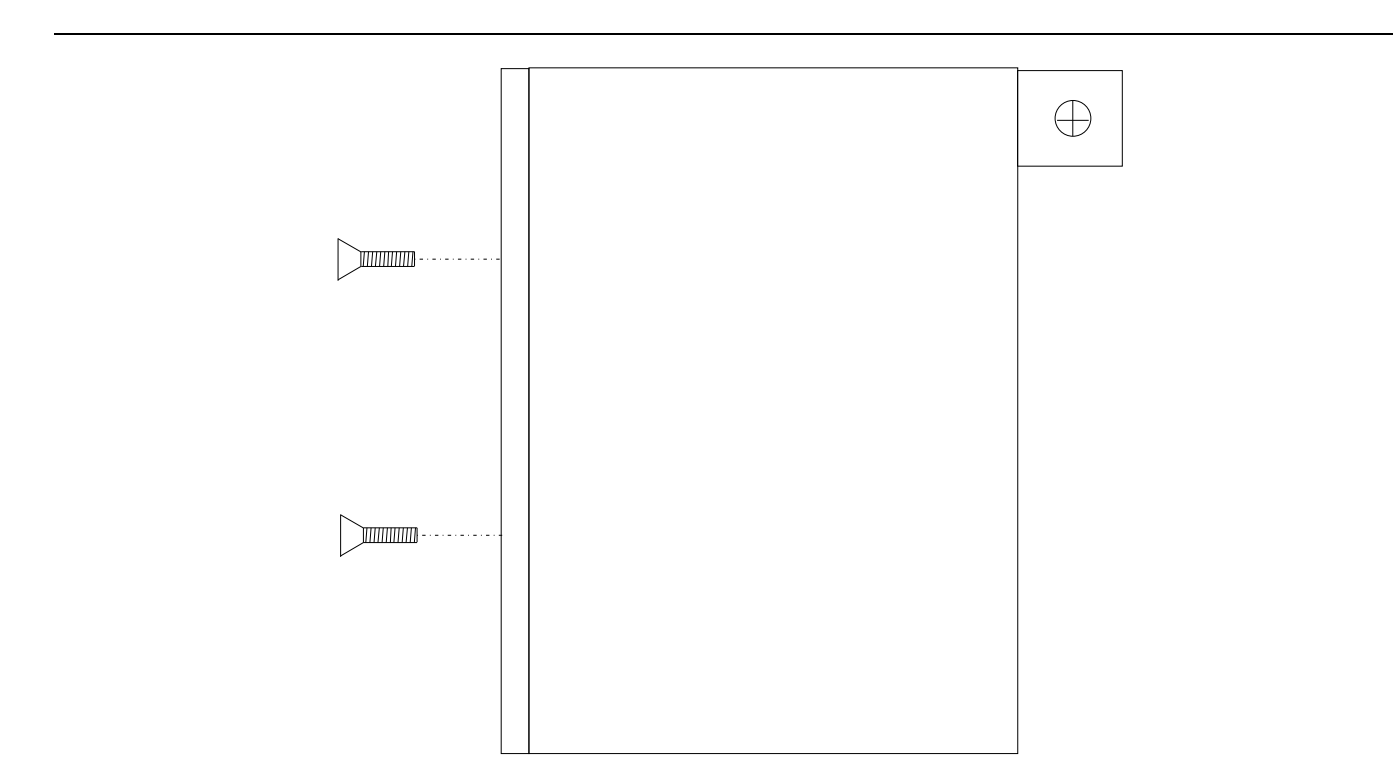

*Figure 8-8. Location of Floppy Disk Drive Assembly Mounting Plate Screws*

# <span id="page-103-0"></span>*REMOVE AND REPLACE REAR PANEL*<br>PROCEDURES ASSEMBLY **PROCEDURES**

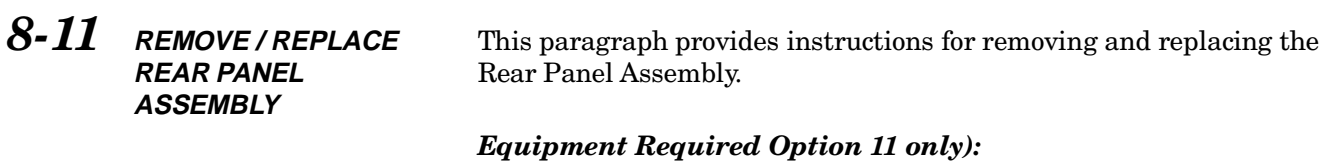

Connector torque wrench (5⁄16 in), WILTRON Model 01-201, or equivalent.

#### *Preliminary:*

- □ Switch 372XXA power **off**. Remove the power cord.
- $\Box$  Remove all covers (paragraph 8-2).

#### *Remove/Replace Procedure:*

- **Step 1.** Place the 372XXA in normal (top-side up) position.
- **Step 2.** Remove the three screws on each side of the chassis that fasten to the rear panel assembly. See Figure 8-9.
- **Step 3.** Remove the two screws located near top and middle of rear panel (near fan-mounting screws). See Figure 8-9.

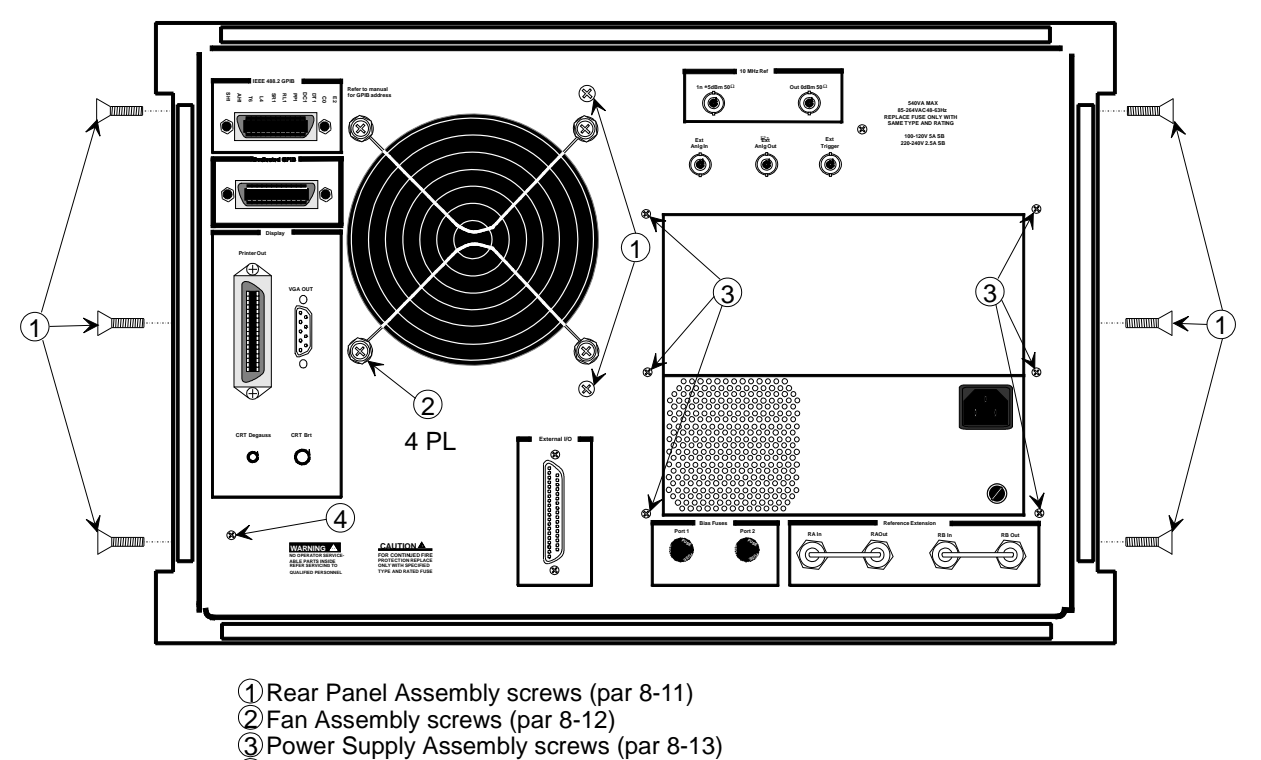

A18 Rear Panel PCB screw (par 8-14) 4

*Figure 8-9. Location of Mounting Screws for Rear Panel Assemblies* 

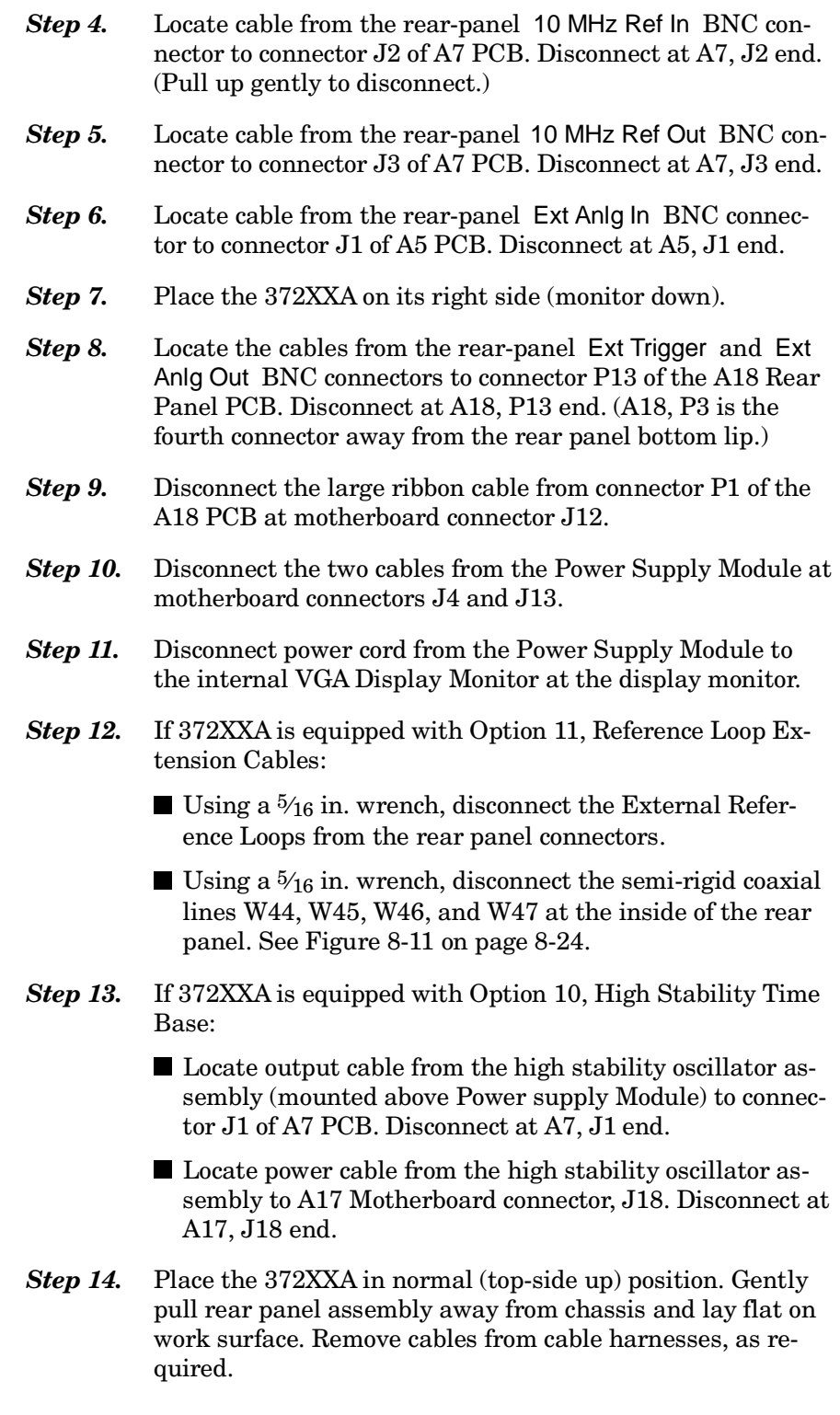

To replace the Rear Panel Assembly, perform the steps above in the reverse order.

<span id="page-105-0"></span>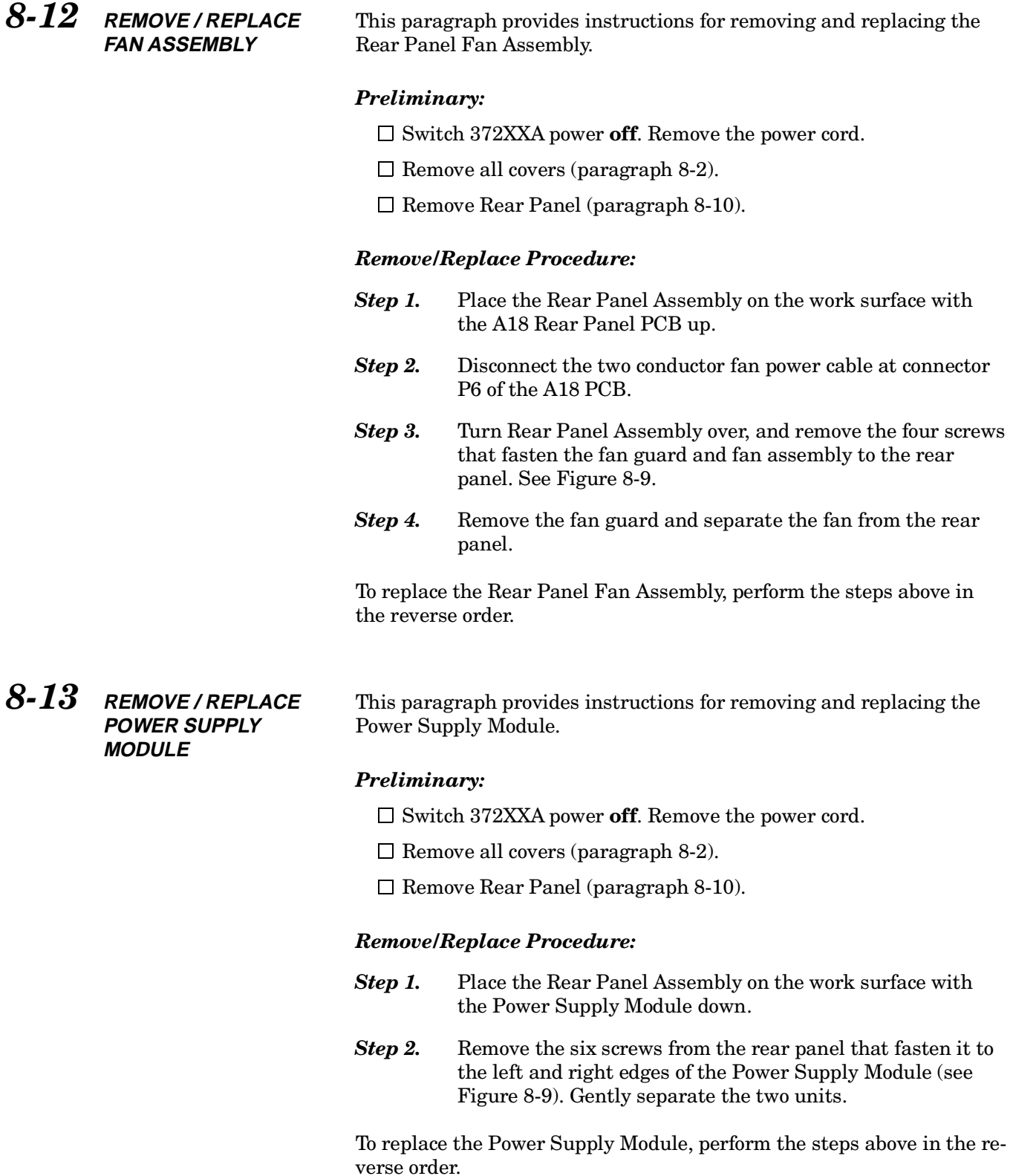

# <span id="page-106-0"></span>*8-14* **REMOVE / REPLACE A18 REAR PANEL PCB**

This paragraph provides instructions for removing and replacing the A18 Rear Panel PCB assembly.

### *Equipment Required:*

- $\Box$  Nut Driver,  $\frac{9}{32}$  in.
- $\Box$  Nut Driver,  $\frac{3}{16}$  in.

#### *Preliminary:*

- $\Box$  Switch 372XXA power **off**. Remove the power cord.
- $\Box$  Remove all covers (paragraph 8-2).
- $\Box$  Remove Rear Panel (paragraph 8-10).

#### *Remove/Replace Procedure:*

- **Step 1.** Place the Rear Panel Assembly on the work surface with the A18 Rear Panel PCB up.
- *Step 2.* Disconnect the two-conductor fan power cable at connector P6 of the A18 PCB.
- **Step 3.** Disconnect the wiring for the rear panel Bias Fuses at connector P4 of the A18 PCB.
- *Step 4.* Turn Rear Panel Assembly over. Remove screw located at lower left corner of the rear panel that fastens the A18 PCB to the Rear Panel Assembly (see Figure 8-9).
- **Step 5.** Using a  $\frac{9}{32}$  in. nut driver, remove the standoffs that fasten the IEEE 488.2 GPIB and Dedicated GPIB connectors to the rear panel.
- **Step 6.** Using a  $\frac{3}{16}$  in. nut driver, remove the standoffs that fasten the Printer Out, VGA Out, and External/IO connectors to the rear panel. Set standoffs aside for re-use.
- **Step 7.** Carefully separate the A18 PCB from the rear panel.

To replace the A18 Rear Panel PCB assembly, perform the steps above in the reverse order.

# <span id="page-107-0"></span>*REMOVE AND REPLACE TEST SET MODULE*<br>*PROCEDURES ASSEMBLIES* **PROCEDURES**

# *8-15* **REMOVE / REPLACE TEST SET MODULE ASSEMBLIES**

The following paragraphs provide instructions for removing and replacing the RF/microwave components that comprise the Test Set Module .

#### *Equipment Required:*

- $\Box$  Connector torque wrench (5/16 in), WILTRON Model 01-201, or equivalent.
- □ Open-end wrench, 1 in.

#### *CAUTION*

Throughout these procedures, *always* use the  $\frac{5}{16}$  in. connector torque wrench for connecting the Test Set Module semi-rigid coaxial lines and RF/microwave components. Use of improper tools may damage the connectors, resulting in degraded instrument performance.

#### *Preliminary:*

□ Switch 372XXA power **off**. Remove the power cord.

 $\Box$  Remove all covers (paragraph 8-2).

*Transfer Switch* Use the following procedure to remove/replace the Transfer Switch, which is common to all 372XXA models.

#### *Procedure:*

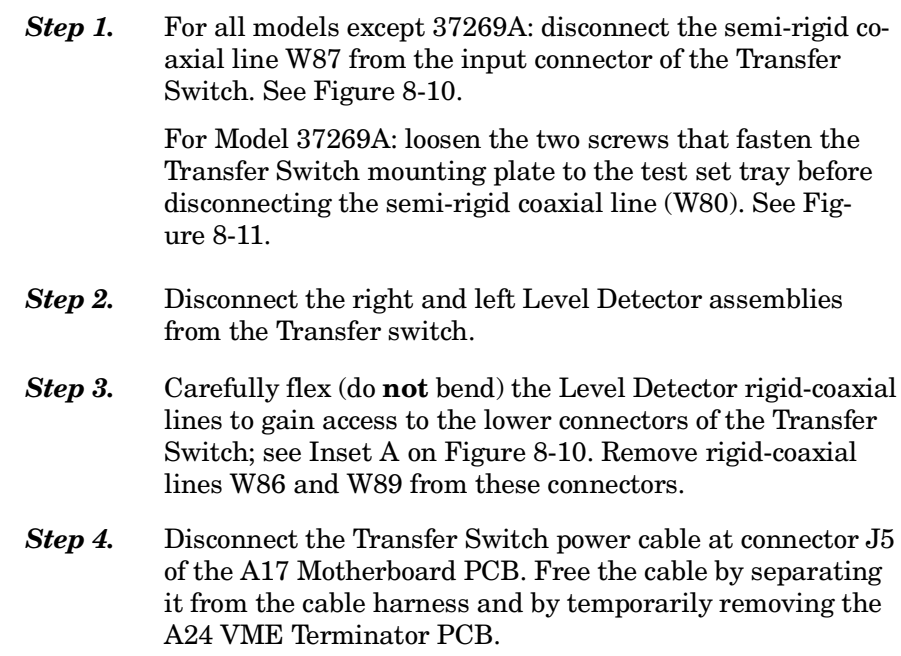
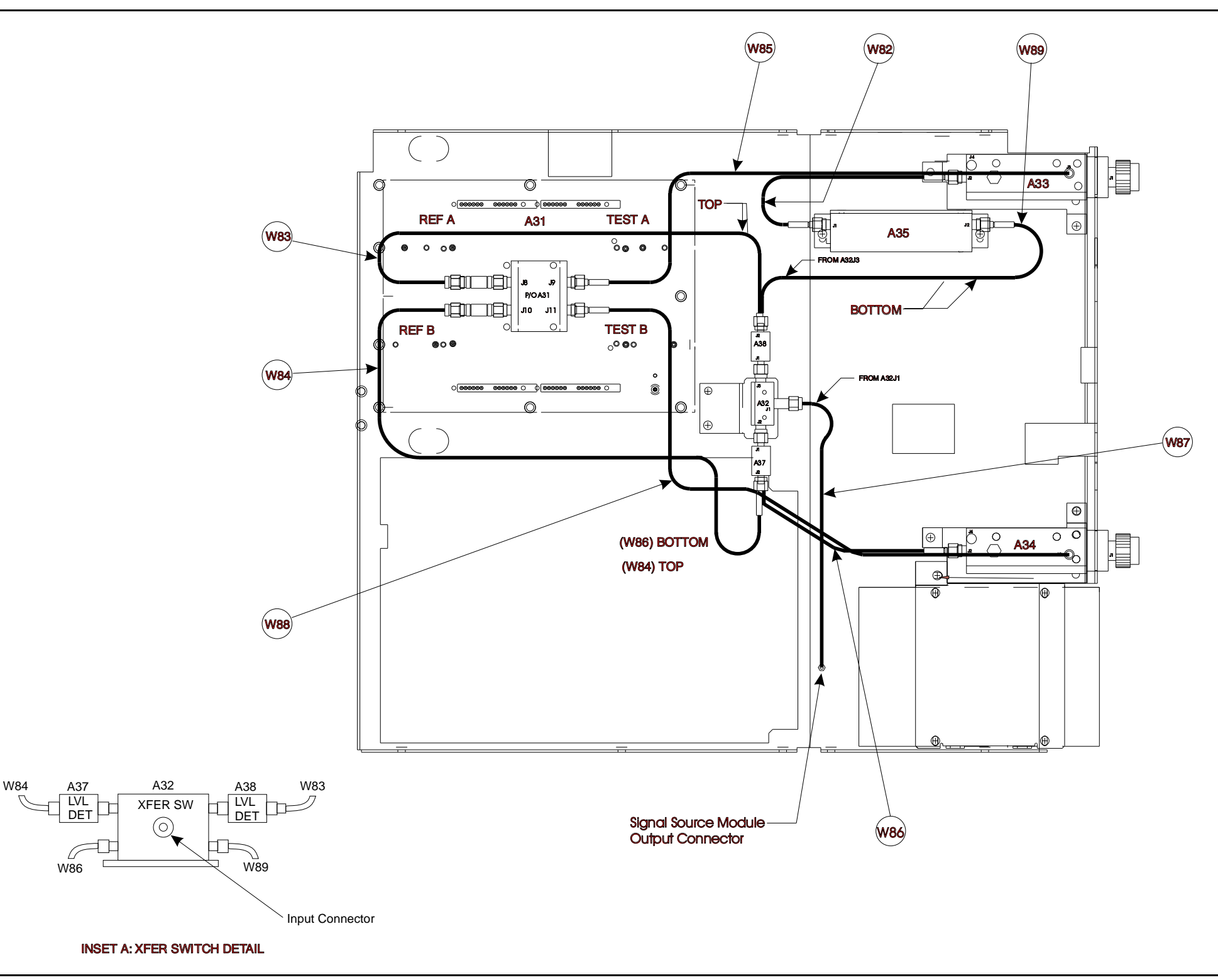

# *TEST SET COMPONENT LAYOUT SYSTEM MODELS 37225A AND BELOW*

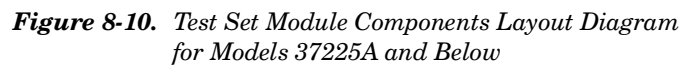

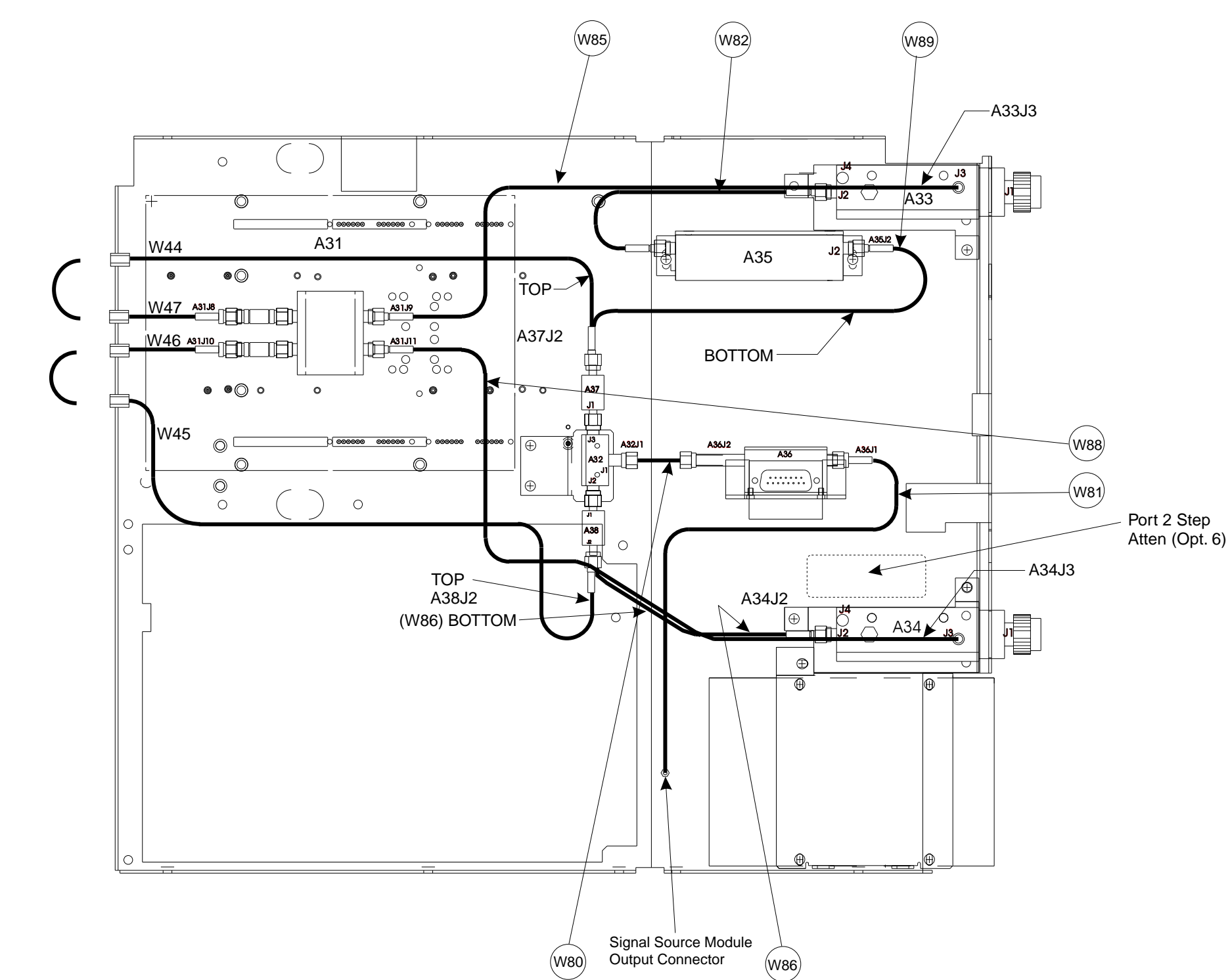

*Figure 8-11. Test Set Module Components Layout Diagram for Model 37269A (with Options 6 and 11)*

*8-24 372XXA MM*

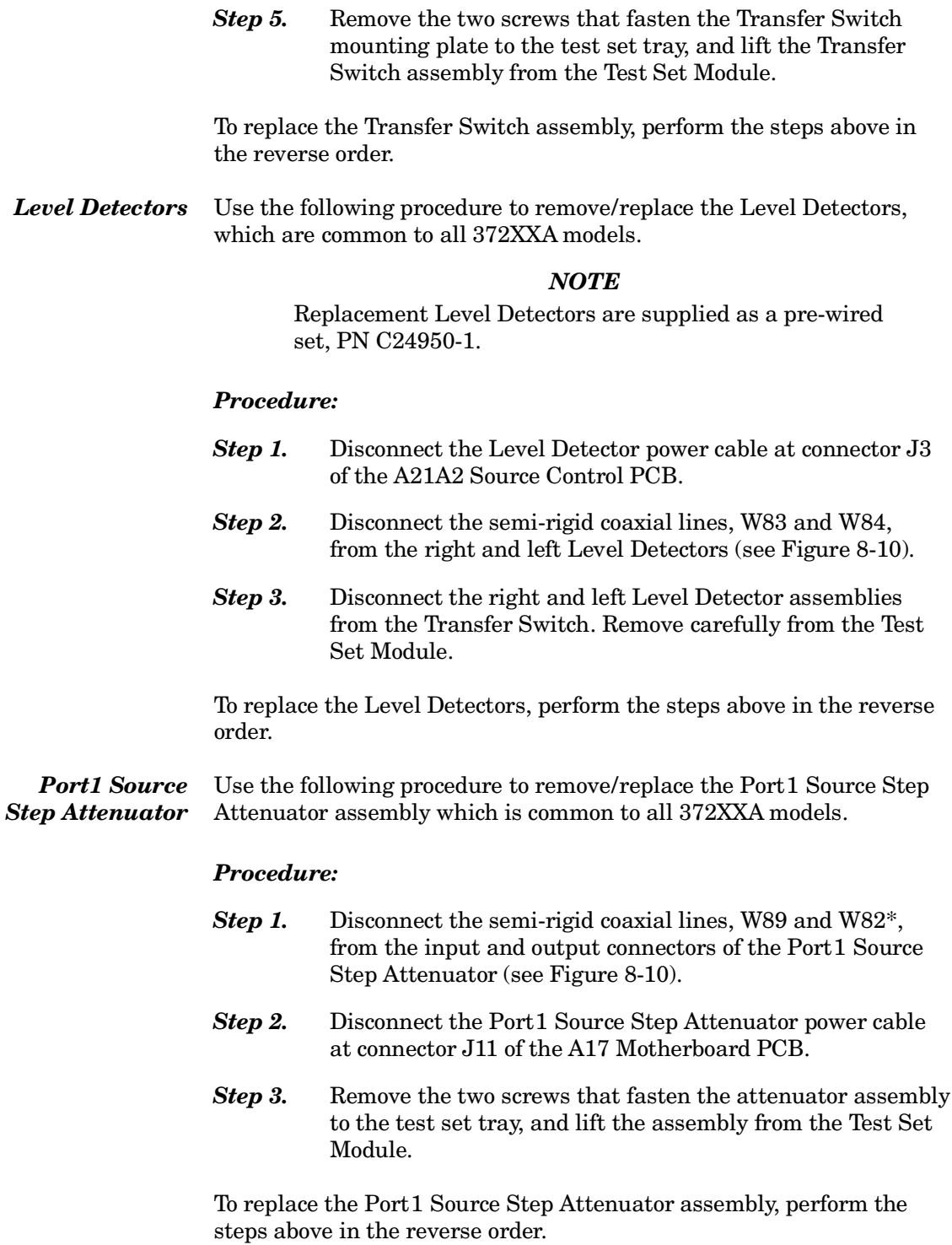

<sup>∗</sup> W111 for Models 37211A and 37217A

### REMOVE AND REPLACE **TEST SET MODULE** *PROCEDURES ASSEMBLIES*

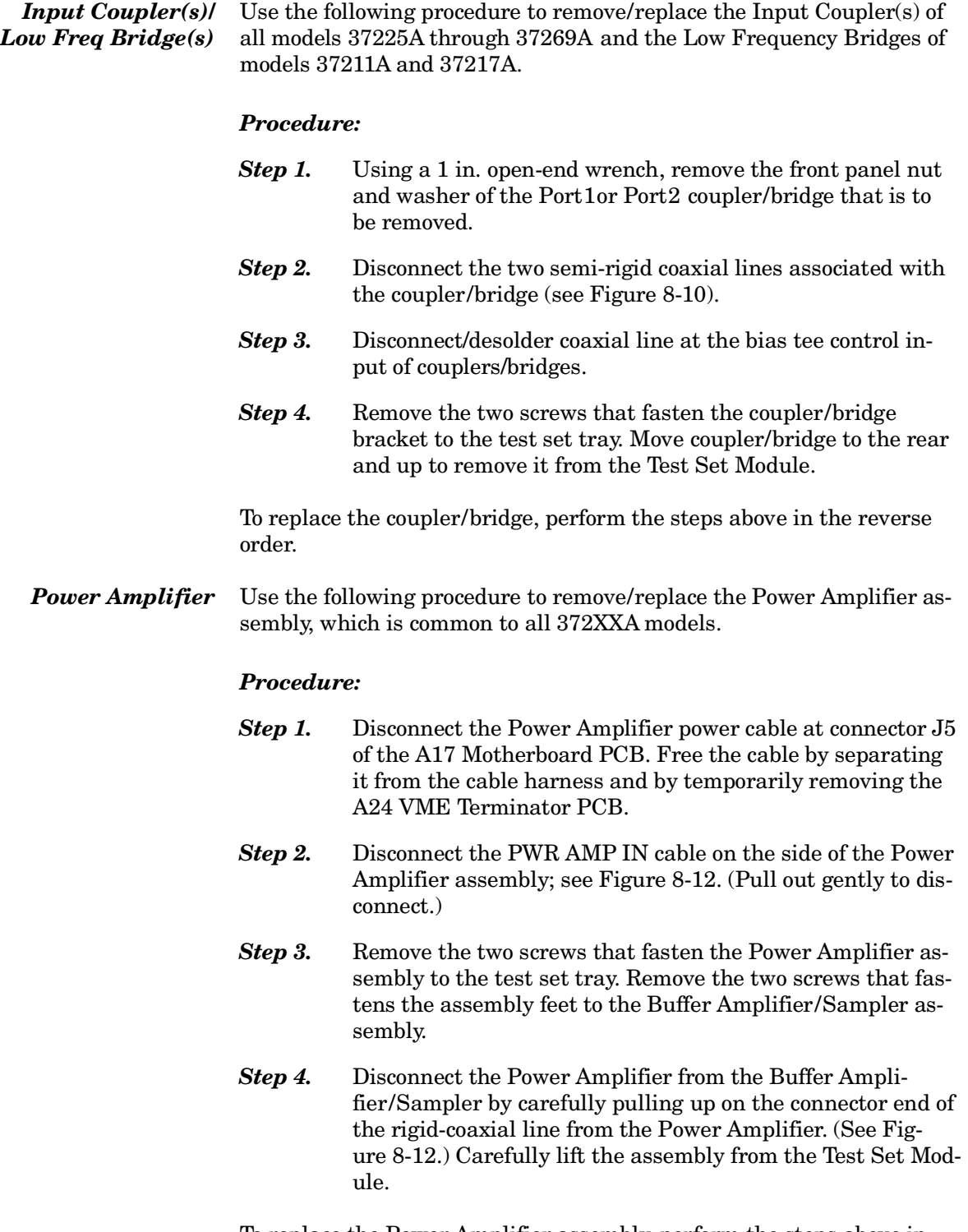

To replace the Power Amplifier assembly, perform the steps above in the reverse order.

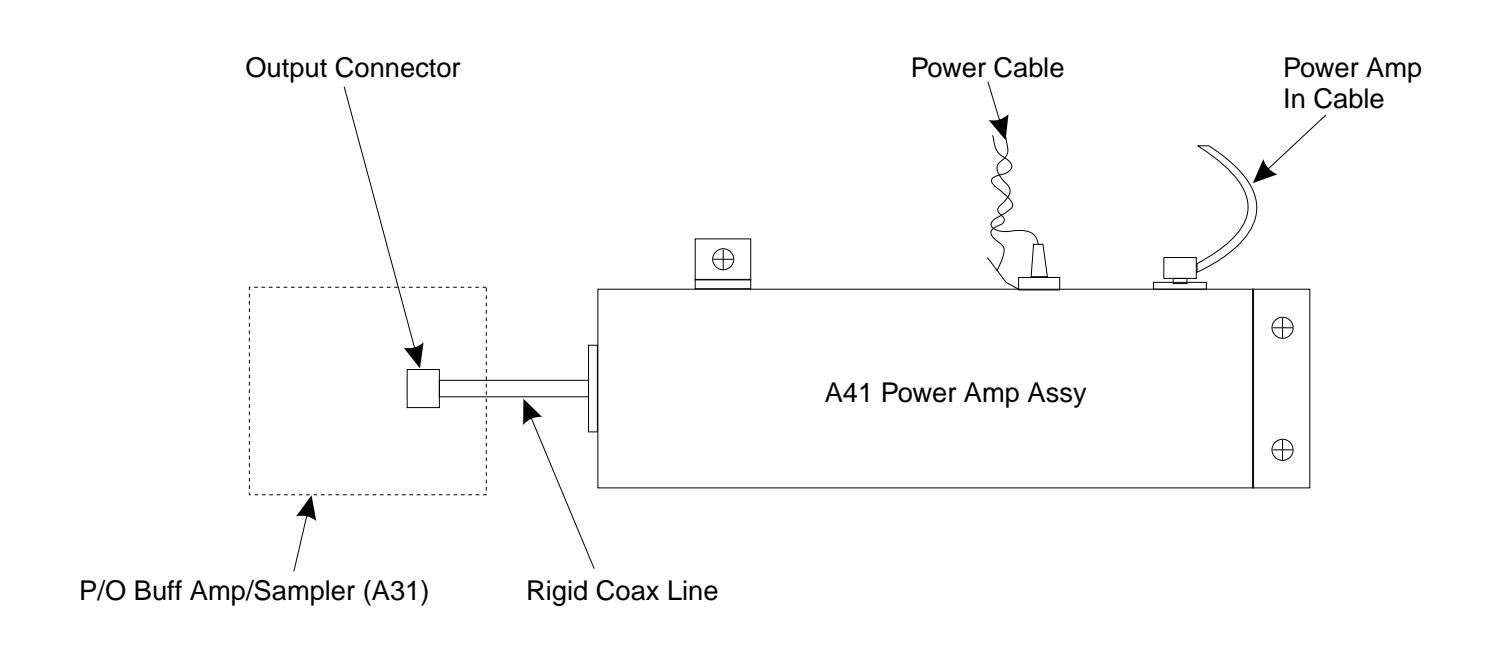

*Figure 8-12. A41 Power Amplifier Assembly, Details*

## *REMOVE AND REPLACE* TEST SET MODULE<br>PROCEDURES ASSEMBLIES **PROCEDURES**

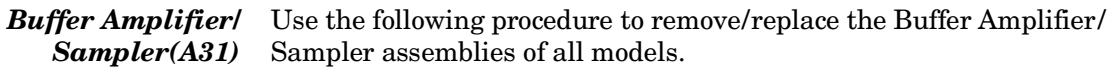

#### *Preliminary:*

 $\square$  Remove the Power Amplifier assembly (see previous paragraph).

#### *Procedure:*

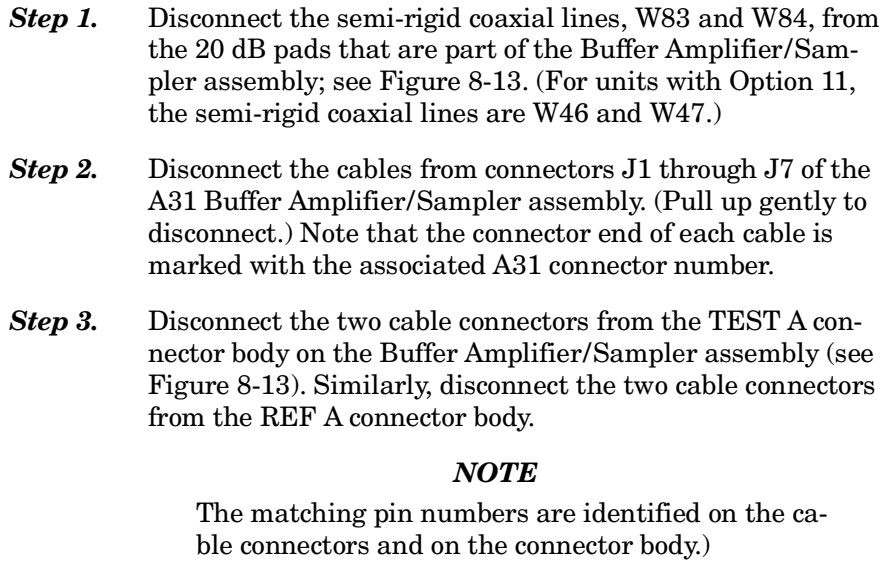

- **Step 4.** Repeat Step 3 for the TEST B and REF B cable connectors.
- **Step 5.** Remove the nine screws that fasten the Buffer Amplifier/Sampler assembly to the test set tray, and lift the assembly from the Test Set Module.

To replace the Buffer Amplifier/Sampler assembly, perform the steps above in the reverse order.

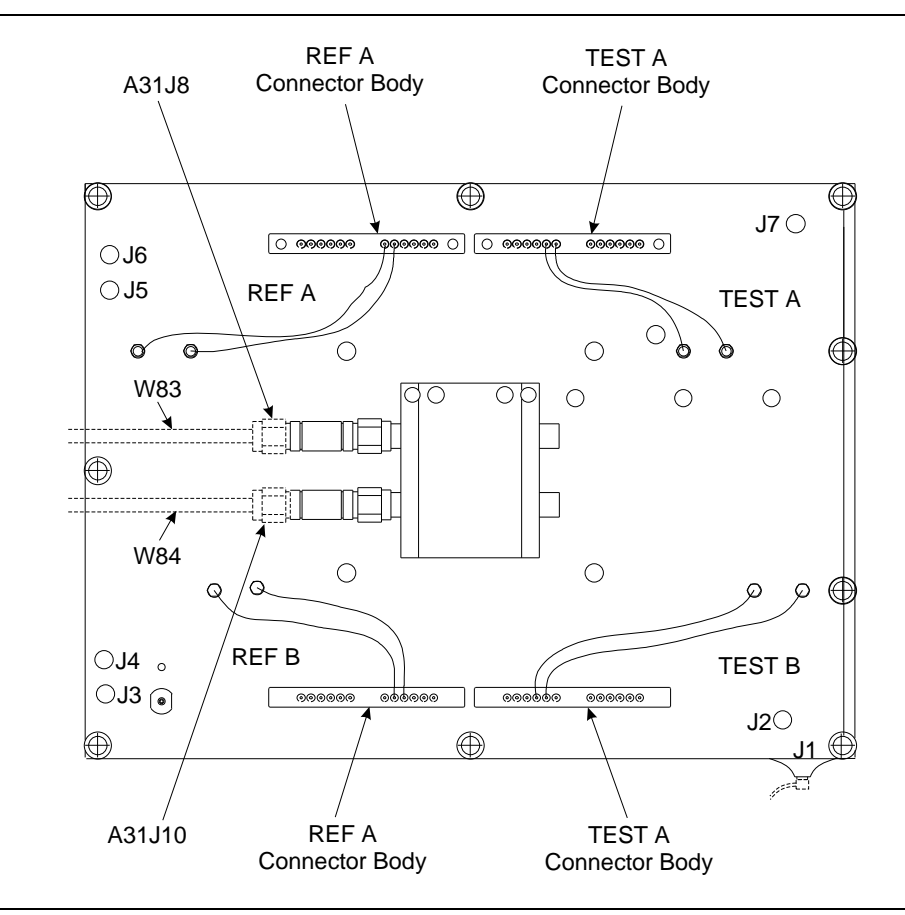

*Figure 8-13. A31 Buffer Amplifier*/*Sampler Assembly, Details*

### REMOVE AND REPLACE **TEST SET MODULE** *PROCEDURES ASSEMBLIES*

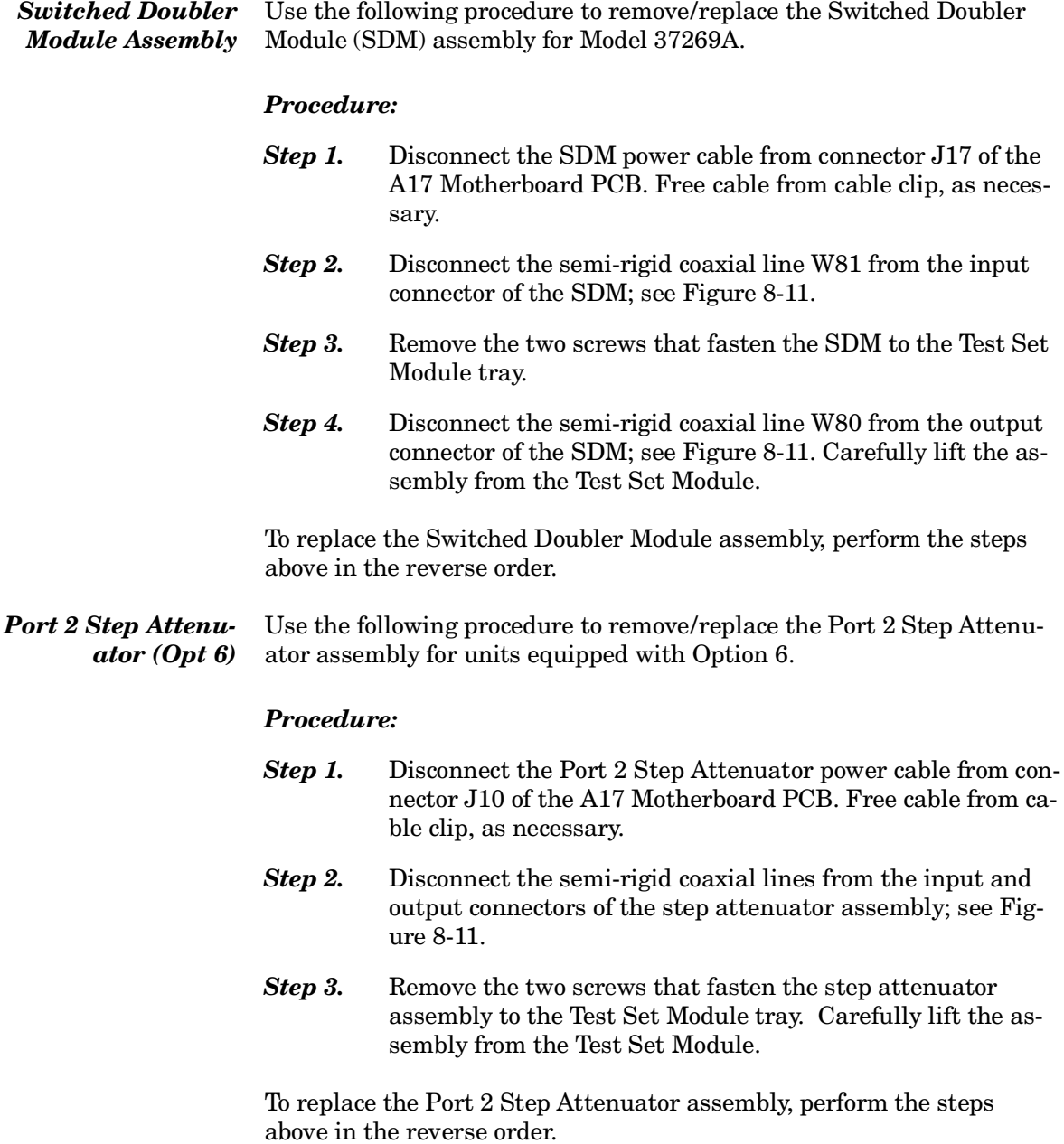

*8-16* **REMOVE / REPLACE SIGNAL SOURCE MODULE ASSEMBLIES**

The following paragraphs provide instructions for removing and replacing the RF/microwave components that comprise the Signal Source Module.

#### *Equipment Required:*

 $\Box$  Connector torque wrench ( $\frac{5}{16}$  in), WILTRON Model 01-201, or equivalent.

### *CAUTION*

Throughout these procedures, *always* use the  $\frac{5}{16}$  in. connector torque wrench for connecting the Signal Source Module semi-rigid coaxial lines and rf/microwave components. Use of improper tools may damage the connectors, resulting in degraded instrument performance.

### *Preliminary:*

- $\Box$  Switch 372XXA power **off**. Remove the power cord.
- $\Box$  Remove all covers (paragraph 8-2).

*Removal of Signal Source Module* Use the following procedure to remove the Signal Source Module from the chassis. This step is necessary before any of the module components can be removed/replaced.

#### *Procedure:*

- **Step 1.** Place the 372XXA on its top (bottom-side up).
- **Step 2.** At J2 on the motherboard PCB, disconnect the Floppy Control (ribbon) cable that goes to the floppy drive. Dress the ribbon cable away from the Signal Source Module output connector; see Figure 8-10.
- **Step 3.** Disconnect the semi-rigid coaxial line W87<sup>\*</sup> from the output connector of the Signal Source Module.
- **Step 4.** Place the 372XXA in normal (top-side up) position.
- *Step 5.* Disconnect the cables from connectors J1 and J2 of the A21A2 Source Control PCB. (Pull up gently to disconnect.) Note that the connector end of each cable is marked with the associated A21A2 connector number.
- *Step 6.* Disconnect the cable from connector J3\*\* of the A21A2 Source Control PCB. Dress cables away from the Signal Source Module.

W81 for Models 37269A

Never operate unit with A21A2, J3 disconnected. Refer to Caution statement on Page 5-2.

# *REMOVE AND REPLACE* SIGNAL SOURCE<br>PROCEDURES MODULE ASSEMBLIES

- **Step 7.** Remove the three screws that fasten the Signal Source Module to the chassis side rail. See Figure 8-14.
- *Step 8.* Loosen the two captive screws that fasten the Signal Source Module to the chassis (Figure 8-14).
- **Step 9.** Pull up at the rear of the Signal Source Module to disconnect the A21A1 Source YIG Bias Control PCB from the A17 Motherboard PCB. Lift the module from the chassis and place on work surface.

To replace the Signal Source Module, perform the steps above in the reverse order.

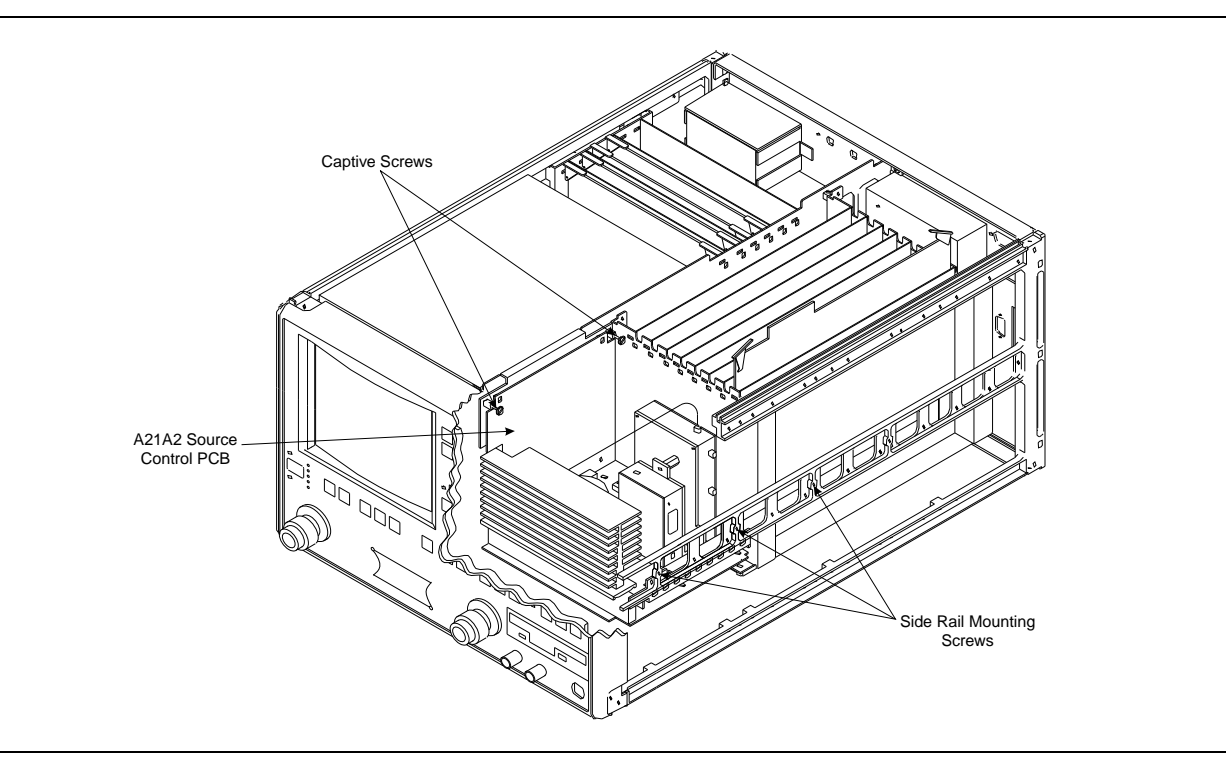

*Figure 8-14. Signal Source Module Removal Details*

# *MODULE ASSEMBLIES PROCEDURES*

*A21A2 Source Control PCB* Use the following procedure to remove/replace the A21A2 Source Control PCB assembly.

#### *Procedure:*

- *Step 1.* Unfasten the two PCB retainers at the top corners of the A21A2 Source Control PCB (see Figure 8-15). To unfasten, turn screwdriver slot 1⁄4 turn *counter-clockwise*.
- *Step 2.* Pull the top of the A21A2 PCB away from the source module chassis back plate to clear PCB retainers. Gently pull up to disconnect the A21A2 PCB from the socket on the A21A1 Source YIG Bias Control PC. Remove from Source Module.

To replace the A21A2 Source Control PCB assembly, perform the steps above in the reverse order.

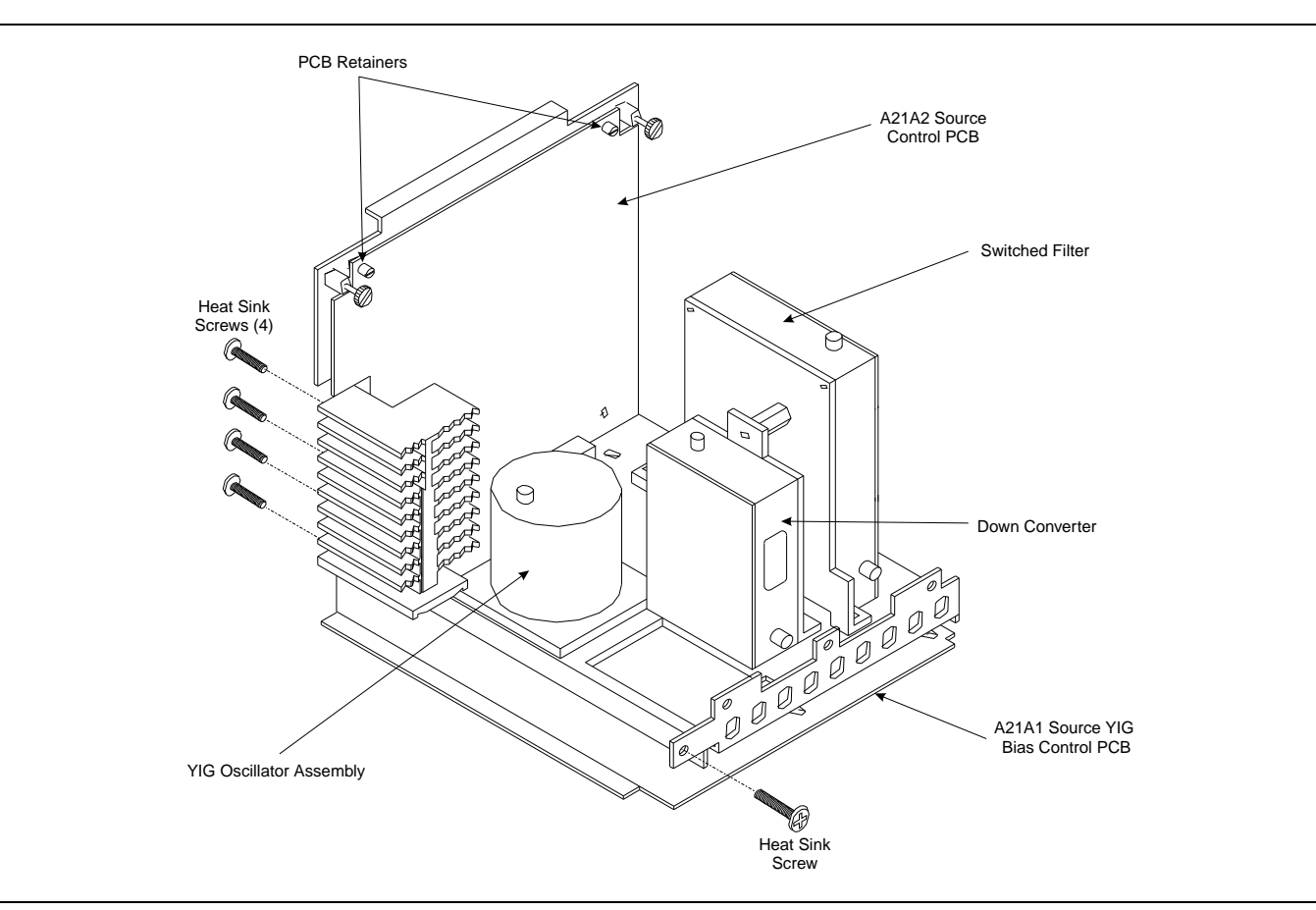

*Figure 8-15. Signal Source Module Assemblies Removal Details*

### *REMOVE AND REPLACE SIGNAL SOURCE PROCEDURES MODULE ASSEMBLIES*

#### *A21A1 Source YIG Bias Control PCB* Use the following procedure to remove/replace the A21A1 Source YIG Bias Control PCB assembly.

#### *Procedure:*

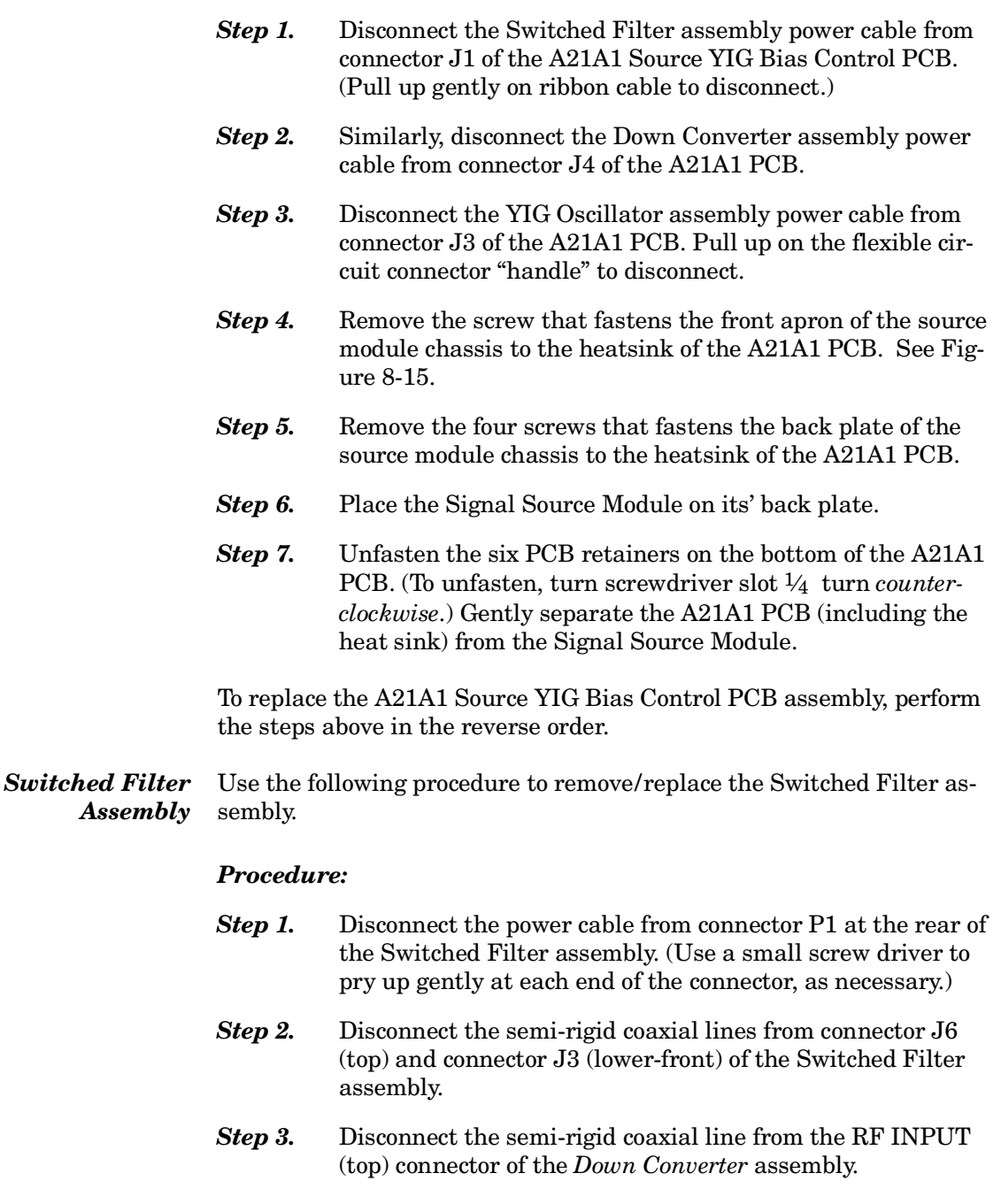

**Step 4.** Remove the two screws that fasten the Switched Filter assembly to the source module chassis and lift the assembly from the Signal Source Module.

 $Down$ 

 $YIG$ 

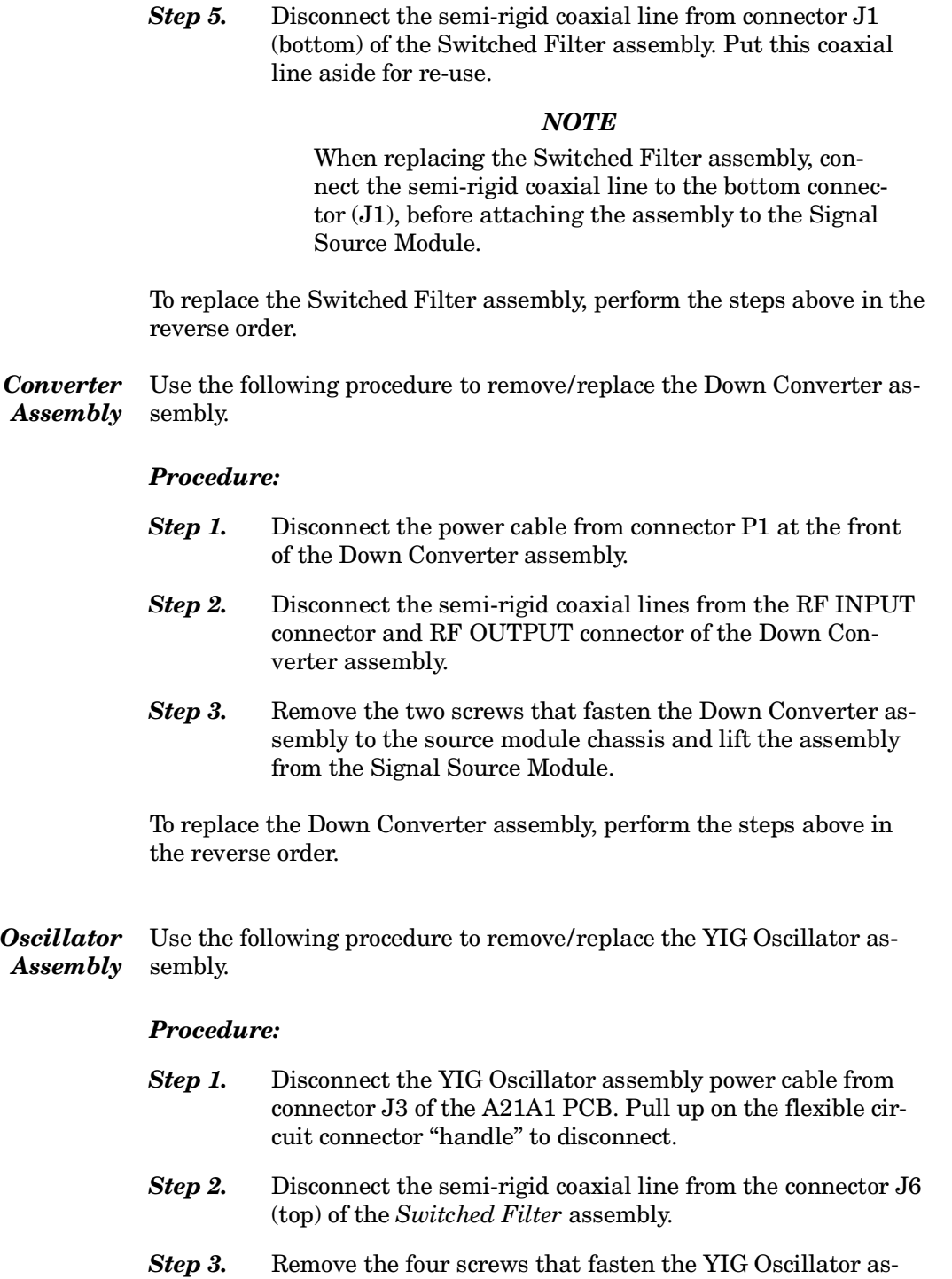

sembly to the source module chassis and lift the assembly

from the Signal Source Module.

*Step 4.* Disconnect the semi-rigid coaxial line from the output connector of the YIG Oscillator assembly. Put this coaxial line aside for re-use.

### *NOTE*

When replacing the YIG Oscillator assembly, connect the semi-rigid coaxial line removed in Step 4 to the output connector of the YIG Oscillator before attaching it to the Signal Source Module.

To replace the YIG Oscillator assembly, perform the steps above in the reverse order.

# *Appendix A Diagnostics Menus*

# *Table of Contents*

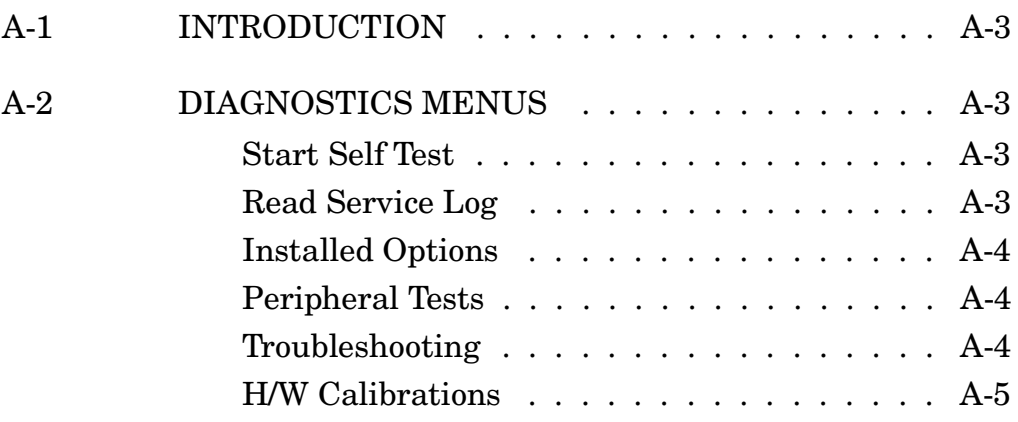

# <span id="page-123-0"></span>*Appendix A Diagnostics Menus*

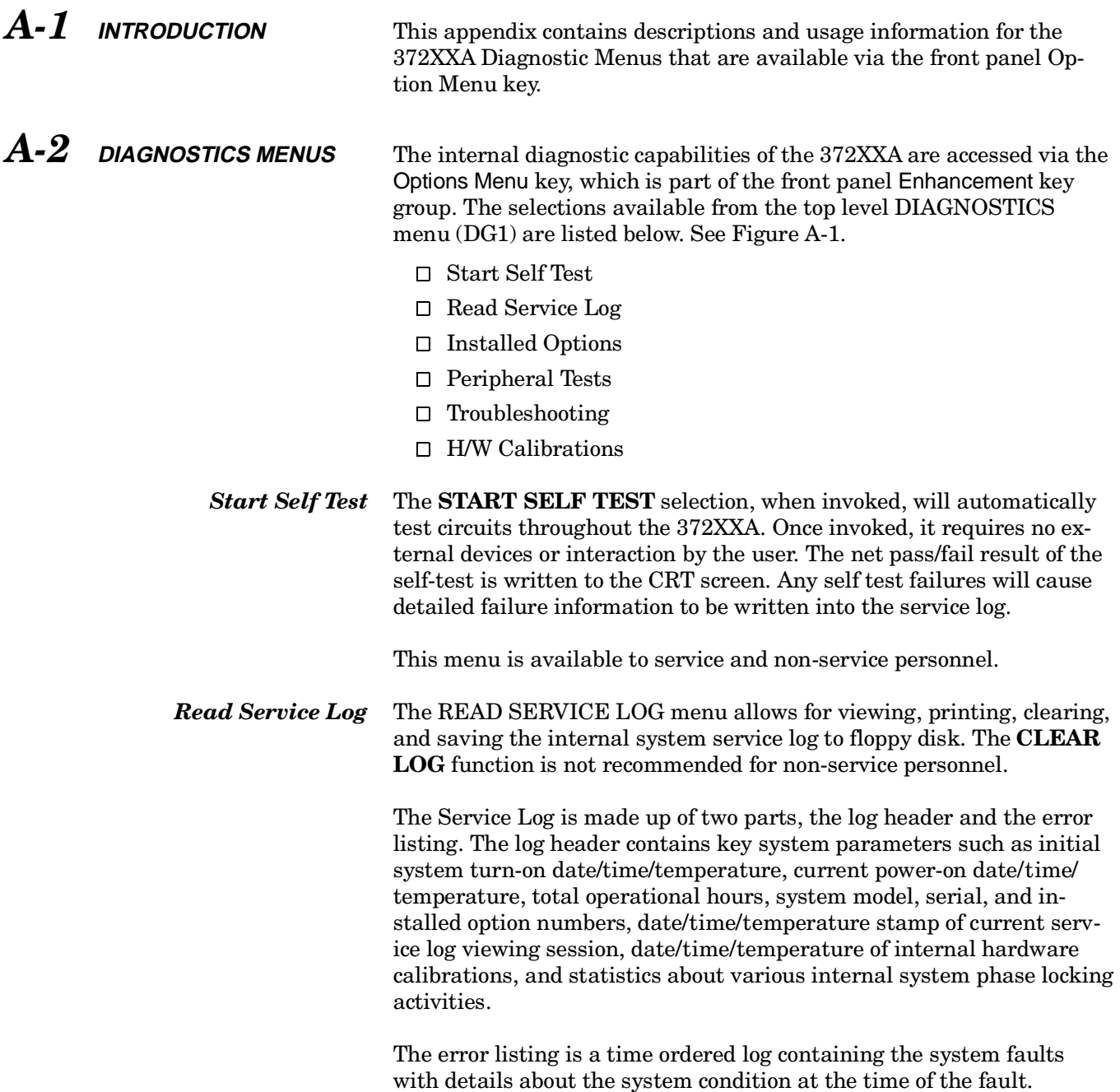

### <span id="page-124-0"></span>*NOTE*

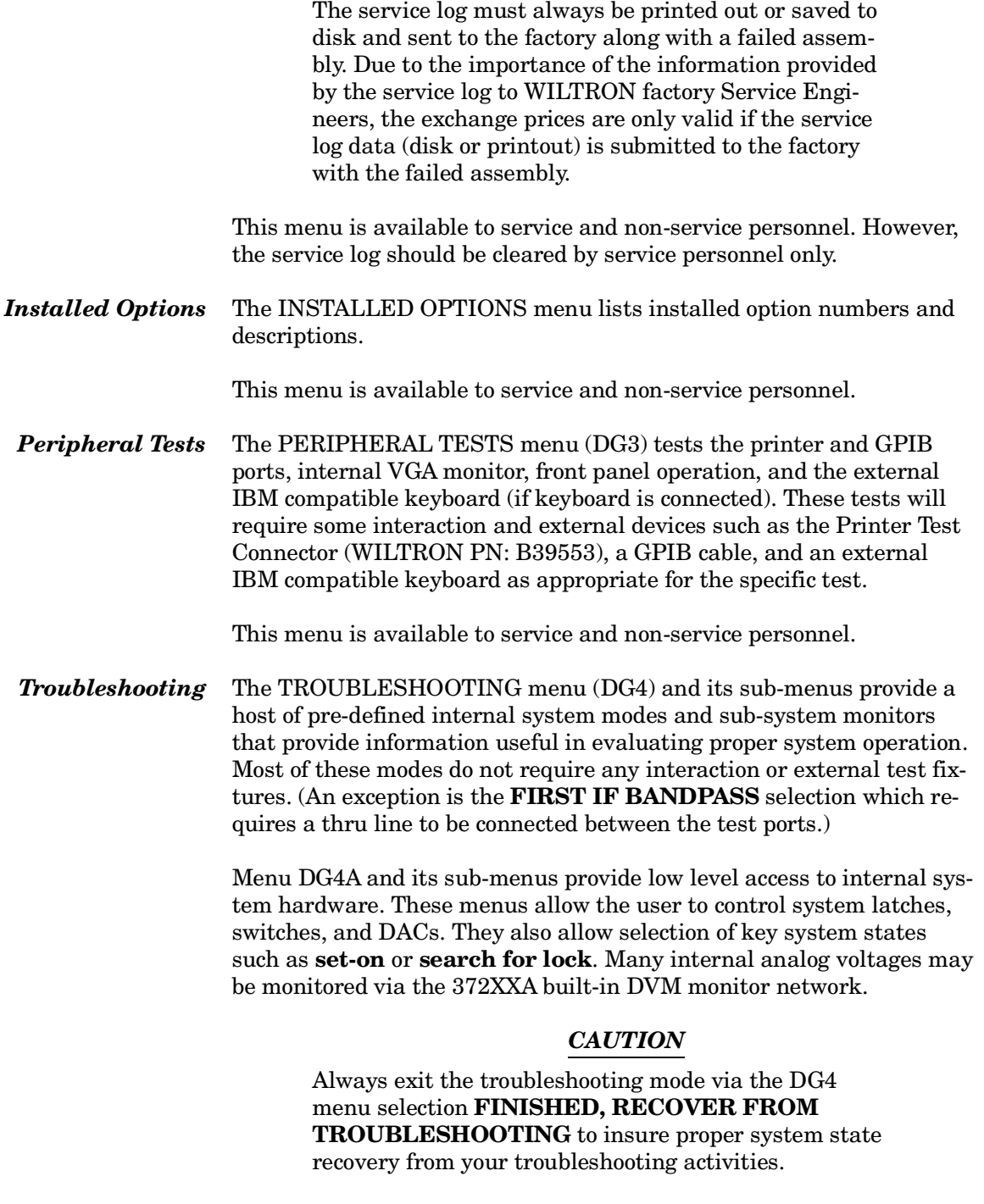

These menus are for service personnel only.

<span id="page-125-0"></span>*H/W Calibrations* The H/W CALIBRATIONS menus perform various internal automated hardware calibrations, including ALC and Frequency calibrations. The following equipment is required for these tests:

- HP 437B Power Meter (or Gigatronics 8541/42 Power Meter)
- EIP 20 GHz series counter w/ GPIB (Option -08)

You need only connect the power meter or counter appropriate for the 372XXA model, invoke the calibration desired, and wait until complete. The ALC and Frequency calibrations take 5 to 10 minutes each. See Chapter 6, Adjustments, for further information.

The disk operations allow storage and retrieval of internal hardware calibration data to and from floppy disk. This feature will be useful when replacing the A9 Processor PCB since it contains the Battery Backed RAM where the internal hardware calibration data resides.

Automated field calibrations for the LO1 and LO2 assemblies are not presently implemented. Should these assemblies fail or require any adjustment, they must be replaced under the exchange assembly program (refer to Chapter 1).

These menus are for service personnel only.

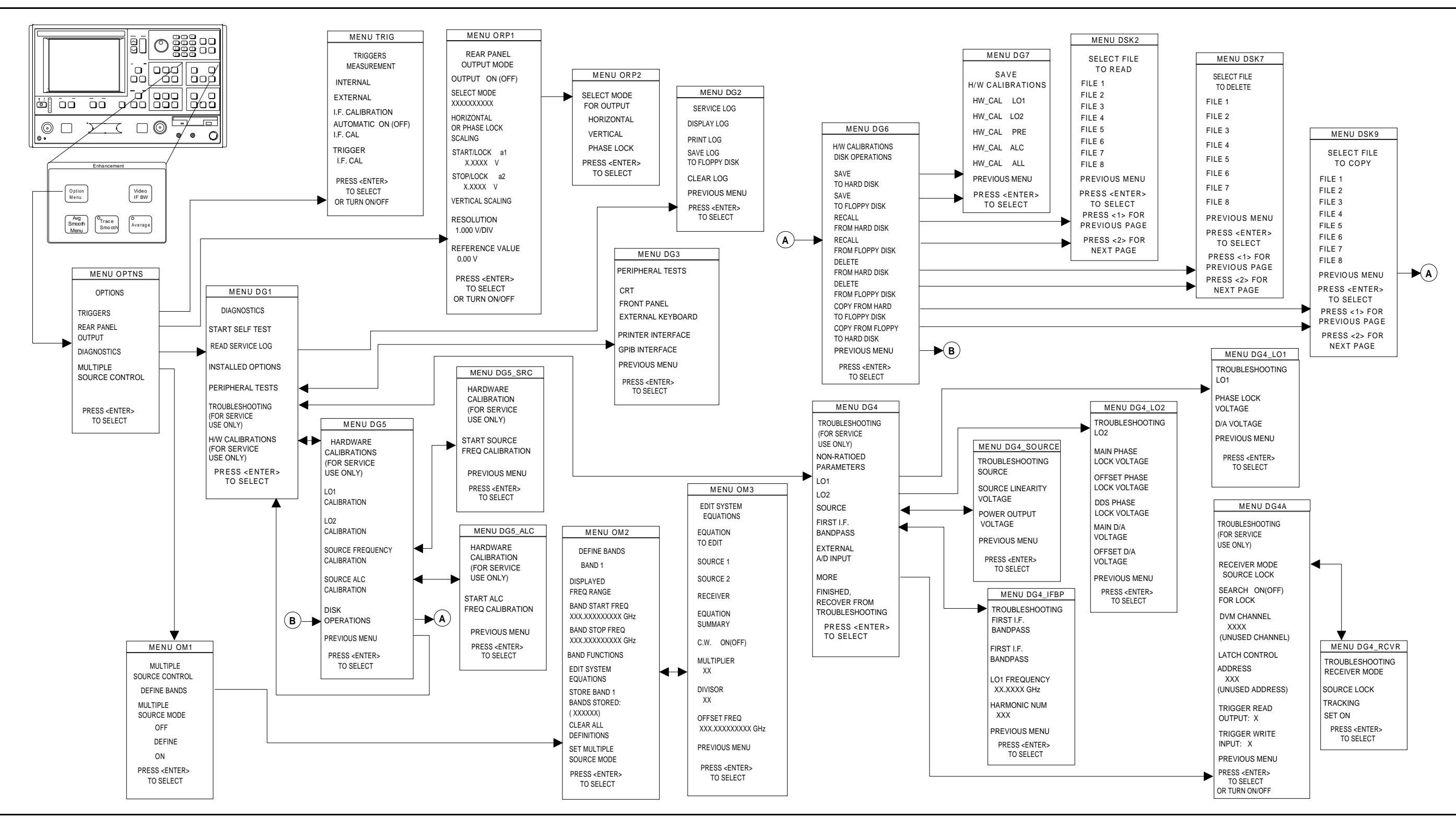

*Figure A-1. Option Menu Key Menus*

## *DIAGNOSTICS MENUS APPENDIX A*

# *Appendix B Error Messages*

# *Table of Contents*

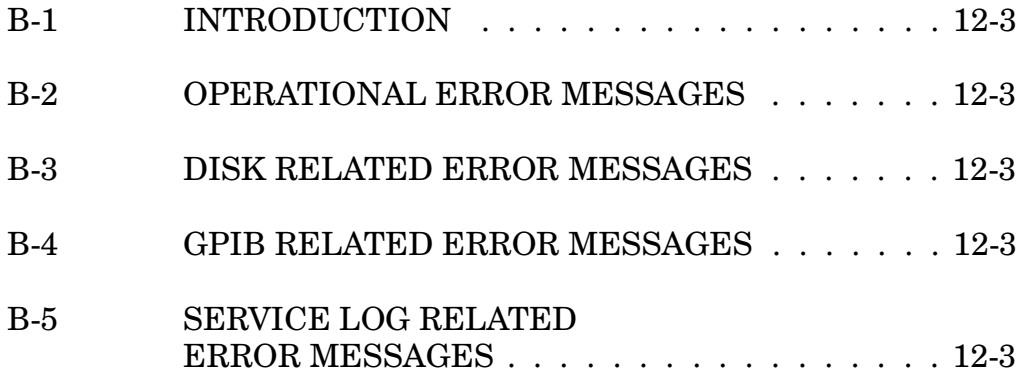

# <span id="page-128-0"></span>*Appendix Error Messages*

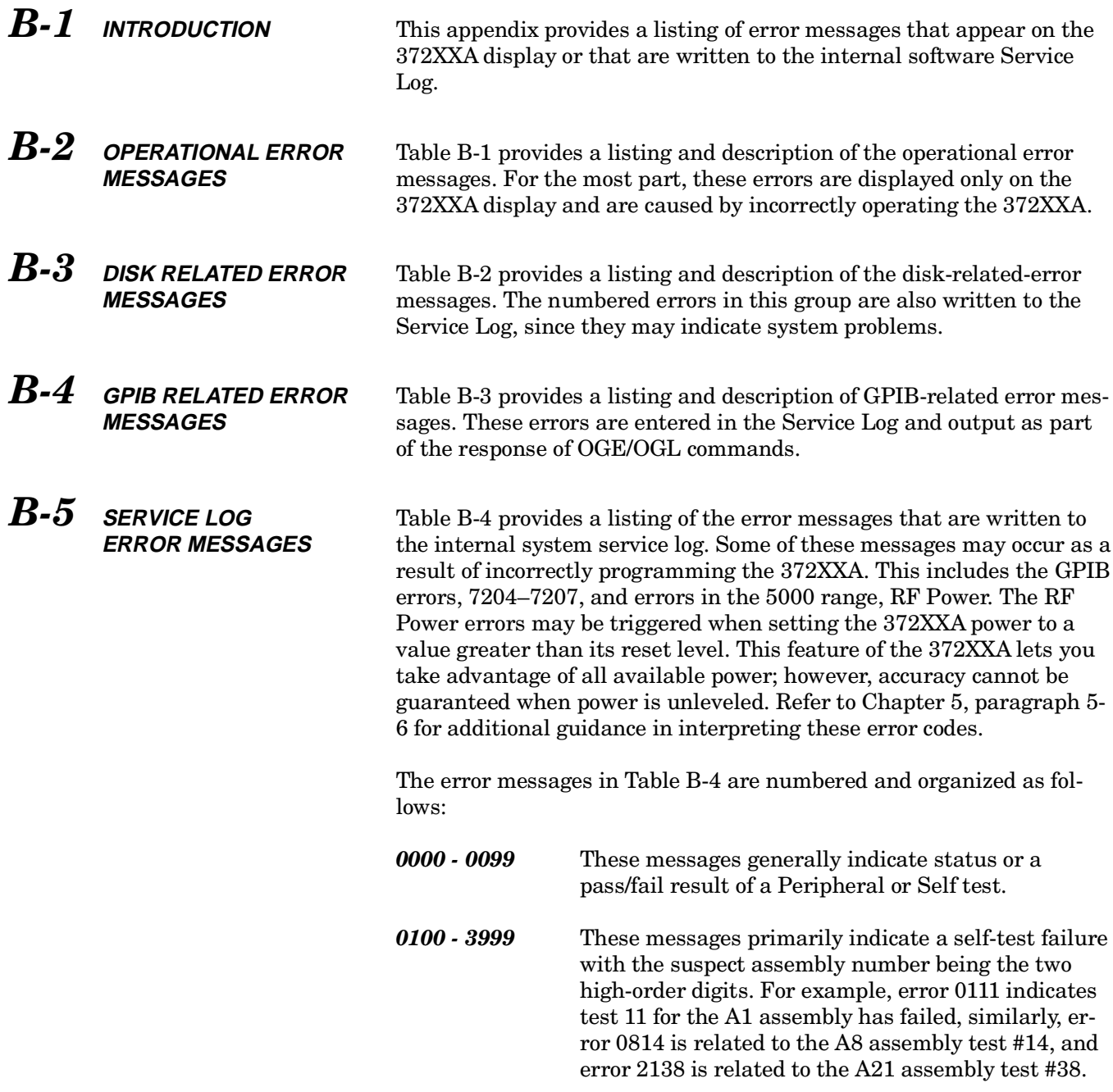

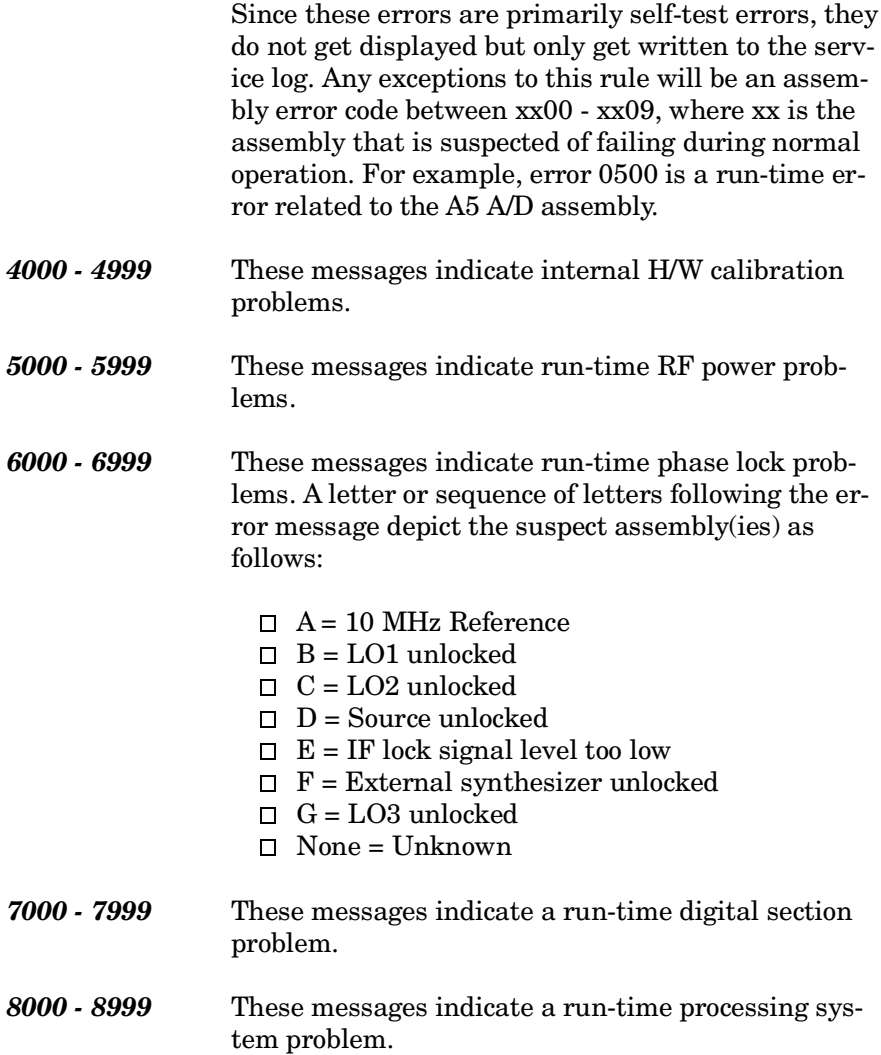

#### *Table B-1. Operational Error Messages (1 of 2)*

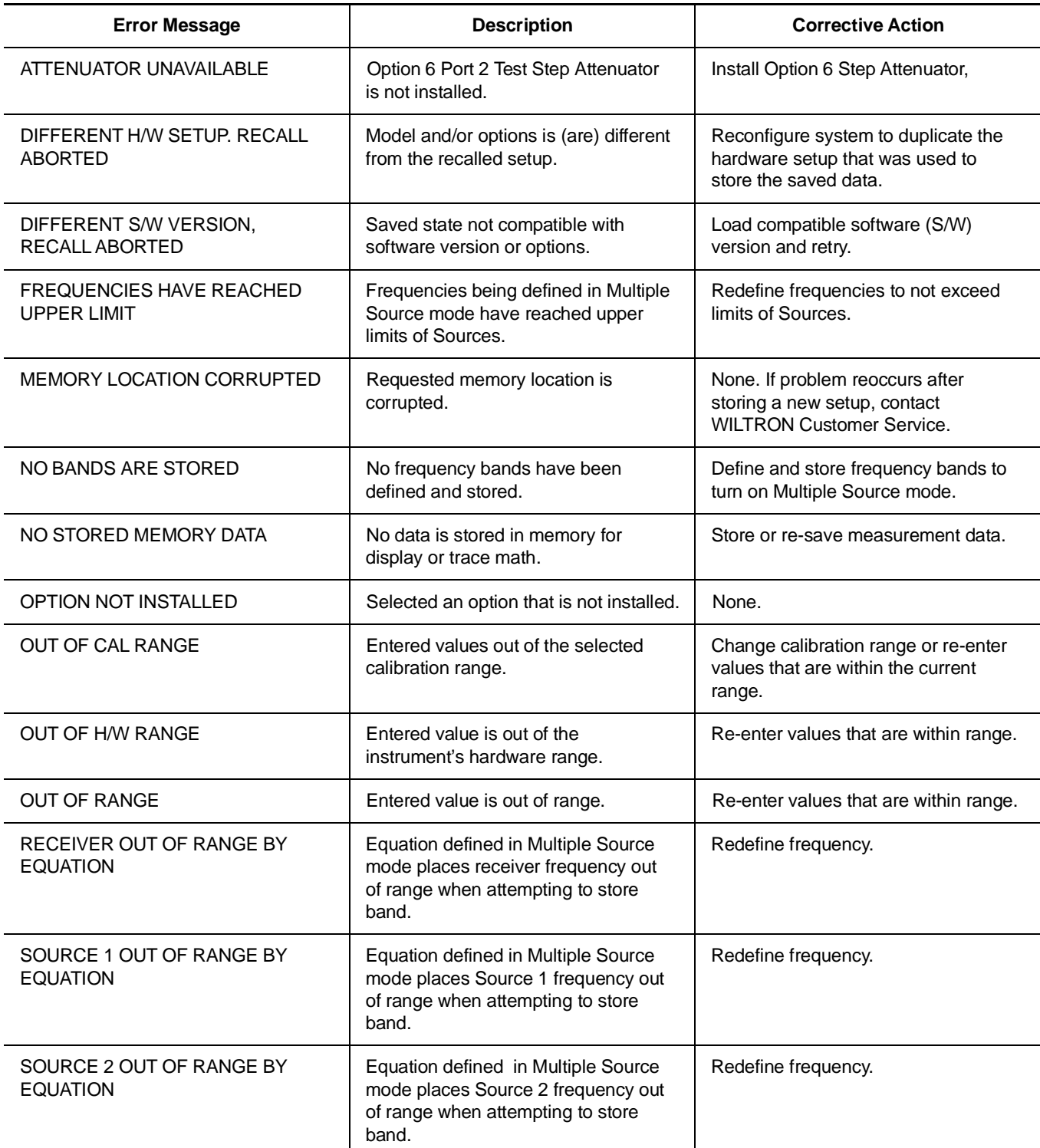

# *OPERATIONAL ERROR ERROR MESSAGES MESSAGES*

### *Table B-1. Operational Error Messages (2 of 2)*

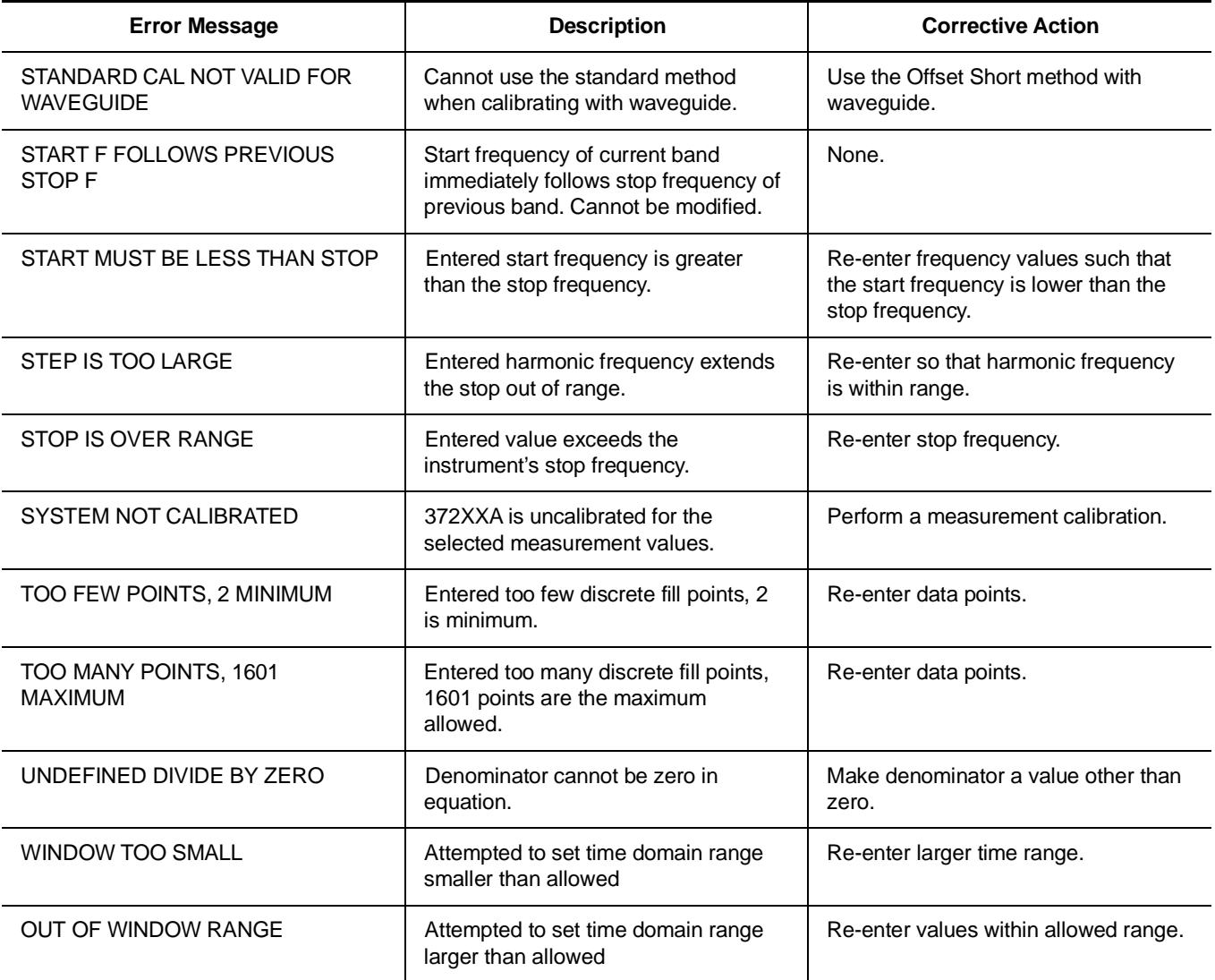

*Table B-2. Disk-Related-Error Messages (1 of 1)*

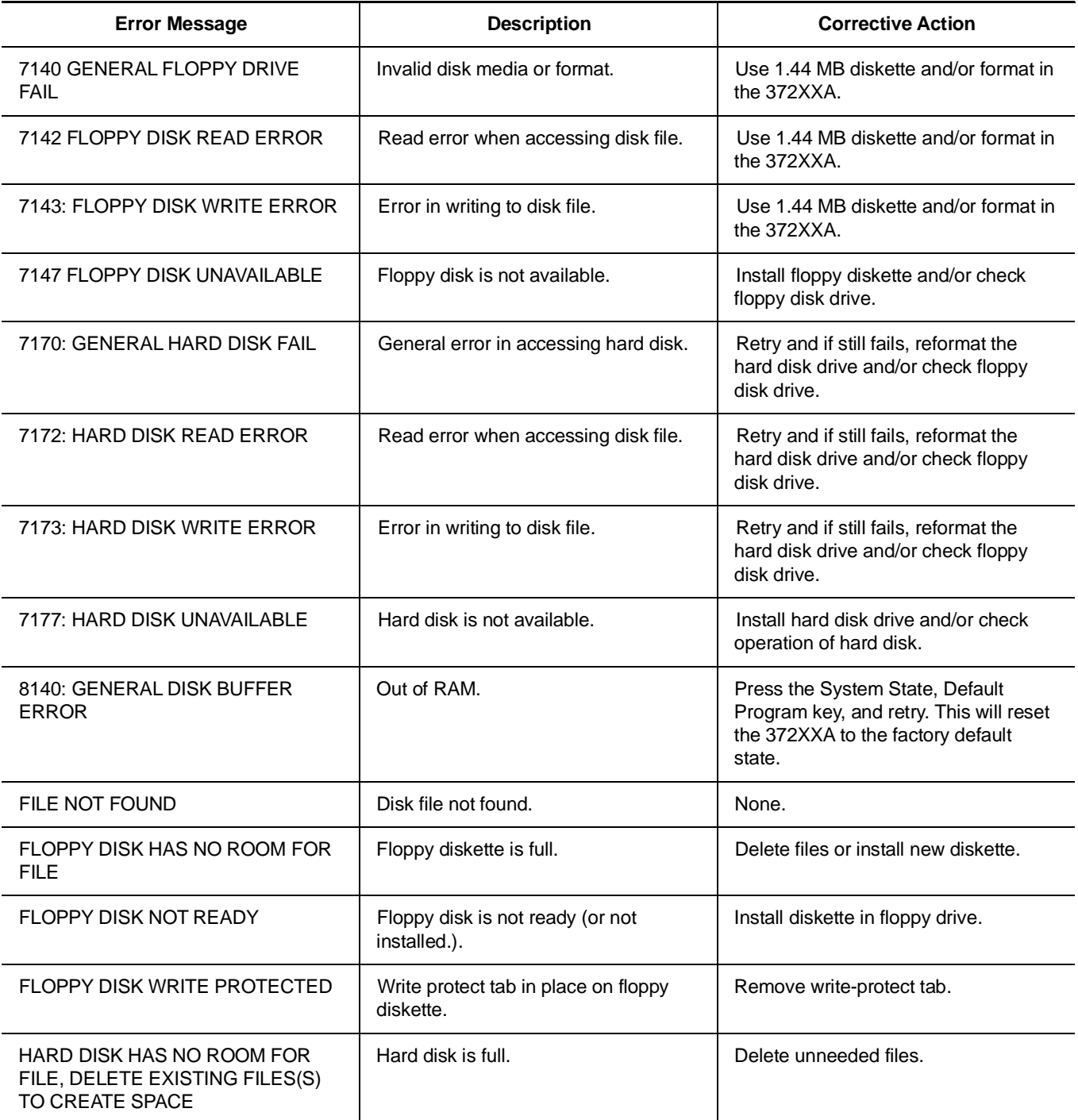

#### *Table B-3. GPIB-Related Error Messages (1 of 8)*

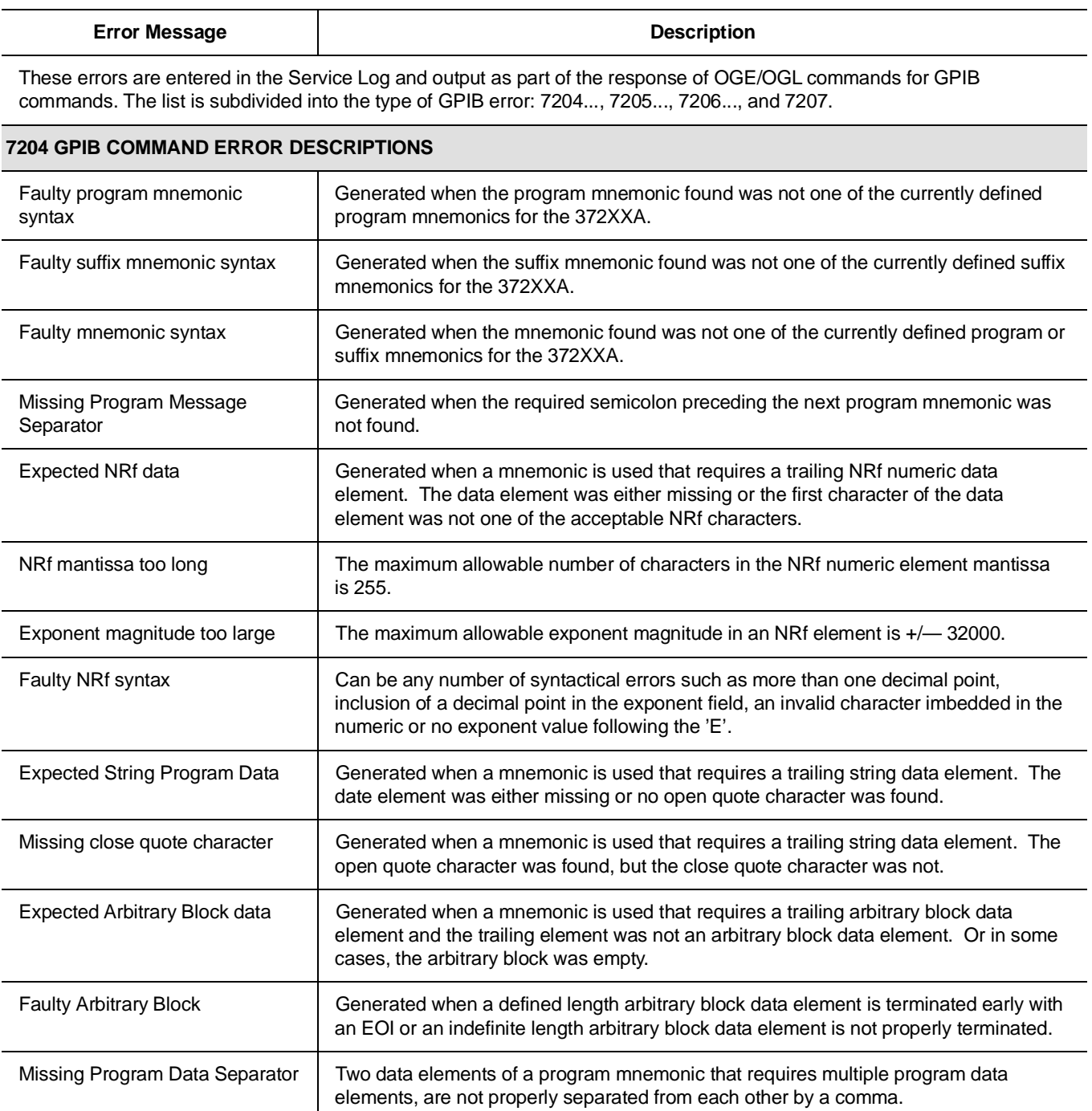

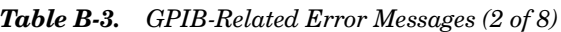

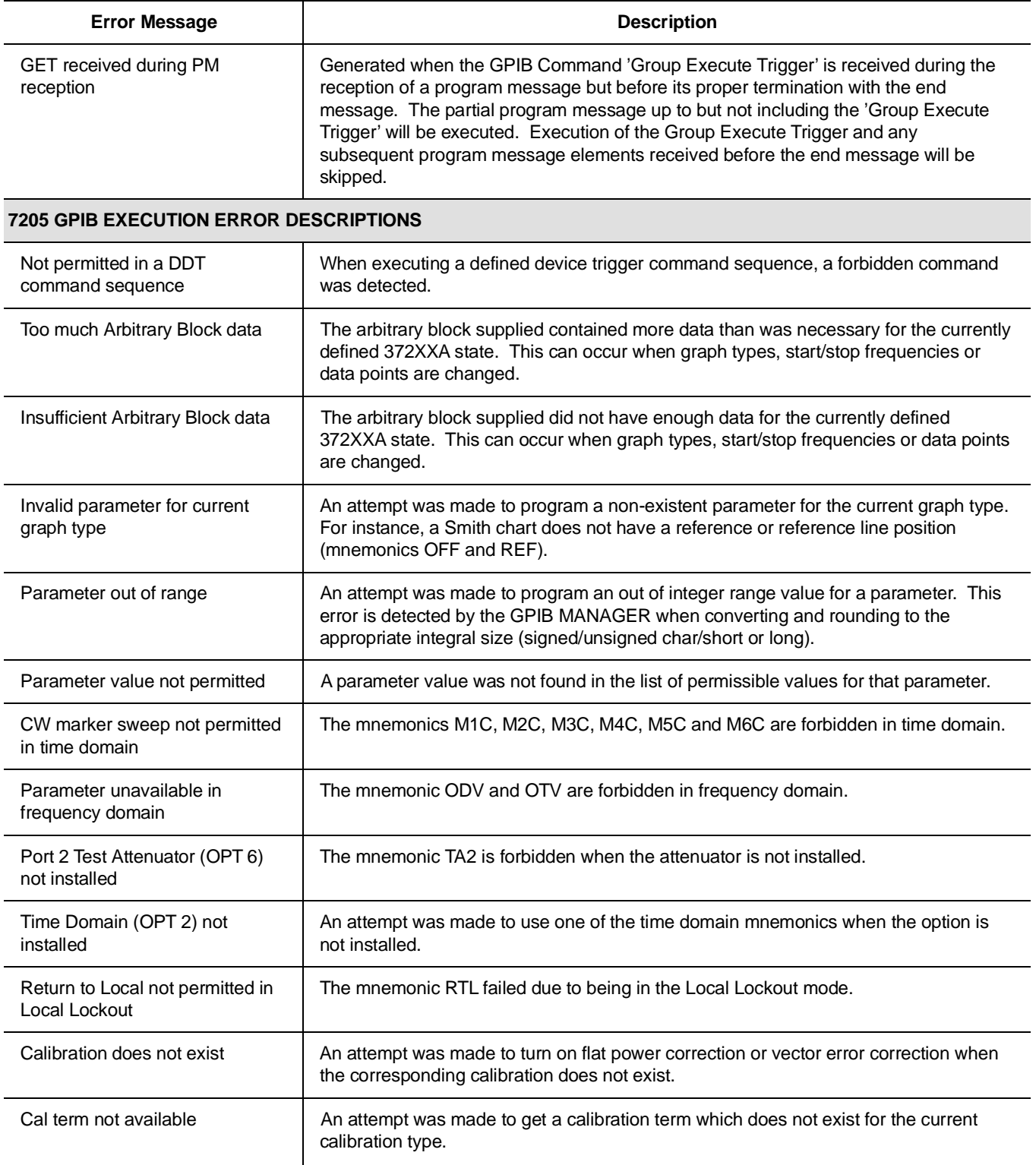

### *Table B-3. GPIB-Related Error Messages (3 of 8)*

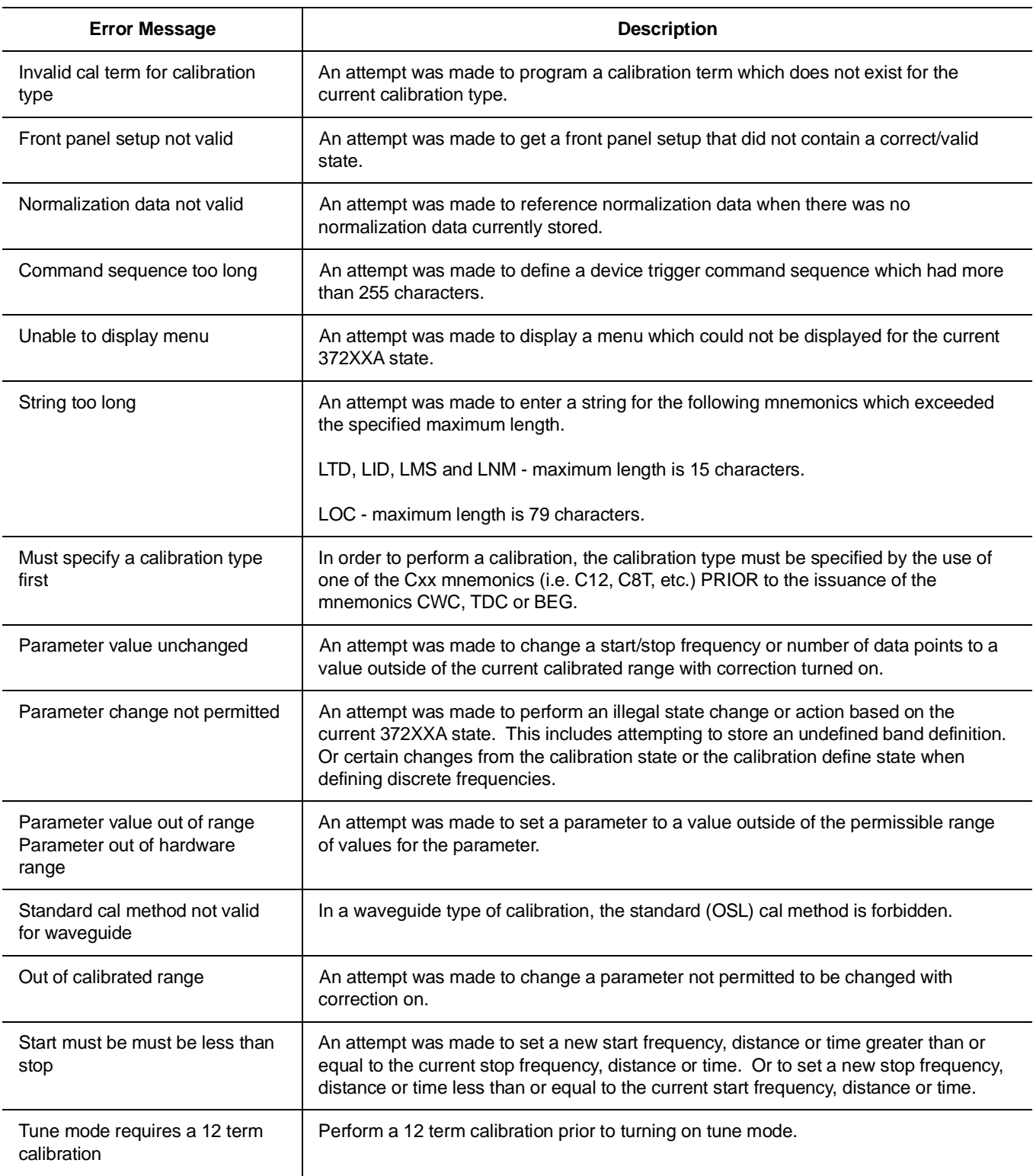

# *GPIB RELATED ERROR ERROR MESSAGES MESSAGES*

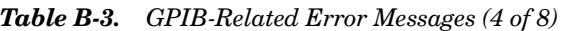

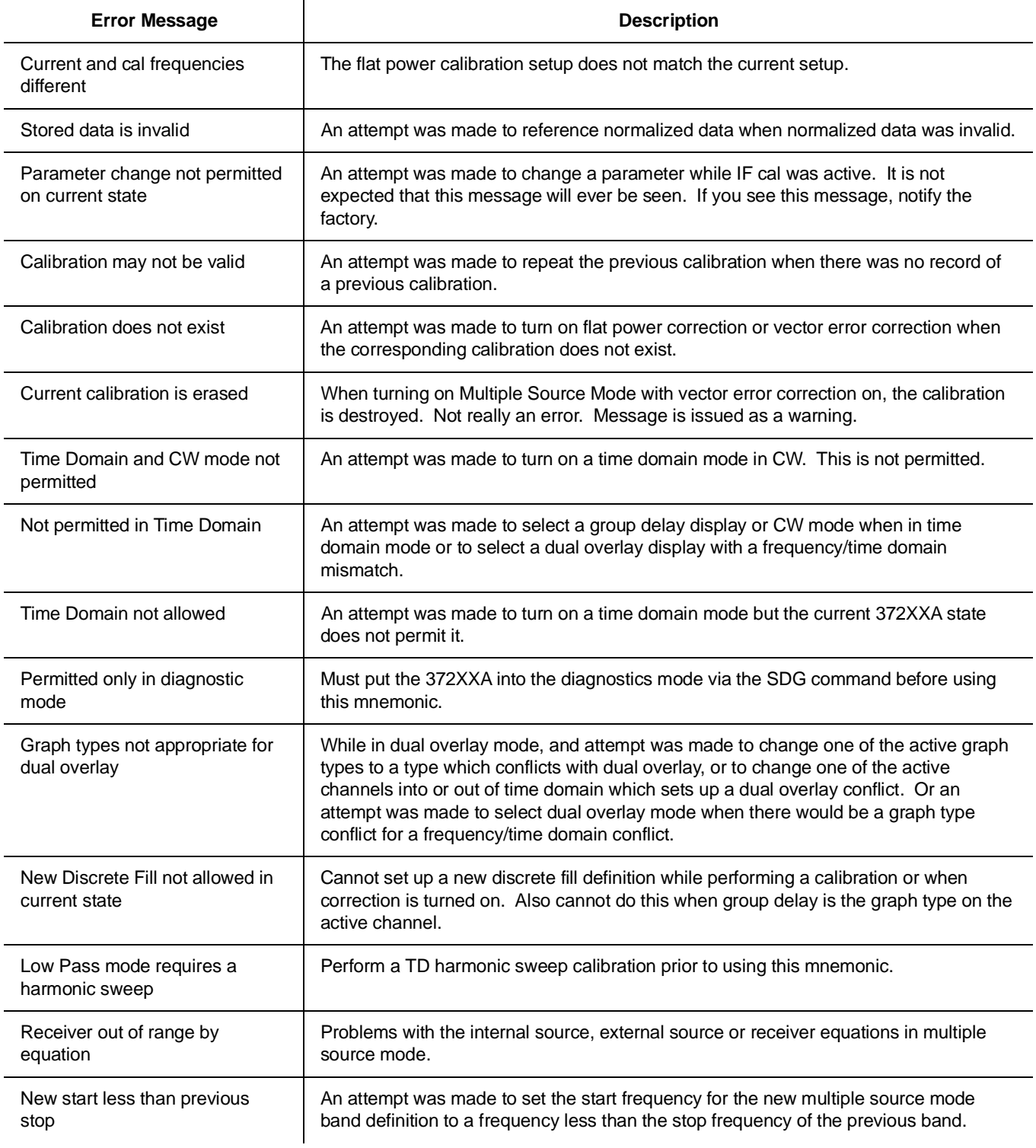

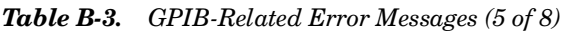

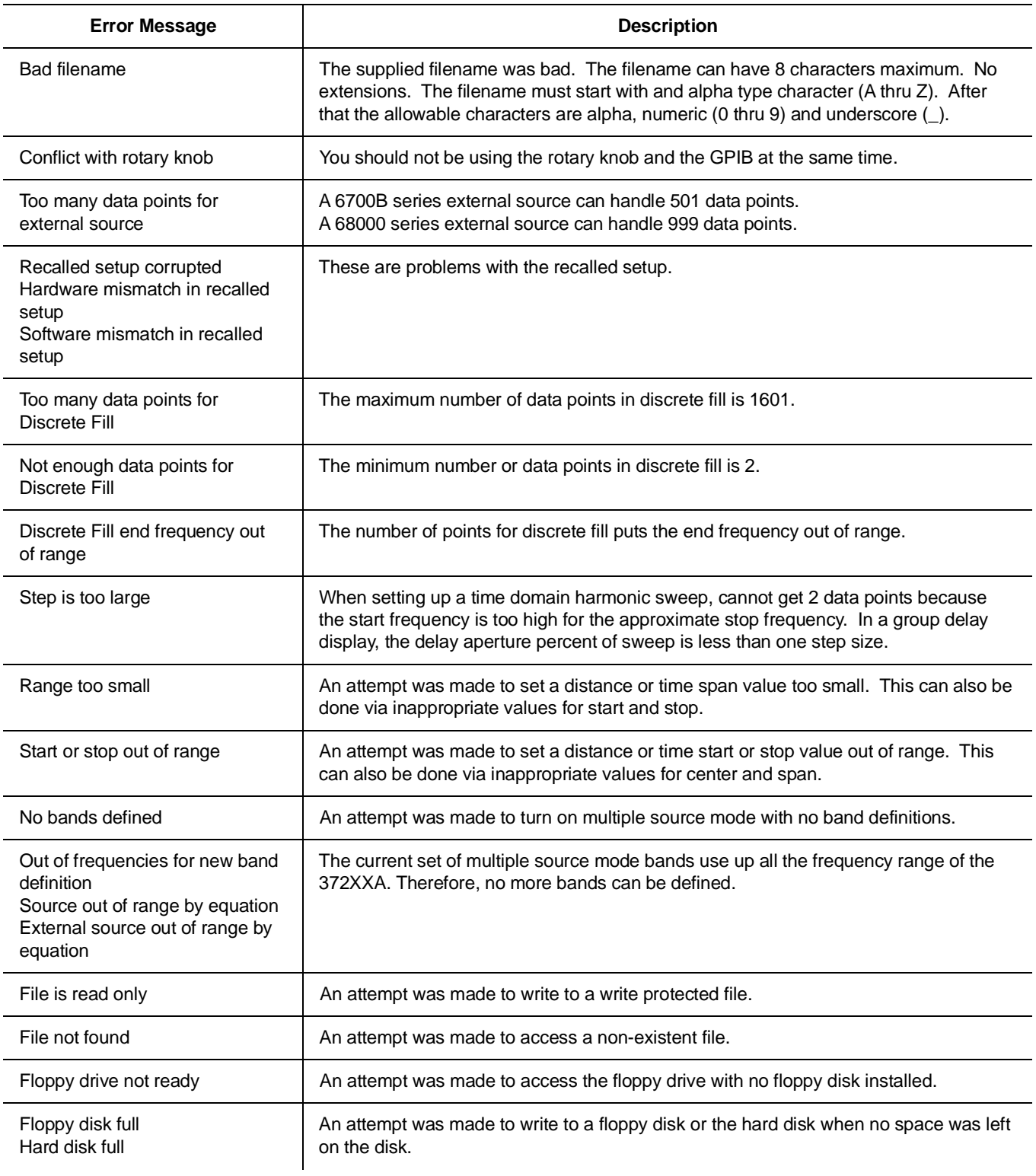

## *GPIB RELATED ERROR ERROR MESSAGES MESSAGES*

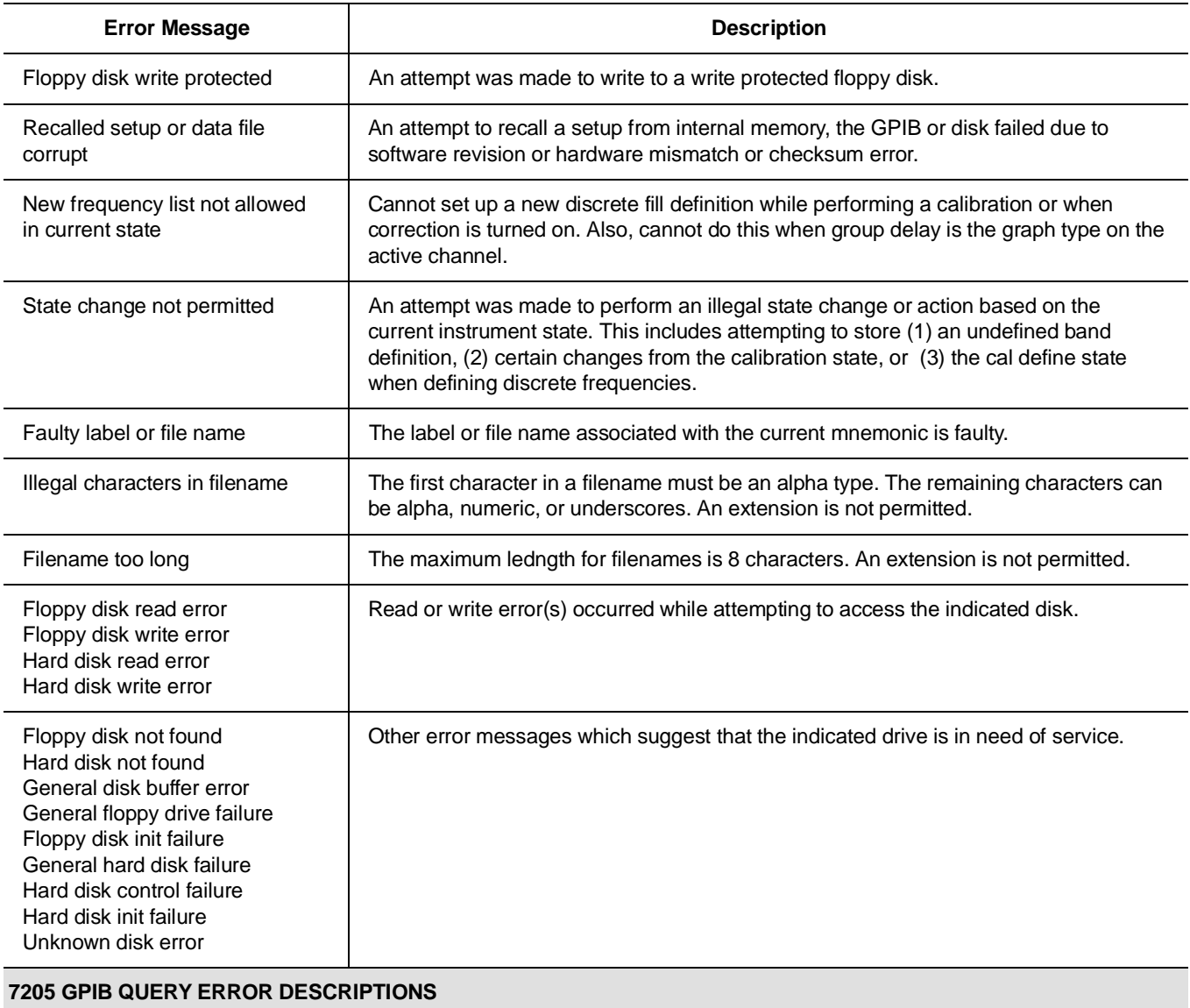

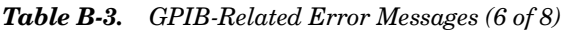

#### No Response data available Generated if the controller attempts to read response data from the 372XXA and none is available. No Response data after PM completion This is the same as the 'no response data available' case above except that a program message was currently being parsed and executed when the controller attempted to read data. Detection of this error was deferred until the parser/execution block was finished with the current program message and it was observed that no response data was generated.

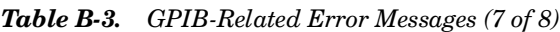

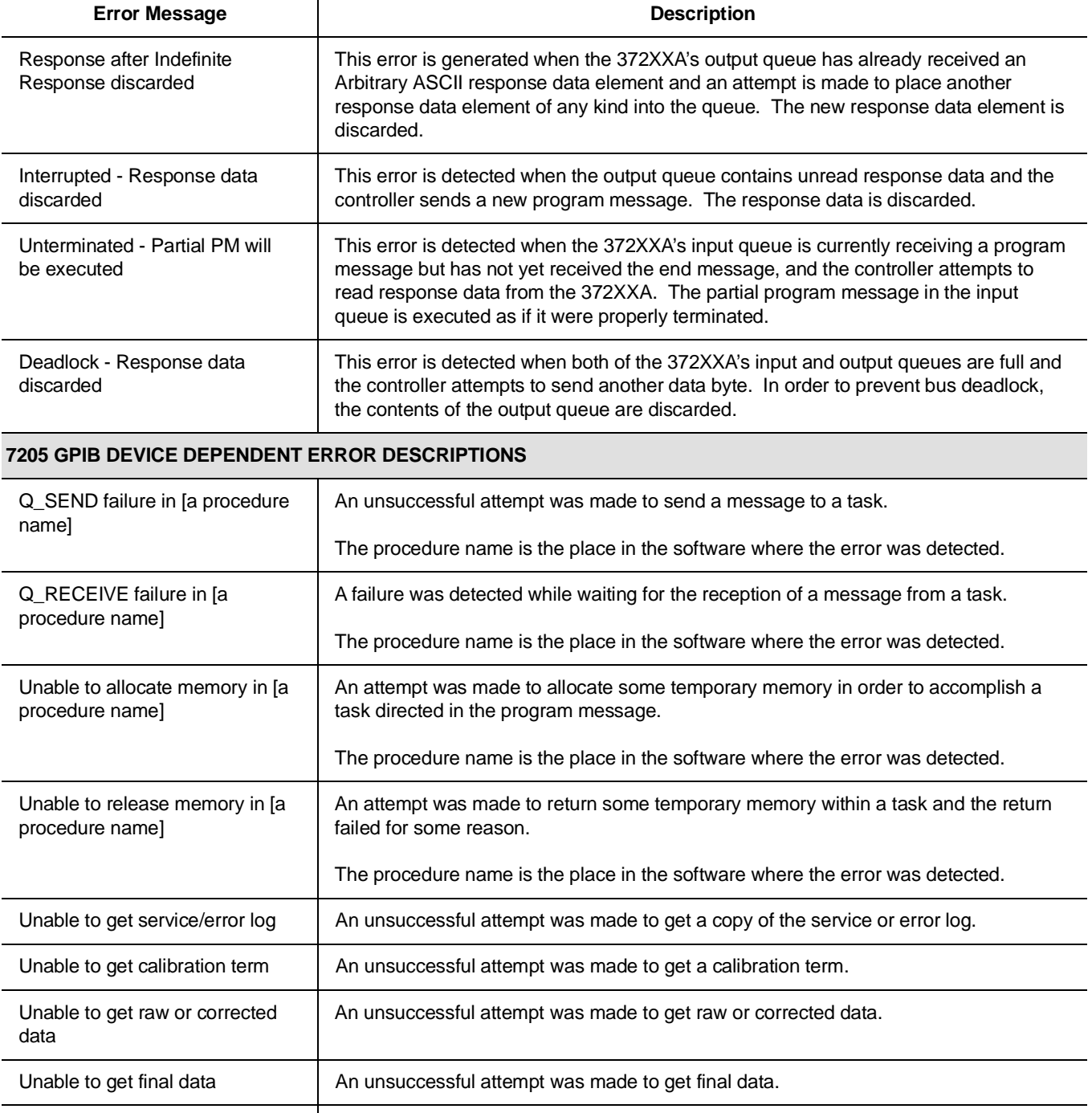

# *GPIB RELATED ERROR ERROR MESSAGES MESSAGES*

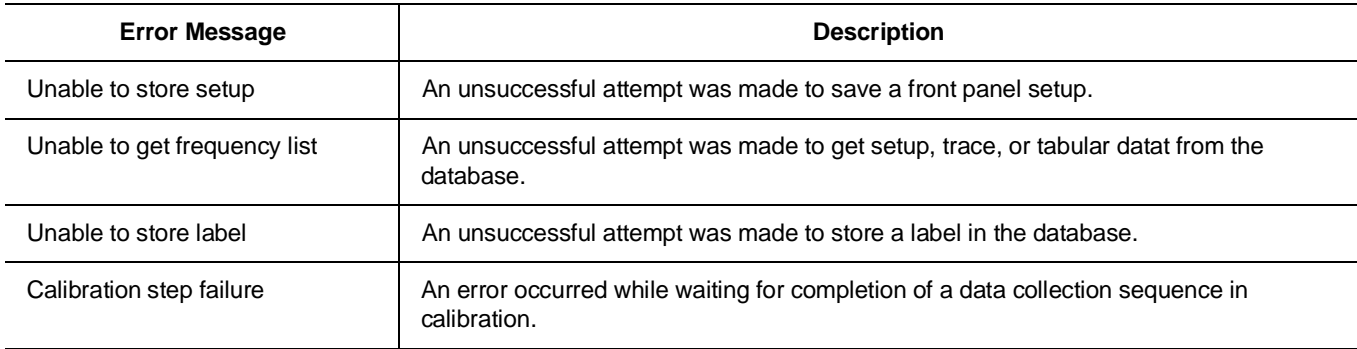

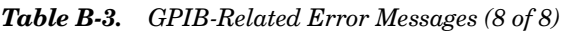

*Table B-4. Service Log Error Messages (1 of 3)*

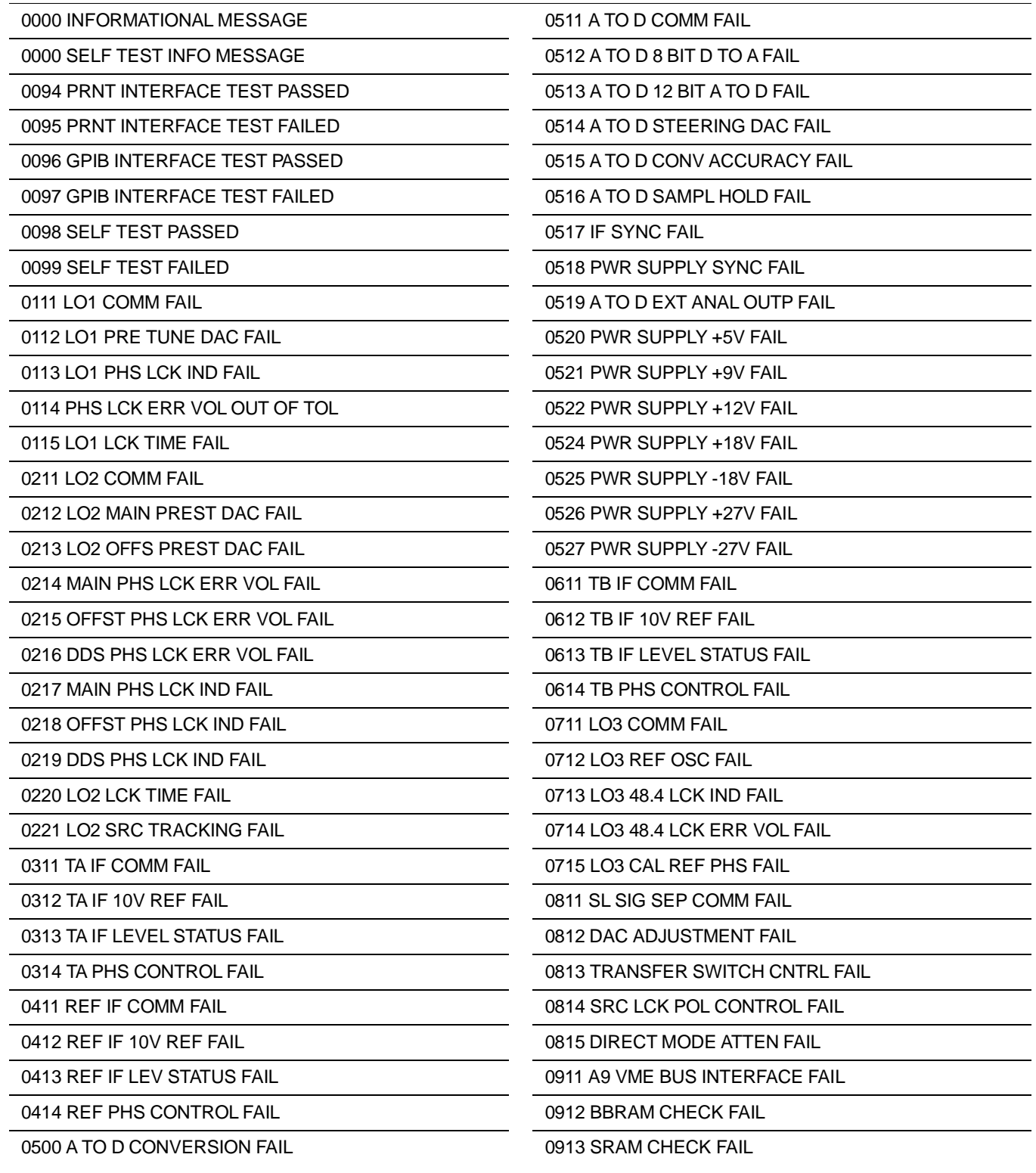

## *HARDWARE RELATED ERROR ERROR MESSAGES MESSAGES*

*Table B-4. Service Log Error Messages (2 of 3)*

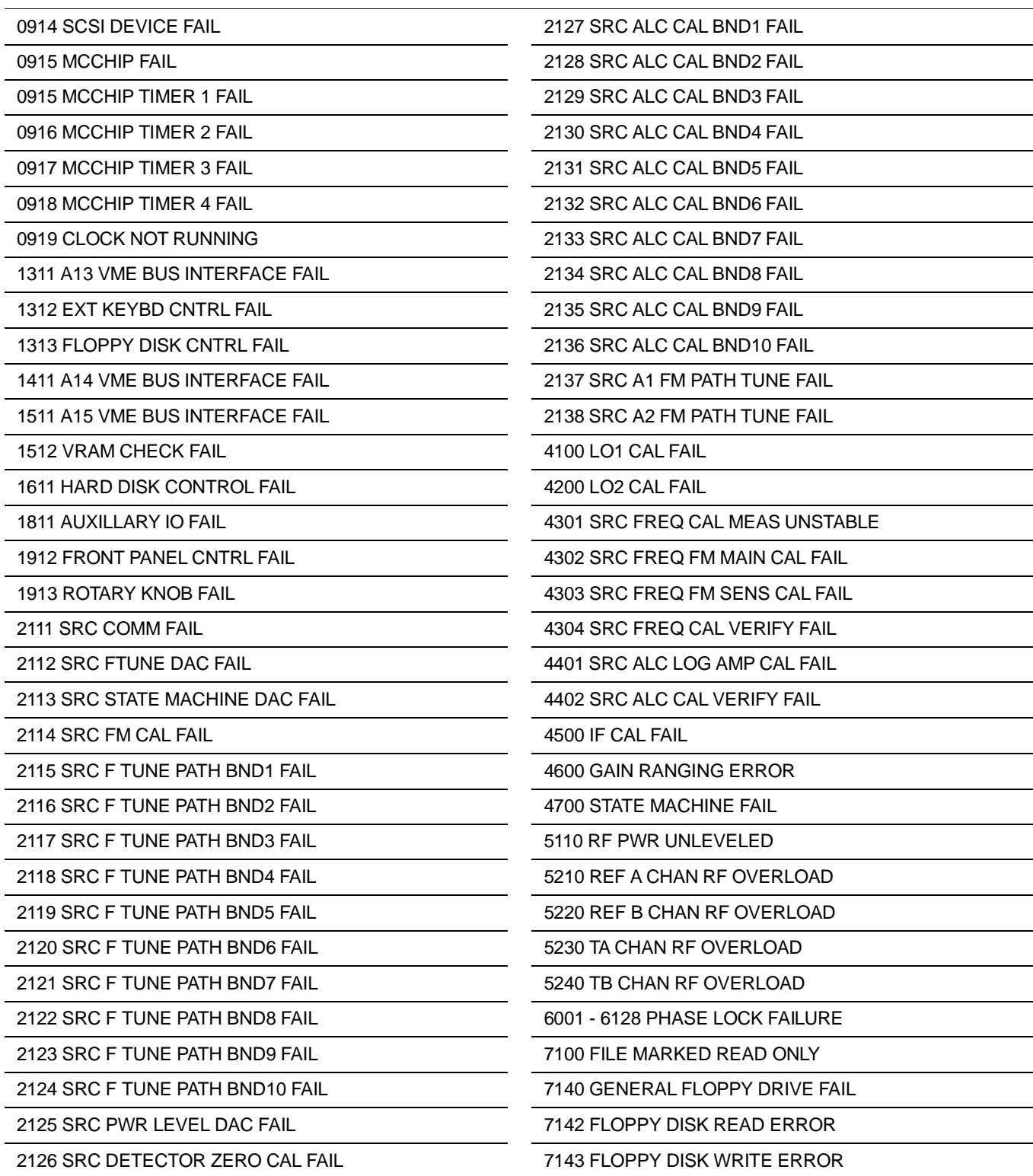

*Table B-4. Service Log Error Messages (3 of 3)*

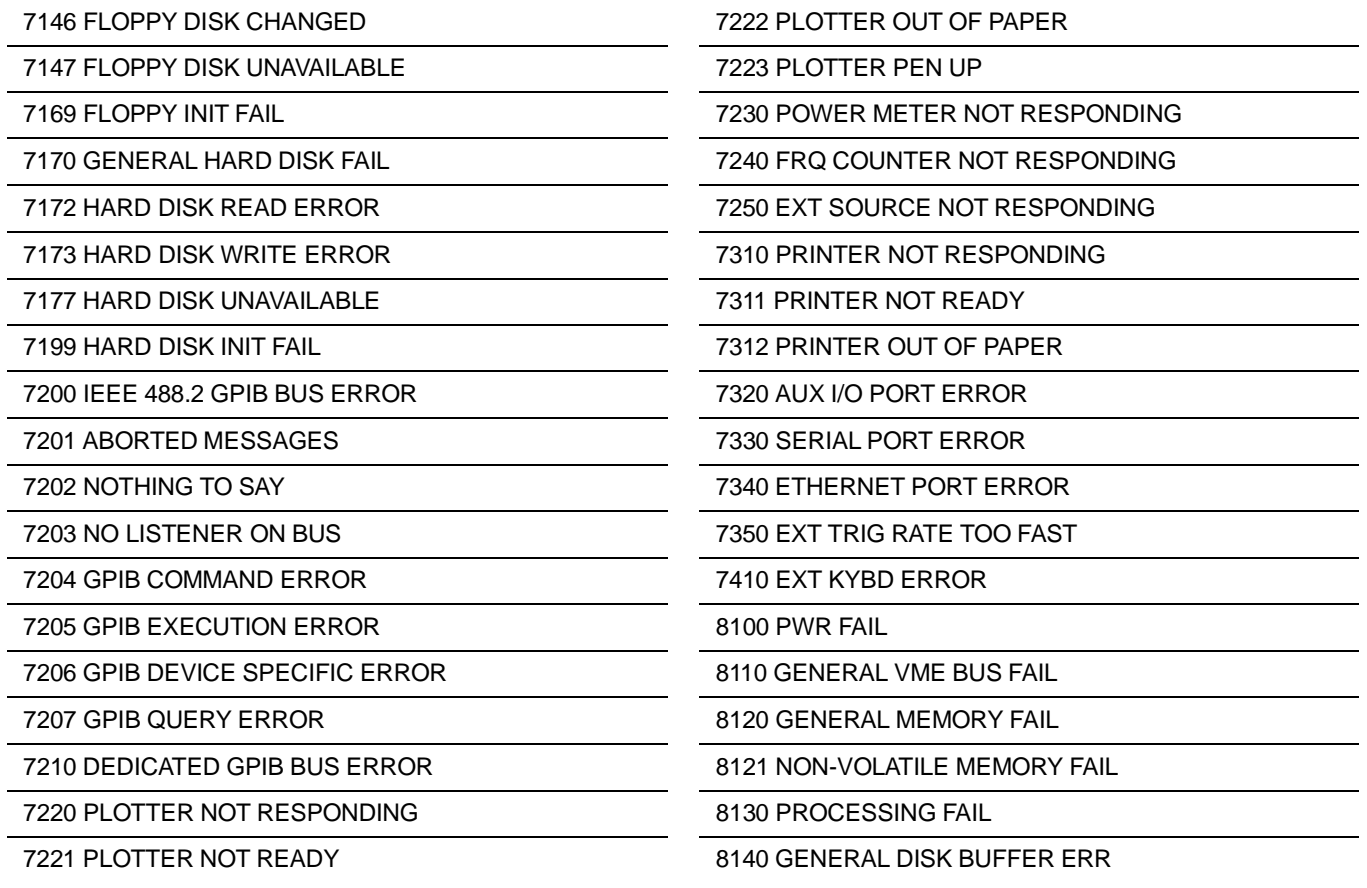
*Appendix C Connector Maintenance Check Procedures*

## *Table of Contents*

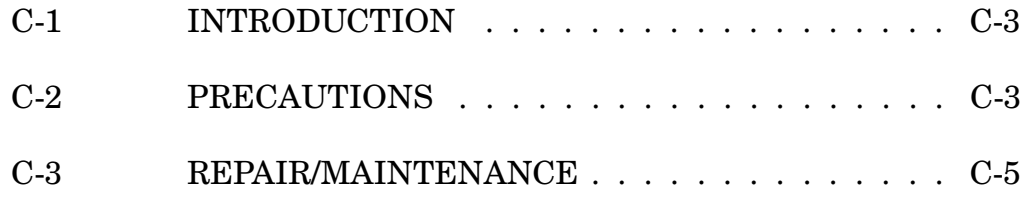

# <span id="page-145-0"></span>*Appendix C Connector Maintenance Check Procedures*

*C-1* **INTRODUCTION** This appendix provides general, precautionary information and instructions pertaining to precision connectors.

*C-2* **PRECAUTIONS** The following paragraphs are precautionary notes relating to maintenance considerations for precision connectors

> *Pin Depth Problems*

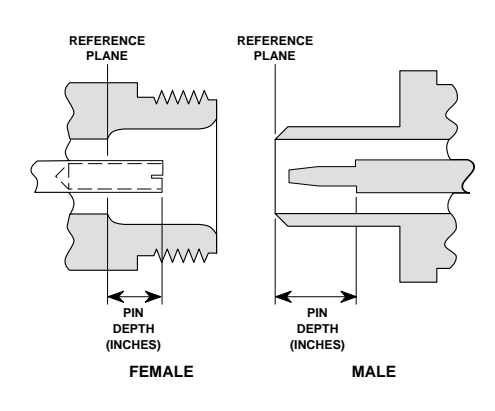

*Figure C-1. N Connector Pin Depth*

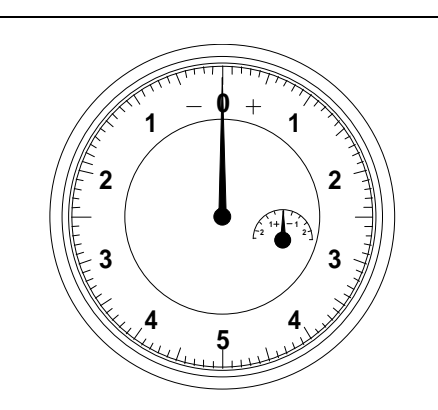

*Figure C-2. Pin Depth Gauge*

Based on WILTRON precision components returned for repair, destructive pin depth of mating connectors is the major cause of failure in the field. When a precision component is mated with a connector having a destructive pin depth, damage will likely occur to the precision component's connector. A connector is considered to have destructive pin depth when the center pin is too long in respect to the connector's reference plane (Figure C-1).

Before mating an unknown or new device with your 372XXA Port connectors or calibration devices, always measure the pin depth of the device's connectors. Use a WILTRON Pin Depth Gauge, or equivalent, for these measurements (Figure C-2). Also, measure the connector pin-depth of a device when intermittent or degraded performance is suspected.

Gauging sets for measuring the pin-depth of precision connectors are available from your nearest WILTRON Service center, or from the factory. Instructions for measuring connector pin-depth are included with the gauging set(s).

*372XXA MM C-3*

#### *Pin-Depth Tolerance*

The center pin of a precision connector has a tolerances measured in mils (one mil = 1/1000 inch). The connectors of test devices may not be precision types and they may not have the proper pindepth. These connectors should be measured before mating to ensure suitability.

When gauging pin depth, if the connector being measured indicates out of tolerance in the "+" region of the gauge (Table C-1), the center pin is too long. *Mating under this condition will likely damage the mating connector.* On the other hand, if the test device connector indicates out of tolerance in the "–" region, the center pin is too short. While this will not cause any damage, it will result in a poor connection and a consequent degradation in performance.

| Port/<br>Conn. Type | <b>Pin Depth</b><br>(MILS) | Gauge<br>Reading         |  |  |  |  |
|---------------------|----------------------------|--------------------------|--|--|--|--|
| GPC-7               | $+0.000$<br>$-0.003$       | Same As<br>Pin Depth     |  |  |  |  |
| N Male              | 0.000<br>207<br>$+0.004$   | $+0.000$<br>207<br>0.004 |  |  |  |  |
| N Female            | -0.004<br>207<br>$+0.000$  |                          |  |  |  |  |
| 3.5 mm Male. Female | $-0.000$<br>$+0.002$       | Same As<br>Pin Depth     |  |  |  |  |
| K Male, Female      | $+0.0000$<br>$-0.0035$     |                          |  |  |  |  |

*Table C-1. Connector Pin-Depth Tolerance*

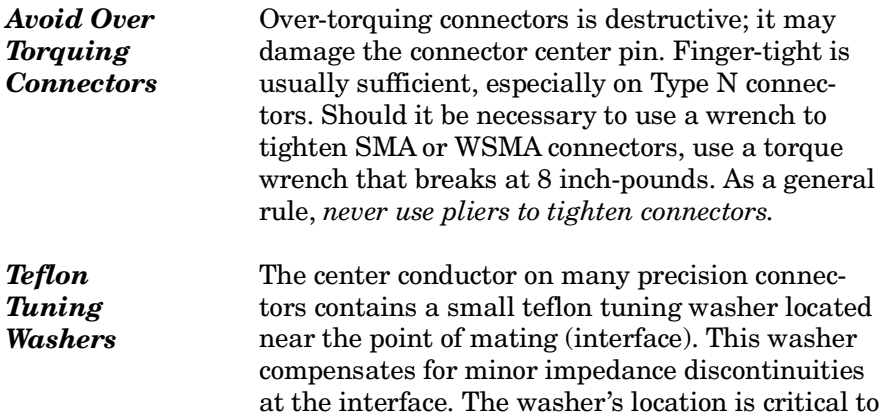

the connector's performance. *Do not disturb it.* 

<span id="page-147-0"></span>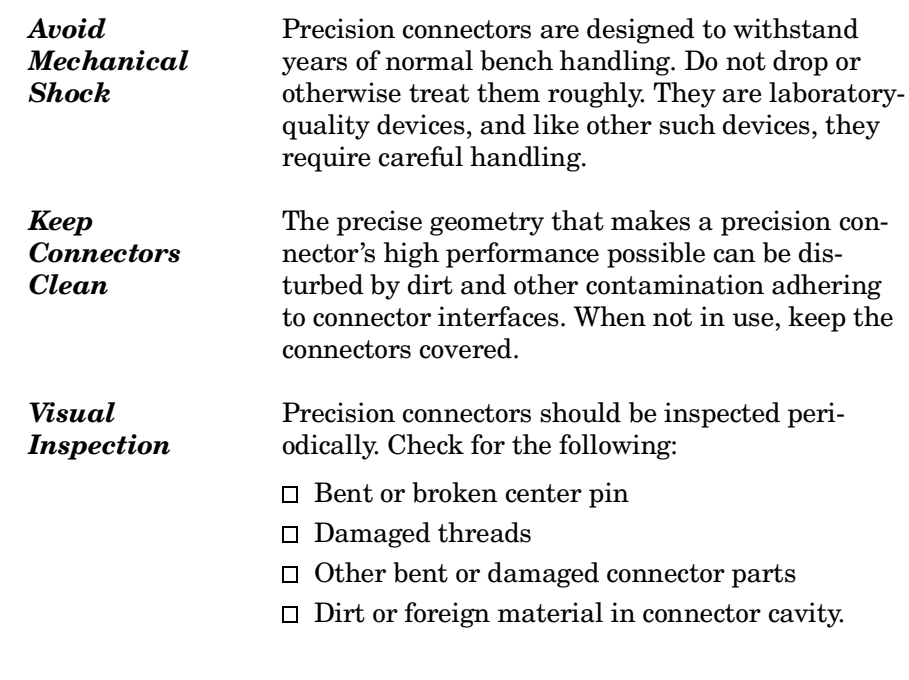

*C-3* **REPAIR/ MAINTENANCE**

WILTRON recommends that no maintenance other than cleaning be attempted by the customer. Any device with a suspected defective connector should be returned to WILTRON for repair and/or service when needed.

## *Appendix D Performance Specifications*

*This appendix provides performance specifications for all models of the 37200A Series Vector Network Analyzers*

## *Appendix D Performance Specifications*

### **SYSTEM PERFORMANCE**

**Signal Source Characteristics Range:** 37211A, 22.5 MHz to 3 GHz 37217A, 22.5 MHz to 8.6 GHz 37225A, 40 MHz to 13.5 GHz 37247A, 40 MHz to 20 GHz 37269A, 40 MHz to 40 GHz **Frequency Resolution:** 1 kHz (1 Hz optional) **Power Range:**  37211A, +10 to –85 dBm 37217A, +10 to –85 dBm 37225A, +10 to –85 dBm 37247A, +10 to –85 dBm 37269A, +5 to –97 dBm **Harmonics:** <–35 dBc at maximum rated power **High Level Noise:** <0.03 dB and <0.4° peak-to-peak variation in a 1 kHz IF bandwidth up to 20 GHz. <0.08 dB and <0.5° peak-to-peak variation up to 40 GHz. **Test Port Characteristics: Standard Connector Type:** K (2.92 mm) **Impedance:** 50 ohms **Default Port Power Level (dBm):** 37211A: 0 dBm 37217A: 0 dBm 37225A: 0 dBm 37247A: 0 dBm 37269A: –15 dBm **Maximum Input Level:** +20 dBm **DC Bias:** 0.5 A maximum, 40 VDC maximum **Raw (Uncorrected) Source Match:** 10 dB to 20 GHz 8 dB to 40 GHz

### **GENERAL**

#### **Front Panel Connectors and Controls:**

**Keyboard Input:** An IBM-AT compatible keyboard can be connected to the front panel for navigating through front panel menus and disk directories, annotation of data files and display labels, printing displays and pausing instrument sweeps.

**Bias Inputs:** 0.5 A maximum, 40 Vdc maximum through BNC connectors.

**Rear Panel Connectors and Controls:**

**CRT Intensity:** Continuous control of CRT intensity. **CRT Degauss:** Pushbutton control degausses CRT. **Printer:** Centronics interface for an external printer.

**VGA Out:** Provides VGA output of 372XXA video display.

**10 MHz Ref. In:** Connects to external reference frequency standard, 10 MHz, +5 to –5 dBm, 50 ohms, BNC female.

**10 MHz Ref. Out:** Connects to internal reference frequency standard, 10 MHz, 0 dBm, 50Ω, BNC female.

**External Analog Out:** –10V to +10V with 5 mV resolution, varying in proportion to user-selected data (e.g., frequency, amplitude). BNC female.

**External Trigger Control:** External triggering for 372XXA measurement, ±1V trigger. 10 kΩ input impedance. BNC female.

**External I/O:** 25-pin DSUB connector with the following capabilities:

**External Analog Out:** –10V to +10V with 5 mV resolution, varying in proportion to user-selected data (e.g., frequency, amplitude).

**External Trigger Control:** External triggering for 372XXA measurement,  $\pm$ 1V trigger. 10 k $\Omega$  input impedance.

**Bias In, Ports 1 and 2:** 0.5A, 40 Vdc maximum.

**Limits Pass/Fail:** 0 (pass) or +5V (fail) output for each channel's limit pass/fail status (4 lines); 0(all channels pass) or +5V (any one of 4 channels fail) output limit pass/fail status (1 line).

**External Analog Input:** ±50 Volt input for displaying external signals on the CRT in Diagnostics mode. BNC Female.

**System Bus:** Dedicated IEEE-488.2 controller interface for the plotter, external power meter, and other peripheral instruments.

**GPIB:** IEEE-488.2 interface

**External SCSI:** Provides SCSI-2 connector for external SCSI hard drive connection.

### **ENVIRONMENTAL CHARACTERISTICS**

#### **Temperature Range:**

**Operating:** 0 to 50°C

**Storage:** –40 to 75°C

**Power Requirements:** 85–264V, 48–63 Hz, 400 VA maximum

**Dimensions:** 267H x 432W x 585D mm (10.5 x 17 x 23 in.)

**Weight:** 34 kg (75 lb)

### **MEASUREMENT CAPABILITIES**

**Number of Channels:** Four measurement channels. **Parameters:** S<sub>11</sub>, S<sub>21</sub>, S<sub>22</sub>, S<sub>12</sub>; or *non-ratioed*, complex input and output impedance; complex input or output admittance; and complex forward and reverse transmission. **Domains:** Frequency Domain, CW Draw, and optional Time (Distance) Domain.

**Formats:** Log Magnitude, Phase, Log Magnitude and Phase, Smith Chart (impedance), Inverse Smith Chart (Admittance), Linear Polar, Log Polar, Group Delay, Linear Magnitude, Linear Magnitude and Phase, Real, Imaginary, Real and Imaginary, SWR.

### **Data Points:**

Can be switched to a value of 1601, 801, 401, 201, 101, or 51 data (frequency) points without recalibration. In addition, the system accepts an arbitrary set of N discrete data points where: 2<N<1601.

CW mode permits selection of a single point without recalibration.

### **Reference Delay:**

Can be entered in time or in distance (when the dielectric constant is entered). Automatic reference delay feature adds the correct electrical length compensation at the push of a button. Software compensation for the electrical length difference between reference and test is always accurate and stable since measurement frequencies are always synthesized. In addition, the system compensates reference phase delay for dispersive transmission media, such as waveguide and microstrip.

**Number of Markers:** Six independent markers can be used to read out measurement data.

**Delta Markers:** In delta-reference marker mode, any one marker can be selected as the reference for the other five.

**Marker to Maximum/Minimum:** Markers can be directed automatically to the minimum or maximum of a data trace.

**Enhanced Markers:** Marker search for a level or bandwidth, displaying an active marker for each channel, and discrete or continuou (interpolated) markers.

**Marker Sweep:** Sweeps upward in frequency between any two markers. Recalibration is not required.

**Segmented Limit Lines:** Two limit lines per channel, composed of flat, sloped, or single point segments, to indicate test limits. Each limit line may be made from up to 10 segments.

**Pass/Fail Indication:** When trace exceeds a limit line segment a "PASS" or "FAIL" message is displayed on the screen. A GPIB Pass/Fail SRQ is enabled.

**Limit Frequency:** Identifies the ±X dB bandwidth of amplifiers, filters and other frequency sensitive devices. Interpolation algorithm determines the exact intersection frequencies of test data and limit lines.

**Measurement Frequency Range:** Frequency range of measurement can be narrowed within calibration range without recalibration. CW mode permits single frequency measurements, also without recalibration.

**Tune Mode:** Tune Mode optimizes sweep speed in tuning applications by updating forward S-parameters more frequently than reverse ones. This mode allows the user to select the ratio of forward sweeps to reverse sweeps after a full 12-term calibration. The ratio of forward sweeps to reverse sweeps can be set anywhere between 1:1 to 10,000:1.

### **DISPLAY CAPABILITIES**

**Display Channels:** Four, each of which can display any S-parameter or user-defined parameter in any format with up to two traces per channel for a maximum of eight traces simultaneously. A single channel, two channels (1 and 3, or 2 and 4), overlaid channels (1 and 3, or 2 and 4), or all four channels can be displayed simultaneously. **CRT:** Color, 7.5-inch diagonal, VGA display.

**Trace Overlay:** Displays two data traces on the active channel's graticule simultaneously.

**Trace Memory:** A separate memory for each channel can be used to store measurement data for later display or subtraction, addition, multiplication or division with current measurement data.

**Scale Resolution (minimum):**

**Log Magnitude:** 0.001 dB/div **Linear Magnitude:** 1 pU **Phase:** 0.01 degrees/div

**Group Delay:** 0.001 ps

**Time:** 0.001 ms

**Distance:** 0.001 mm

**SWR:** 1 pU

**Autoscale:** Automatically sets Resolution and Offset to fully display measurement data.

**Reference Position:** Can be set at any graticule line. **Annotation:** Type of measurement, vertical and horizontal scale resolution, start and stop frequencies, and reference position.

### **MEASUREMENT ENHANCEMENT**

**Vector Error Correction:** There are four methods of calibration:

- 1) OSL (standard) calibration method using short circuits, open circuits, and terminations (fixed or sliding)
- 2) Offset-Short calibration
- 3) LRL (Line-Reflect-Line) calibration
- 4) LRM Line-Reflect-Match calibration

There are five vector error correction models available:

- 1) Full 12-Term
- 2) One Path/Two Port (Forward or Reverse)
- 3) Frequency Response (Forward or Reverse or both)
- 4) Frequency Response with Isolation
- 5) Reflection Only (Port 1 or Port 2 or both)

Full 12-term can always be used, if desired, since all 372XXA series models automatically reverse the test signal. A front-panel button selects whether calibration is applied and an LED lights when error correction is applied. **Calibration Standards:** User selects SMA, GPC-3.5, GPC-7, Type N, 2.4 mm, TNC, or K Connector from the calibration menu. Use of fixed or sliding load can be selected for each connector type. Open circuit capacitance coefficients can be modified. In general, all calibration parameters may be modified manually or through the GPIB interface.

**Reference Impedance:** Modify the reference impedance of the measurement to other than 50 ohms (but not 0).

**LRL/LRM Calibration Capability:** The LRL calibration technique uses the charactersitic impedance of a length of transmission line as the calibration standard. A full LRL calibration consists merely of two transmission line measurements, a high reflection measurement, and an isolation measurement. The LRM calibration technique is a variation of the LRL technique that utilizes a precision termination rather that a second length of transmission line. A third optional standard, either Line or Match, may be measured in order to extend the frequency range of the calibration. This extended calibration is achieved by mathematically concatenating either two LRL, two LRM, or one LRL and one LRM calibration(s). Using these techniques, full 12 term error correction can be performed on the 372XXA VNA.

**Dispersion Compensation:** Selectable as Coaxial (nondispersive), Waveguide, or Microstrip (dispersive).

**Reference Plane:** Selectable as Middle of line 1 or Ends of line 1.

**Corrected Impedance:** Determined by Calibration Standards.

**Data Averaging:** Averaging of 1 to 4096 averages can be selected. Averaging can be toggled on/off with front

panel button. A front panel button turns data averaging on/off, and a front panel LED indicates when averaging is active.

**Video IF Bandwidth:** Front panel button selects four levels of video IF bandwidth. MAXIMUM (10 kHz), NORMAL (1 kHz), REDUCED (100 Hz) and MINIMUM (10 Hz). **Trace Smoothing:** Functions similarly to Data Averaging but computes an average over a percentage range of the data trace. The percentage of trace to be smoothed can be selected from 0 to 20% of trace. Front panel button turns smoothing on/off, and front panel LED indicates when smoothing is active.

#### **SOURCE CONTROL**

**Frequency Resolution:** 1 kHz (1 Hz optional) **Test Port Power Level:** The level at Port 1 may be controlled in fine increments of 0.1 dB or in 10 dB steps by using the internal 0 to 70 dB step attenuator.

**Power Accuracy:**  $\pm 0.5$  dB at 2 GHz at default power. **Level Test Port Power:** The power, at all sweep frequencies, is leveled to within  $\pm 2$  dB ( $\pm 3$  dB for 20-40 GHz).

**Flatness Correction:** Further improves the test port power flatness using an external power meter to measure and correct for level variations.

**Dual Source Control:** Allows a user to separately control the frequency of both the internal and an external signal source and the receiver without the need for an external controller.

**Sweep Type:** Linear, CW, Marker, or N-Discrete point sweep.

#### **Frequency Accuracy, Standard Time Base:**

**Aging:**  $\lt 1 \times 10^{-6}$ /year

**Stability:**  $\lt 1 \times 10^{-6}$  over +15 to +50°C range

**Frequency Accuracy, High Stability Time Base (Opt 10): Aging:**  $\lt 1 \times 10^{-9}$ /day

**Stability:**  $\lt 1 \times 10^{-9}$  over 0 to  $+55^{\circ}$ C range **Power Range:**

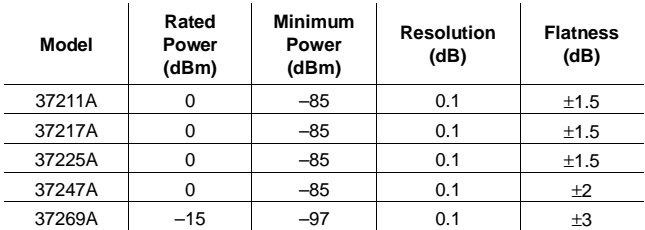

### *PERFORMANCE APPENDIX SPECIFICATIONS D*

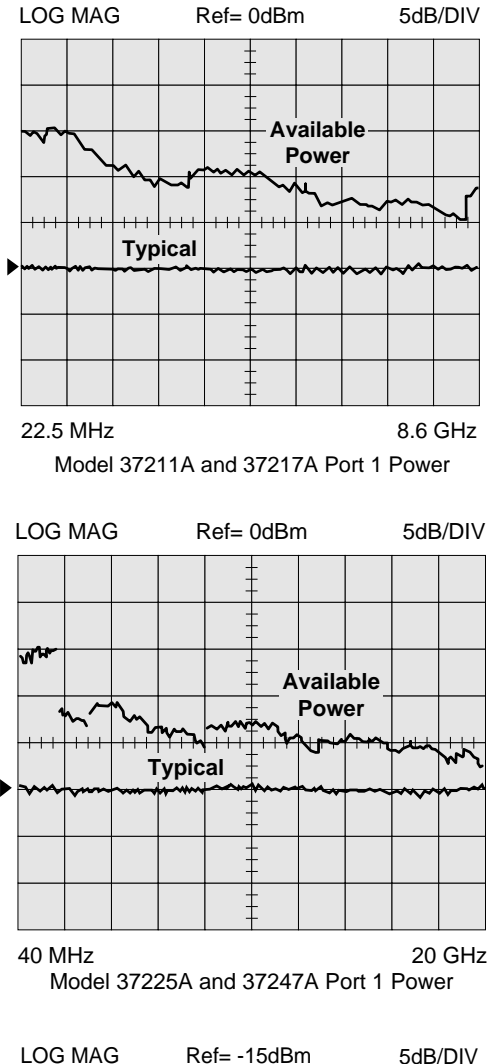

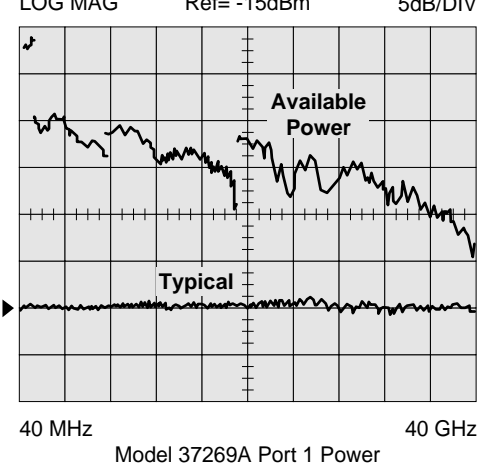

### **GROUP DELAY CHARACTERISTICS**

Group Delay is measured by computing the phase change in degrees across a frequency step by applying the formula:

$$
\tau_g = -\frac{1}{360} \frac{d\Phi}{df}
$$

**Aperture:** Defined as the frequency span over which the phase change is computed at a given frequency point. The aperture can be changed without recalibration. The minimum aperture is the frequency range divided by the number of points in calibration and can be increased to 20% of the frequency range without recalibration. The frequency width of the aperture and the percent of the frequency range are displayed automatically.

**Range:** The maximum delay range is limited to measuring no more than ±180 degrees of phase change within the aperture set by the number of frequency points. A frequency step size of 100 kHz corresponds to 10 ms. **Measurement Repeatability (sweep to sweep):** For continuous measurement of a through connection, RSS fluctuations due to phase and FM noise are:

1.41 [(Phase Noise in deg)<sup>2</sup> + (
$$
\tau_g \times
$$
 Residual FM Noise in Hz)<sup>2</sup>] × 0.5  
360 (Aperture in Hz)

### **Accuracy:**

Error in  $\tau_g = \frac{Errorin Phase}{360} + [\tau_g \times Aperture\ Free\ Area{Error (Hz)}]$ Aperture (Hz)

### **HARD COPY**

**Hardcopy Output Selection:** Menu selects printer type, graphical or tabular data output, and plotter type, which allows portrait or landscape format. The number of data points of tabular data can be selected as well as data at markers only.

### **Compatible Printers:**

- HP ThinkJet
- HP QuietJet
- HP DeskJet (b/w) (310/320, 500)
- HP LaserJet II & III Series

#### Epson FX80 **Compatible GPIB Plotters:**

- HP Models 7440A,7470A, 7475A, and 7550A
- Tektronix Model HC100 plotters. The plotter is connected to the dedicated system GPIB bus.

**Performance:** After selecting the Start Print button, front panel operation and measurement capability is restored to the user within 2 seconds.

### **STORAGE**

**Internal Memory:** Up to 10 front panel states can be stored and recalled from non-volatile memory locations. The current front panel setup is automatically stored in non-volatile memory at instrument power-down. When power is applied, the instrument returns to its last front panel setup (with no calibration data applied).

**Internal Hard Disk Drive:** A hard-disk drive is used to store and recall measurement and calibration data and front-panel setups.

**External SCSI Interface:** Option 4 deletes the internal hard disk drive and adds a SCSI Interface connector to the rear panel for connecting a SCSI-2 formatted hard disk drive.

**Internal Disk Drive:** A 3.5-inch microdiskette drive with 1.44 Mbytes formatted capacity is used to load measurement programs and to store and recall measurement and calibration data and front-panel setups.

**Disk Storage Format:** All files are MS-DOS Compatible. User-defined file names may be 1 to 8 characters long.

#### **Data File Size:**

**Measurement:** 20.5K bytes per 401 point S-parameter trace.

**Calibration:** 48.8K bytes per 401 point (12-term cal+setup). Trace Memory: 3.2Kbytes per 401 point data trace.

#### **REMOTE PROGRAMMING**

**Interface:** GPIB (IEEE-488.2)

**Addressing:** Address can be set from the front panel and can range from 0 to 30. Defaults to address 6. **Transfer Formats:** ASCII, 32-bit floating point, or 64-bit floating point.

**Speed:** 40K bytes/s

**Interface Function Codes:** SH1, AH1, T6, TE0, L4, LE0, SR1, RL1, PP1, DT1, DC0, C0.

### **MEASUREMENT ACCURACY**

The graphs shown on pages C-8 through C-14 give measurement accuracy after 12-term vector error correction. These errors include the contributions of residual directivity, load and source match, frequency response, isolation, network analyzer dynamic accuracy, and connector repeatability. In preparing the following graphs, 100 Hz IF bandwidth and averaging of 1024 points were used. Changes in the video IF bandwidth or averaging can result in variations at low levels.

#### **DYNAMIC RANGE SUMMARY**

Dynamic range (Table C-1) is given in two manners. "Receiver Dynamic Range" is defined as the ratio of the maximum signal level at Port 2 for 0.1 dB compression to the noise floor at Port 2. "System Dynamic Range" is defined

as the ratio of the power incident on Port 2 in a through line connection to the noise floor at Port 2 (forward measurements only). In preparing the Dynamic Range specifications, 100 Hz IF bandwidth and 1024 averages were used during calibration and measurement.

### **TEST PORT CHARACTERISTICS**

The Test Port specifications (Table C-2) apply when the proper Model 34U or 34Y Universal Adapters are connected, with or without phase-equal insertables, to the test set ports and calibrated with the appropriate Wiltron or other designated calibration kit at  $23^{\circ}C \pm 3^{\circ}C$  using the OSL calibration method with a sliding load to achieve 12-term error correction. A 90 Minute minimum warm-up time is assumed.

### **TIME (DISTANCE) DOMAIN MEASUREMENT CAPABILITY (OPTION 2)**

Option 2, Time (Distance) Domain software allows the conversion of reflection or transmission measurements from the frequency domain to the time domain. Measured S-parameter data is converted to the time domain by application of a Fast Fourier Transform (FFT) using the Chirp Z-Transform technique. Prior to conversion any one of several selectable windowing functions may be applied. Once the data is converted to the time domain, a gating function may be applied to select the data of interest. The processed data may then be displayed in the time domain with display start and stop times selected by the user, or in the distance domain with display start and stop distance selected by the user. The data may also be converted back to the frequency domain with a time gate to view the frequency response of the gated data.

**Lowpass Mode:** This mode displays a response equivalent to the classic (Time Domain Reflectometer) response of the device under test. Lowpass response may be displayed in either the impulse or step mode. This type of processing requires a sweep over a harmonic series of frequencies and an extrapolated or user-entered dc value. **Bandpass Mode:** This mode displays a response equivalent to the time response of the device under test to a band limited impulse. This type of processing may be used with any arbitrary frequency sweep range, limited only by the test set range or device-under-test response. **Phasor Impulse Mode:** This mode displays a response similar to the Lowpass impulse response, using data taken over an arbitrary (band limited) sweep range. Detailed information, similar to that contained in the lowpass impulse response, may be used to identify the nature of impedance discontinuities in the device under test. Now, with Phasor Impulse, it is possible to characterize complex impedances on band-limited devices.

**Windowing:** Any one of four window functions may be applied to the initial frequency data, to counteract the effects of processing data with a finite bandwidth. These windows provide a range of tradeoffs of main-lobe width vs. sidelobe level (ringing). The general type of function used is the Blackman-Harris window, with the number of terms being varied from one to four. Typical performance is shown below:

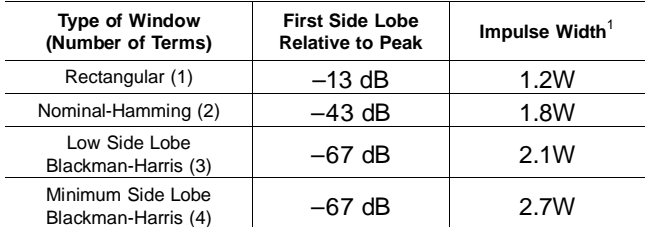

1 W(Bin Width)=1/2 ∆f sweep width

**Gating:** A selective gating function may be applied to the time domain data to remove the responses of all but one desired time range. This gating function may be chosen as the convolution of any of the above window types with a rectangular gate of user-defined position and width. The gate may be specified by entering start and stop times or center and span. The gated data may be displayed in the time domain, or converted back to the frequency domain.

**Time Domain Display:** Data processed to time domain may be displayed as a function of time or as a function of distance, provided the dielectric constant of the transmission media is entered correctly. In the case of dispersive media such as waveguide or microstrip, the true distance to a discontinuity is displayed in the distance mode. The time display may be set to any arbitrary range by specifying either the start and stop times or the center time and span.

**Frequency with Time Gate:** Data that has been converted to time domain and selected by the application of gating function may be converted back to the frequency domain. This allows the display of the frequency response of a single element contained in the device under test. Frequency response accuracy is a function of window and gate type, and gate width. For a full reflection, minimum gate and window accuracy is within 0.2 dB of the ungated response over a 40 GHz range.

### **OTHER OPTIONS**

### **Option 1 & 1A-Rack & Slide Mounting Options**

Option 1 provides slide mounts and associated hardware to install the 372XXA in a user-supplied rack. Option 1A

provides hardware for mounting the 372XXA in a user-supplied rack where there is proper bottom support for the instrument.

#### **Option 3 — 1 Hz Frequency Resolution**

Option 3 adds 1 Hz frequency resolution to all microwave models (1 kHz is standard). (1 Hz frequency resolution is standard on Models 37211A and 37217A.)

### **Option 4 — External SCSI Interface**

Option 4 adds a rear panel connector for connection of an external SCSI-2 Hard Disk Drive for use in applications where removable media is a requirement. In this situation, the internal hard disk drive is not installed.

### **Option 6 — Port 2 Test Step Attenuator**

Option 6 adds a 0 to 70 dB step attenuator in the Forward Transmission signal path to allow for device output power of up to +30 dBm (1 Watt) into Port 2.

### **Option 7 — Test Port Connector**

**7A:** Replaces Universal K connector with Universal GPC-7 connector

**7N** Replaces Universal K connector with Universal N male connector

**7NF** Replaces Universal K connector with Universal N female connector

#### **Option 10 — Ovenized Timebase**

Option 10 replaces the standard temperature compensated crystal oscillator (with a temperature stability of 1ppm over a  $+15$  to  $55^{\circ}$ C range) with an ovenized crystal oscillator (aging stability of  $\times 10^{-9}$ /day and temperature stability  $\pm \times 10^{3}$  over 0 to 55<sup>o</sup>C range).

### **Option 11 — Reference Loop Extension Cables**

Option 11 add extension to both Reference A and Reference B Sampler RF inputs allowing the user direct access to these channels.

### **MEASUREMENT SPEED SUMMARY**

Measurement times will be on a per sweep basis including retrace, with a 12-term RF calibration applied, no averaging, 10 kHz IF bandwidth and two channels with one display trace each. The measurement times are as follows: 401 pts, .01-20 GHz sweep = 1.1 seconds 101 pts, .01-20 GHz sweep = .35 seconds 401 pts, 1 GHz sweep width  $= 1.0$  seconds 101 pts, 1 GHz sweep width  $= .26$  seconds

### **UNCERTAINTY CURVES (measured @23** ±**3 deg C)**

Uncertainty curves are provided on the following pages.

| Model   | Freq<br>(GHz)  | Max Signal Into<br>Port 2<br>(dBm) | Noise Floor (dBm) | <b>Receiver Dynamic</b><br>Range | Port 1 Power (dBm) | <b>System Dynamic</b><br>Range |
|---------|----------------|------------------------------------|-------------------|----------------------------------|--------------------|--------------------------------|
| 37211A. | 0.0225         | $+30$                              | $-95$             | 125                              | $\mathbf 0$        | 95                             |
|         | $\overline{2}$ | $+30$                              | $-98$             | 130                              | $\mathbf 0$        | 98                             |
|         | 3              | $+30$                              | $-98$             | 130                              | $\mathbf 0$        | 98                             |
| 37217A  | 0.0225         | $+30$                              | $-95$             | 125                              | $\mathbf 0$        | 95                             |
|         | $\overline{2}$ | $+30$                              | $-98$             | 130                              | $\mathbf 0$        | 98                             |
|         | 8.6            | $+30$                              | $-98$             | 128                              | $\Omega$           | 98                             |
| 37225A  | 0.04           | $+30$                              | $-70$             | 100                              | $\mathbf{0}$       | 70                             |
|         | 2              | $+30$                              | $-98$             | 128                              | $\mathbf 0$        | 98                             |
|         | 13.5           | $+30$                              | $-98$             | 128                              | $\mathbf 0$        | 96                             |
| 37247A  | 0.04           | $+30$                              | $-70$             | 100                              | $\mathbf 0$        | 70                             |
|         | $\overline{2}$ | $+30$                              | $-98$             | 128                              | $\mathbf 0$        | 98                             |
|         | 20             | $+30$                              | $-96$             | 126                              | $\mathbf 0$        | 96                             |
| 37269A  | 0.04           | $+30$                              | $-70$             | 100                              | $\mathbf 0$        | 70                             |
|         | 2              | $+30$                              | $-98$             | 128                              | $\mathbf 0$        | 98                             |
|         | 20             | $+30$                              | $-95$             | 125                              | $-5$               | 90                             |
|         | 40             | $+30$                              | $-93$             | 123                              | $-15$              | 78                             |

*Table D-1. Dynamic Range Summary*

*Table D-2. Test Port Characteristics*

| Connector                       | Frequency (GHz) | <b>Directivity</b> | <b>Source Match</b> | <b>Load Match</b> | <b>Reflection</b><br><b>Frequency Track-</b><br>ing | <b>Transmission</b><br><b>Frequency Track-</b><br>ing | <b>Isolation</b> |
|---------------------------------|-----------------|--------------------|---------------------|-------------------|-----------------------------------------------------|-------------------------------------------------------|------------------|
| GPC-7                           | 0.04            | $>52$              | >44                 | >52               | ±0.003                                              | ±0.004                                                | >105             |
|                                 | 1.0             | >52                | >44                 | $>52$             | ±0.003                                              | ±0.004                                                | >115             |
|                                 | 8.6             | >52                | >42                 | $>52$             | ±0.004                                              | ±0.012                                                | >112             |
|                                 | 18              | >52                | >42                 | $>52$             | ±0.004                                              | ±0.012                                                | >112             |
| GPC-7<br><b>LRL Calibration</b> | 2.0             | >60                | >60                 | >60               | ±0.001                                              | ±0.001                                                | >115             |
|                                 | 8.6             | >60                | >60                 | >60               | ±0.001                                              | ±0.001                                                | >112             |
|                                 | 18              | >60                | >60                 | >60               | ±0.001                                              | ±0.001                                                | >112             |
| $3.5 \text{ mm}$                | 0.04            | >44                | >40                 | >44               | $\pm 0.006$                                         | $\pm 0.006$                                           | >105             |
|                                 | 1.0             | >44                | >40                 | >44               | $\pm 0.006$                                         | $\pm 0.006$                                           | >115             |
|                                 | 8.6             | >44                | $>38$               | >44               | $\pm 0.006$                                         | $\pm 0.050$                                           | >110             |
|                                 | 20              | >44                | $>38$               | >44               | ±0.015                                              | ±0.020                                                | >110             |
|                                 | 26.5            | >44                | >34                 | >44               | ±0.020                                              | ±0.030                                                | >102             |
| K                               | 0.04            | >42                | >40                 | >42               | $\pm 0.006$                                         | $\pm 0.006$                                           | >105             |
|                                 | 1.0             | $>42$              | >40                 | >42               | $\pm 0.006$                                         | $\pm 0.006$                                           | >115             |
|                                 | 8.6             | $>42$              | >38                 | >42               | $\pm 0.006$                                         | ±0.070                                                | >110             |
|                                 | 20              | >42                | $>38$               | >42               | ±0.015                                              | ±0.020                                                | >110             |
|                                 | 40              | $>38$              | $>38$               | >38               | ±0.020                                              | $\pm 0.030$                                           | >100             |

### *PERFORMANCE APPENDIX SPECIFICATIONS D*

*Models 37211A and 37217A (GPC-7 Connectors), Reflection Measurements*

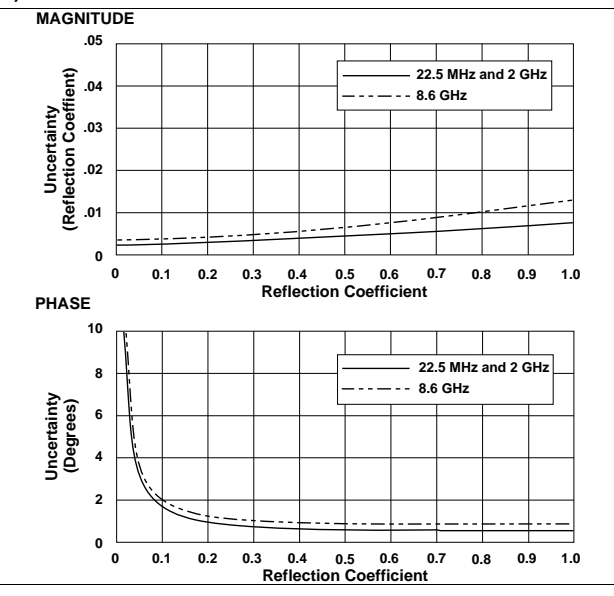

*Models 37211A and 37217A (GPC-7 Connectors), Transmission Measurements*

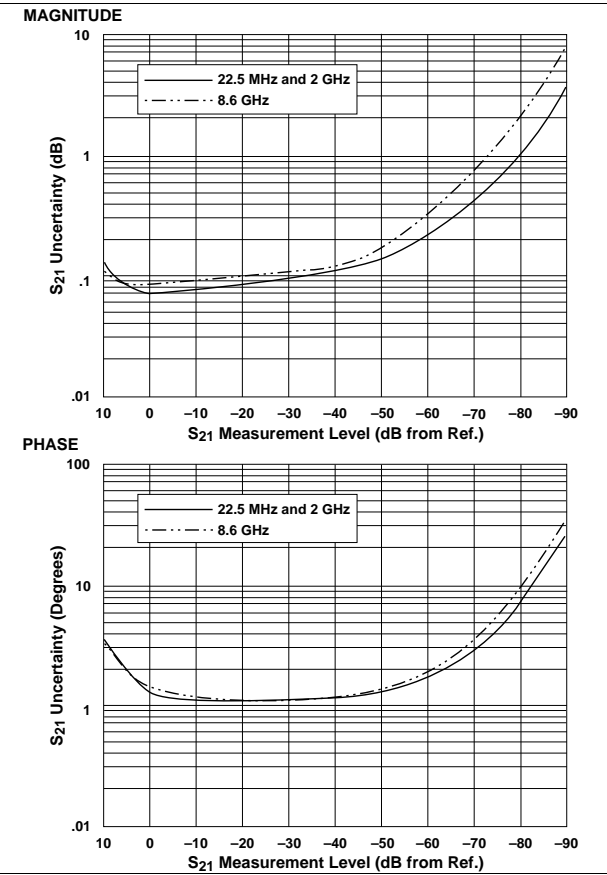

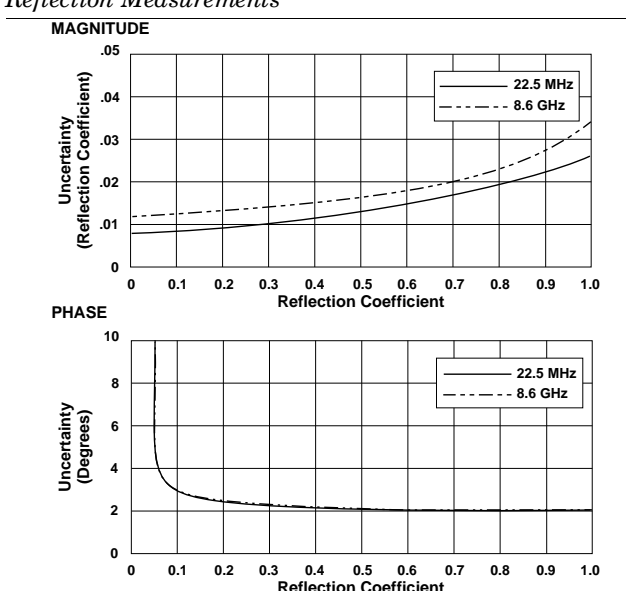

#### *Models 37211A and 37217A (Type N Connectors) Reflection Measurements*

*Models 37211A and 37217A (Type N Connectors) Transmission Measurements*

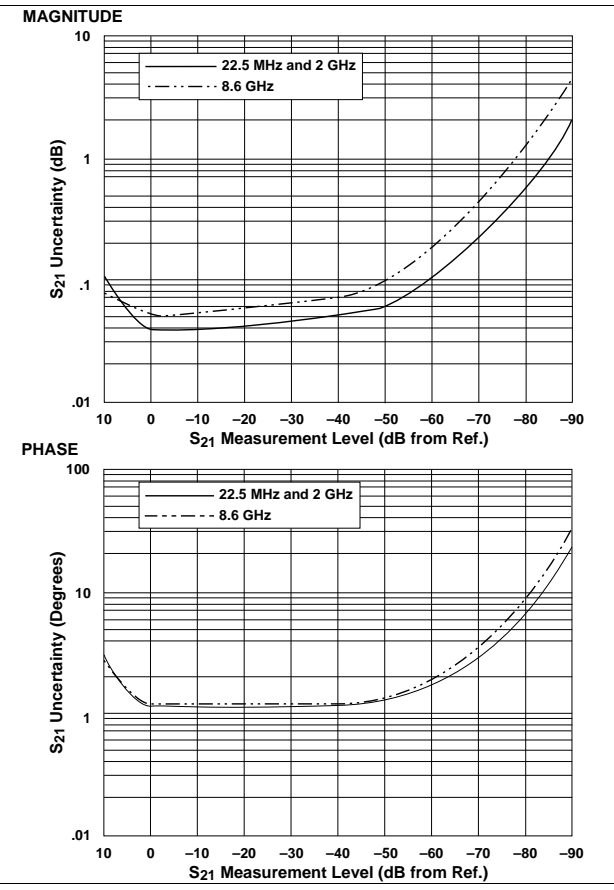

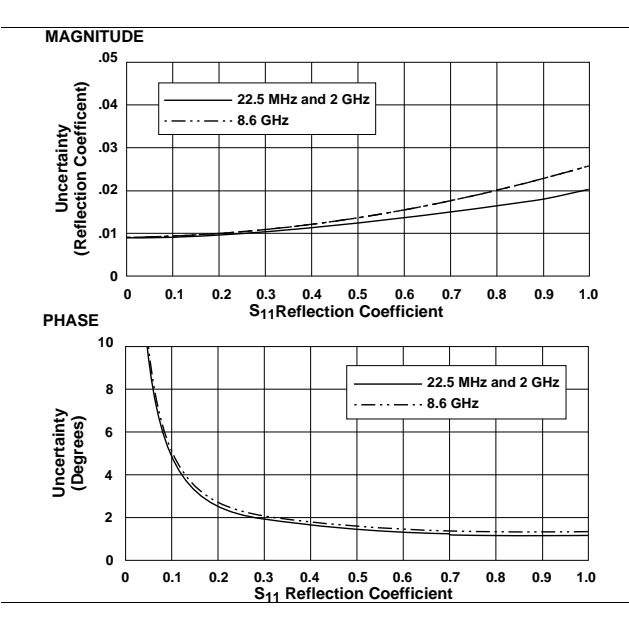

*Models 37211A and 37217A (3.5mm Connectors),* 

*Models 37211A and 37217A (3.5mm Connectors), Transmission Measurements*

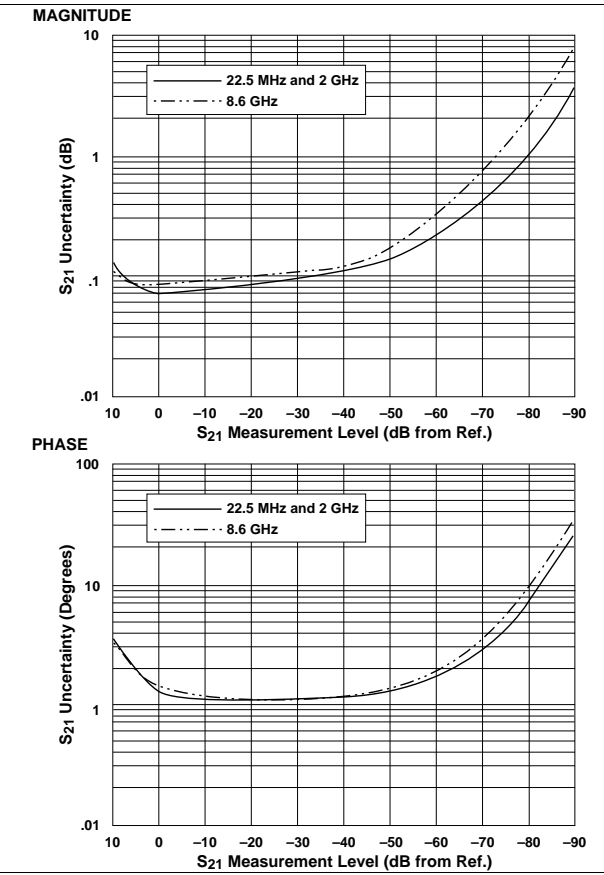

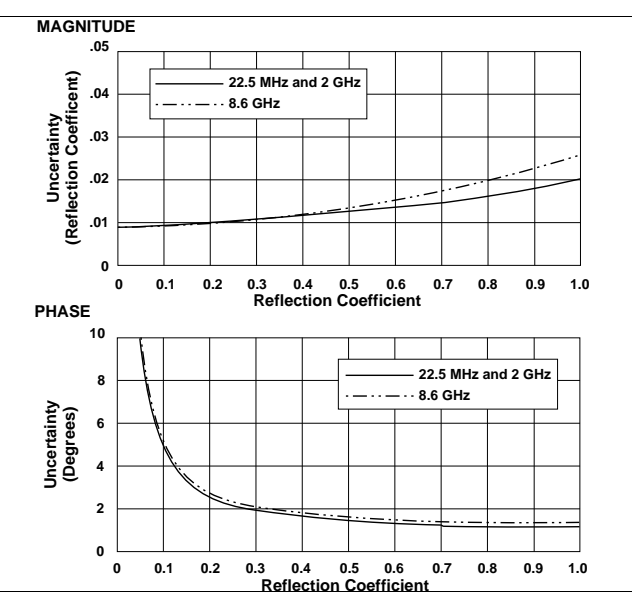

*Models 37211A and 37217A (K Connectors)* 

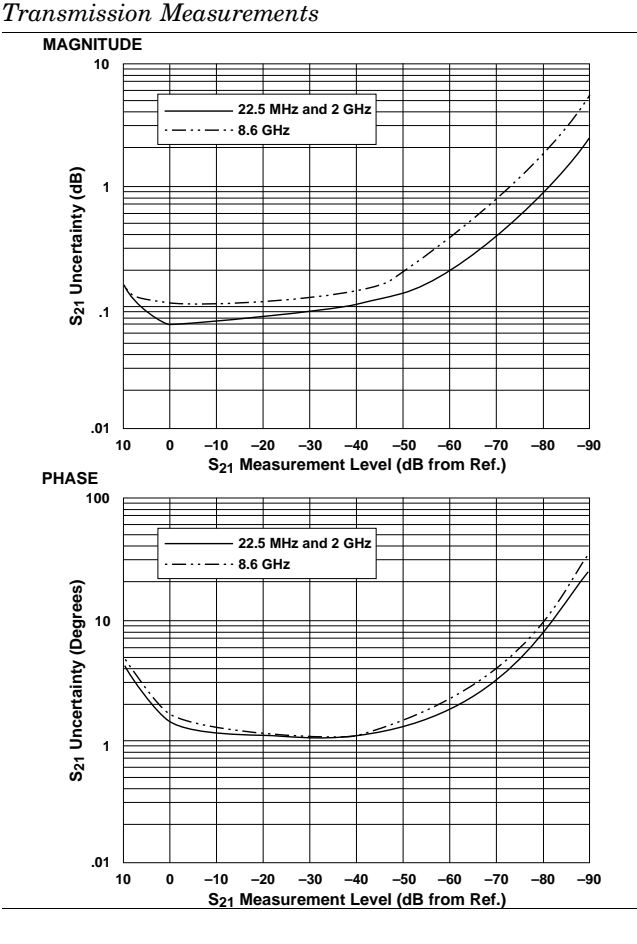

*Models 37211A and 37217A (K Connectors)* 

### *PERFORMANCE APPENDIX SPECIFICATIONS D*

*Model 37217A Universal Test Fixture (Model 3680K), Microstrip LRL Calibration (Model 36804-15, 15 mil Calibration Kit — Reflection Measurements*

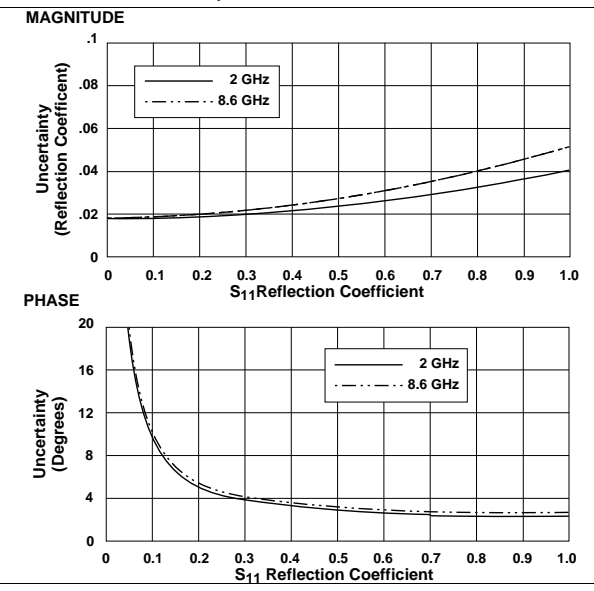

*Model 37217A Universal Test Fixture (Model 3680K), Microstrip LRL Calibration (Model 36804-15, 15 mil Calibration Kit — Transmission Measurements*

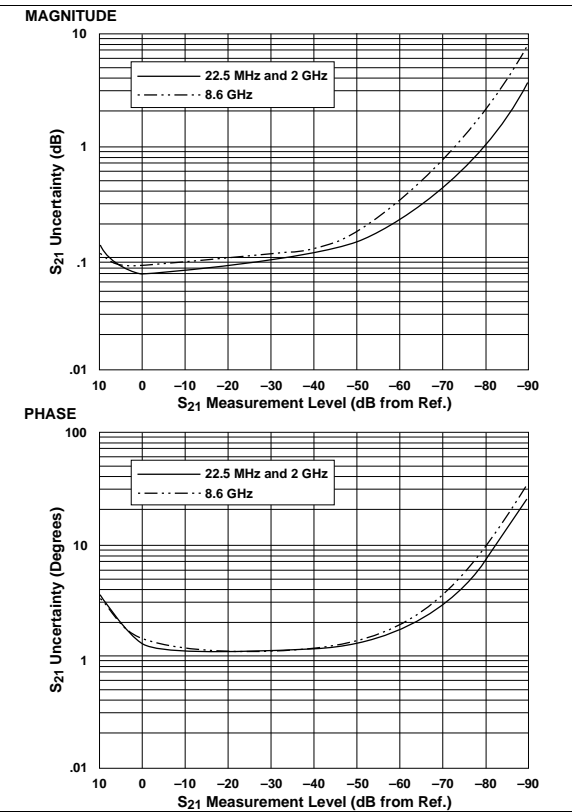

*Model 37217A Universal Test Fixture (Model 3680K), Microstrip LRL Calibration (Model 36804-15, 15 mil Calibration Kit — LRLM Performance (typical)*

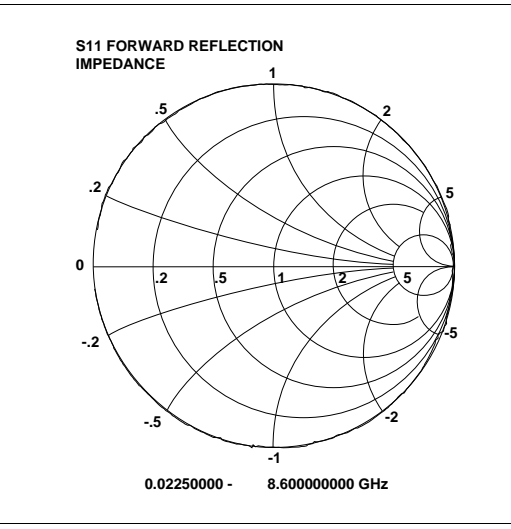

### Measurement Setup

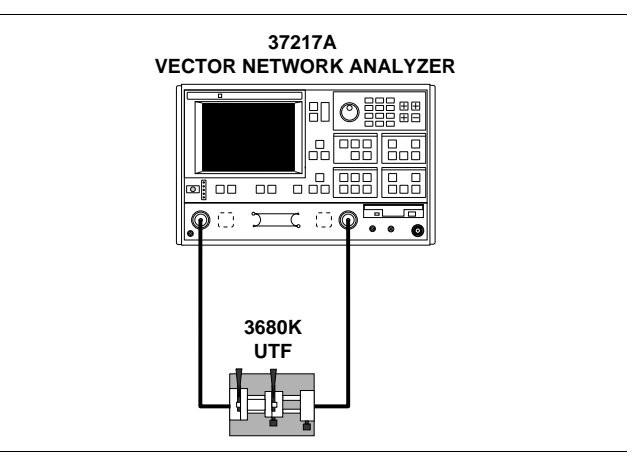

### *APPENDIX PERFORMANCE* **SPECIFICATIONS**

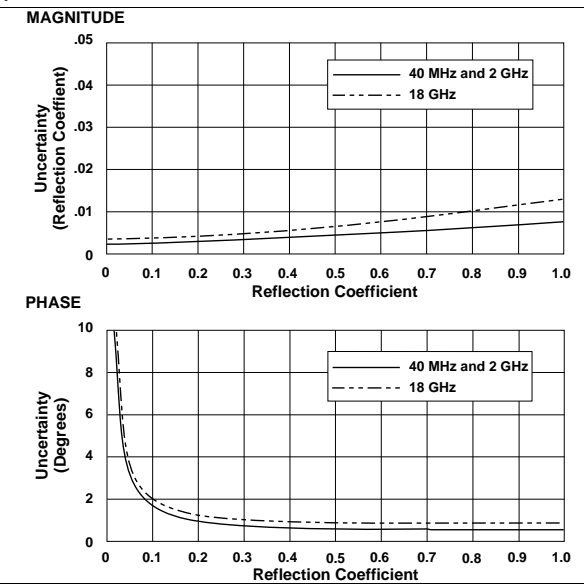

*Models 37225A and 37247A (GPC-7 Connectors), Reflection Measurements*

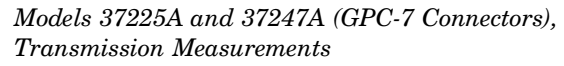

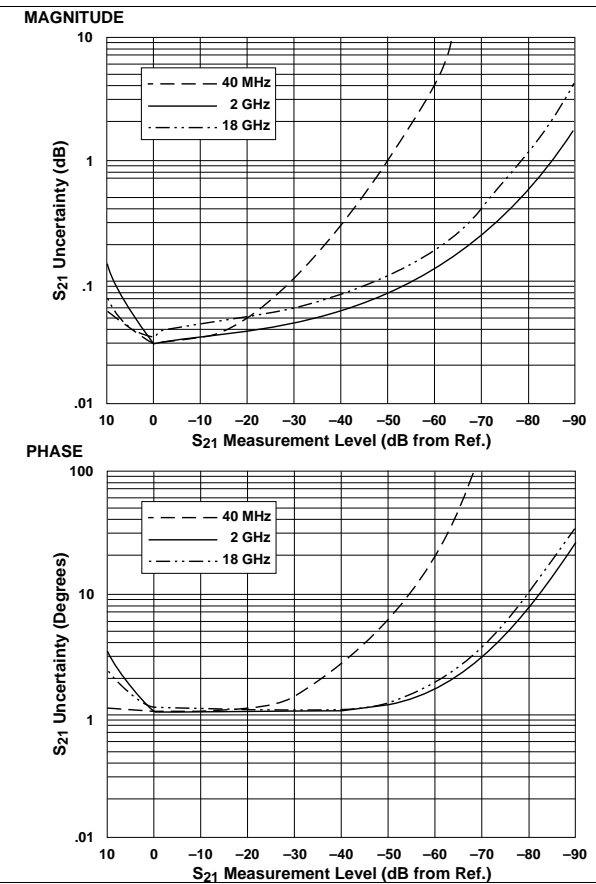

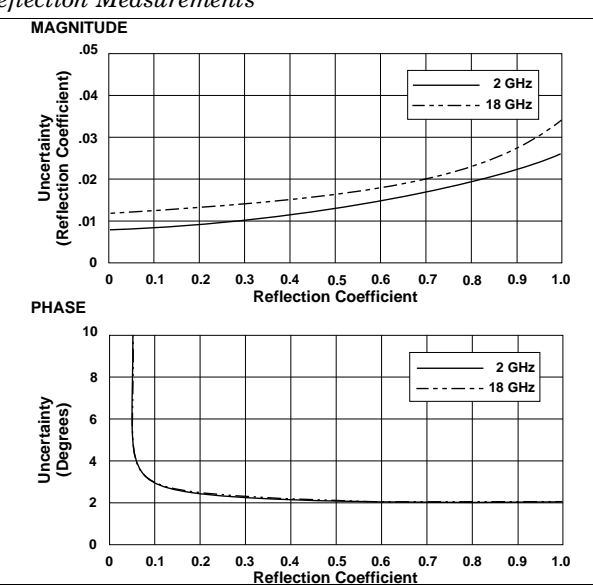

*Models 37225A and 37247A (Type N Connectors), Reflection Measurements*

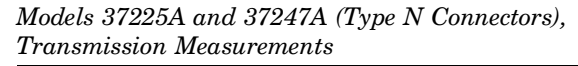

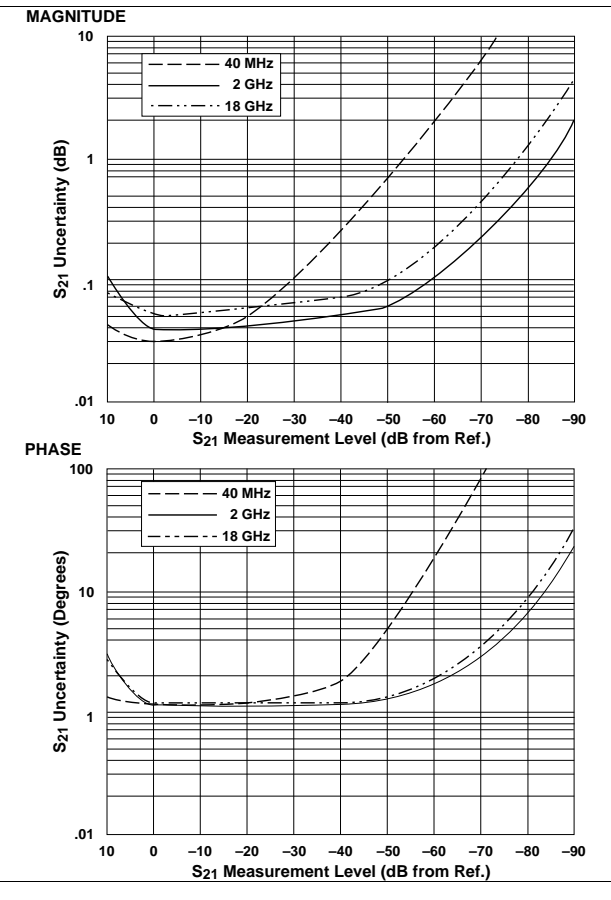

*372XXA MM D-13*

### *PERFORMANCE APPENDIX* **SPECIFICATIONS**

**MAGNITUDE S11Reflection Coefficient 0 0.1 0.2 0.3 0.4 0.5 0.6 0.7 0.8 0.9 1.0 40 MHz and 2 GHz 20 GHz Uncertainty (Reflection Coefficent) .05 .04 .03 .02 .01 0 40 MHz and 2 GHz 20 GHz Uncertainty (Degrees) PHASE S11 Reflection Coefficient 0 0.1 0.2 0.3 0.4 0.5 0.6 0.7 0.8 0.9 1.0 2 4 6 8 10 0** *Reflection Measurements*

*Models 37225A and 37247A (GPC-7 Connectors),* 

*Models 37225A and 37247A (GPC-7 Connectors), Transmission Measurements*

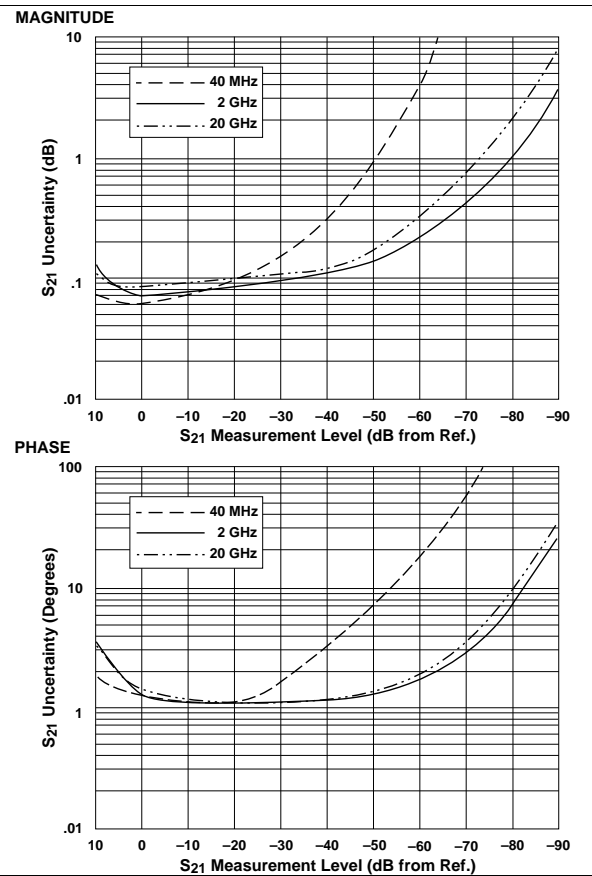

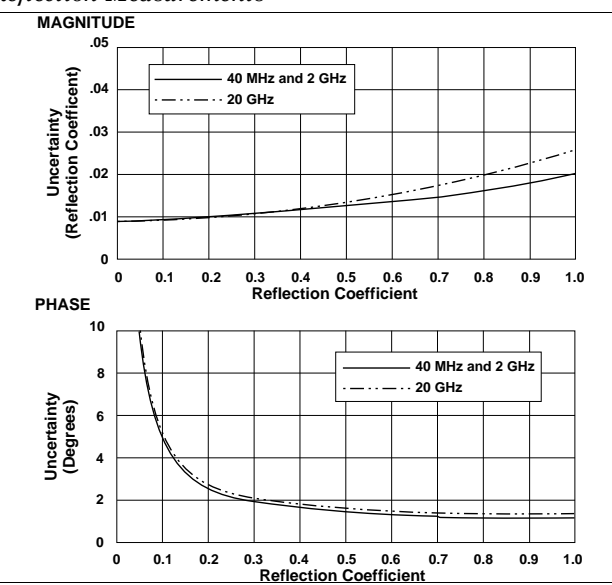

#### *Models 37225A and 37247A (K Connectors), Reflection Measurements*

*Models 37225A and 37247A (K Connectors), Transmission Measurements*

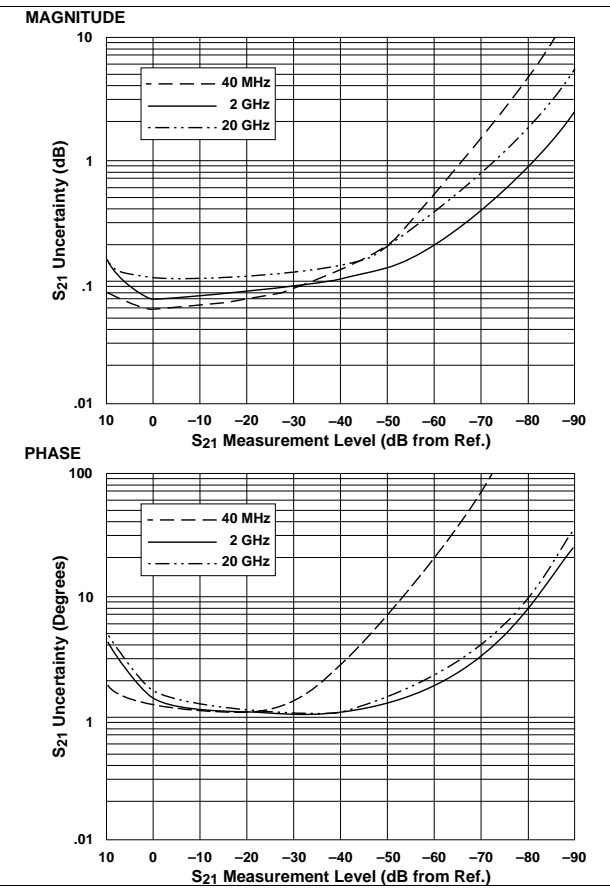

### *APPENDIX PERFORMANCE* **SPECIFICATIONS**

*Model 37269A (K Connectors), Reflection Measurements*

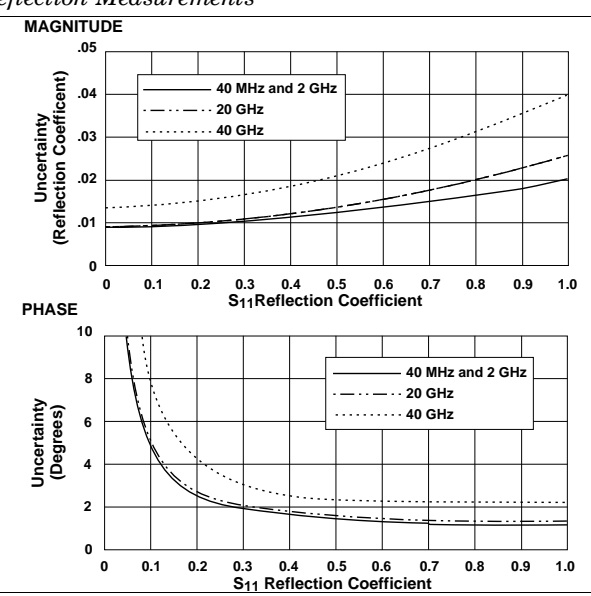

#### *Model 37269A (K Connectors), Transmission Measurements*

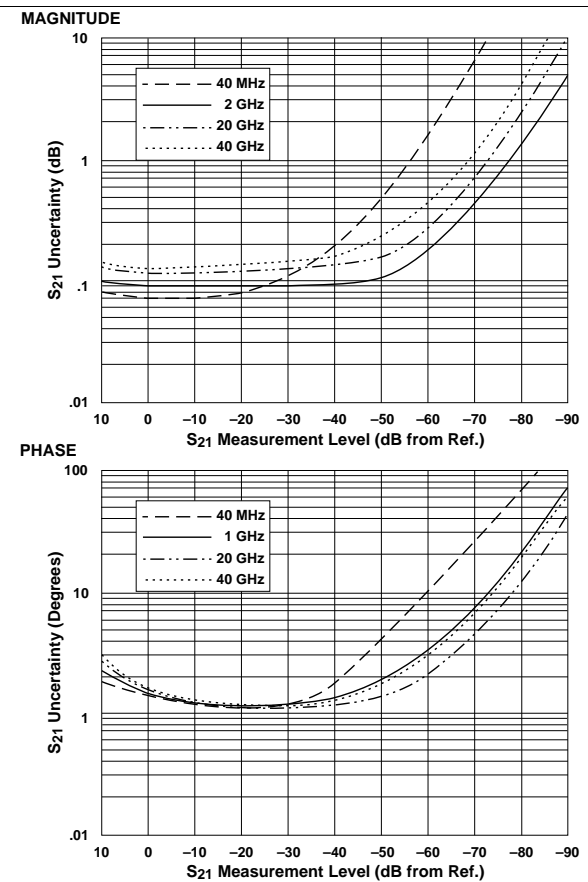

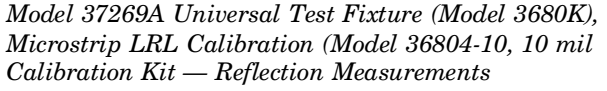

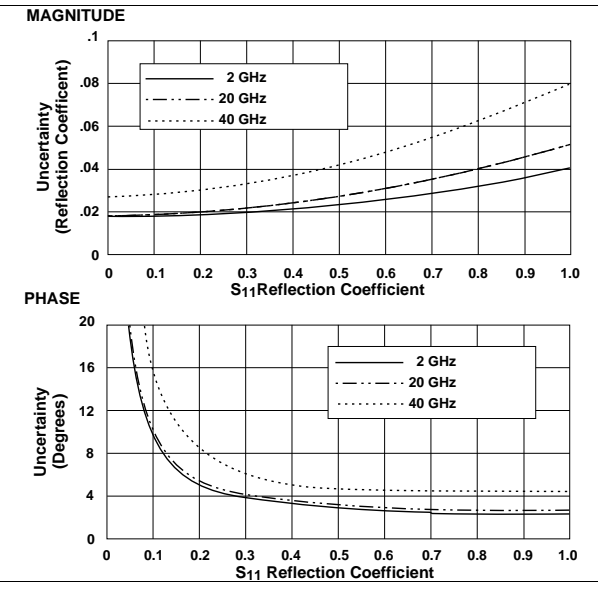

*Model 37269A Universal Test Fixture (Model 3680K), Microstrip LRL Calibration (Model 36804-10, 10 mil Calibration Kit — Transmission Measurements*

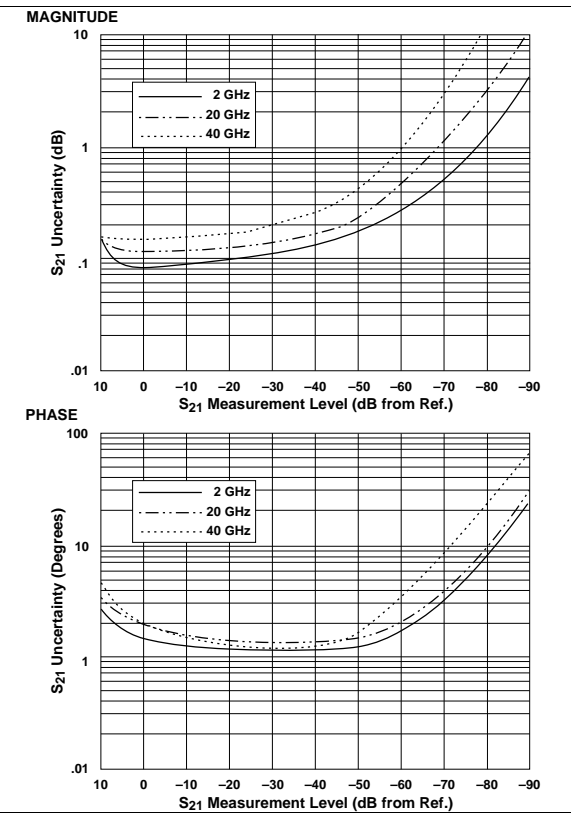

### *PERFORMANCE APPENDIX* **SPECIFICATIONS**

*Model 37269A Universal Test Fixture (Model 3680K), Microstrip LRL Calibration (Model 36804-10, 10 mil* Calibration  $Kit = LRLM$  Performance (typical)

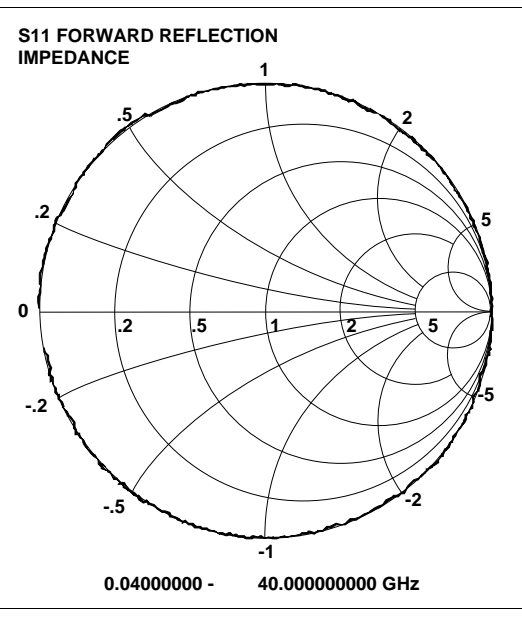

Measurement Setup

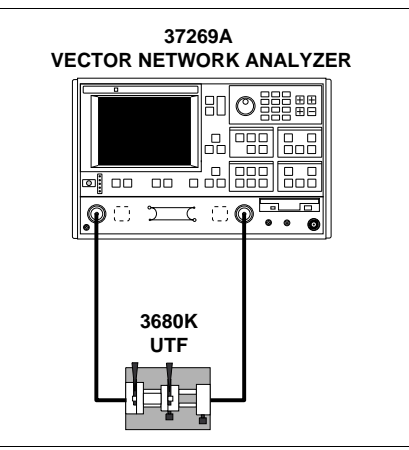

*Appendix E Performance Verification Software User's Guide*

*This appendix contains the Model 360X/372XXA Vector Network Analyzer Performance Verification Software User's Guide. This user's guide provides technical data and procedures that can aid you in performing maintenance on the 372XXA.*

## **Model 360X/372XXA Vector Network Analyzer Performance Verification Software**

# *Software User's Guide*

*Software Revision 1.03*

*This manual applies to the WILTRON 360X/372XXA Vector Network Analyzer Performance Verification Software, WILTRON Part Number 2300-175, Revision 1.03*

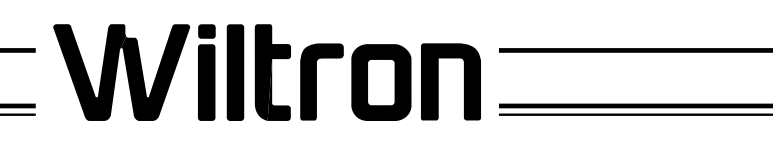

#### **WARRANTY**

The WILTRON product(s) listed on the title page is (are) warranted against defects in materials and workmanship for one year from the date of shipment. WILTRON's obligation covers repairing or replacing products which prove to be defective during the warranty period. Buyers shall prepay transportation charges for equipment returned to WILTRON for warranty repairs. Obligation is limited to the original purchaser. WILTRON is not liable for consequential damages.

#### **LIMITATION OF WARRANTY**

The foregoing warranty does not apply to WILTRON connectors that have failed due to normal wear. Also, the warranty does not apply to defects resulting from improper or inadequate maintenance by the Buyer, unauthorized modification or misuse, or operation outside of the environmental specifications of the product. No other warranty is expressed or implied, and the remedies provided herein are the Buyer's sole and exclusive remedies.

### **TRADEMARK ACKNOWLEDGEMENTS**

V Connector and K Connector are registered trademarks of WILTRON Company. Ink Jet and Think Jet are registered trademarks of Hewlett-Packard Co. MS-DOS is a registered trademark of Microsoft Corporation.

#### **NOTICE**

WILTRON Company has prepared this manual for use by WILTRON Company personnel and customers as a guide for the proper installation, operation and maintenance of WILTRON Company equipment and computer programs. The drawings, specifications, and information contained herein are the property of WILTRON Company, and any unauthorized use or disclosure of these drawings, specifications, and information is prohibited; they shall not be reproduced, copied, or used in whole or in part as the basis for manufacture or sale of the equipment or software programs without the prior written consent of WILTRON Company.

## *Table of Contents*

### **[Chapter 1 General Information](#page-167-1)**

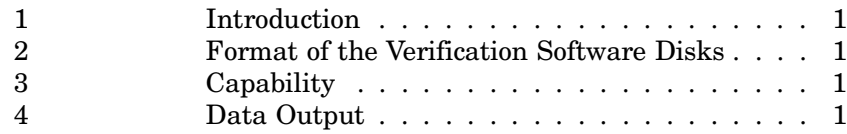

### **[Chapter 2 Required Equipment](#page-169-1)**

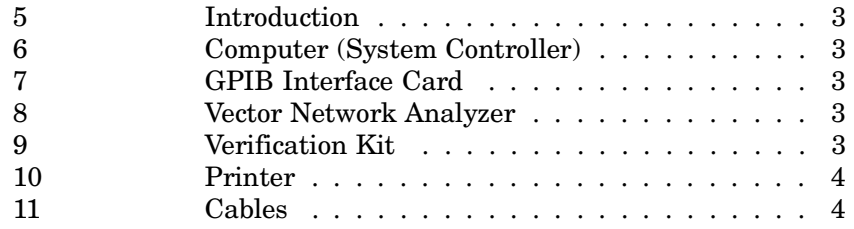

### **[Chapter 3 Configuring the System](#page-171-1)**

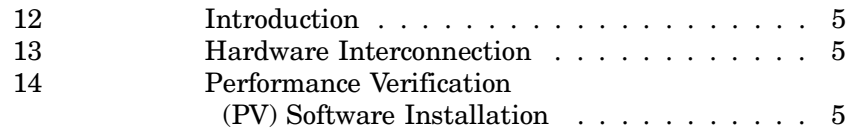

### **[Chapter 4 Running the Program](#page-172-1)**

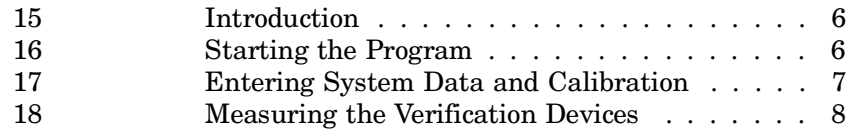

### **[Chapter 5 In Case of Trouble](#page-176-1)**

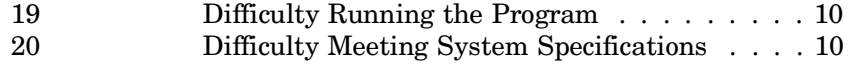

### <span id="page-167-0"></span>**Chapter 1 General Information**

<span id="page-167-1"></span>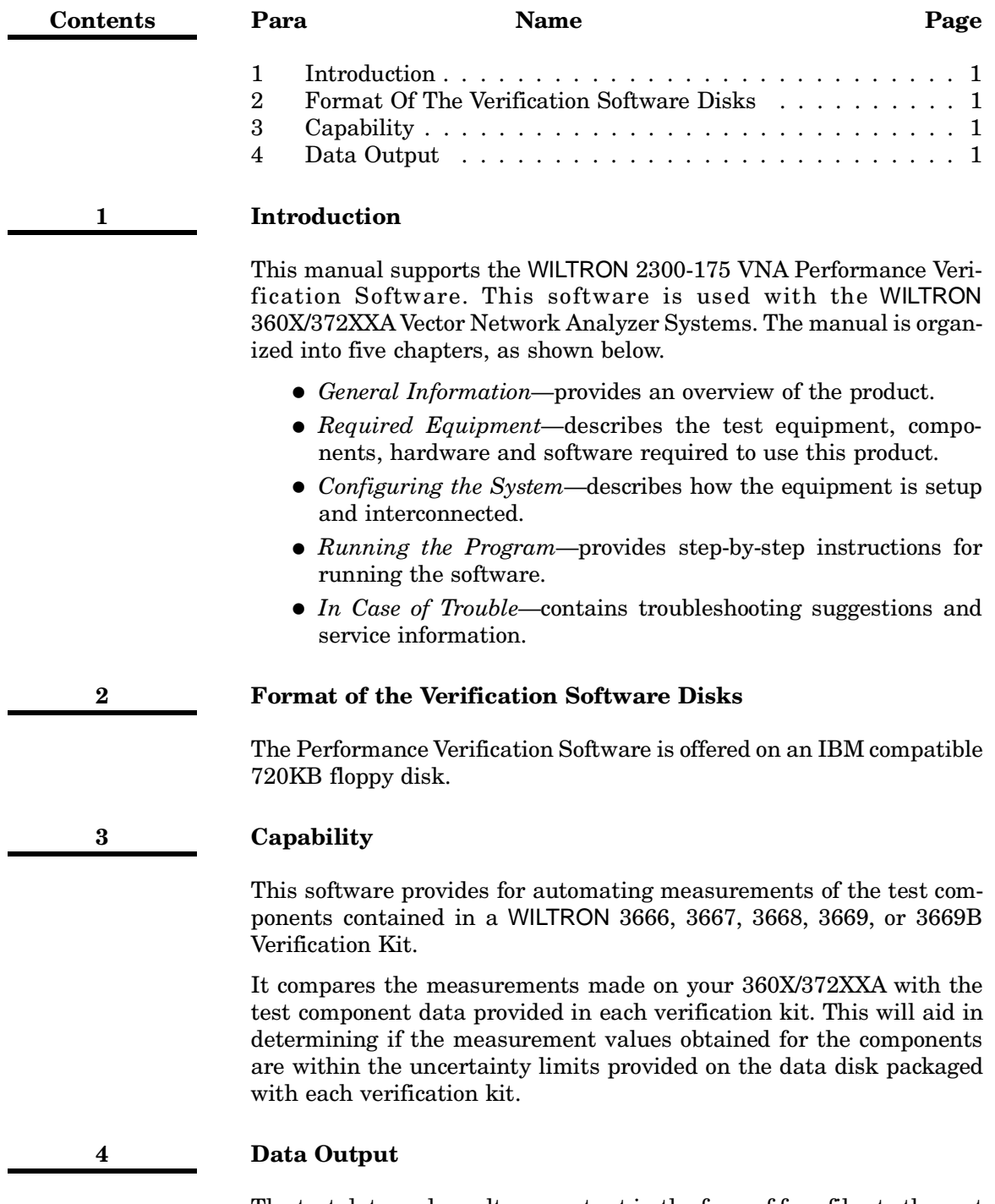

The test data and results are output in the form of four files to the root directory of your computer's drive C:\ (in the root directory.) The default file names are:

20db\_pad.dat

40db\_pad.dat (or 50db\_pad.dat)

air\_line.dat

rho\_\_std.dat

### *NOTE:*

The Performance Verification Software allows you to rename these files to file names of your choice with default ".dat" extension.

The tabular data in each file is given at discrete frequencies (1.0, 1.5, or 3.0 GHz intervals—depending on the connector type and corresponding frequency range).

### <span id="page-169-0"></span>**Chapter 2 Required Equipment**

<span id="page-169-1"></span>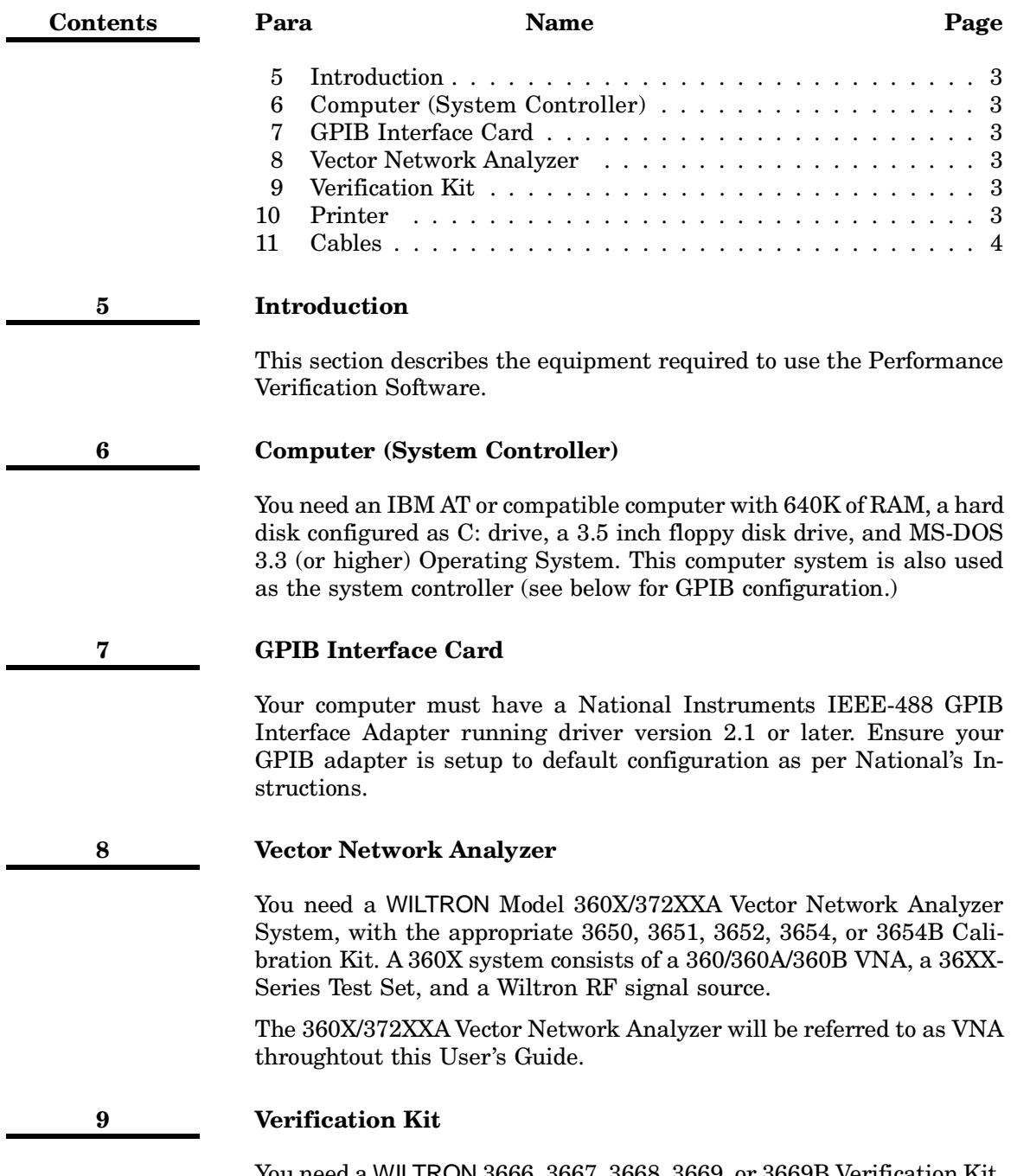

You need a WILTRON 3666, 3667, 3668, 3669, or 3669B Verification Kit, with data disk.

### <span id="page-170-0"></span>**10 Printer**

A printer is not required since the verification results and data will be stored in four files on your computer's hard disk drive (C:). These files are saved in ASCII format for easy viewing and printing later if desired.

**11 Cables**

You need a GPIB cable (Wiltron PN: 2100-2) and a two-foot RF Test Port Cable (WILTRON PN: 3670A50-2, 3670K50-2, 3670V50-2, 3671A50-2, 3671K50-2, or 3671V50-2.)

### <span id="page-171-0"></span>**Chapter 3 Configuring the System**

<span id="page-171-1"></span>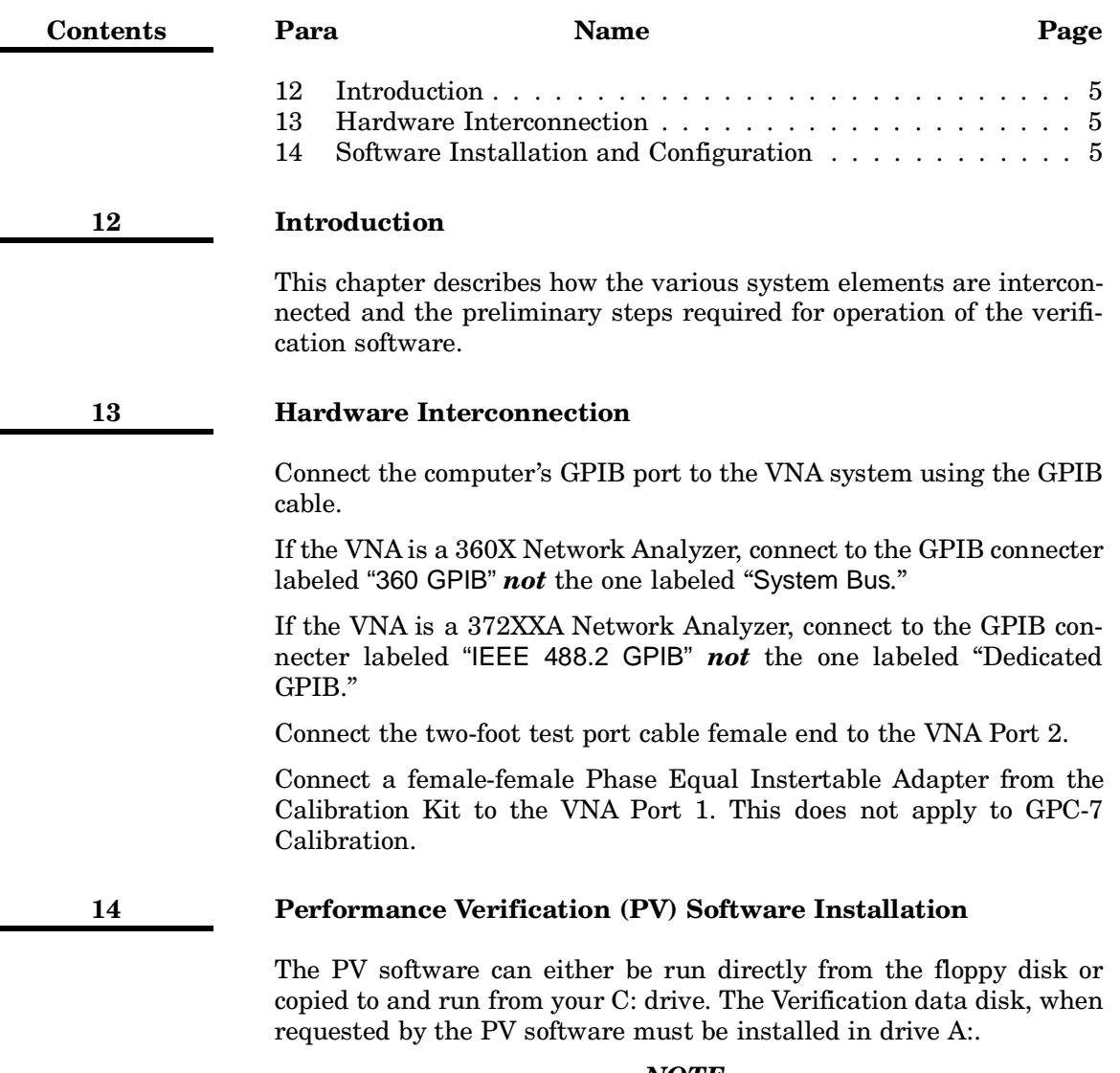

### *NOTE:*

The PV distribution disk contains batch files that show examples of how to set up your computer so that B: drive can be used.

Ensure your GPIB Adapter driver software is installed and tested as per National Instrument's Instructions.

### <span id="page-172-0"></span>**Chapter 4 Running the Program**

<span id="page-172-1"></span>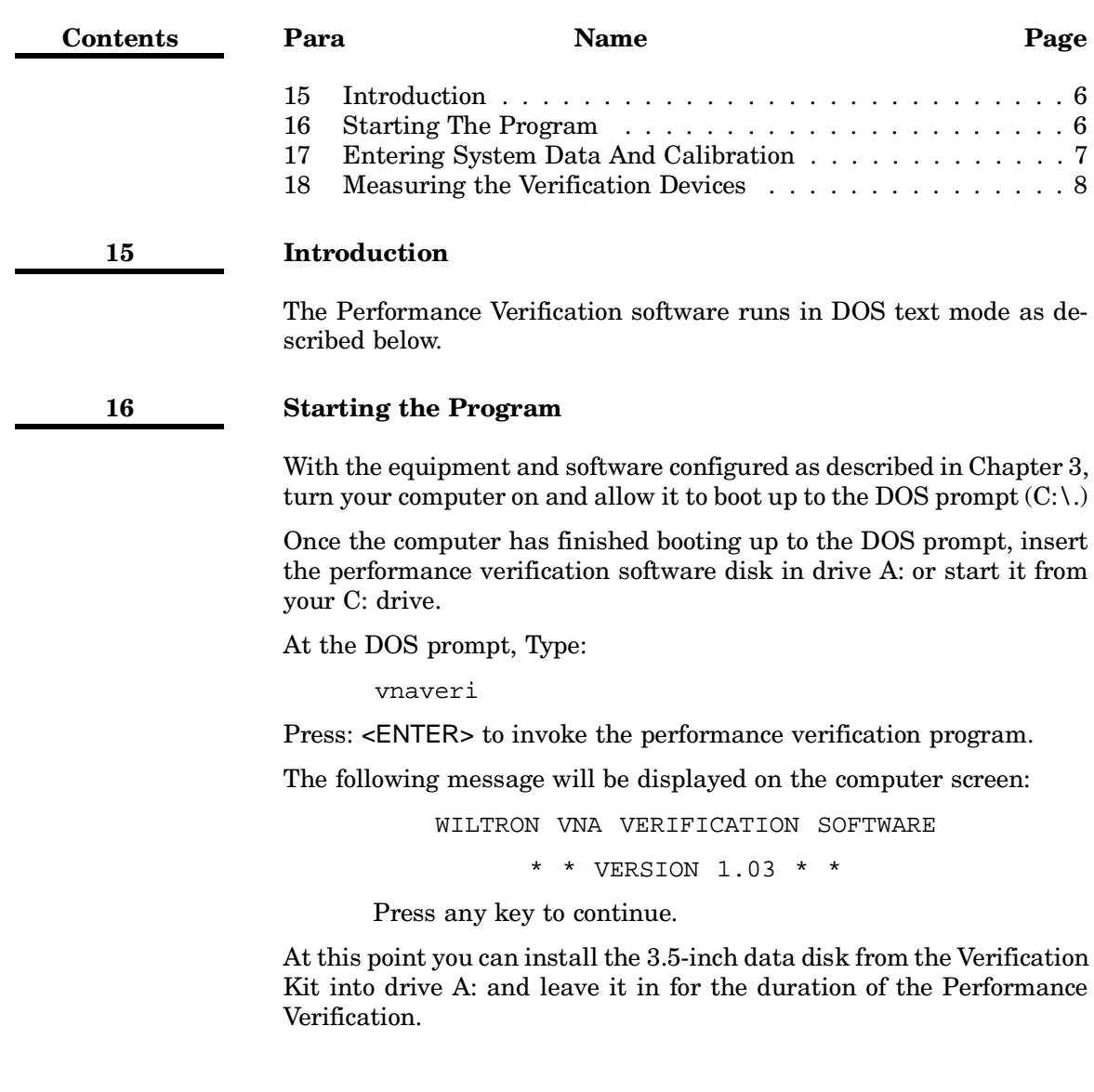

<span id="page-173-0"></span>The program now prompts you to enter the following data:

- Start Frequency
- Verification Kit Type
- Stop Frequency

Enter the information as it is requested.

Next, you will be prompted to verify that the calibration kit coefficients have been loaded into the VNA system. To do this:

- a. Insert the data disk from your WILTRON *Calibration* Kit (not the verification kit) in the Network Analyzer's disk drive.
- b. Press the UTILITY MENU key on the front panel of the network analyzer. (The Utility Menu is displayed on the network analyzer's display screen.)
- c. Select CALIBRATION COMPONENT UTILITIES on the Utility Menu and press <ENTER>. (The Calibration Component Utilities Menu is displayed.)
- d. Select INSTALL CALIBRATION COMPONENT INFORMATION FROM DISK on the Calibration Component Utility Menu and press <ENTER>. (Loading of the calibration kit coefficients from the data disk begins.)

When the calibration kit coefficients have been loaded into the VNA system, press any key on the computer keyboard to continue.

The program automatically sets up the proper frequency points for your measurement based upon your responses to the earlier program prompts. The program then automatically sets up the VNA so that you can manually perform a full, 12-term calibration of the VNA system. Using the two-foot test cable, set up the VNA system for calibration as shown in Figure 1. Perform the full, 12-term calibration following the prompts presented on the network analyzer's display screen and using the calibration components from your WILTRON Calibration Kit.

Completion of the calibration is indicated by the lighting of the "FULL 12-TERM" CALIBRATION LED indicator on the 360X VNA and the "APPLY CAL" LED indicator only on the 372XXA VNA front panel.

Press any key on the computer keyboard to continue the verification program.

Next, the program prompts you to enter header information for the data printouts, as follows:

- VNA Serial Number (found on the Network Analyzer's rear panel).
- Verification Kit Serial Number (found on the label on the side of the verification kit wooden box).
- Date (dd/MONTH/yy format). For example, if the date is September 1, 1993 then enter 01/SEPT/93.
- Operator's Name (up to 12 characters long-no spaces).

<span id="page-174-0"></span>Enter the information as it is requested, pressing <ENTER> after each entry.

The program now prompts you to verify that the Verification Kit data disk is installed in drive A: of your computer. Install the disk if you have not already done so.

#### **18 Measuring the Verification Devices**

The program now presents the following menu on the computer screen:

- (1) Measure 20 dB Attenuator
- (2) Measure 40 or 50 dB Attenuator
- (3) Measure Beatty Standard
- (4) Measure Airline
- (5) Exit

Enter the number corresponding to the action you wish to take.

At this point you can begin measuring your verification kit devices. As you select a verification device, the program prompts you to enter the serial number of the device and to orient the device with the label facing the user. Such orientation places port 1 on your left. It is at this measurement point that the device is installed and measured on the VNA. See Figure below showing the measurement setup.

The computer will now read data from the Verification Kit data disk (installed in drive A:.) The verification software then automatically measures the device with the VNA and compares the measured data with the data stored on the Verification Kit data disk. The results and measurement data is stored to data files on your C: hard drive (see Section 1-4, Data Output for file names.) The data on each file will

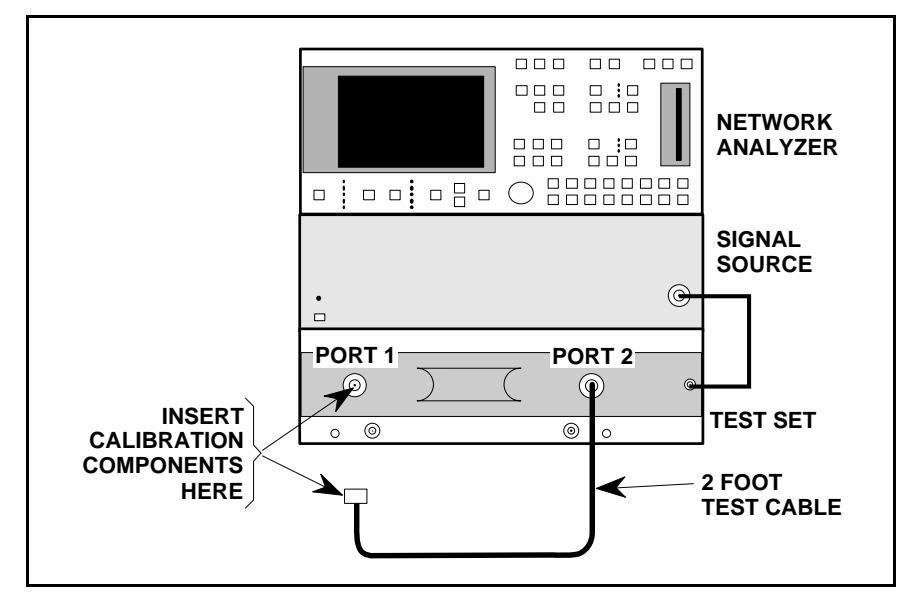

**Figure 1.** VNA Calibration and Measurement Setup Shown on a 360X VNA.

contain an asterisk (\*) next to measrement data that is not within the specified limits.

The above steps can be repeated for each of the three remaining devices in the verification kit: the 40/50 dB attenuator, the Beatty standard, and the air line.

### *NOTE:*

The software will write the data to the file name you choose, or the default file names in Section 1-4. If these files already exist, they will be overwritten. Rename the files if you do not wish them overwritten with the new data.

To exit the program, enter 5 at the main menu.

To view or print the data files, simply use any text editor. You can also view the data files using the batch file called veridata.bat included on your Performance Verification Software distribution disk.

### <span id="page-176-0"></span>**Chapter 5 In Case of Trouble**

<span id="page-176-1"></span>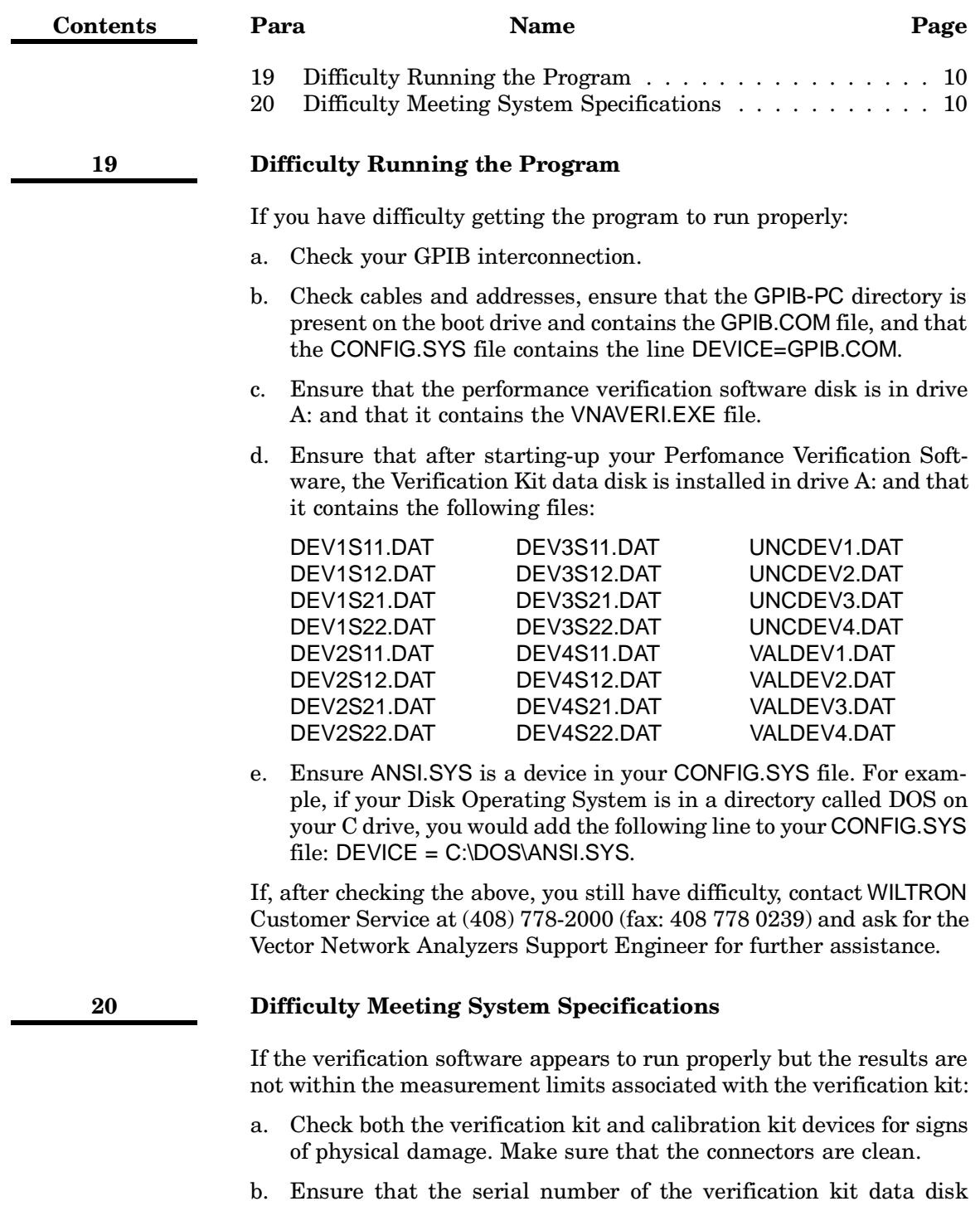

matches that shown on the verification kit.

- c. Repeat the process with a fresh calibration. Save the results of both measurements as an aid in troubleshooting, if you require factory assistance.
- d. When installing calibration devices, and when measuring verification devices, pay particular attention to proper connector alignment and torque. Torque the connector using the torque wrench supplied with the calibration kit.

If, after following the above steps, you still have difficulty, please contact WILTRON Customer Service at (408) 778-2000 (fax: 408 778 0239) and ask for the Vector Network Analyzers Support Engineer for further assistance.

### *Appendix A Example of Tabular Test Results*

WILTRON VNA Verification SW Version 1.03

37200 Serial Number: 456001 Verification Kit Model Number: 3667 Verification Kit Serial Number: 89001 Date: 15/JAN/95 Device Serial Number: 050021 Operator: John

20 DB ATTENUATOR

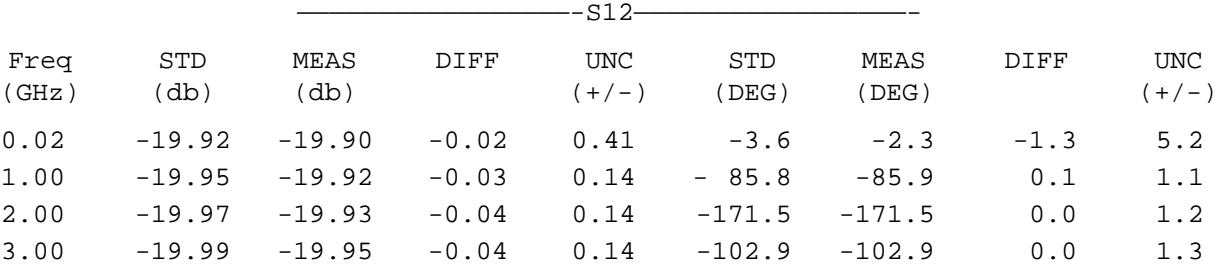